BA01427D/23/ES/03.21 71512067 2021-01-01 Válido desde versión 01.00.zz (Firmware del equipo)

# Manual de instrucciones Proline Promass F 100

Caudalímetro Coriolis PROFINET

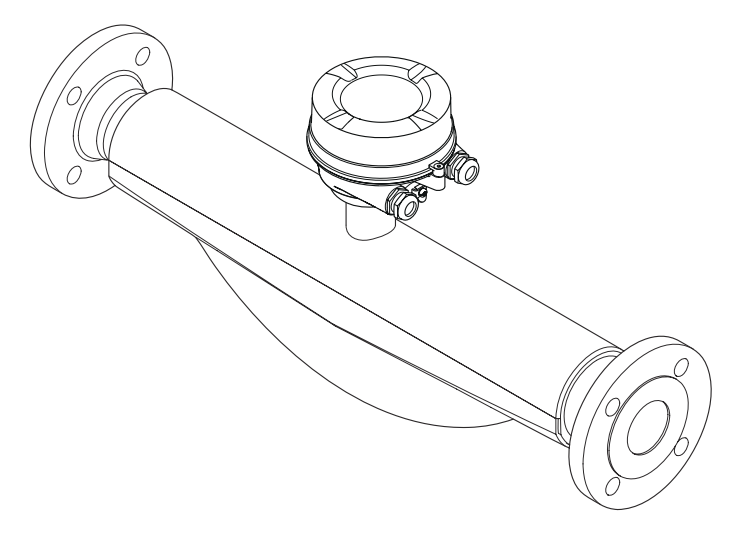

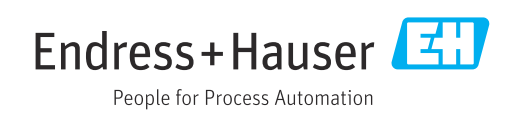

- Compruebe que el documento se guarda en un lugar seguro de tal forma que se encuentra siempre a mano cuando se está trabajando con el equipo.
- Para evitar peligros para personas o la instalación, lea atentamente la sección "Instrucciones básicas de seguridad" y todas las demás instrucciones de seguridad del documento que se refieren a los procedimientos de trabajo.
- El fabricante se reserva el derecho de modificar los datos técnicos sin previo aviso. El centro Endress+Hauser que le atiende habitualmente le proporcionará las últimas informaciones novedosas y actualizaciones del presente manual de instrucciones.

## Índice de contenidos

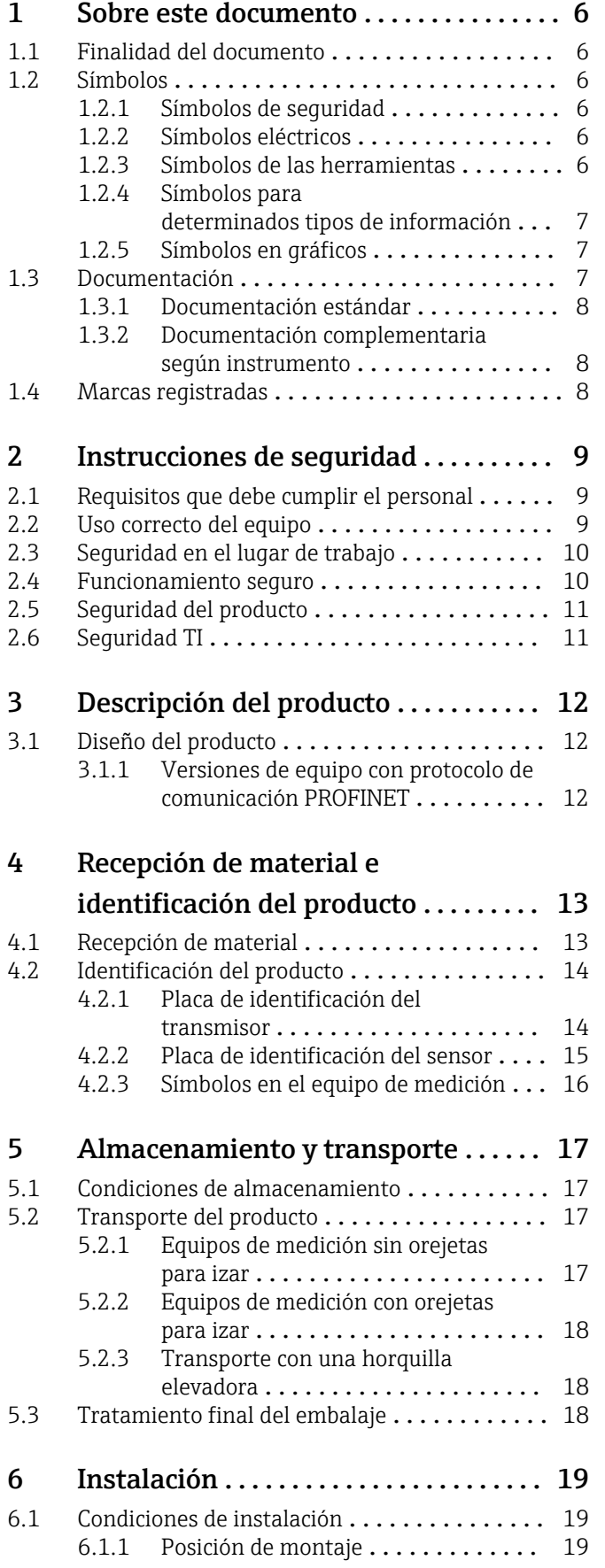

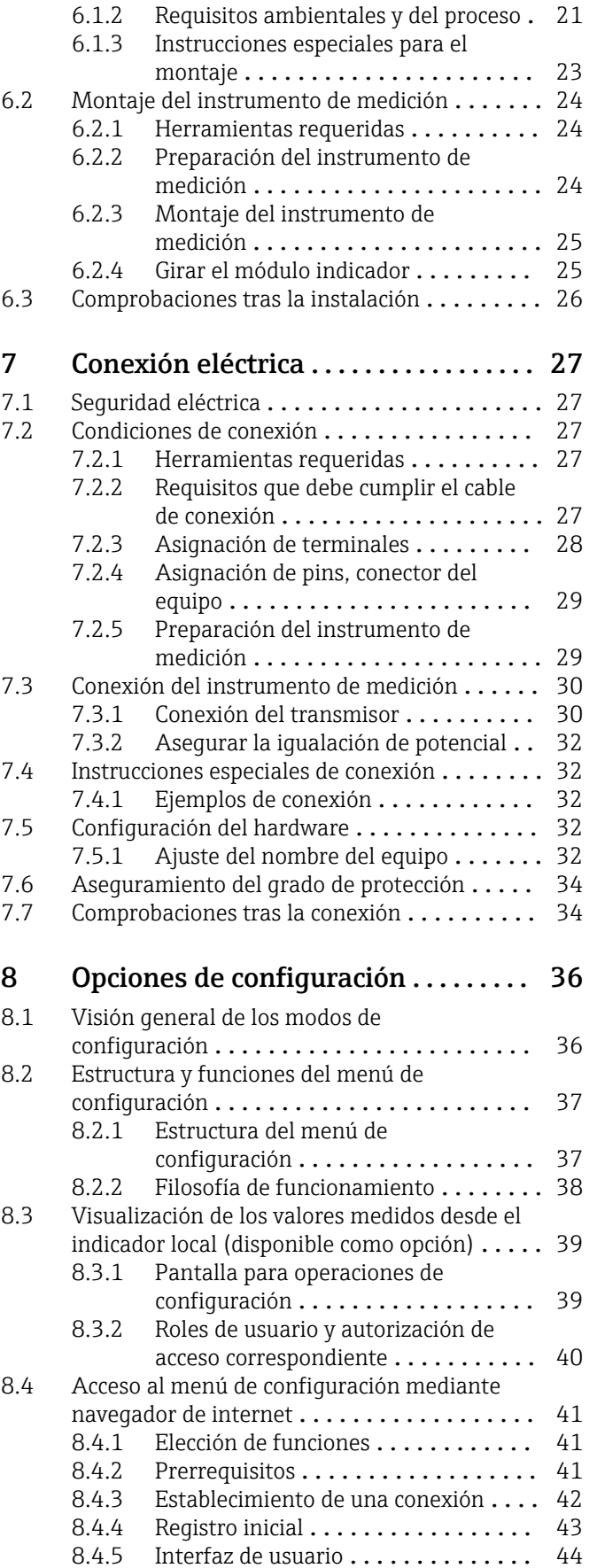

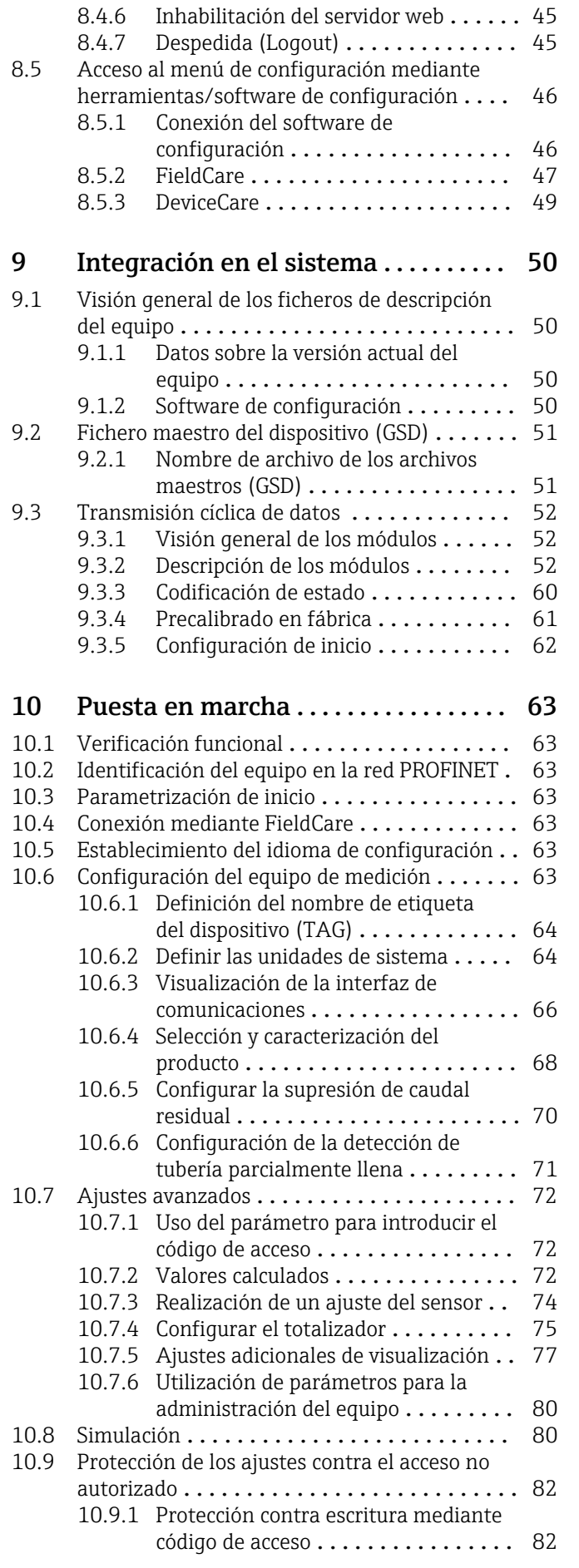

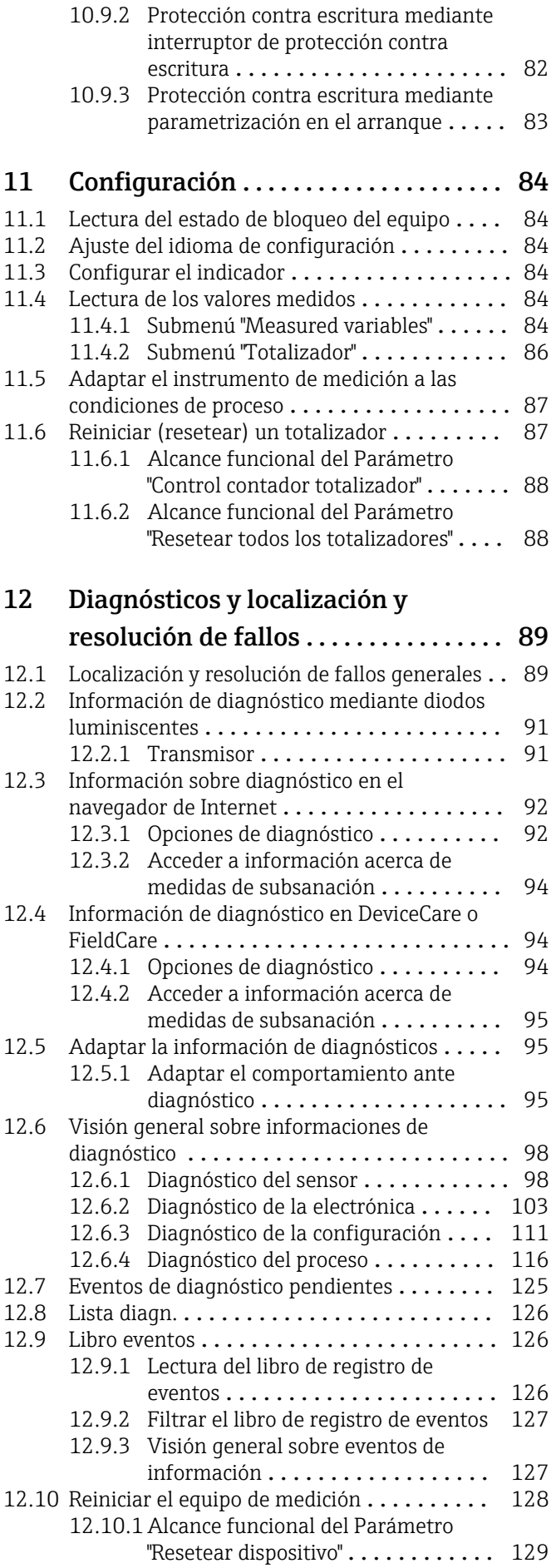

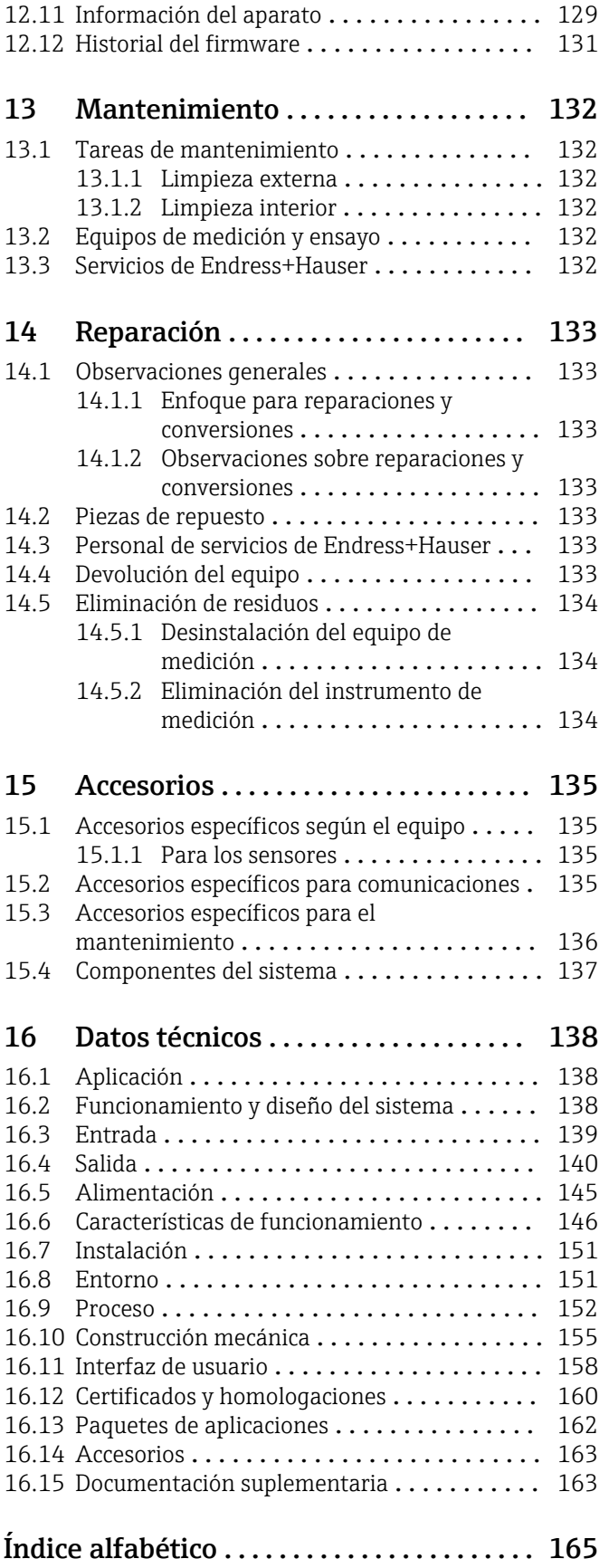

## <span id="page-5-0"></span>1 Sobre este documento

## 1.1 Finalidad del documento

Este manual de instrucciones contiene toda la información que pueda necesitarse durante las distintas fases del ciclo de vida del instrumento: desde la identificación del producto, recepción de entrada del instrumento, el almacenamiento del mismo, hasta su montaje, conexión, configuración y puesta en marcha, incluyendo la localización y resolución de fallos, el mantenimiento y el desguace del instrumento.

## 1.2 Símbolos

## 1.2.1 Símbolos de seguridad

### **A PELIGRO**

Este símbolo le advierte de una situación peligrosa. Si no se evita dicha situación, pueden producirse lesiones graves o mortales.

#### **ADVERTENCIA**

Este símbolo le advierte de una situación peligrosa. Si usted no evita la situación peligrosa, ello podrá causar la muerte o graves lesiones.

#### **A** ATENCIÓN

Este símbolo le advierte de una situación peligrosa. No evitar dicha situación puede implicar lesiones menores o de gravedad media.

#### **AVISO**

Este símbolo señala información sobre procedimientos y otros hechos importantes que no están asociados con riesgos de lesiones.

## 1.2.2 Símbolos eléctricos

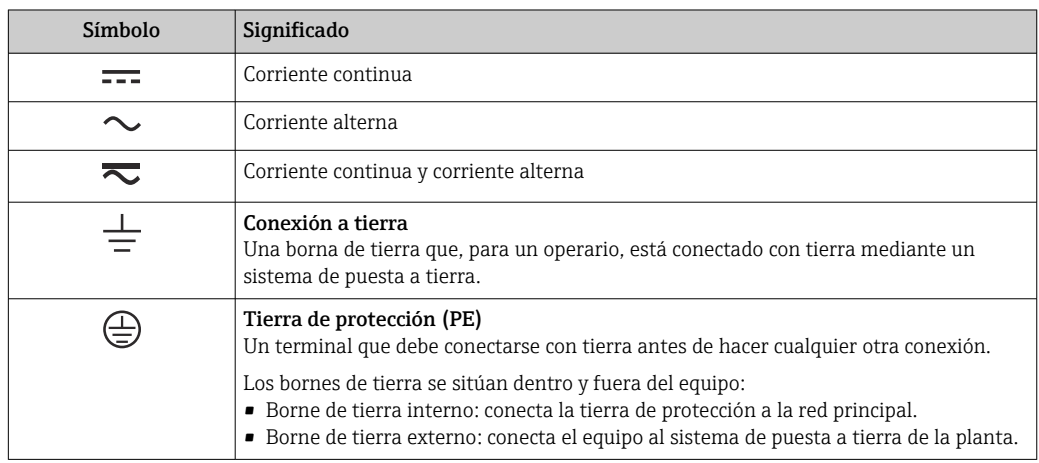

## 1.2.3 Símbolos de las herramientas

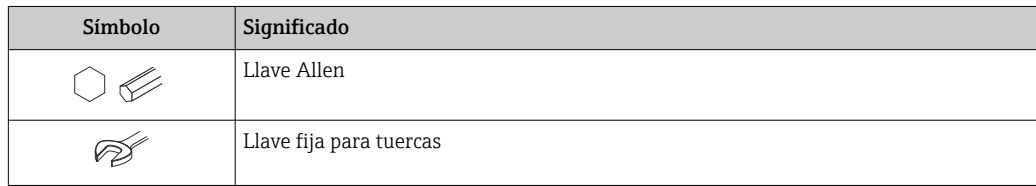

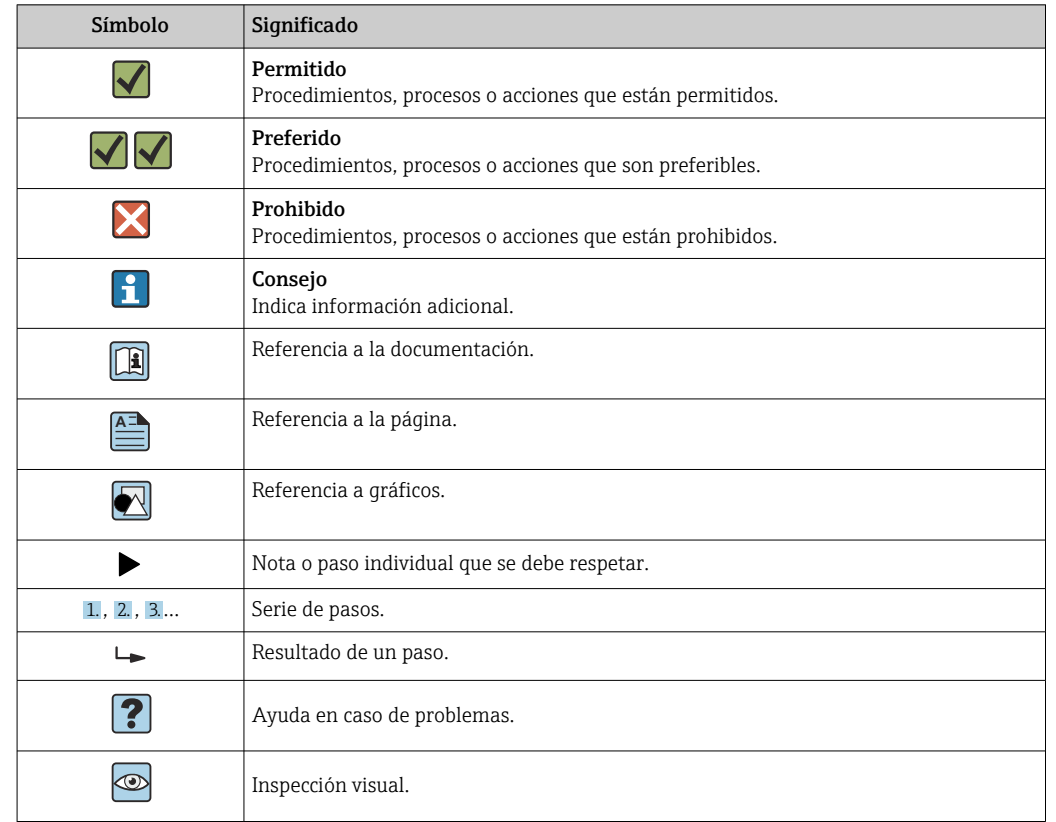

## <span id="page-6-0"></span>1.2.4 Símbolos para determinados tipos de información

### 1.2.5 Símbolos en gráficos

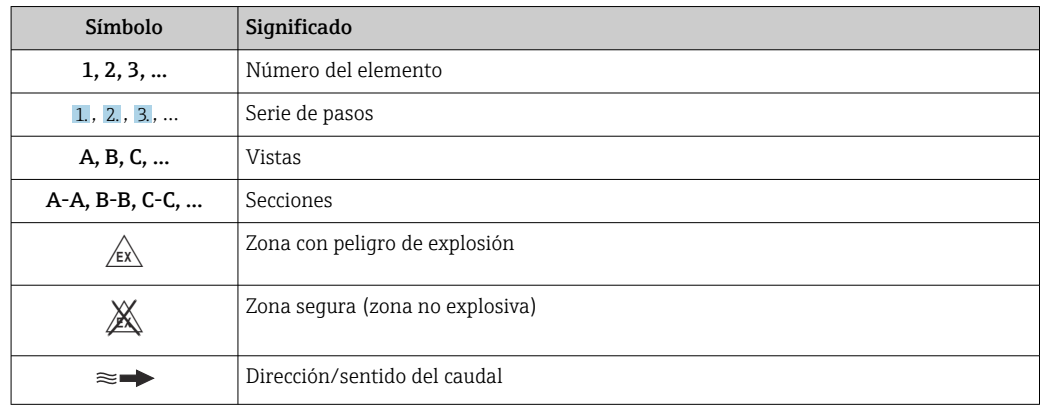

## 1.3 Documentación

Para una visión general sobre el alcance de la documentación técnica del equipo, consúltese:

- *W@M Device Viewer* ([www.endress.com/deviceviewer\)](https://www.endress.com/deviceviewer): Introduzca el número de serie indicado en la placa de identificación
- *Endress+Hauser Operations App*: Introduzca el número de serie indicado en la placa de identificación o escanee el código matricial en 2D (código QR) que presenta la placa de identificación

163 Lista detallada de los distintos documentos con códigos de documento → <sup>16</sup> 163

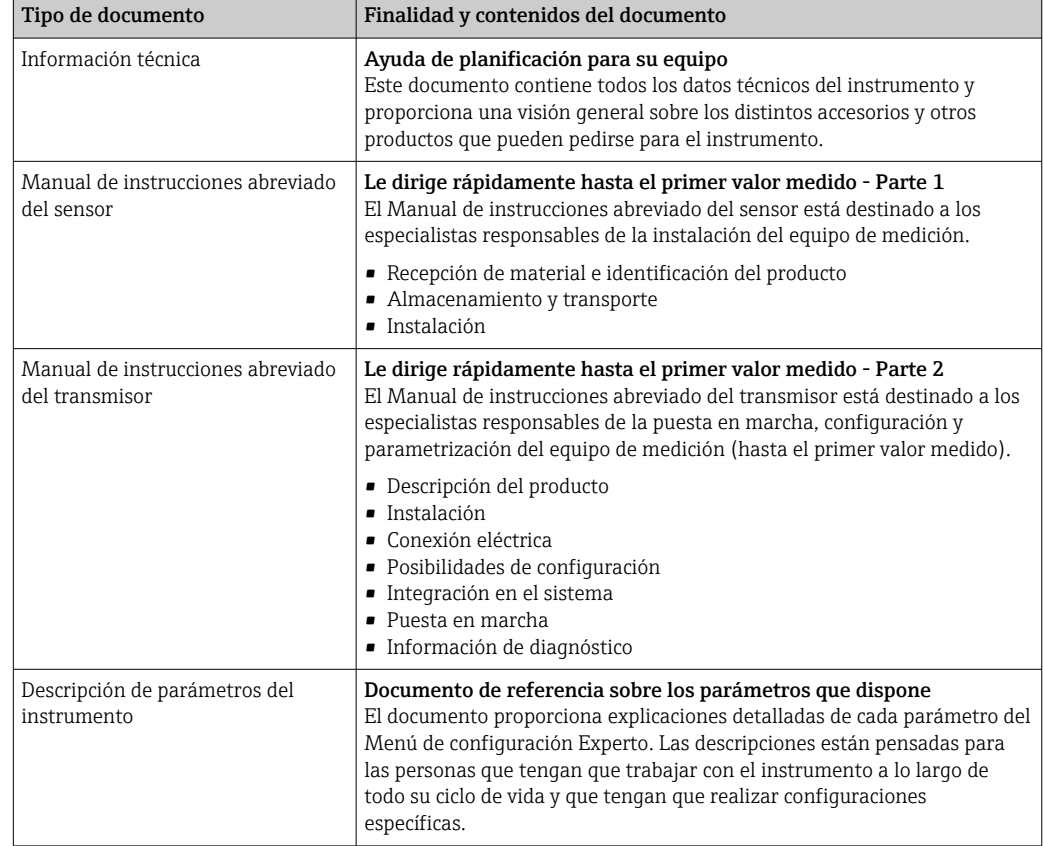

## <span id="page-7-0"></span>1.3.1 Documentación estándar

## 1.3.2 Documentación complementaria según instrumento

Según la versión del equipo que se haya pedido, se suministran también unos documentos suplementarios. Cumpla siempre estrictamente las instrucciones indicadas en dicha documentación suplementaria. La documentación suplementaria es parte integrante de la documentación del instrumento.

## 1.4 Marcas registradas

### PROFINET®

Marca registrada de PROFIBUS User Organization, Karlsruhe, Alemania

### TRI-CLAMP®

Marca registrada de Ladish & Co., Inc., Kenosha, EUA

## <span id="page-8-0"></span>2 Instrucciones de seguridad

## 2.1 Requisitos que debe cumplir el personal

El personal para las tareas de instalación, puesta en marcha, diagnósticos y mantenimiento debe cumplir los siguientes requisitos:

- ‣ El personal especializado cualificado y formado debe disponer de la cualificación correspondiente para esta función y tarea específicas.
- ‣ Deben tener la autorización del jefe/dueño de la planta.
- ‣ Deben estar familiarizados con las normas y reglamentos nacionales.
- ‣ Antes de comenzar con el trabajo, se debe leer y entender las instrucciones contenidas en el manual y la documentación complementaria, así como en los certificados (según cada aplicación).
- ‣ Debe seguir las instrucciones y satisfacer las condiciones básicas.

Los operarios deben satisfacer los siguientes requisitos:

- ‣ Haber recibido la formación apropiada y disponer de la autorización por parte del explotador/propietario de la planta para ejercer dichas tareas.
- ‣ Seguir las instrucciones del presente manual.

## 2.2 Uso correcto del equipo

#### Aplicación y productos

El equipo de medición descrito en este manual tiene por único objeto la medición de flujo de líquidos y gases.

Según la versión pedida, el instrumento puede medir también fluidos potencialmente explosivos, inflamables, venenosos u oxidantes.

Los equipos de medida aptos para el uso en zonas con peligro de explosión, en aplicaciones sanitarias o donde existan mayores peligros por la presión del proceso, presentan la indicación correspondiente en su placa de identificación.

Para asegurar que el instrumento de medición se mantenga en las condiciones apropiadas durante el tiempo útil:

- ‣ Manténgase en los rangos de presión y temperatura especificados.
- ‣ Únicamente utilice el dispositivo de medición conforme a la información de la placa de identificación y las condiciones generales que figuran en el manual de instrucciones y la documentación complementaria.
- ‣ Verifique, mirando la placa de identificación, si el instrumento pedido es apto para el uso en la zona peligrosa en cuestión (p. ej., protección contra explosiones, seguridad del depósito de presión).
- ‣ Utilice el instrumento de medición únicamente con productos cuando los materiales de las partes del instrumento que entran en contacto con el producto sean suficientemente resistentes.
- ‣ Si la temperatura ambiente del equipo de medición es distinta a la temperatura atmosférica, es esencial que se cumplan las condiciones básicas especificadas en la documentación del equipo  $\rightarrow$  ■ 7.
- ‣ Mantenga protegido su equipo de medición contra la corrosión debida a influencias medioambientales.

#### Uso incorrecto

Dar al equipo un uso no previsto puede poner en riesgo la seguridad. El fabricante declina toda responsabilidad por los daños que se puedan derivar de una utilización del equipo inadecuada o distinta del uso previsto.

### <span id="page-9-0"></span>**A ADVERTENCIA**

#### Peligro de rotura debido a fluidos corrosivos o abrasivos y condiciones ambientales.

- ‣ Verifique la compatibilidad del fluido del proceso con el material del sensor.
- ‣ Asegúrese de la resistencia de todos los materiales de las partes en contacto con el producto del proceso.
- ‣ Manténgase en los rangos de presión y temperatura especificados.

### AVISO

#### Verificación en casos límite:

‣ En los casos de que el fluido sea especial o un producto de limpieza, Endress+Hauser proporcionará gustosamente asistencia en la verificación de la resistencia a la corrosión de los materiales en contacto con el fluido, pero no proporcionará ninguna garantía ni asumirá ninguna responsabilidad al respecto debido a que pequeñas variaciones en la temperatura, concentración o nivel de contaminación en el proceso pueden alterar las propiedades de resistencia a la corrosión.

#### Riesgos residuales

#### **A** ADVERTENCIA

La electrónica y el producto pueden ocasionar el calentamiento de las superficies. Esto implica un riesgo de quemaduras.

‣ En el caso de fluidos de proceso con temperaturas elevadas, tome las medidas de protección necesarias para evitar quemaduras por contacto.

#### **A ADVERTENCIA**

#### ¡Riesgo de rotura de la carcasa por rotura del tubo de medición!

Si se rompe una tubería de medición, la presión de dentro de la caja del sensor aumentará conforme a la presión del proceso operativo.

‣ Utilice un disco de ruptura.

### **A** ADVERTENCIA

#### Peligro de fuga de productos.

Para las versiones del equipo con un disco de ruptura: la fuga de productos bajo presión puede provocar daños o desperfectos materiales.

‣ Tome las medidas preventivas necesarias para evitar lesiones y daños materiales si el disco de ruptura está accionado.

## 2.3 Seguridad en el lugar de trabajo

Para trabajar con el instrumento:

‣ Lleve el equipo de protección personal conforme a las normas nacionales.

Para trabajos de soldadura con las tuberías:

‣ No conecte el soldador a tierra a través del instrumento de medida.

En el caso de trabajar en o con el dispositivo con las manos mojadas:

‣ Es necesario utilizar guantes debido al riesgo de descargas eléctricas.

## 2.4 Funcionamiento seguro

Riesgo de lesiones.

- ‣ Opere únicamente con el instrumento si éste está en buenas condiciones técnicas y funciona de forma segura.
- ‣ El operario es responsable del funcionamiento libre de interferencias del instrumento.

#### <span id="page-10-0"></span>Transformaciones en el instrumento

No está permitido someter el instrumento a modificaciones no autorizadas. Éstas pueden implicar riesgos imprevisibles.

► Si a pesar de ello se requiere hacer alguna modificación, consulte a Endress+Hauser.

#### Reparaciones

Para asegurar el funcionamiento seguro y fiable del instrumento,

- ‣ Realice únicamente reparaciones del instrumento que estén permitidas expresamente .
- ‣ Observe las normas nacionales relativas a reparaciones de equipos eléctricos.
	- ‣ Utilice únicamente piezas de repuesto y accesorios originales de Endress+Hauser.

## 2.5 Seguridad del producto

Este instrumento de medición ha sido diseñado de acuerdo a las buenas prácticas de ingeniería y cumple los requisitos de seguridad más exigentes, ha sido sometido a pruebas de funcionamiento y ha salido de fábrica en condiciones óptimas para funcionar de forma segura.

Cumple las normas de seguridad y los requisitos legales pertinentes. Cumple también con las directivas de la UE enumeradas en la Declaración CE de conformidad específica del instrumento. Endress+Hauser lo confirma dotando al instrumento con la marca CE.

## 2.6 Seguridad TI

Nuestra garantía es válida solo si el equipo está instalado y se utiliza tal como se describe en el Manual de instrucciones. El equipo está dotado de mecanismos de seguridad que lo protegen contra modificaciones involuntarias en los parámetros de configuración.

Las medidas de seguridad informática, que proporcionan protección adicional para el equipo y transmisión de datos relacionados, deben implementarlas los operados mismos conforme a sus estándares de seguridad.

## <span id="page-11-0"></span>3 Descripción del producto

El equipo comprende un transmisor y un sensor.

El equipo está disponible en una versión compacta: El transmisor y el sensor forman una sola unidad mecánica.

## 3.1 Diseño del producto

## 3.1.1 Versiones de equipo con protocolo de comunicación PROFINET

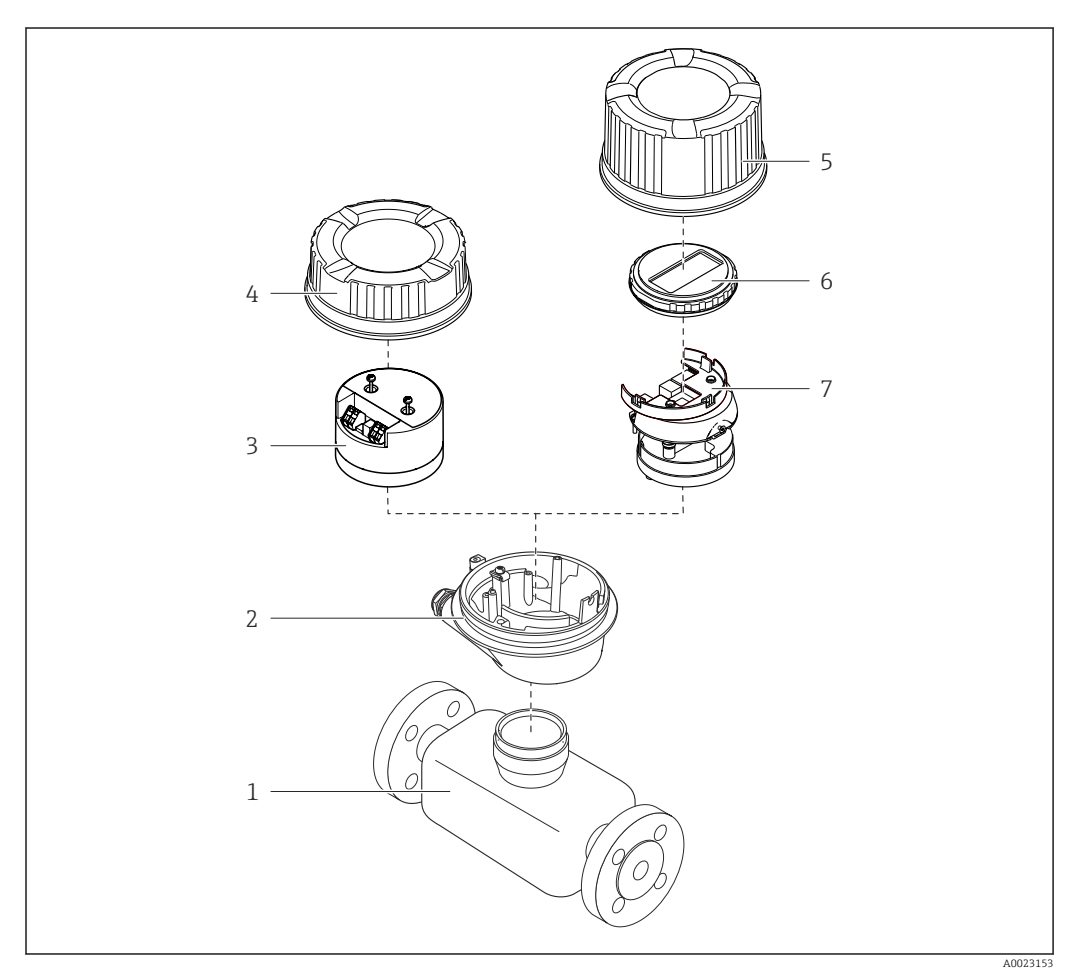

 *1 Componentes importantes del instrumento de medición*

- 
- *Sensor*
- *Caja del transmisor Módulo principal de electrónica*
- 
- *Tapa de la caja del transmisor Tapa de la caja del transmisor (versión para indicador local opcional)*
- *Indicador local (opcional)*
- *Módulo principal de electrónica (con soporte para el indicador local opcional)*

## <span id="page-12-0"></span>4 Recepción de material e identificación del producto

4.1 Recepción de material

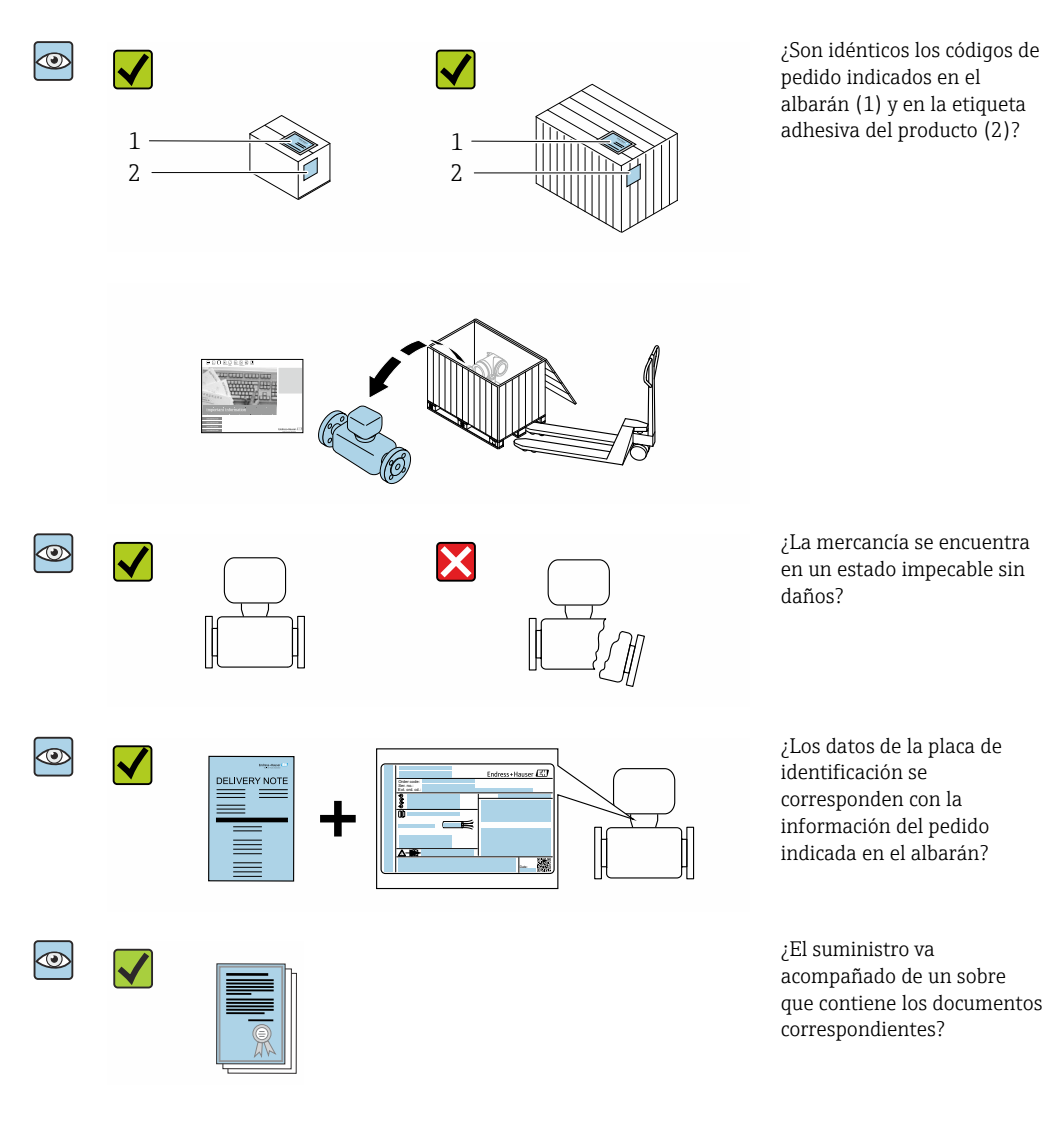

- Si no se cumple alguna de las condiciones, póngase en contacto con el centro de  $\vert$  -  $\vert$ ventas de Endress+Hauser de su zona.
	- En el caso de algunas versiones del equipo, el CD-ROM no se incluye en el suministro. Puede disponer de la Documentación Técnica mediante Internet o la *App "Operations" de Endress+Hauser*, véase la sección [→ 14](#page-13-0) "Identificación del producto".

## <span id="page-13-0"></span>4.2 Identificación del producto

Están disponibles las siguientes opciones para identificar el equipo:

- Especificaciones indicadas en la placa de identificación
- Código de pedido con desglose de las características del equipo en el albarán de entrega
- Introduzca los números de serie indicados en las placas de identificación en el *W@M Device Viewer* [\(www.es.endress.com/deviceviewer\)](http://www.endress.com/deviceviewer): Se muestra toda la información sobre el equipo.
- Introduzca el número de serie indicado en la placa de identificación en la *Endress +Hauser Operations App* o escanee el código matricial 2D (código QR) de la placa de identificación con la *Endress+Hauser Operations App*: Se muestra toda la información sobre el equipo de medida.

Para una visión general sobre el alcance de la documentación técnica del equipo, consulte:

- Las secciones "Documentación adicional estándar sobre el equipo" $\rightarrow$  8 y "Documentación suplementaria según equipo["→ 8](#page-7-0)
- El *W@M Device Viewer*: introduzca el número de serie indicado en la placa de identificación ([www.es.endress.com/deviceviewer\)](http://www.endress.com/deviceviewer)
- La *Endress+Hauser Operations App*: entre el número de serie indicado en la placa de identificación o escanee el código matricial 2D (código QR) que presenta la placa de identificación.

## 4.2.1 Placa de identificación del transmisor

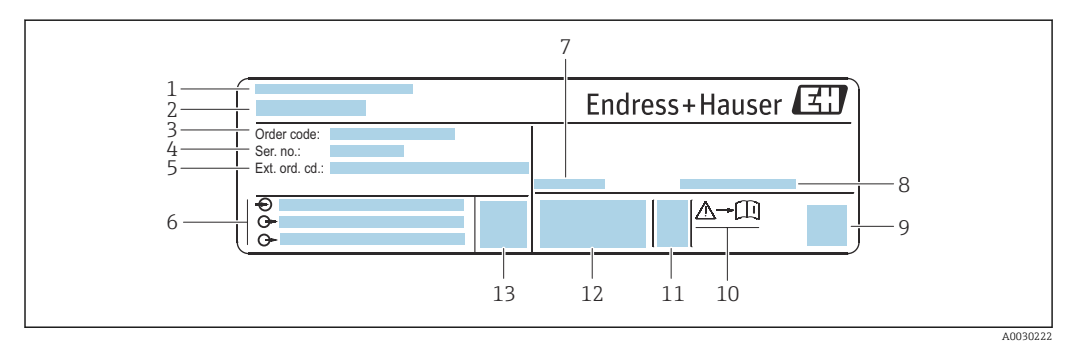

 *2 Ejemplo de una placa de identificación del transmisor*

- *1 Lugar de fabricación*
- *2 Nombre del transmisor*
- *3 Código de producto*
- *4 Número de serie (Ser. no.)*
- *5 Código de producto ampliado (Ext. ord. cd.)*
- *6 Datos de conexión eléctrica, p. ej., entradas y salidas disponibles, tensión de alimentación*
- *7 Temperatura ambiente admisible (T<sup>a</sup> )*
- *8 Grado de protección*
- *9 Código de matriz 2D (QR)*
- *10 Número del documento complementario sobre seguridad [→ 164](#page-163-0)*
- *11 Fecha de fabricación: año-mes*
- *12 Marcado CE, marca C*
- *13 Versión de firmware (FW)*

<span id="page-14-0"></span>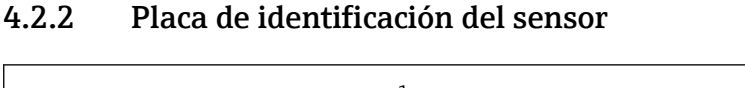

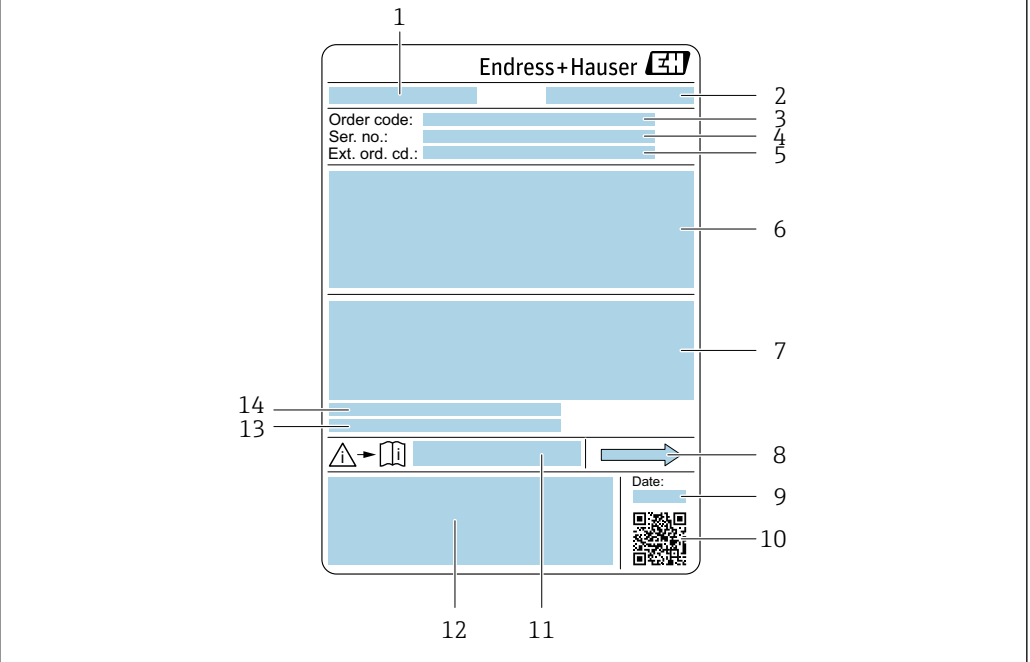

 *3 Ejemplo de placa de identificación de un sensor*

- *1 Nombre del sensor*
- *2 Lugar de fabricación*
- *3 Código de producto*
- *4 Número de serie (ser. no.)*
- *5 Código de producto ampliado (Ext. ord. cd.)*
- *6 Diámetro nominal del sensor; presión nominal / diámetro nominal de la brida; presión de prueba del sensor; rango de temperatura del producto; material de la tubería de medición y manifold; información específica del sensor: p. ej., rango de presión de la caja del sensor, especificación de densidad de amplio rango (calibración de densidad especial)*
- *7 Información de certificados sobre protección contra explosiones, Directiva de equipos a presión y grado de protección*
- *8 Dirección/sentido del caudal*
- *9 Fecha de fabricación: año-mes*
- *10 Código de matriz 2D (QR)*
- *11 Número del documento complementario sobre seguridad*
- *12 Marcado CE, marca C*
- *13 Rugosidad superficial*
- *14 Temperatura ambiente admisible (T<sup>a</sup> )*

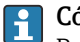

#### Código del equipo

Para volver a pedir el instrumento de medición se utiliza el código del equipo.

#### Código ampliado del equipo

- Comprende siempre el tipo de dispositivo (producto base) y las especificaciones básicas (características obligatorias).
- De las especificaciones opcionales (características opcionales), se enumeran únicamente las relacionadas con la seguridad y certificaciones del instrumento (p. ej., LA). Si se piden también otras especificaciones opcionales, éstas se indican de forma conjunta utilizando el símbolo # (p. ej., #LA#).
- Si las especificaciones opcionales del pedido no incluyen ninguna especificación relacionada con la seguridad o con certificaciones, entonces éstas se indican mediante el símbolo + (p. ej., XXXXXX-ABCDE+).

A0029199

<span id="page-15-0"></span>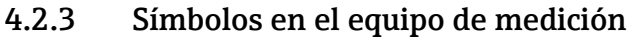

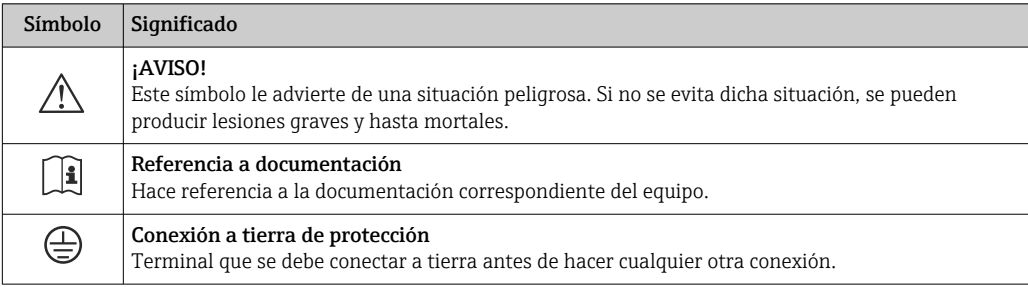

## <span id="page-16-0"></span>5 Almacenamiento y transporte

## 5.1 Condiciones de almacenamiento

Tenga en cuenta las observaciones siguientes relativas al almacenamiento:

- ‣ Guarde el equipo en el embalaje original para asegurar su protección contra posibles golpes.
- $\triangleright$  No retire las cubiertas protectoras ni las capuchas de protección que se encuentren instaladas en las conexiones a proceso. Impiden que las superficies de estanqueidad sufran daños mecánicos y que la suciedad entre en el tubo de medición.
- ‣ Proteja el equipo contra la luz solar directa para evitar que sus superficies se calienten más de lo admisible.
- ‣ Guarde el equipo en un lugar seco y sin polvo.
- ▶ No lo quarde en el exterior.

Temperatura de almacenamiento → ■ 151

## 5.2 Transporte del producto

Transporte el instrumento hasta el punto de medida manteniéndolo dentro del embalaje original.

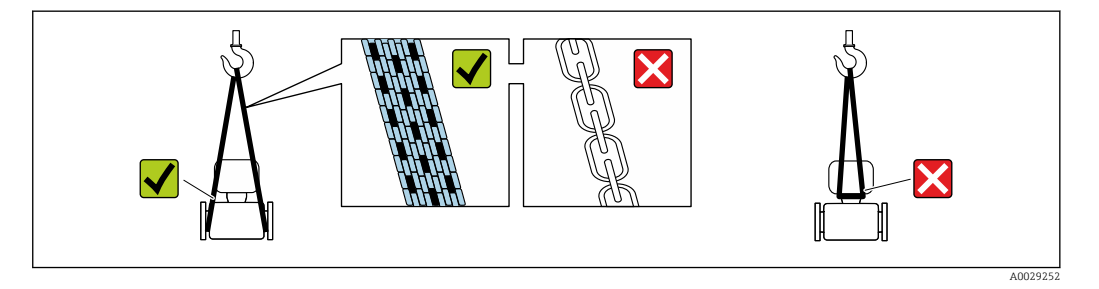

No extraiga las tapas o capuchones de protección de las conexión a proceso . Protegen las superficies de estanqueidad contra daños mecánicos y evitan que entre suciedad en el tubo de medición.

### 5.2.1 Equipos de medición sin orejetas para izar

### **A**ADVERTENCIA

El centro de gravedad del instrumento se encuentra en un punto que está por encima de los puntos de sujeción de las eslingas.

Riesgo de lesiones si el instrumento resbala o vuelca.

- ‣ Afiance el equipo de medición para que no resbale o vuelque.
- ‣ Tenga en cuenta el peso especificado en el embalaje (etiqueta adhesiva).

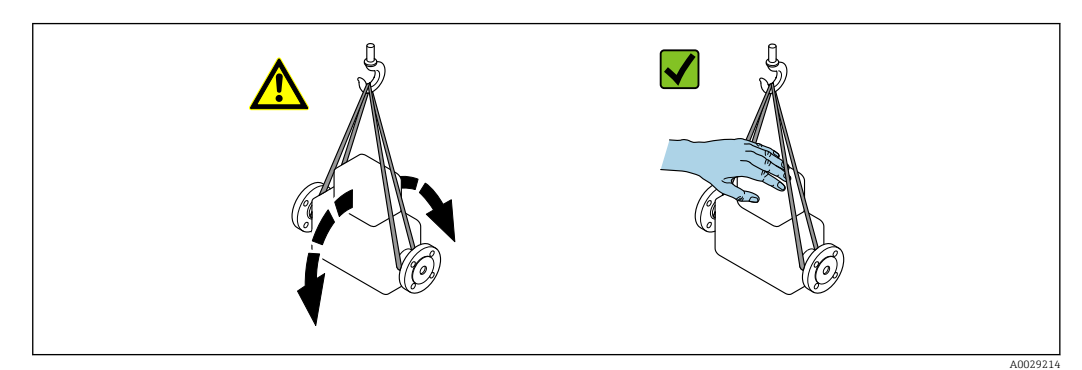

## <span id="page-17-0"></span>5.2.2 Equipos de medición con orejetas para izar

### **A ATENCIÓN**

### Instrucciones especiales para el transporte de equipos sin orejetas para izar

- ‣ Para el transporte del dispositivo, utilice únicamente las orejetas para izar dispuestas en el mismo o bien bridas .
- $\triangleright$  Es imprescindible que dicho dispositivo quede afianzado con por lo menos dos orejetas para izar.

## 5.2.3 Transporte con una horquilla elevadora

Si el transporte se efectúa en cestas de madera, la estructura del piso posibilitas elevar las cestas longitudinalmente o por ambos lados mediante una horquilla elevadora.

## 5.3 Tratamiento final del embalaje

Todo el material del embalaje es respetuosos con el medioambiente y 100 % reciclable: • Embalaje externo del instrumento

- Envoltorio elástico de polímero que cumple con la Directiva UE 2002/95/CE (RoHS)
- Envasado
	- Caja de madera tratada según la normativa ISPM 15, lo que se confirma mediante el logotipo de la IPPC
	- Caja de cartón conforme a la directriz europea 94/62UE sobre embalajes; su reciclabilidad está confirmada por el símbolo RESY
- Transporte y seguridad de los materiales
	- Paleta desechable de plástico
	- Flejes de plástico
	- Cinta adhesiva de plástico
- Material de relleno Bloques de papel

## <span id="page-18-0"></span>6 Instalación

## 6.1 Condiciones de instalación

## 6.1.1 Posición de montaje

#### Lugar de montaje

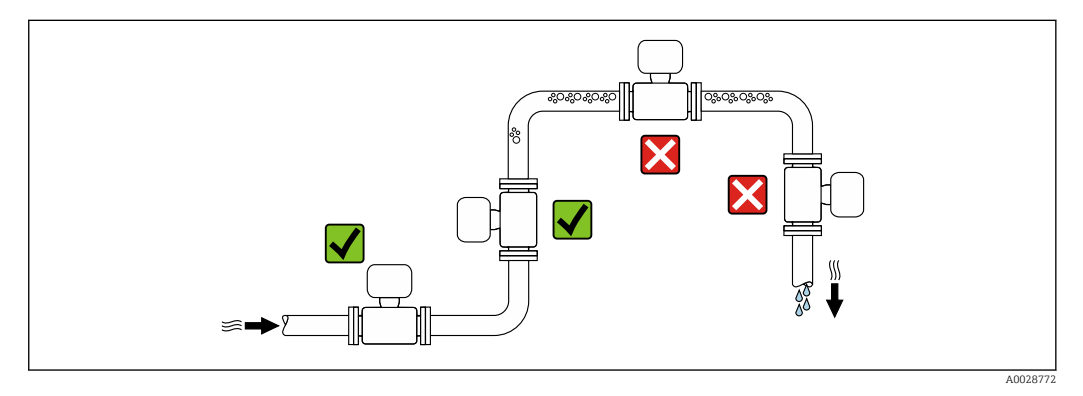

A fin de prevenir errores en las medidas debido a la acumulación de burbujas de gas en el tubo de medición, evite los lugares de instalación siguientes en la tubería:

- El punto más alto del sistema de tuberías.
- Directamente aguas arriba de una salida libre de tubería en una tubería descendente.

#### *Instalación en tuberías descendentes*

Sin embargo, la sugerencia de instalación que se muestra seguidamente permite llevar a cabo la instalación en una tubería vertical abierta. Las estrangulaciones de la tubería o el uso de un orificio con una sección transversal menor que el diámetro nominal impiden que el sensor funcione en vacío durante el transcurso de la medición.

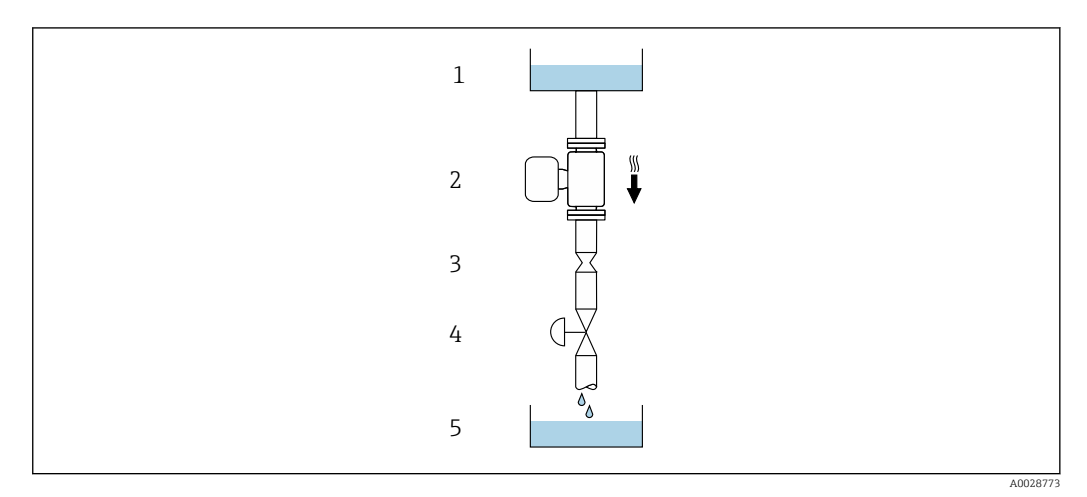

 *4 Instalación en una tubería descendente (p. ej., para aplicaciones por lotes)*

- *1 Depósito de suministro*
- *2 Sensor*
- *3 Placa orificio, estrangulación de la tubería*
- *4 Válvula*
- *5 Depósito de lotes*

<span id="page-19-0"></span>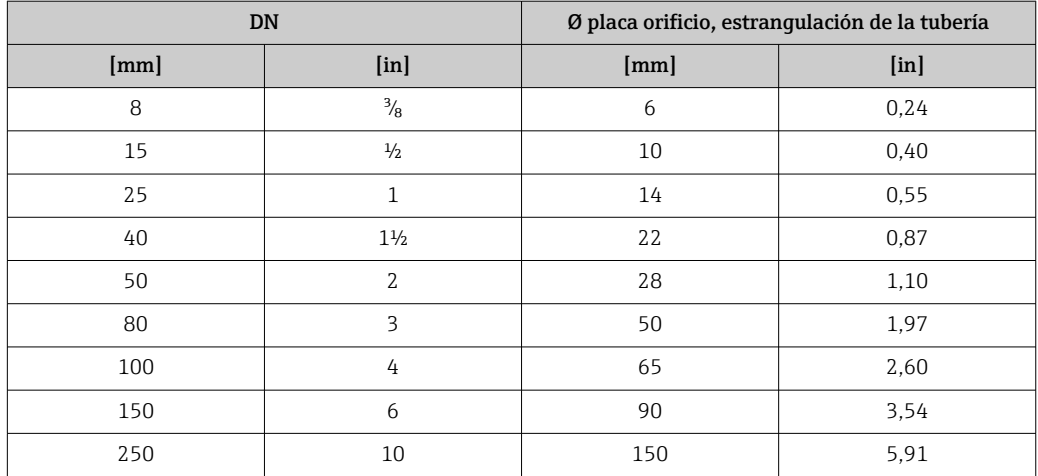

## Orientación

El sentido de la flecha que figura en la placa de identificación del sensor le ayuda a instalar el sensor conforme al sentido de flujo (sentido de circulación del producto por la tubería).

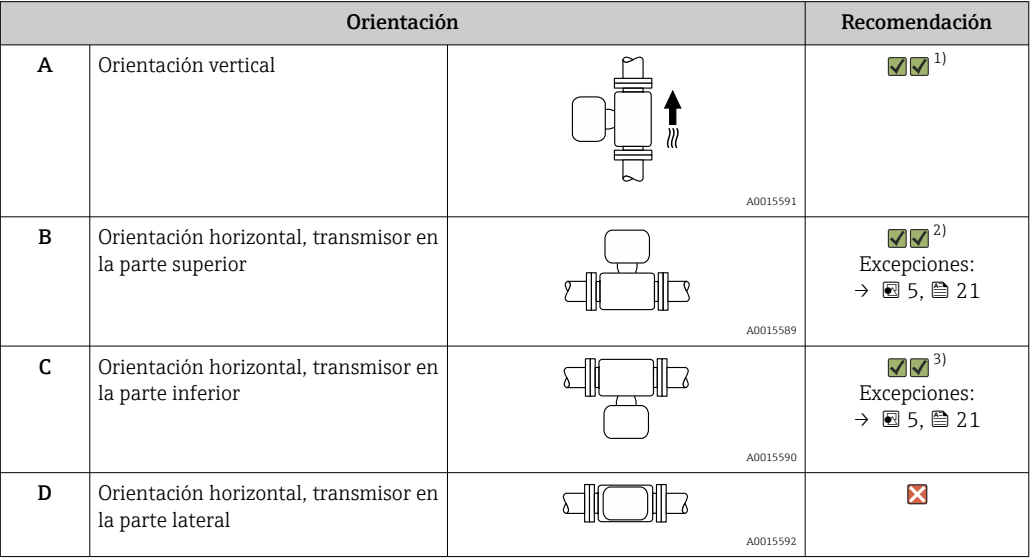

1) Se recomienda esta orientación para garantizar el autovaciado.

2) Las aplicaciones con bajas temperaturas de proceso pueden provocar un descenso de la temperatura ambiente. A fin de mantener la temperatura ambiente mínima para el transmisor, se recomienda esta orientación.

3) Las aplicaciones con temperaturas de proceso elevadas pueden provocar un aumento de la temperatura ambiente. A fin de mantener la temperatura ambiente máxima para el transmisor, se recomienda esta orientación.

Si el sensor se instala en horizontal con un tubo de medición curvado, adapte la posición del sensor a las propiedades del fluido.

<span id="page-20-0"></span>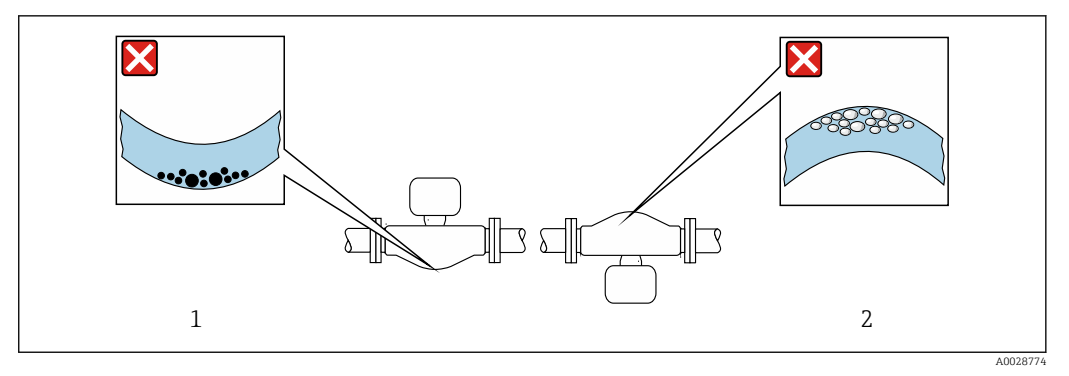

 *5 Orientación del sensor con tubo de medición curvado*

- *1 Evite esta orientación si el fluido presenta sólidos en suspensión: Riesgo de acumulación de sólidos.*
- *2 Evite esta orientación para líquidos que contengan gas: Riesgo de acumulación de gas.*

#### Tramos rectos de entrada y salida

Los elementos que puedan originar turbulencias en el perfil del caudal, como válvulas, codos o tramos en T, no requieren precauciones especiales, mientras no se produzca cavitación  $\rightarrow$   $\blacksquare$  21.

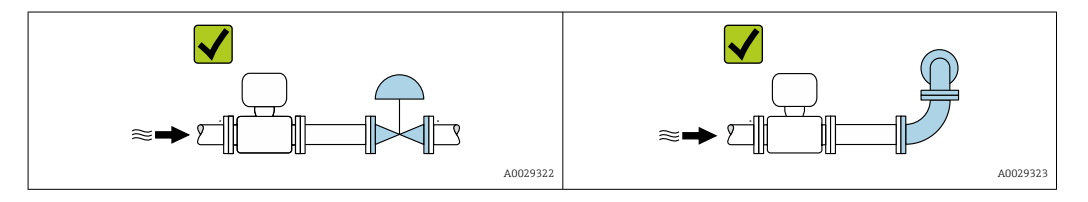

*Dimensiones de instalación*

Para las dimensiones del instrumento y las requeridas para su instalación, véase el m documento "Información técnica", sección "Construcción mecánica".

### 6.1.2 Requisitos ambientales y del proceso

#### Rango de temperaturas ambiente

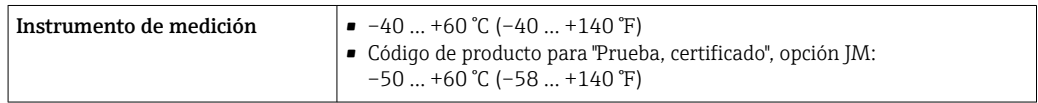

‣ Si el equipo se instala al aire libre:

Protéjalo de la radiación solar directa, sobre todo en regiones de clima cálido.

#### Presión del sistema

Es importante que no se produzca ninguna cavitación o que no se difundan los gases que arrastra el líquido.

La cavitación se produce cuando la presión cae por debajo de la presión de vapor:

- en líquidos que tienen un punto de ebullición bajo (p. ej., hidrocarburos, disolventes, gases licuados)
- en líneas de succión
- ‣ Asegure que la presión del sistema sea lo suficientemente elevada para prevenir que se produzca cavitación o liberación de gases.

Por esta razón, se recomiendan los siguientes lugares para la instalación:

- en el punto más bajo de una tubería vertical
- en un punto aguas abajo de las bombas (sin riesgo de vacío)

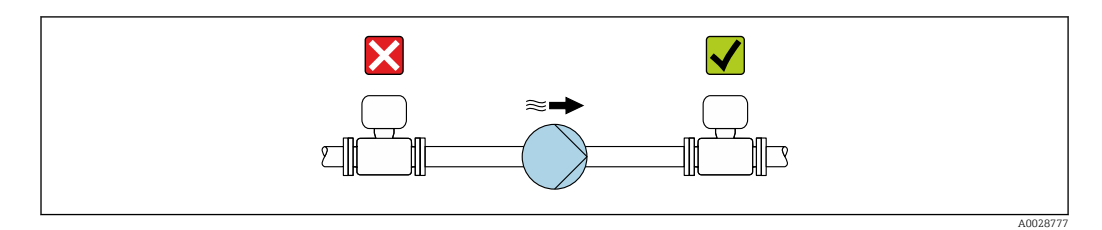

#### Aislamiento térmico

En el caso de algunos fluidos, es importante mantener el calor radiado del sensor al transmisor a un nivel bajo. Existe una amplia gama de materiales que permiten conseguir el aislamiento necesario.

Se recomiendan las siguientes versiones de equipo para versiones con aislamiento térmico:

- Versión con cuello extendido para aislamiento: Código de producto para "Opción de sensor", opción CG con una longitud de cuello extendida de 105 mm (4,13 in).
- Versión de altas temperaturas:

Código de producto para "Material del tubo de medición", opción SD, SE, SF o TH con una longitud de cuello extendida de 105 mm (4,13 in).

### AVISO

#### Sobrecalentamiento de la electrónica a causa del aislamiento térmico.

- ‣ Orientación recomendada: orientación horizontal, la caja del transmisor apunta hacia abajo.
- ▶ No aislar la caja del transmisor.
- ‣ Temperatura admisible máxima en la parte inferior de la caja del transmisor: 80 °C (176 °F)
- ‣ Aislamiento térmico con cuello extendido al aire libre: recomendamos no aislar el cuello extendido para obtener una disipación del calor óptima.

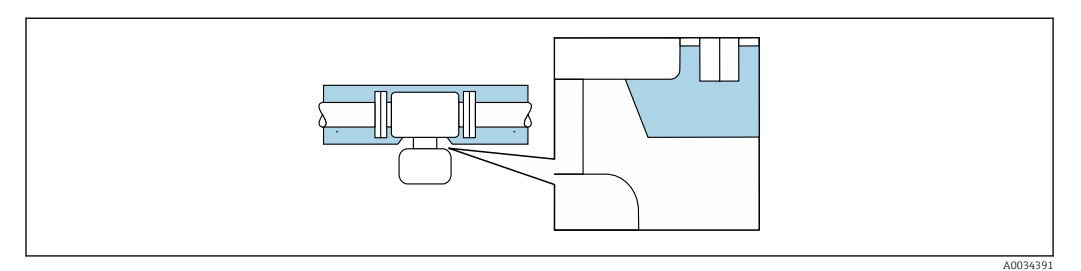

 *6 Aislamiento térmico con cuello extendido al aire libre*

#### Calentamiento

### AVISO

¡La electrónica puede sobrecalentarse debido a una temperatura ambiente elevada!

- ‣ Tenga en cuenta la temperatura ambiente máxima admisible para el transmisor .
- ‣ Dependiendo de la temperatura del fluido, tenga en cuenta los requisitos de orientación del equipo .

## <span id="page-22-0"></span>AVISO

#### Riesgo de sobrecalentamiento por calefacción

- ‣ Tome las medidas adecuadas para asegurar que la temperatura en la parte inferior del cabezal del transmisor no sea demasiado alta 80 °C (176 °F).
- ‣ Asegúrese de que hay suficiente convección en el cuello del transmisor.
- ‣ Asegúrese de que una parte lo suficientemente grande del cuello del transmisor se mantiene descubierta. La parte sin tapar es necesaria porque actúa como un radiador y evita por tanto que se sobrecaliente o enfríe demasiado la electrónica.
- ‣ Si va a utilizar el equipo en una zona con atmósferas potencialmente explosivas, observe la información indicada en el documento Ex del equipo. Para información detallada de las tablas de temperatura, véase la documentación separada titulada "Instrucciones de seguridad" (XA) para el dispositivo.

#### *Opciones de calentamiento*

Si un fluido requiere que no haya pérdida de calor en el sensor, los usuarios pueden hacer uso de las siguientes opciones de calentamiento:

- Calentamiento eléctrico, p. ej. por traceado eléctrico
- Mediante tuberías de agua caliente o vapor
- Mediante camisas calefactoras

#### Vibraciones

La elevada frecuencia de ocilación de los tubos de medida permite asegurar que las vibraciones de la planta no inciden sobre el buen funcionamiento del equipo de medida.

## 6.1.3 Instrucciones especiales para el montaje

#### Drenabilidad

Los tubos de medición se pueden drenar completamente y proteger contra adherencias de sólidos en orientación vertical.

### Compatibilidad sanitaria

Si se instala en aplicaciones higiénicas, consulte la información contenida en la sección "Certificados y homologaciones/compatibilidad sanitaria" →  $\triangleq$  161

#### Disco de ruptura

Información relevante para el proceso:  $\rightarrow$  ■ 154.

### **A**ADVERTENCIA

#### Peligro de fuga de productos.

La fuga de productos a presión puede provocar lesiones o daños materiales.

- ‣ Tome precauciones para evitar que el accionamiento del disco de ruptura pueda suponer un peligro para las personas o provocar daños.
- ‣ Tenga en cuenta la información que figura en la etiqueta del disco de ruptura.
- ‣ Compruebe que la instalación del equipo no limite el buen funcionamiento del disco de ruptura.
- ‣ No utilice una camisa calefactora.
- ‣ No retire ni dañe el disco de ruptura.

La posición del disco de ruptura se indica en una etiqueta adhesiva situada junto al disco.

Se debe retirar la protección para transporte.

Las tubuladuras de conexión existentes no están concebidas para el enjuague ni para la monitorización de la presión, sino que sirven como lugar de montaje para el disco de ruptura.

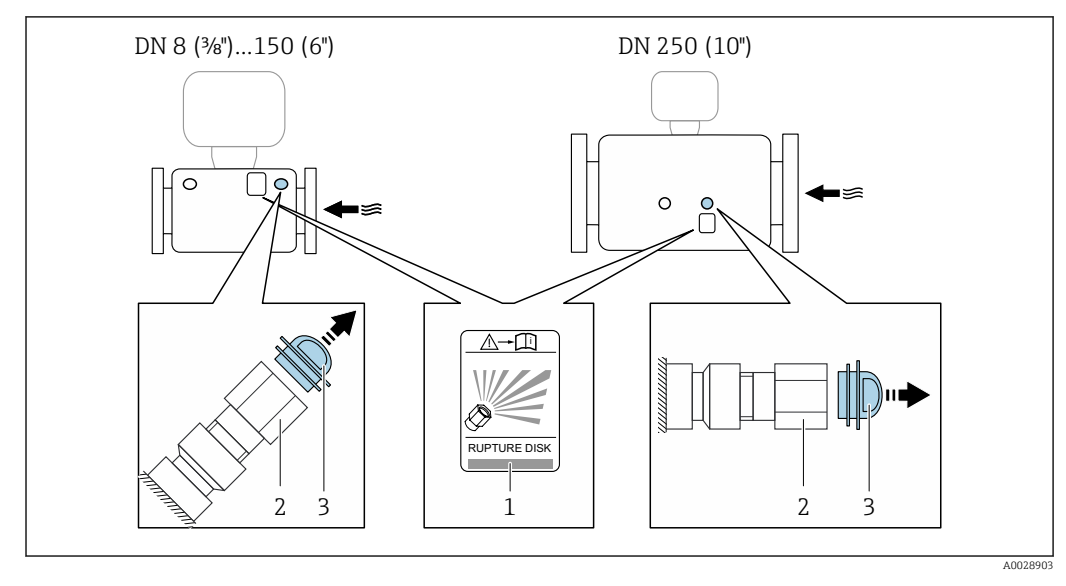

<span id="page-23-0"></span>En caso de fallo del disco de ruptura, se puede enroscar en la rosca hembra del disco de ruptura un dispositivo de vaciado para evacuar los posibles escapes de producto.

*1 Etiqueta del disco de ruptura*

*2 Disco de ruptura con rosca hembra 1/2" NPT y 1" de ancho entre caras*

*3 Protección para transporte*

Para obtener información sobre las medidas, véase la sección "Estructura mecánica" del  $\boxed{1}$ documento "Información técnica"

### Ajuste de punto cero

Todos los equipos de medición se calibran según la tecnología y el estado de la técnica. La calibración se realiza bajo condiciones de referencia →  $\triangleq$  146. No suele ser por ello necesario realizar un ajuste del punto cero en campo.

La experiencia demuestra que el ajuste de punto cero solo es recomendable en casos especiales:

- Para alcanzar la máxima precisión en la medida incluso con caudales muy pequeños.
- En condiciones de proceso o de funcionamiento extremas (p. ej., temperaturas de proceso muy altas o líquidos muy viscosos).

## 6.2 Montaje del instrumento de medición

## 6.2.1 Herramientas requeridas

### Para el sensor

Para bridas y otras conexiones a proceso: herramienta correspondiente

### 6.2.2 Preparación del instrumento de medición

1. Extraiga todo el material de embalaje y transporte restante.

- 2. Extraiga las tapas o capuchas de protección del sensor.
- 3. Extraiga la etiqueta adhesiva dispuesta sobre la tapa del compartimento de la electrónica.

## <span id="page-24-0"></span>6.2.3 Montaje del instrumento de medición

### **A** ADVERTENCIA

### Peligro por sellado insuficiente del proceso.

- ‣ Asegúrese de los diámetros internos de las juntas sean mayores o iguales que los de las conexiones a proceso y las tuberías.
- ‣ Asegúrese de que las juntas estén limpias y no presenten daños.
- ‣ Asegure las juntas correctamente.
- 1. Asegúrese de que el sentido indicado por la flecha que figura en la placa de identificación del sensor coincida con el sentido de flujo del fluido.
- 2. Instale el equipo de medición o gire la caja del transmisor de forma que las entradas de cables no señalen hacia arriba.

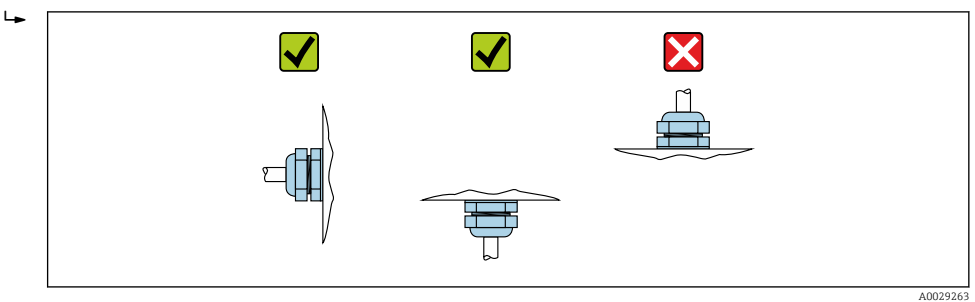

## 6.2.4 Girar el módulo indicador

Solo puede disponerse de un indicador local con las siguientes versiones del equipo: Código de pedido para "Indicador; Operación", opción B: 4 líneas; indicador luminoso, mediante comunicación

Se puede girar el módulo indicador para optimizar la legibilidad del indicador.

#### Versión de cabezal recubierto de aluminio, AlSi10Mg

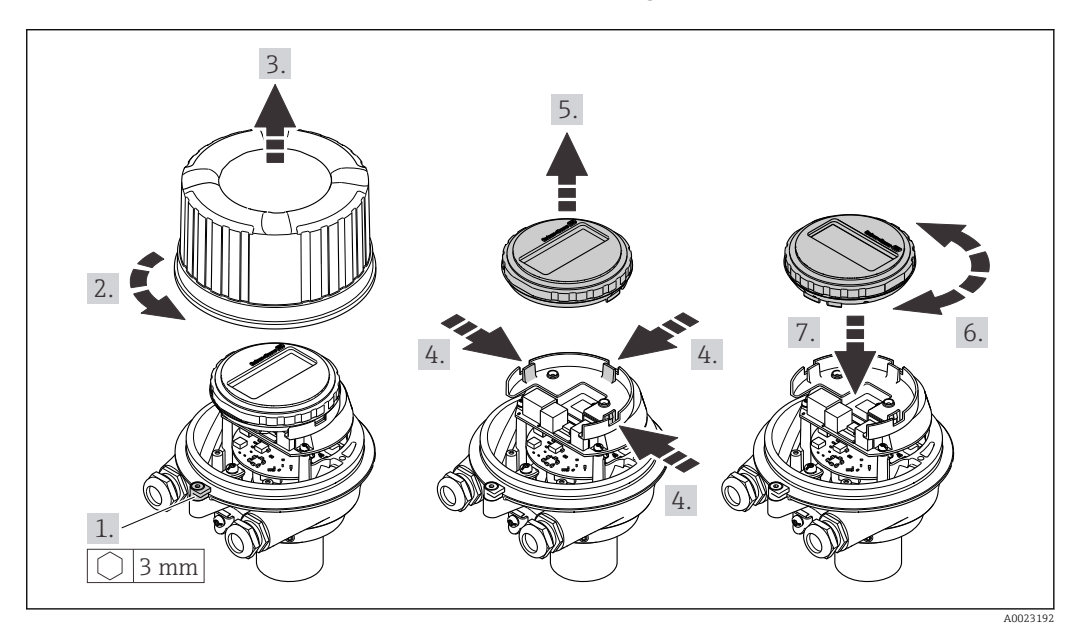

<span id="page-25-0"></span>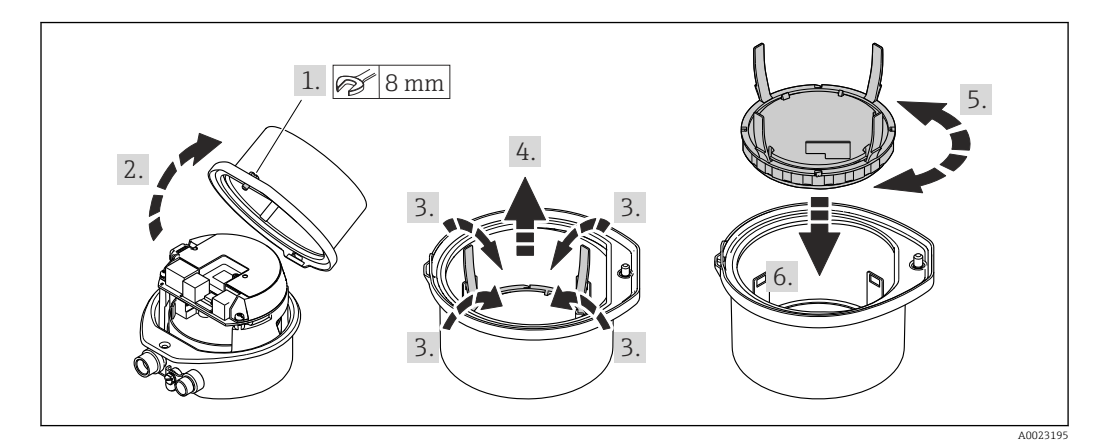

#### Versión con caja compacta o ultracompacta, sanitaria, inoxidable

## 6.3 Comprobaciones tras la instalación

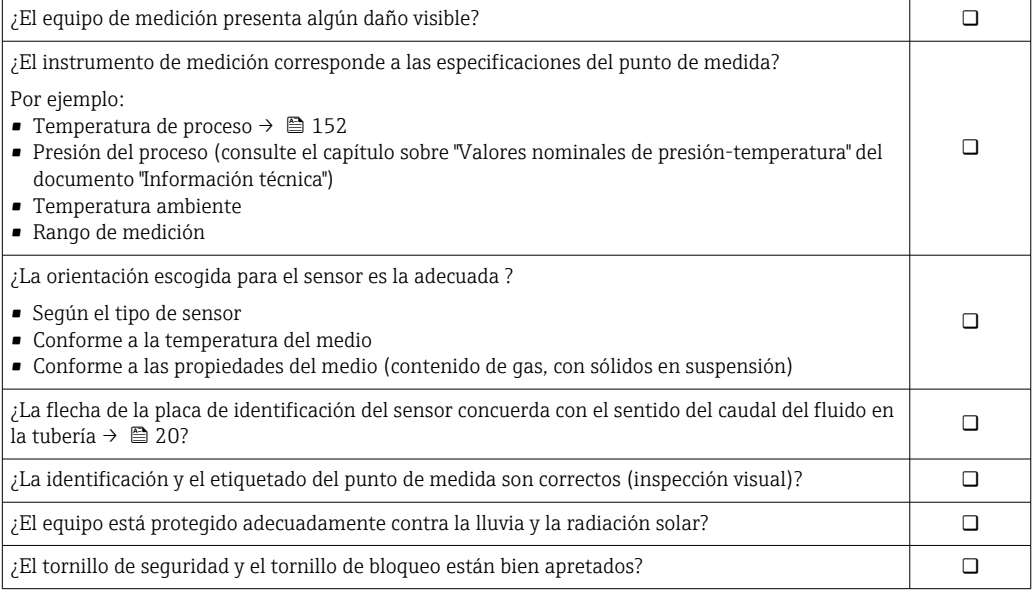

## <span id="page-26-0"></span>7 Conexión eléctrica

## AVISO

#### El instrumento de medición no tiene ningún interruptor interno para interrumpir la corriente.

- ‣ Por esta razón, debe dotar el equipo de medida con un interruptor de corriente con el que pueda desconectarse fácilmente la alimentación de la red.
- ‣ Aunque el instrumento de medición está equipado con un fusible, se debería integrar la protección contra sobrevoltajes adicional (máximo 16 A) en la instalación del sistema.

## 7.1 Seguridad eléctrica

Conforme a las normas nacionales pertinentes.

## 7.2 Condiciones de conexión

## 7.2.1 Herramientas requeridas

- Para entradas de cable: utilice las herramientas correspondientes
- Para presilla de fijación (en cajas de aluminio): tornillo Allen3 mm
- Para tornillo de fijación (para caja de acero inoxidable): llave fija para tuercas 8 mm
- Pelacables
- Si utiliza cables trenzados: alicates para el terminal de empalme

## 7.2.2 Requisitos que debe cumplir el cable de conexión

Los cables de conexión escogidos por el usuario deben cumplir los siguientes requisitos.

### Rango de temperaturas admisibles

- Se debe respetar las normativas de instalación vigentes en el país de instalación.
- Los cables deben ser aptos para las temperaturas mínimas y máximas previstas.

### Cable de alimentación (incl. el conductor para el borne de tierra interno)

Un cable de instalación estándar resulta suficiente.

### Cable de señal

### *PROFINET*

La norma IEC 61156-6 especifica CAT 5 como categoría mínima para un cable que utilizar para PROFINET. Recomendamos CAT 5e y CAT 6.

Para saber más acerca de la planificación e instalación de redes PROFINET, véase: "PROFINET Cabling and Interconnection Technology" ("Tecnología de cableado e interconexión PROFINET"), directrices para PROFINET

### Diámetro del cable

- Prensaestopas suministrados:
- $M20 \times 1.5$  con cable  $\emptyset$  6 ... 12 mm (0,24 ... 0,47 in)
- Terminales de muelle: Sección transversal del conductor 0,5 … 2,5 mm2 (20 … 14 AWG)

## <span id="page-27-0"></span>7.2.3 Asignación de terminales

### **Transmisor**

*Versión para conexión PROFINET*

Código de producto para "Salida", opción R

Según la versión de la caja, los transmisores pueden pedirse con terminales o con conectores.

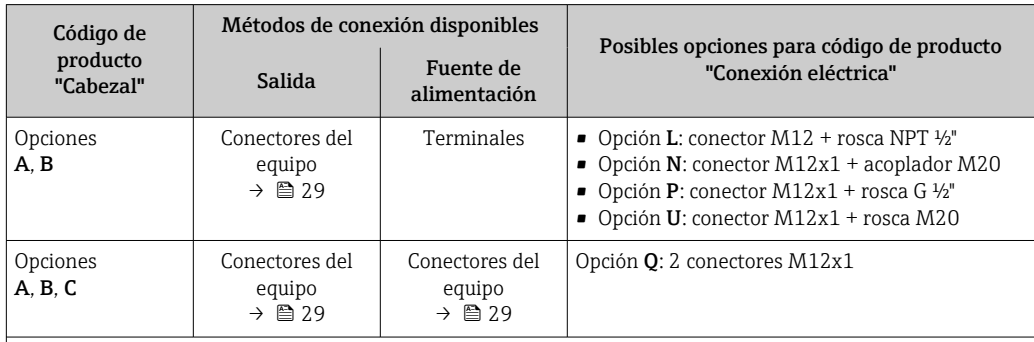

Código de producto para "Caja":

• Opción A: compacto, aluminio recubierto

• Opción B: compacto, sanitario, inoxidable

• Opción C: ultracompacto, sanitario, inoxidable

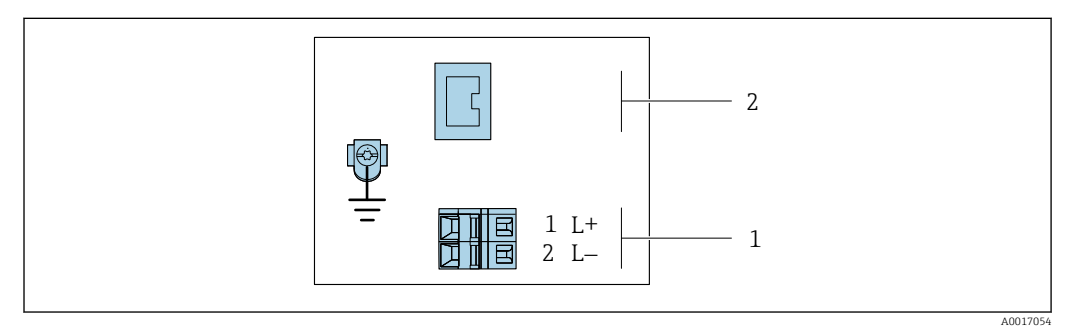

 *7 Asignación de terminales en PROFINET*

*1 Tensión de alimentación: 24 VCC*

*2 PROFINET*

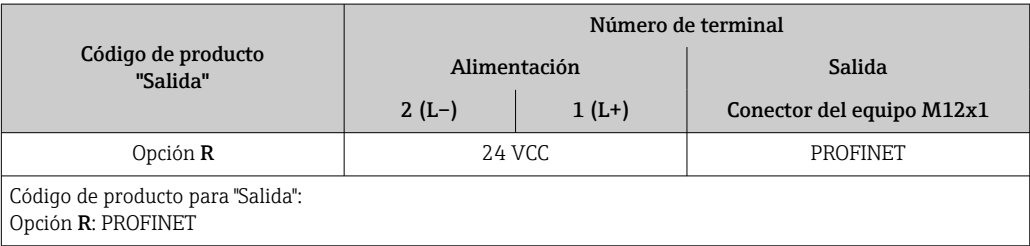

## <span id="page-28-0"></span>7.2.4 Asignación de pins, conector del equipo

### Tensión de alimentación

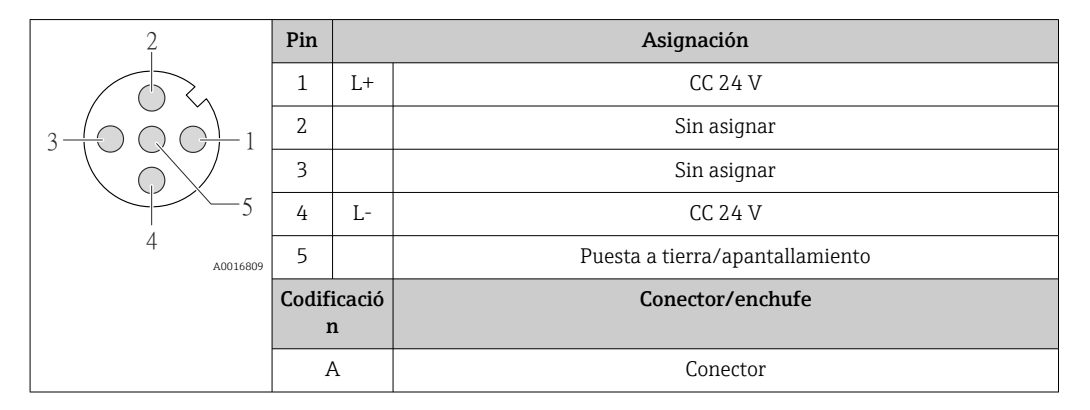

### Conector del equipo para transmisión de señales (lado de dispositivo)

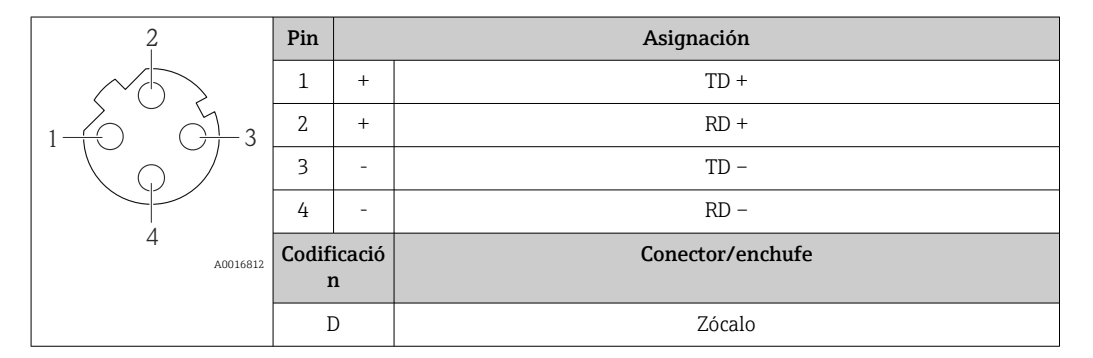

## 7.2.5 Preparación del instrumento de medición

### AVISO

### ¡Estanqueidad insuficiente del cabezal!

Se puede comprometer la seguridad en el funcionamiento del equipo de medición. ‣ Utilice prensaestopas apropiados que correspondan al grado de protección.

- 1. Extraiga el conector provisional, si existe.
- 2. Si el equipo de medición se suministra sin prensaestopas:
	- Provea por favor prensaestopas apropiados para los cables de conexión.
- 3. Si el equipo de medición se suministra con prensaestopas: Respete las exigencias para cables de conexión  $\rightarrow \blacksquare$  27.

## <span id="page-29-0"></span>7.3 Conexión del instrumento de medición

## AVISO

### Seguridad eléctrica limitada por conexión incorrecta.

- ‣ Las tareas de conexionado deben ser realizadas únicamente por personal cualificado preparado para ello.
- ‣ Observe las normas de instalación nacionales pertinentes.
- ‣ Cumpla con las normas de seguridad del lugar de trabajo.
- $\triangleright$  Conecte siempre el cable a tierra de protección  $\oplus$  antes de conectar los cables adicionales.
- ‣ Si se va a utilizar el equipo en una zona con atmósferas explosivas, observe la información incluida en la documentación Ex del equipo de medición.
- ‣ Debe comprobarse la unidad de alimentación para garantizar que cumpla los requisitos de seguridad (p. ej., PELV, SELV).

## 7.3.1 Conexión del transmisor

La conexión del transmisor depende de los siguientes códigos de producto:

- Versión de caja: compacta o ultracompacta
- Versiones de conexión: terminales o conector

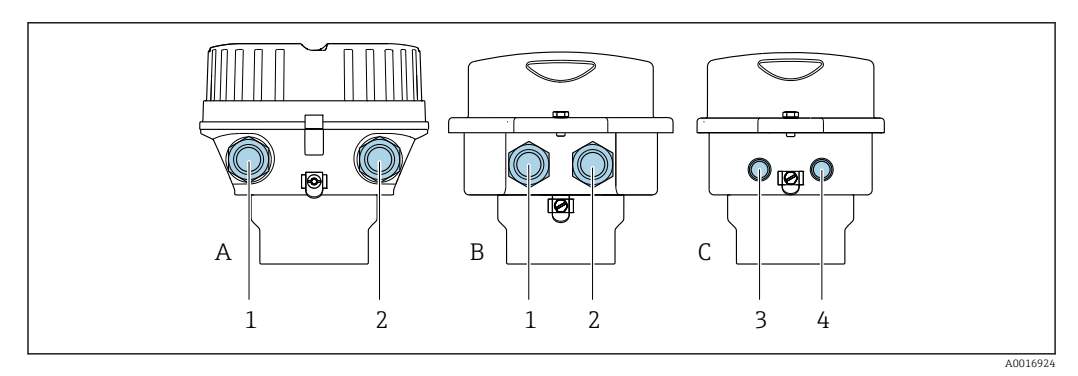

 *8 Versiones del equipo y versiones de conexión*

*A Versión de caja: compacta recubierta de aluminio*

- *B Versión de caja: compacta, higiénica, acero inoxidable*
- *1 Entrada de cable o conector para la transmisión de señales*
- *2 Entrada de cable o conector para tensión de alimentación*
- *C Versión de la caja: ultracompacta, higiénica, inoxidable*
- *3 Conector del equipo para transmisión de señales*
- *4 Conector del equipo para tensión de alimentación*

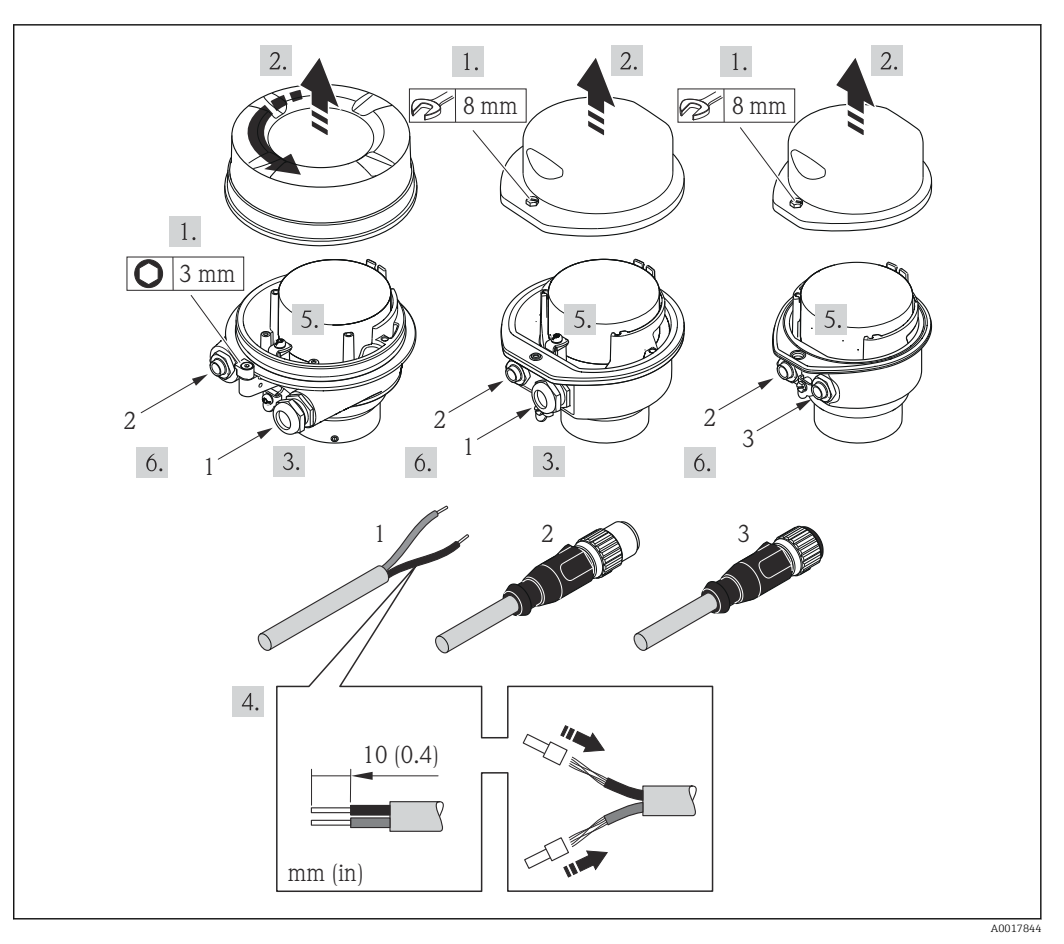

 *9 Versiones del equipo con ejemplos de conexión*

- *1 Cable*
- *2 Conector del equipo para transmisión de señales*
- *3 Conector del equipo para tensión de alimentación*

Para versiones de equipo con conector: siga solo el paso 6.

- 1. Según la versión del cabezal: afloje el tornillo de bloqueo o la presilla de fijación de la tapa.
- 2. Pase el cable por la entrada de cables. Para asegurar la estanqueidad, no extraiga el anillo obturador de la entrada de cables.
- 3. Pele el cable y los extremos del cable. Si es un cable trenzado, dótelo también de terminales de empalme.
- 4. Conecte el cable conforme a la asignación de terminales o la asignación de pines de conexión al equipo .
- 5. Según la versión del equipo, apriete los prensaestopas o enchufe el conector y fíjelo .

6. **A ADVERTENCIA** 

#### Incumplimiento del grado de protección de la caja debido a su sellado insuficiente

‣ No utilice ningún lubricante para enroscar el tornillo. Las roscas de la tapa ya están recubiertas de un lubricante seco.

Para volver a montar el transmisor, invierta los pasos del desmontaje.

## <span id="page-31-0"></span>7.3.2 Asegurar la igualación de potencial

### Requisitos

Para asegurar la realización correcta de la medición, tenga por favor en cuenta lo siguiente:

- El fluido y el sensor deben estar al mismo potencial eléctrico
- Concepto de puesta a tierra en la planta

Si el equipo ha de montarse en una zona con peligro de explosión, tenga por favor en cuenta las directrices indicadas en la documentación Ex (XA).

## 7.4 Instrucciones especiales de conexión

## 7.4.1 Ejemplos de conexión

### PROFINET

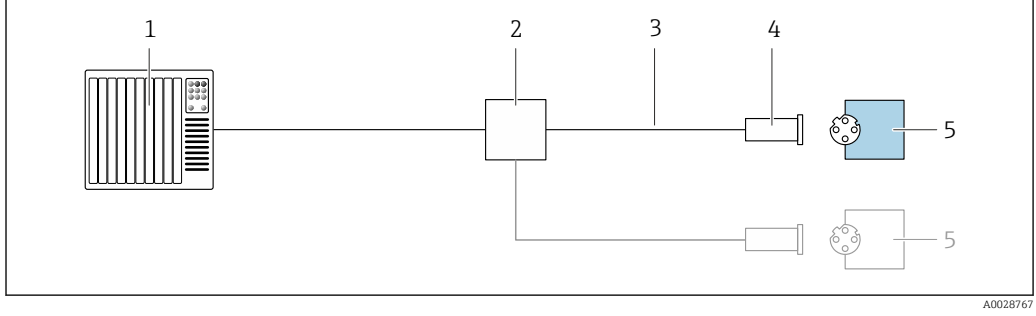

 *10 Ejemplo de conexión para PROFINET*

- *1 Sistema de control (p. ej., PLC)*
- 
- *2 Conmutador para Ethernet 3 Observe las especificaciones del cable*
- *4 Conector del equipo*
- *5 Transmisor*

## 7.5 Configuración del hardware

## 7.5.1 Ajuste del nombre del equipo

Se puede identificar un punto de medición rápidamente en la planta a partir del nombre de la etiqueta (TAG). El nombre de la etiqueta (TAG) es equivalente al nombre del equipo (nombre de estación en la especificación PROFINET). El nombre de equipo asignado en fábrica puede cambiarse mediante los microinterruptores o el sistema de automatización.

Ejemplo de nombre de equipo (configuración de fábrica): EH-Promass100-XXXXX

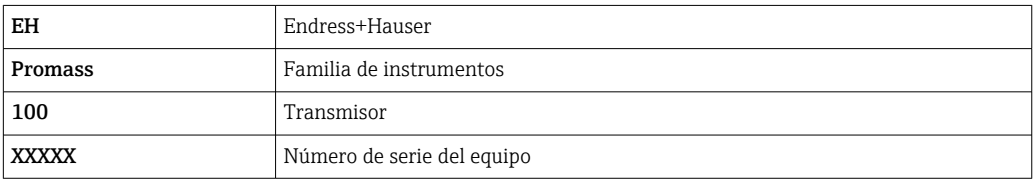

El nombre de equipo actual se muestra en Ajuste  $\rightarrow$  Nombre de la estación.

#### Configurar el nombre de equipo mediante los microinterruptores

La última parte del nombre de equipo puede configurarse utilizando los microinterruptores 1-8. El rango para la dirección es entre 1 y 254 (configuración de fábrica: número de serie del equipo )

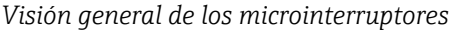

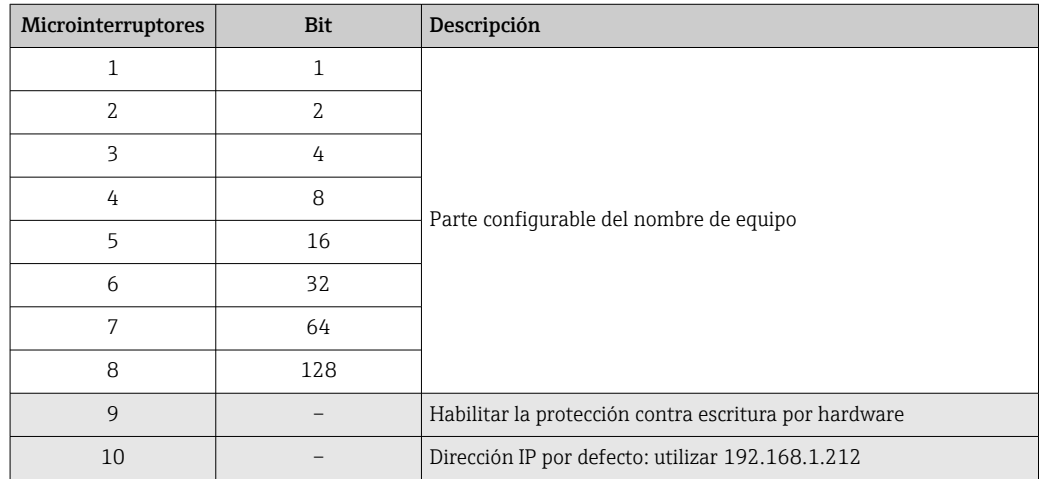

*Ejemplo: establecer el nombre de equipo EH-PROMASS100-065*

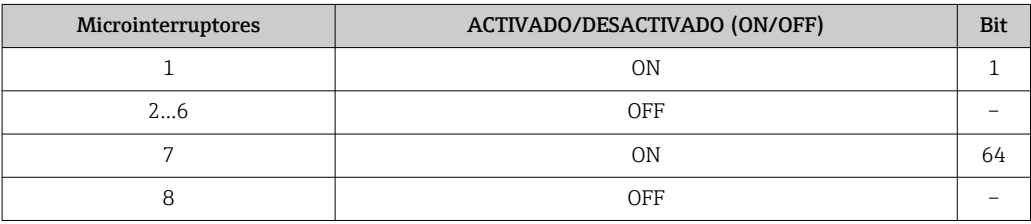

#### *Ajuste del nombre del equipo*

Riesgo de descargas eléctricas cuando se abre la caja del transmisor.

‣ Desconectar el equipo de la fuente de alimentación antes de abrir la caja del transmisor.

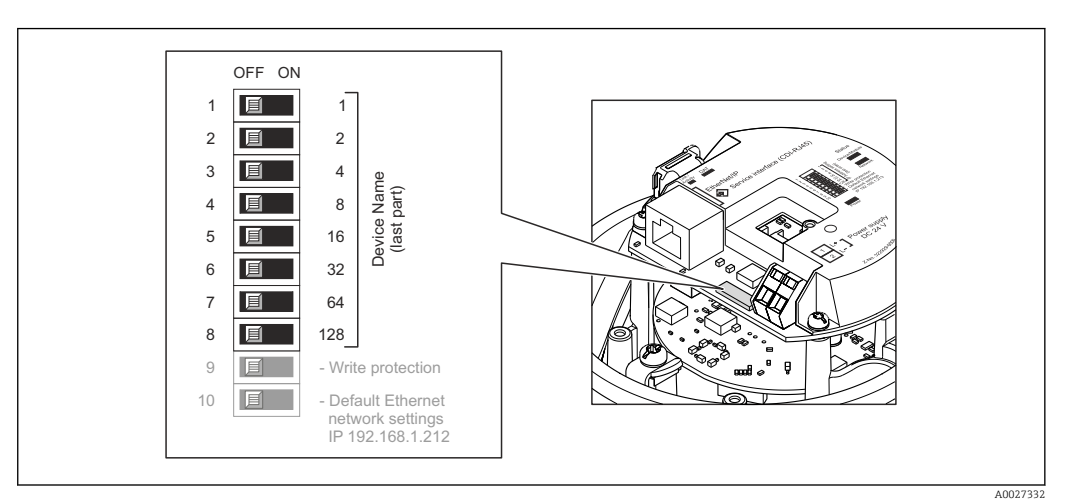

- 1. Según la versión del cabezal: afloje el tornillo de bloqueo o la presilla de fijación de la tapa.
- 2. Según cual sea la versión del cabezal, desenrosque o levante la tapa del cabezal y desconecte el indicador local del módulo principal de la electrónica →  $\triangleq$  158.
- <span id="page-33-0"></span>3. Establecer el nombre de equipo deseado utilizando los microinterruptores correspondientes que se encuentran en el módulo de electrónica E/S.
- 4. Para volver a montar el transmisor, invierta los pasos del procedimiento de desmontaje.
- 5. Reconectar el equipo a la fuente de alimentación. La dirección de equipo configurada se utilizará una vez que el equipo se haya reiniciado.
- Si se reinicia el equipo a través de la interfaz PROFINET, no es posible restaurar el  $| \cdot |$ nombre del equipo a la configuración de fábrica. Se utiliza el valor 0 en lugar del nombre del equipo.

#### Configuración del nombre de equipo a través del sistema de automatización

Los microinterruptores 1-8 deben estar todos configurados en OFF (configuración de fábrica) o en ON para poder configurar el nombre de equipo mediante el sistema de automatización.

El nombre de equipo completo (nombre de estación) puede cambiarse individualmente media el sistema de automatización.

- El número de serie utilizado como parte del nombre de equipo en la configuración de fábrica no está guardado. No es posible restaurar el nombre del equipo al de fábrica con el número de serie. Se utiliza el valor 0 en lugar del número de serie.
	- Se debe escribir el nombre del equipo en minúsculas para introducirlo a través del sistema de automatización.

## 7.6 Aseguramiento del grado de protección

El equipo de medición satisface todos los requisitos correspondientes al grado de protección IP 66/67, cubierta de tipo 4X.

Para garantizar el grado de protección IP66/67, cubierta de tipo 4X, lleve a cabo los pasos siguientes tras efectuar la conexión eléctrica:

- 1. Revise las juntas de la caja para ver si están limpias y bien colocadas.
- 2. Seque, limpie o sustituya las juntas en caso necesario.
- 3. Apriete todos los tornillos de la caja y las tapas.
- 4. Apriete firmemente los prensaestopas.
- 5. Para asegurar que la humedad no penetre en la entrada de cables: Disponga el cable de modo que quede girado hacia abajo ("trampa antiagua").

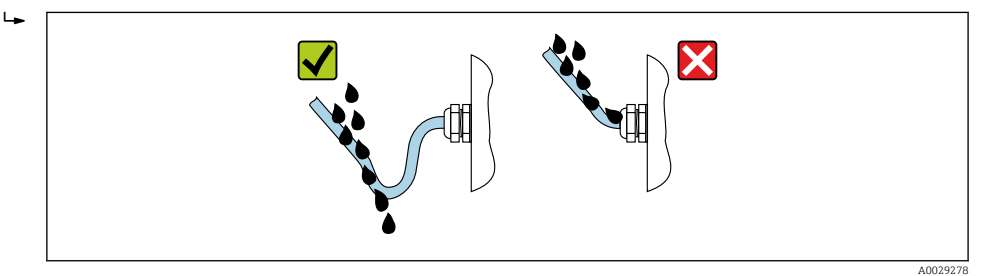

6. Inserte conectores provisionales en las entradas de cable no utilizadas.

## 7.7 Comprobaciones tras la conexión

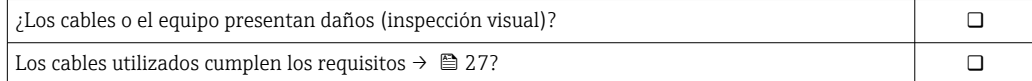

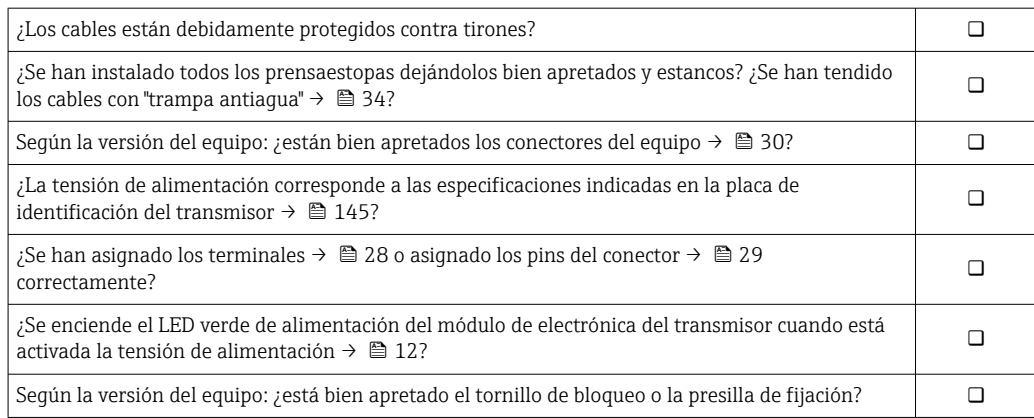

## <span id="page-35-0"></span>8 Opciones de configuración

## 8.1 Visión general de los modos de configuración

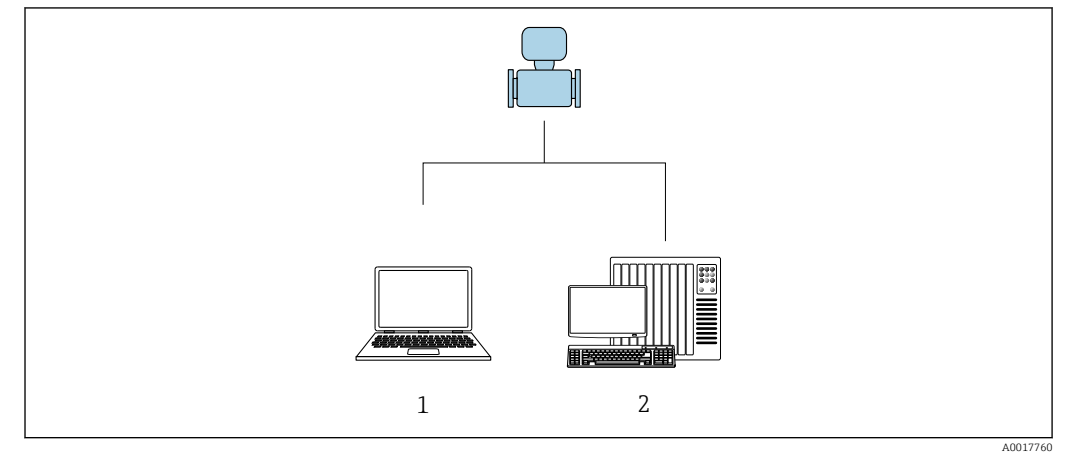

*1 Ordenador con navegador de Internet (p. ej., Internet Explorer) o software de configuración "FieldCare" 2 Sistema de automatización, p. ej., Siemens S7-300 o S7-1500 con Step7 o portal TIA y el archivo GSD más reciente.*
# 8.2 Estructura y funciones del menú de configuración

## 8.2.1 Estructura del menú de configuración

Para una visión general sobre el menú de configuración para expertos, véase el documento "Descripción de los parámetros del equipo" que se suministra con el equipo→ ■ 164

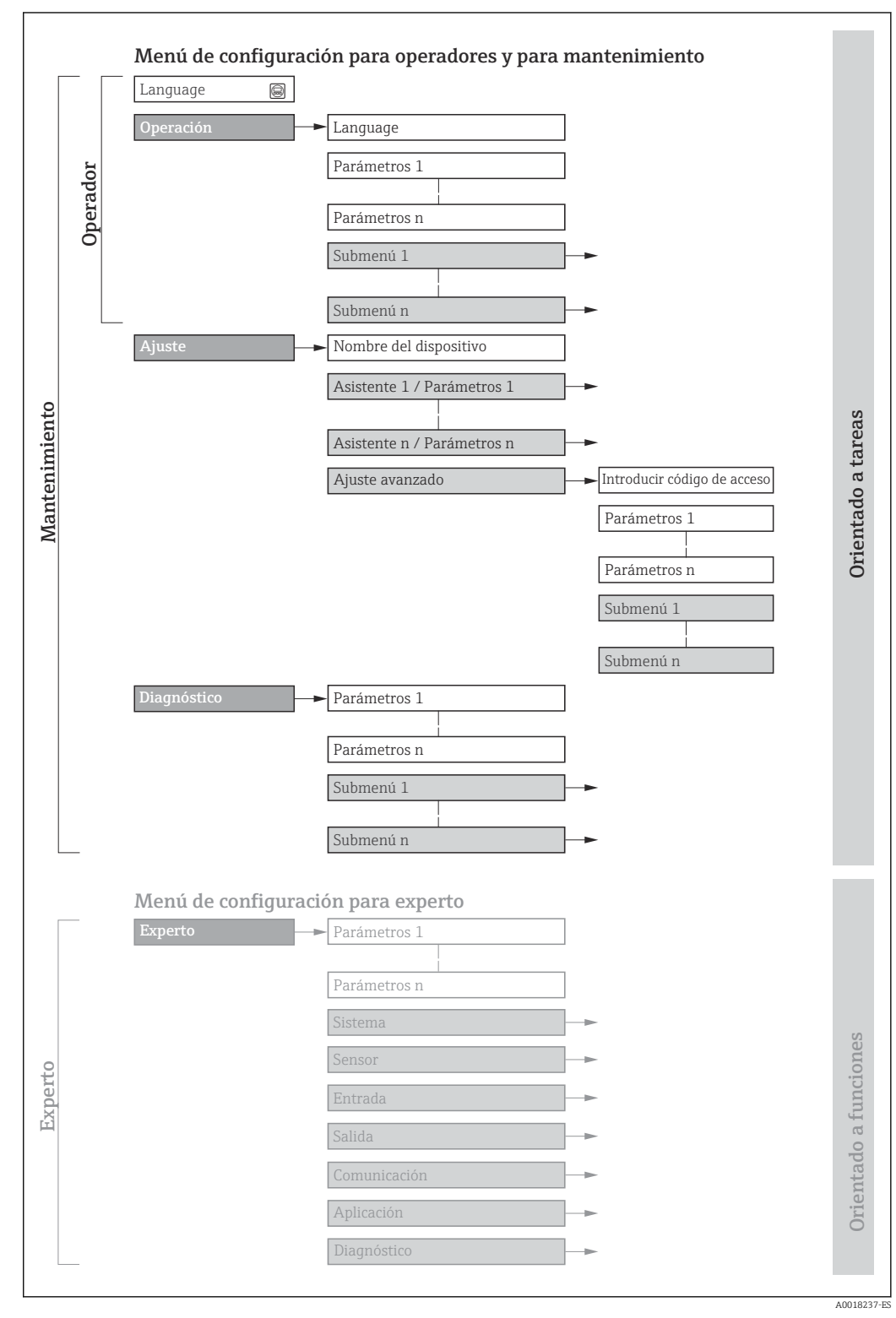

 *11 Estructura esquemática del menú de configuración*

# 8.2.2 Filosofía de funcionamiento

Cada componente del menú de configuración tiene asignados determinados roles de usuario (operador, mantenimiento, etc.) que son con los que se puede acceder a dichos componentes. Cada rol de usuario tiene asignados determinadas tareas típicas durante el ciclo de vida del instrumento.

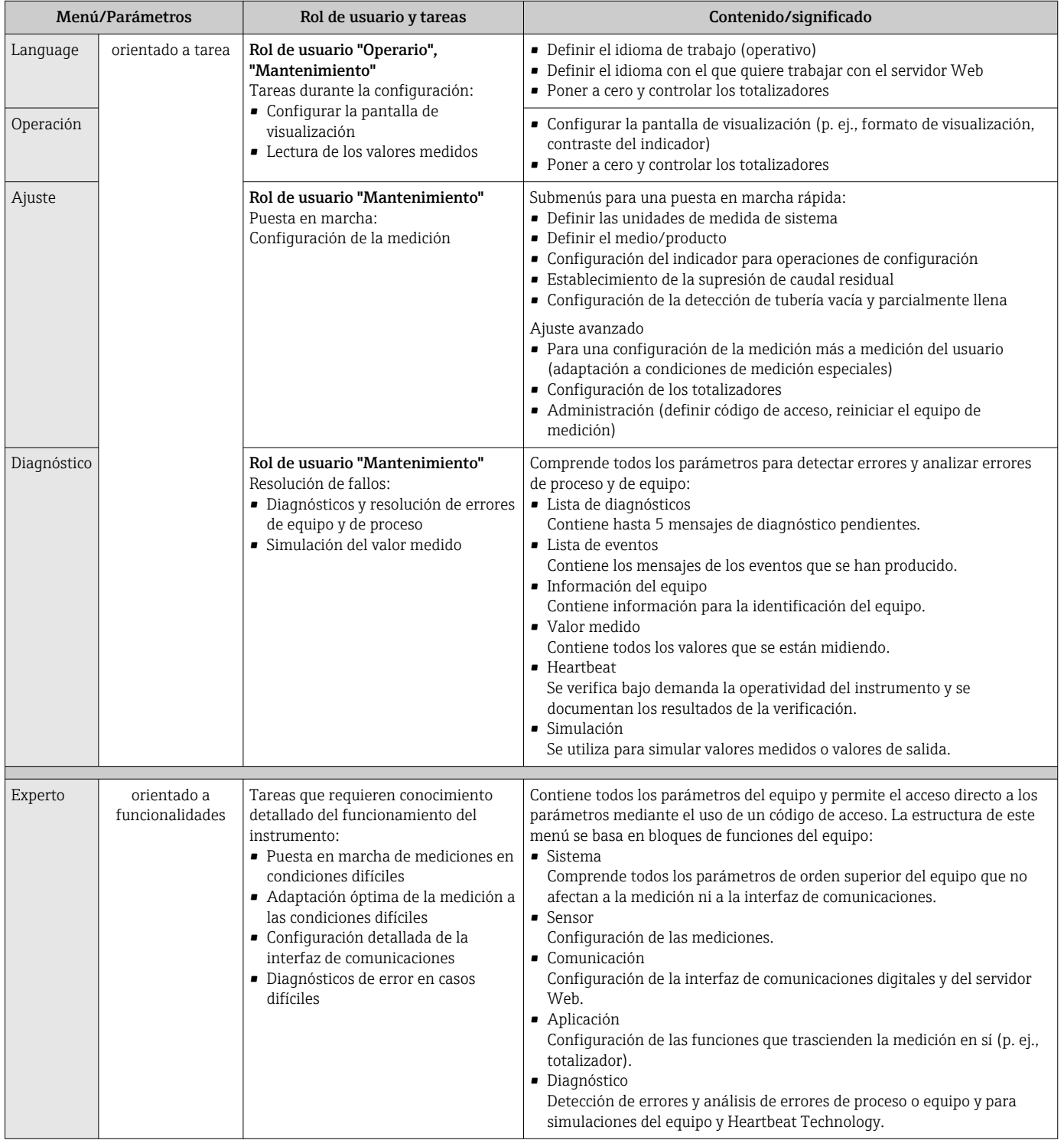

# 8.3 Visualización de los valores medidos desde el indicador local (disponible como opción)

# 8.3.1 Pantalla para operaciones de configuración

Indicador local disponible como opción:

Código de producto para "Indicador; configuración", opción B "4 líneas, iluminado; mediante comunicación".

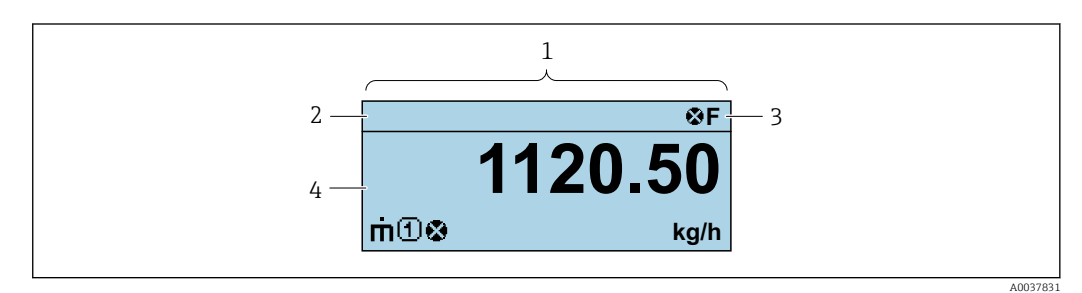

*1 Pantalla para operaciones de configuración*

*2 Etiqueta del equipo*

- *3 Zona de visualización del estado*
- *4 Zona de visualización de valores medidos (4 líneas)*

#### Zona de visualización del estado

Los siguientes símbolos pueden aparecer en la zona para estado situada en la parte derecha superior del indicador operativo:

- Señales de estado
	- F: Fallo
	- C: Verificación funcional
	- S: Fuera de especificación
	- M: Requiere mantenimiento
- Comportamiento de diagnóstico
	- $\bullet$ : Alarma
	- $\blacksquare$   $\wedge$ : Aviso
- $\hat{a}$ : Bloqueo (se ha bloqueado el equipo mediante hardware)
- : Comunicación (se ha activado comunicación mediante configuración a distancia)

### Zona de visualización

En la zona de visualización de valores medidos, cada valor está precedido por determinados símbolos que proporcionan información adicional:

#### *Variables medidas*

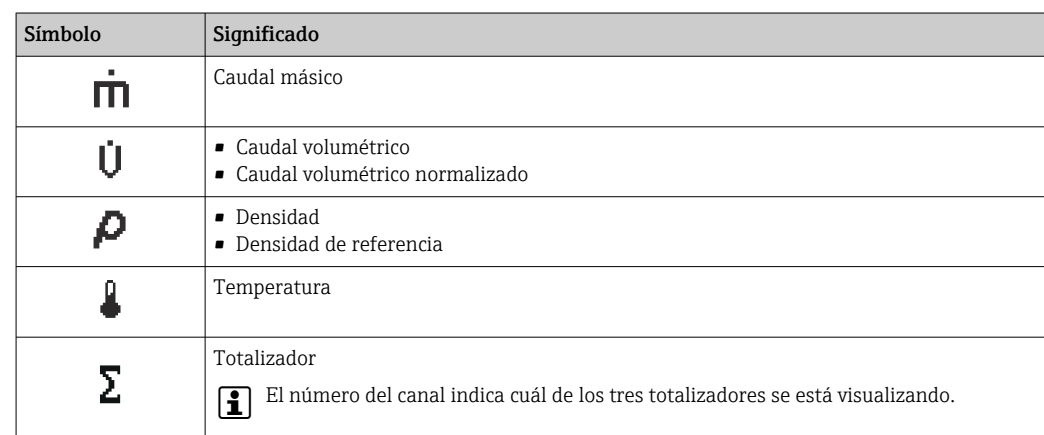

*Números de canal de medición*

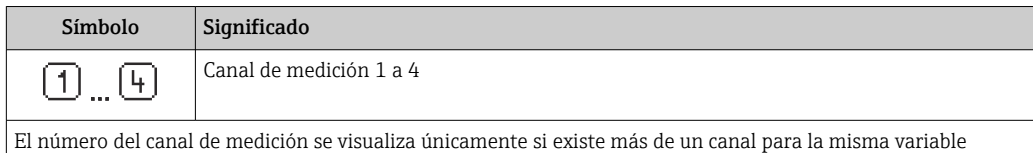

medida (p. ej.: totalizador 1 a 3).

*Comportamiento de diagnóstico*

El comportamiento de diagnóstico se refiere a cómo debe ser el comportamiento cuando se produce un evento de diagnóstico relacionado con la variable medida que se está visualizando. Véase la información sobre los símbolos

El número de valores medidos y su formato de indicación solo pueden configurarse desde el sistema de control o el servidor web.

## 8.3.2 Roles de usuario y autorización de acceso correspondiente

Las dos funciones de usuario, "Operario" y "Mantenimiento", no tienen la misma autorización de acceso para escritura si el usuario ha definido un código de acceso específico de usuario. La configuración del equipo queda así protegida contra cualquier acceso no autorizado desde el .

#### Definición de la autorización de acceso para los distintos roles de usuario

El equipo todavía no tiene definido ningún código de acceso cuando se entrega de fábrica. La autorización de acceso (acceso de lectura y escritura) al equipo no está restringida y corresponde al rol de usuario de "Mantenimiento".

- ‣ Definición del código de acceso.
	- El rol de usuario de "Operario" se redefine, junto con el rol de usuario de "Mantenimiento". La autorización de acceso difiere para ambos roles de usuario.

*Autorización de acceso a los parámetros: rol de usuario de "Mantenimiento"*

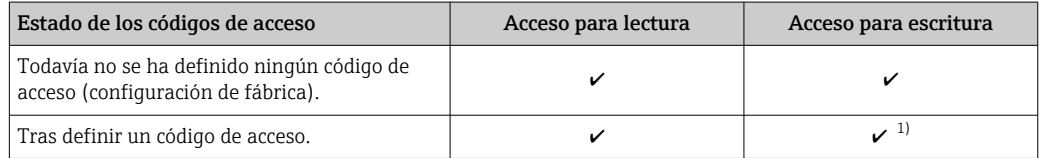

1) El usuario solo tiene acceso de escritura tras introducir el código de acceso.

*Autorización de acceso a los parámetros: rol de usuario de "Operario"*

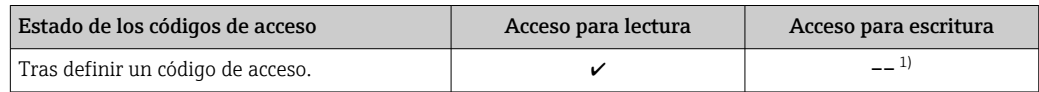

1) Aunque se hayan definido códigos de acceso, habrá algunos parámetros que se podrán modificar independientemente de estos códigos debido a no afectan a la medición y no están por ello sometidos a la protección contra la escritura. Véase la sección "Protección contra escritura mediante código de acceso»

El rol de usuario con el que ha iniciado la sesión el usuario actual aparece indicado en . Ruta de navegación:

# 8.4 Acceso al menú de configuración mediante navegador de internet

# 8.4.1 Elección de funciones

Gracias al servidor Web integrado, se pueden configurar y hacer operaciones con el equipo mediante un navegador de Internet y mediante una interfaz de servicio (CDI-RJ45) . A demás de los valores medidos, se visualiza también información sobre el estado del equipo para que el usuario pueda monitorizarlo. Además, se pueden gestionar los datos del equipo y configurar los parámetros de la red de comunicaciones.

Para información adicional sobre el servidor web, véase la Documentación especial del  $\boxed{1}$ instrumento

# 8.4.2 Prerrequisitos

*Hardware para la computadora*

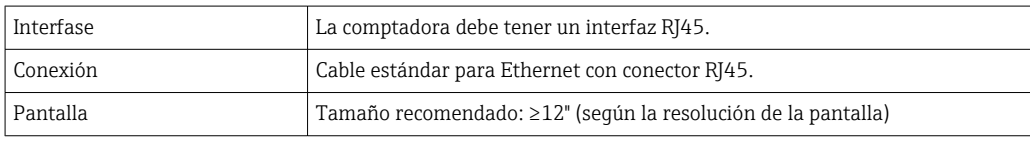

### *Software para la computadora*

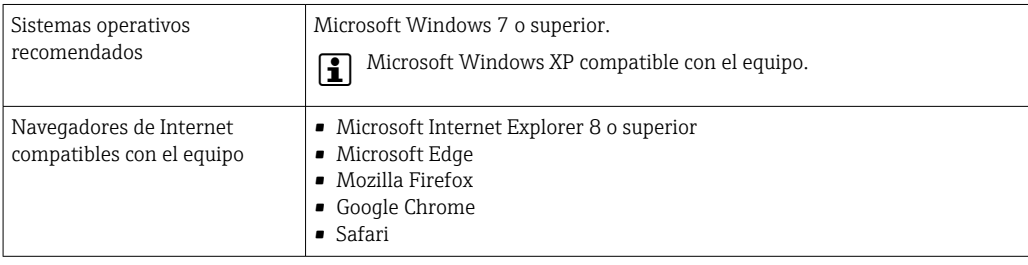

## *Configuración del ordenador*

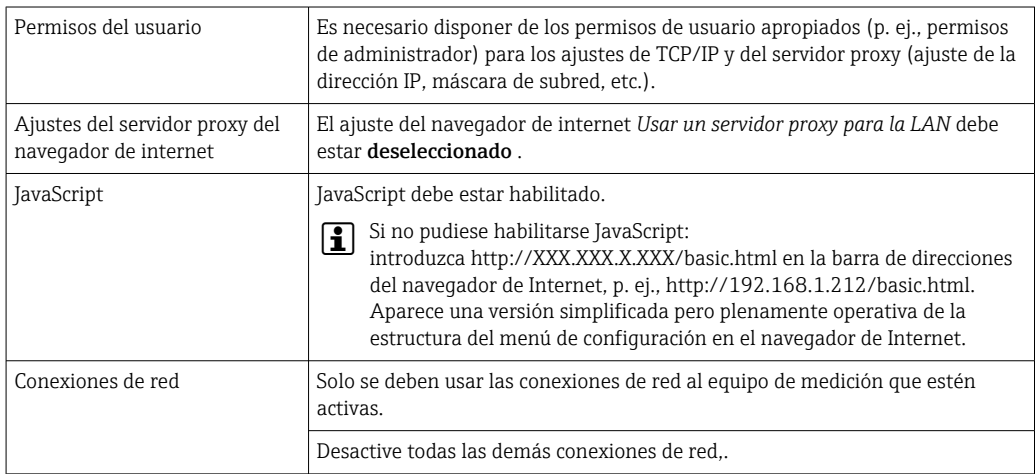

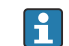

Si se producen problemas de conexión: →  $\bigcirc$  90

<span id="page-41-0"></span>*Equipo de medición: A través de la interfaz de servicio CDI-RJ45*

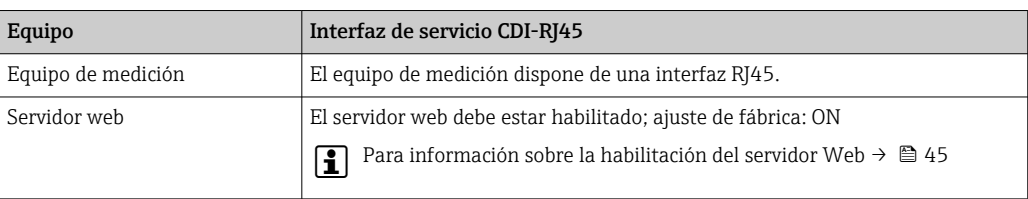

## 8.4.3 Establecimiento de una conexión

### Mediante interfaz de servicio (CDI-RJ45)

*Preparación del instrumento de medición*

*Configuración del protocolo de Internet del ordenador*

La dirección IP puede asignarse al equipo de medición de diversas formas:

- Protocolo de configuración dinámica (DCP), ajuste de fábrica: La dirección IP es asignada automáticamente al equipo de medición por el sistema de automatización (p. ej. Siemens S7).
- Ajuste de la dirección mediante hardware: Se establece la dirección IP mediante microinterruptores .
- Ajuste de la dirección mediante software: Se introduce la dirección IP mediante el Parámetro **Dirección IP** ( $\rightarrow \Box$ 66).
- Microinterruptor para la "Dirección IP predeterminada": Para establecer la red de conexión mediante la interfaz de servicio (CDI-RJ45): se utiliza la dirección IP fija 192.168.1.212 .

El equipo de medición trabaja con el Protocolo de configuración dinámica (DCP), es decir, al abandonar la fábrica, el sistema de automatización (p. ej. Siemens S7)asigna automáticamente una dirección IP al equipo de medición.

Para establecer una conexión de red mediante la interfaz de servicio (CDI-RJ45): ponga el microinterruptor de "Dirección IP predeterminada" en ON. El equipo de medición tiene entonces la dirección IP fija: 192.168.1.212. Esta dirección puede utilizarse para establecer la conexión de red.

- 1. Utilizando el microinterruptor 2, habilite la dirección IP predeterminada 192.168.1.212: .
- 2. Active el equipo de medición.
- 3. Conecte con el ordenador utilizando un cable →  $\triangleq$  159.
- 4. Si no se utiliza una 2ª tarjeta de red, cierre todas las aplicaciones en el portátil.
	- Las aplicaciones que requieran Internet o una red, como el correo electrónico, las aplicaciones SAP, Internet o Windows Explorer.
- 5. Cierre todos los navegadores de Internet.
- 6. Configure las propiedades del protocolo de Internet (TCP/IP) según lo indicado en la tabla:

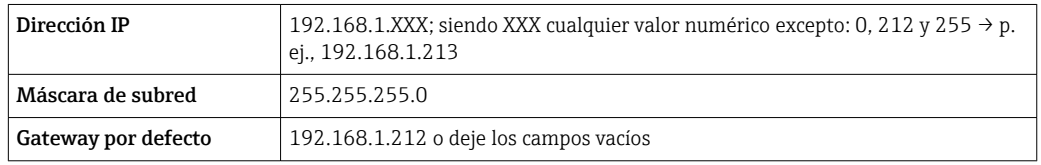

### Inicio del navegador de Internet

1. Inicie el navegador de Internet en el ordenador.

- 2. Entre la dirección IP del servidor Web en la línea para dirección del navegador de Internet: 192.168.1.212
	- Aparece la página de inicio de sesión.

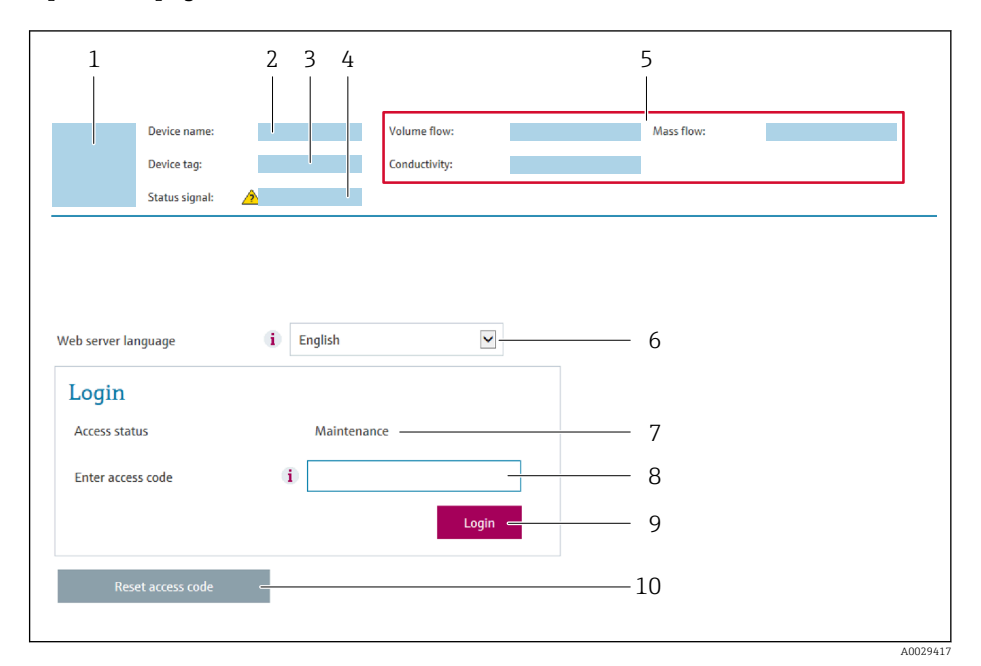

- *1 Imagen del equipo*
- *2 Nombre del equipo*
- *3 Nombre del dispositivo*
- *4 Señal de estado*
- *5 Valores que se están midiendo*
- *6 Idioma de configuración*
- *7 Rol de usuario*
- *8 Código de acceso*
- *9 Login (registrarse)*
- *10 Reset access code*

Si no aparece una página de inicio de sesión o la página es incompleta →  $\triangleq 90$ 

### 8.4.4 Registro inicial

- 1. Seleccione el idioma con el que desee trabajar con el navegador de Internet.
- 2. Introduzca el código de acceso específico para el usuario.
- 3. Pulse OK para confirmar la entrada.

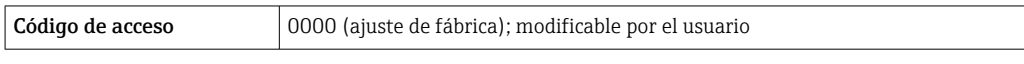

Si no se realiza ninguna acción durante 10 minutos, el navegador de Internet regresa  $\mathbf{F}$ automáticamente a la página de inicio de sesión.

## 8.4.5 Interfaz de usuario

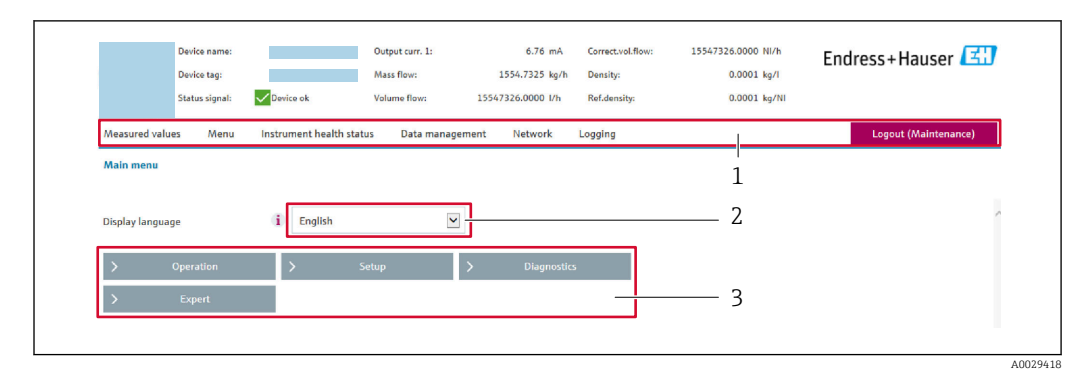

- *1 Fila para funciones*
- *2 Idioma del indicador local*
- *3 Área de navegación*

#### Encabezado

En el encabezado se visualiza la siguiente información:

- Nombre del equipo
- Device tag
- Estado del equipo y estado de la seña[l→ 93](#page-92-0)
- Valores que se están midiendo

#### Fila para funciones

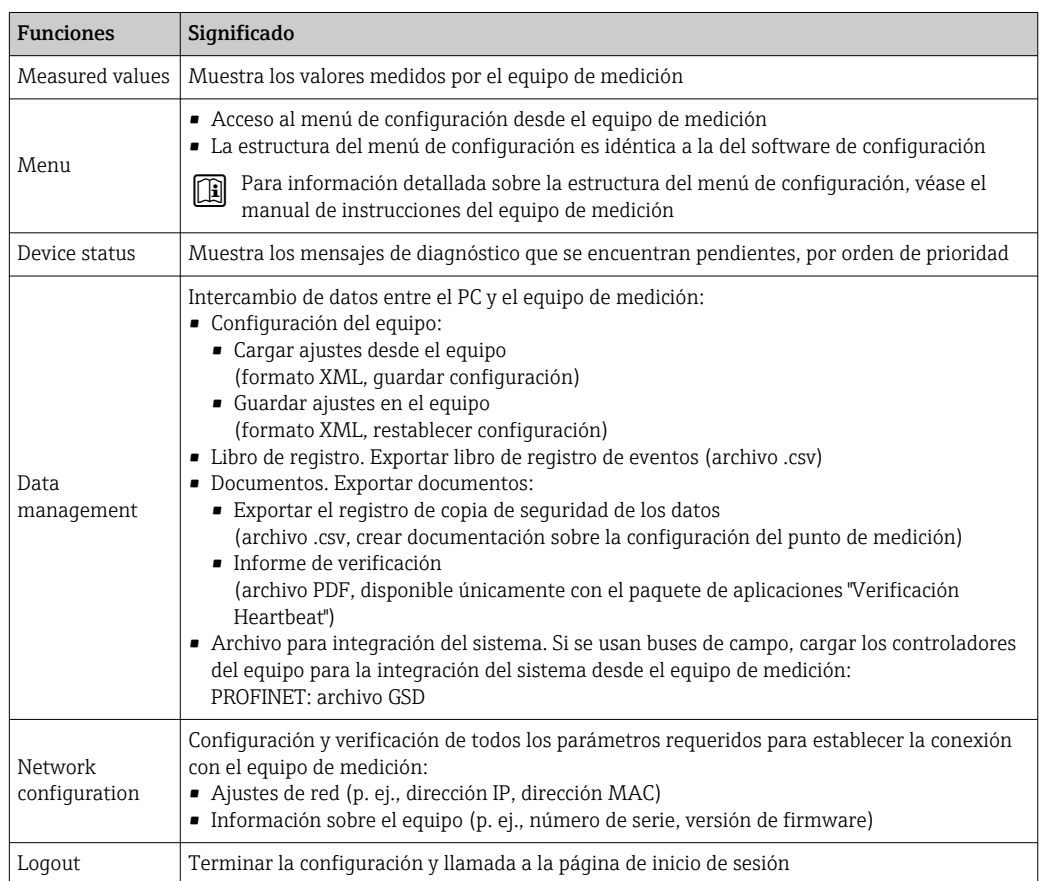

#### <span id="page-44-0"></span>Área de navegación

Si se selecciona una función de la barra de funciones, se abren los submenús de la función en el área de navegación. El usuario puede navegar ahora por la estructura del menú.

#### Área de trabajo

En esta área pueden realizarse varias acciones en función de la función seleccionada y los submenús correspondientes:

- Configuración de parámetros
- Lectura de los valores medidos
- Llamada del texto de ayuda
- Iniciar una carga/descarga

### 8.4.6 Inhabilitación del servidor web

El servidor Web del equipo de medida puede activarse y desactivarse según sea necesario utilizando el Parámetro Funcionalidad del servidor web.

#### Navegación

Menú "Experto" → Comunicación → Servidor web

#### Visión general de los parámetros con una breve descripción

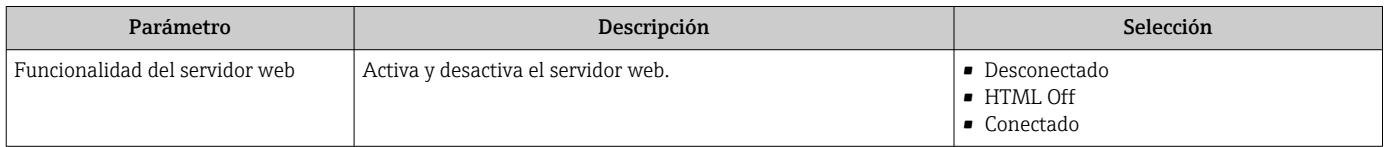

#### Alcance funcional del Parámetro "Funcionalidad del servidor web"

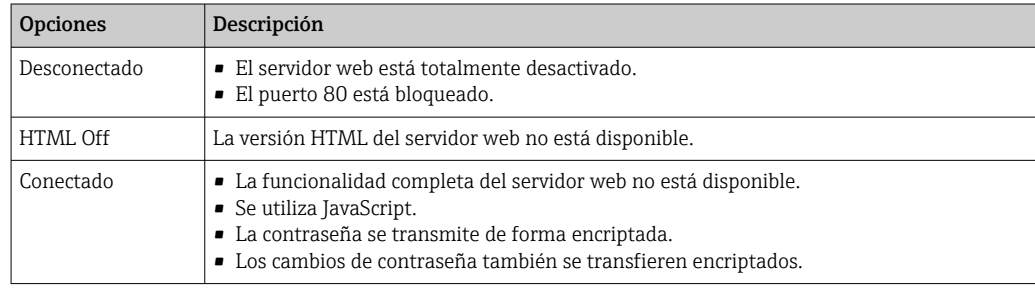

### Activación del servidor Web

Si el servidor Web se encuentra desactivado, solo puede reactivarse con Parámetro Funcionalidad del servidor web mediante una de las siguientes opciones:

- Mediante Bedientool "FieldCare"
- Mediante software de configuración "DeviceCare"

## 8.4.7 Despedida (Logout)

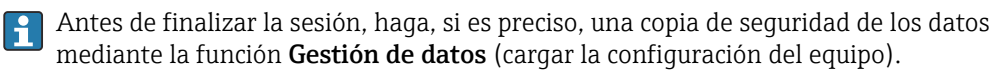

1. Seleccionar la entrada **Cerrar sesión** en la fila para funciones.

Aparecerá la página de inicio con el cuadro de inicio de sesión.

2. Cierre el navegador de Internet.

### 3. Si ya no es necesario:

Restaure las características modificadas del protocolo de Internet (TCP/IP)  $\rightarrow \Box$  42.

Si se estableció la comunicación con el servidor web mediante la IP estándar 192.168.1.212, el microinterruptor núm. 10 debe reiniciarse (desde  $ON \rightarrow OFF$ ). A continuación, la dirección IP del equipo vuelve a estar activa para la comunicación de red.

# 8.5 Acceso al menú de configuración mediante herramientas/software de configuración

## 8.5.1 Conexión del software de configuración

#### Mediante red PROFINET

Esta interfaz de comunicación está disponible para versiones de equipo con PROFINET.

*Topología en estrella*

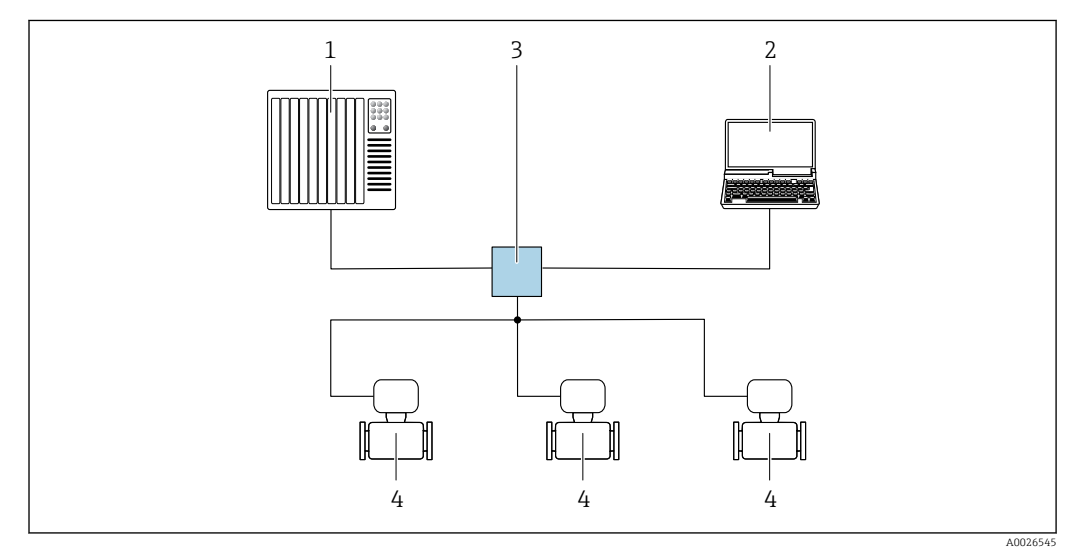

 *12 Opciones para la configuración a distancia mediante red PROFINET: topología en estrella*

- *1 Sistema de automatización, p. ej. Simatic S7 (Siemens)*
- *2 Ordenador con navegador de Internet (p. ej., Internet Explorer) para acceder al servidor web integrado en el equipo o con un software de configuración (p. ej. FieldCare, DeviceCare, SIMATIC PDM) con COM DTM "CDI Communication TCP/IP"*
- *3 Conmutador, p. ej. Scalance X204 (Siemens)*
- *4 Instrumento de medición*

### Mediante interfaz de servicio (CDI)

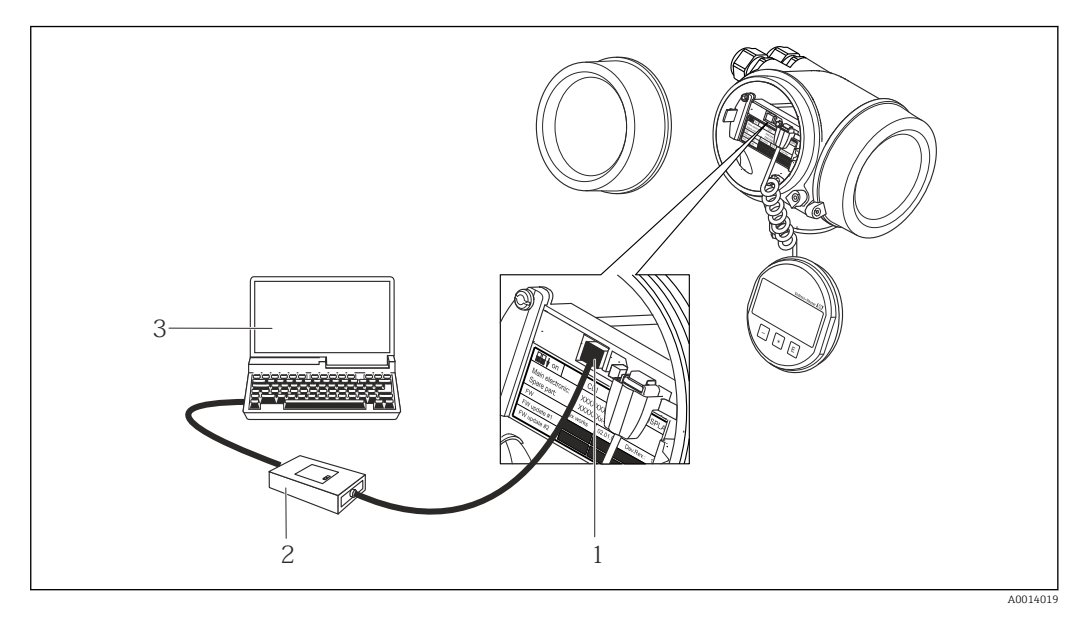

- *1 Interfaz de servicio (CDI = Endress+Hauser Common Data Interface) del equipo de medición*
- *2 Commubox FXA291*
- *3 Ordenador con software de configuración FieldCare y COM DTM CDI Communication FXA291*

### Mediante interfaz de servicio (CDI-RJ45)

#### *PROFINET*

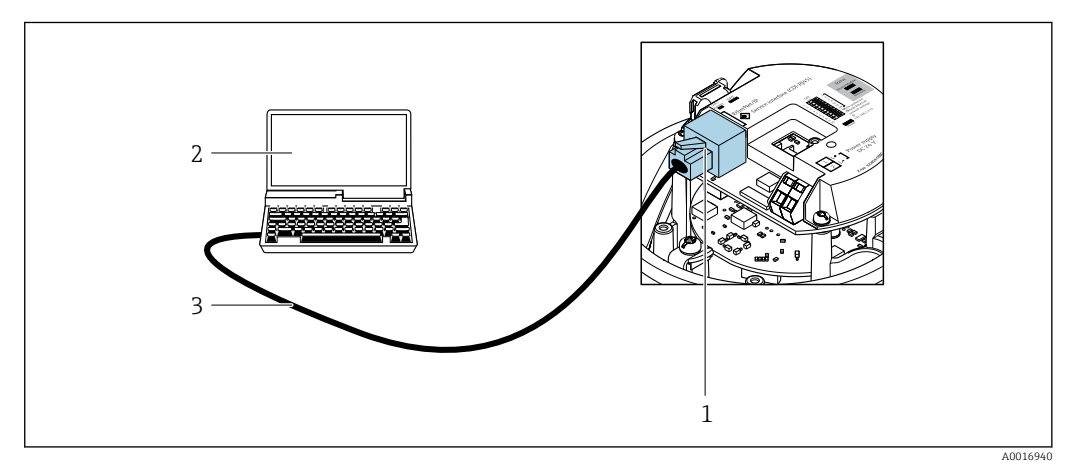

- *13 Conexión para código de pedido para "Salida", opción R: PROFINET*
- *1 Interfaz de servicio (CDI -RJ45) e interfaz PROFINET del equipo de medición con acceso al servidor web integrado*
- *2 Ordenador con navegador de internet (p. ej., Internet Explorer) para acceder al servidor web integrado del equipo o con el software de configuración "FieldCare" con COM DTM "CDI Communication TCP/IP"*
- *3 Cable de conexión estándar para Ethernet con conector RJ45*

## 8.5.2 FieldCare

#### Alcance de las funciones

Software de Endress+Hauser para la gestión de activos de planta (Plant Asset Management Plan -PAM) basado en FDT. Permite configurar todas los equipos de campo inteligentes de un sistema y ayuda a gestionarlos. El uso de la información sobre el estado es también una forma sencilla y efectiva de comprobar su estado.

<span id="page-47-0"></span>Se accede a través de: Interfaz de servicio CDI-RJ45

Funciones típicas:

- Configurar parámetros de transmisores
- Cargar y salvaguardar datos de dispositivos/equipos (subir/bajar)
- Documentación del punto de medida
- Visualización de la memoria de valores medidos (registro en línea) y libro de registro de eventos

Para información adicional acerca de FieldCare, véase el manual de instrucciones BA00027S y BA00059S

#### Fuente para ficheros de descripción de dispositivo (DD)

Véase información →  $\triangleq$  50

#### Establecimiento de una conexión

- 1. Inicie FieldCare y arranque el proyecto.
- 2. En la red: añada un equipo.
	- Se abre la ventana Add device («añadir dispositivo»).
- 3. Seleccione la opción CDI Communication TCP/IP de la lista y pulse OK para confirmar.
- 4. Haga click con el botón derecho sobre CDI Communication TCP/IP y seleccione la opción Add device en el menú contextual que se ha abierto.
- 5. Seleccione el dispositivo deseado de la lista y pulse **OK** para confirmar.
	- Se abre la ventana de CDI Communication TCP/IP (configuración).
- 6. Entre la dirección del equipo en el campo IP address y pulse Enter para confirmar: 192.168.1.212 (ajuste de fábrica); si desconoce la dirección IP .
- 7. Establezca la conexión online con el equipo.

Para información adicional, véase el manual de instrucciones BA00027S y BA00059S $\sqrt{1}$ 

#### Indicador

<span id="page-48-0"></span>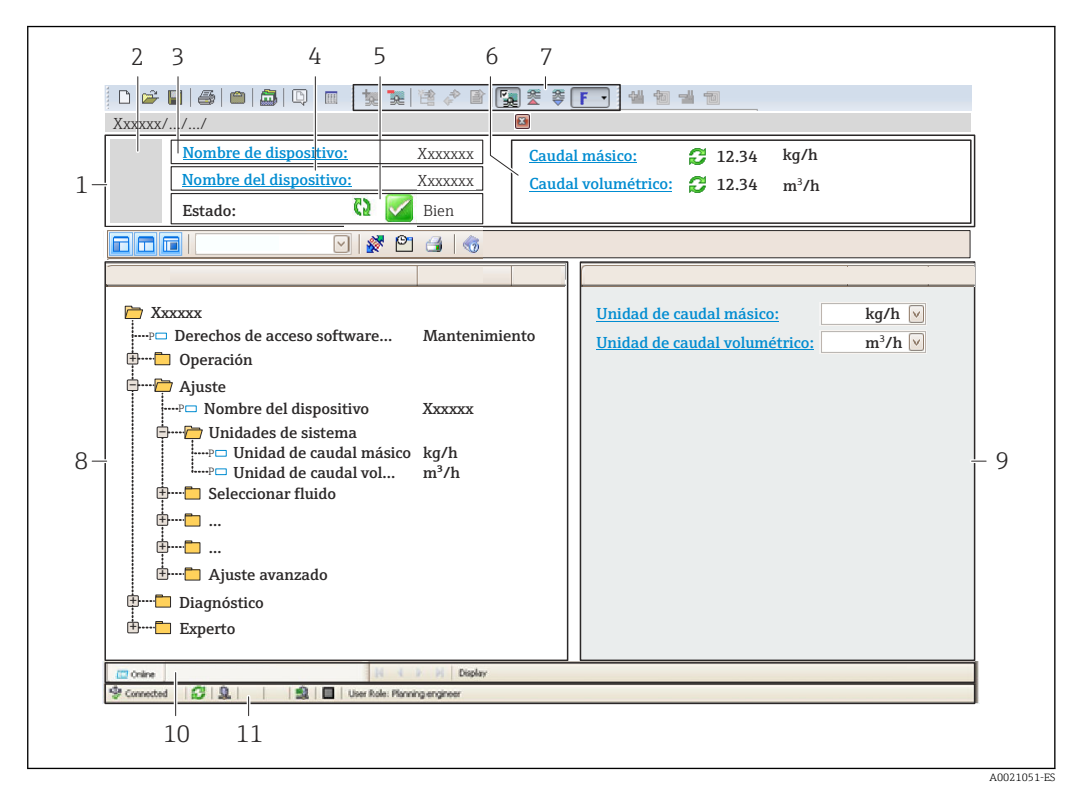

- *1 Encabezado*
- *2 Imagen del equipo*
- *3 Nombre del equipo*
- *4 Etiqueta equipo*
- *5 Área de estado con señal de estado[→ 93](#page-92-0)*
- *6 Zona de visualización de valores que se están midiendo*
- *7 Barra de herramientas de edición con funciones adicionales como guardar/restaurar, lista de eventos y crear documentos*
- *8 Zona de navegación con estructura del menú de configuración*
- *9 Área de trabajo*
- *10 Rango de acciones*
- *11 Zona de visualización del estado*

## 8.5.3 DeviceCare

#### Alcance de las funciones

Herramienta de conexión y configuración de equipos de campo Endress+Hauser.

La forma más rápida de configurar equipos de campo Endress+Hauser es con la herramienta específica "DeviceCare". Junto con los gestores de tipos de equipo (DTM) supone una solución ventajosa e integral.

Para más detalles, véase el Catálogo de innovaciones IN01047S m

#### Fuente para ficheros de descripción de dispositivo (DD)

Véase información →  $\triangleq$  50

# <span id="page-49-0"></span>9 Integración en el sistema

# 9.1 Visión general de los ficheros de descripción del equipo

# 9.1.1 Datos sobre la versión actual del equipo

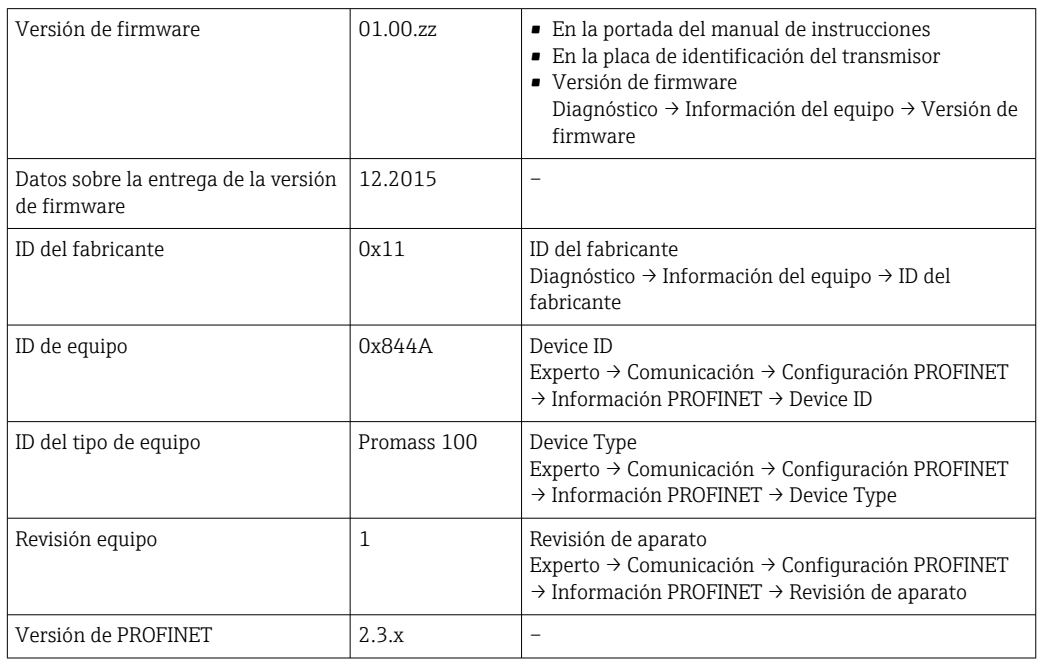

Para una visión general de las distintas versiones de firmware del equipo

# 9.1.2 Software de configuración

En la tabla siguiente se indican los ficheros descriptores de dispositivo apropiados para las distintas herramientas de configuración, incluyendo indicaciones sobre dónde pueden obtenerse dichos ficheros.

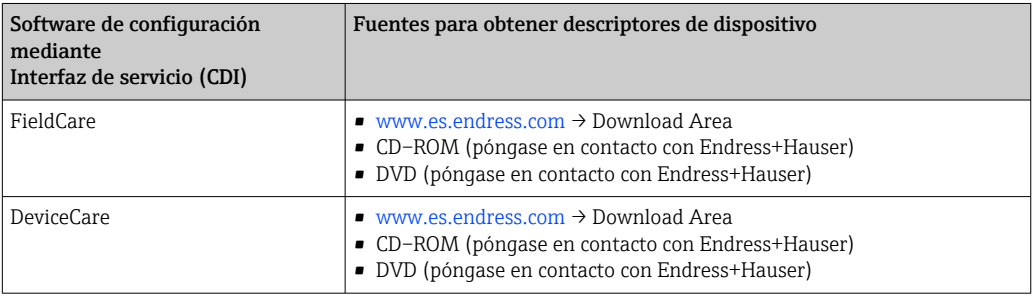

# 9.2 Fichero maestro del dispositivo (GSD)

Para integrar los equipos de campo en un sistema de bus, el sistema PROFINET necesita disponer de una descripción de los parámetros de equipo, como datos de salida, datos de entrada, formato de los datos y volumen de datos.

Estos datos están contenidos en el fichero maestro del equipo (GSD) que se presenta al sistema de automatización cuando se pone el sistema de comunicación en marcha. Además, puede contener también los mapas de bits del equipo que se identifican mediante iconos en la estructura de la red.

El archivo maestro de equipo (GSD) tiene formato XML y el archivo se crea en el lenguaje de marcado descriptivo GSDML.

## 9.2.1 Nombre de archivo de los archivos maestros (GSD)

Ejemplo de un nombre del archivo maestro del equipo:

GSDML-V2.3.x-EH-PROMASS 100-yyyymmdd.xml

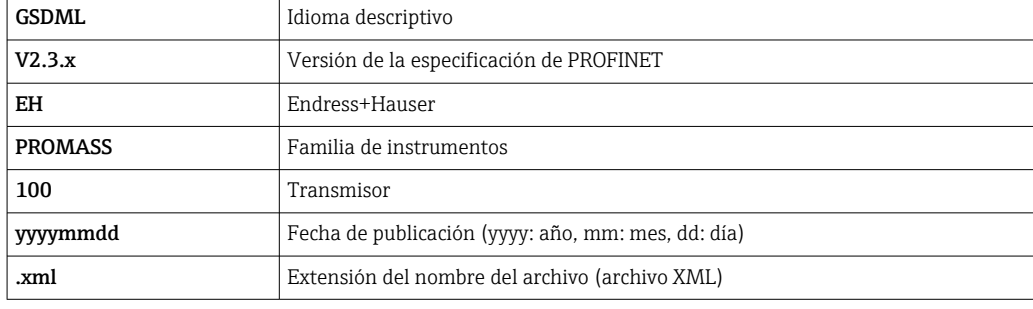

# 9.3 Transmisión cíclica de datos

## 9.3.1 Visión general de los módulos

Las tablas siguientes muestran qué módulos están disponibles para el equipo de medición para el intercambio cíclico de datos. El intercambio cíclico de datos se realiza mediante un sistema automatizado.

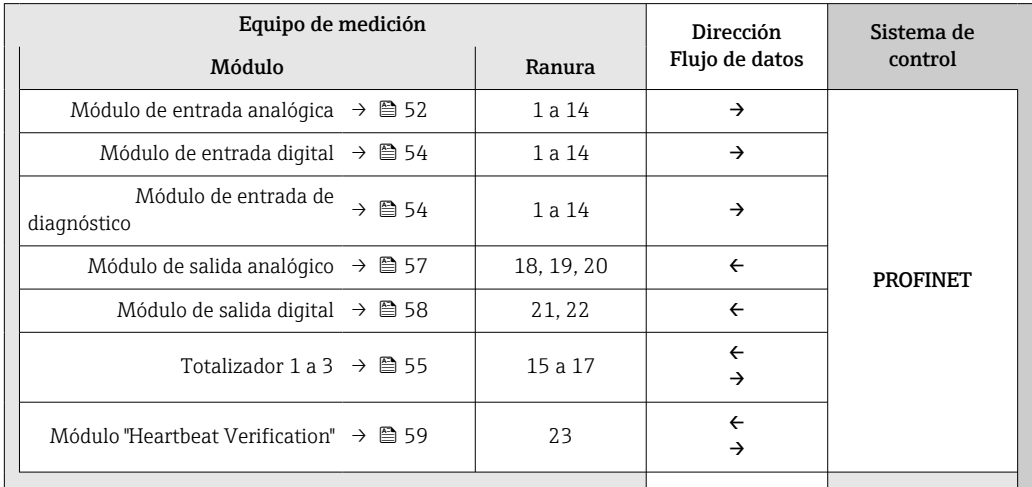

# 9.3.2 Descripción de los módulos

La estructura de los datos se describe desde la perspectiva del sistema de automatización:

- Datos de entrada: se envían desde el instrumento de medición al sistema de automatización.
- Datos de salida: se envían al instrumento de medición desde el sistema de automatización.

### Módulo de entrada analógica

Transmite variables de entrada desde el instrumento de medición al sistema de automatización.

Los módulos de Entrada analógica transmiten cíclicamente las variables de entrada seleccionadas, junto con su estado, desde el equipo de medición al sistema de automatización. Los cuatro primeros bytes corresponden a la variable de entrada expresada en forma de número de coma flotante conforme a la norma IEEE 754. El quinto byte contiene información sobre el estado correspondiente a la variable de entrada.

#### *Selección: variable de entrada*

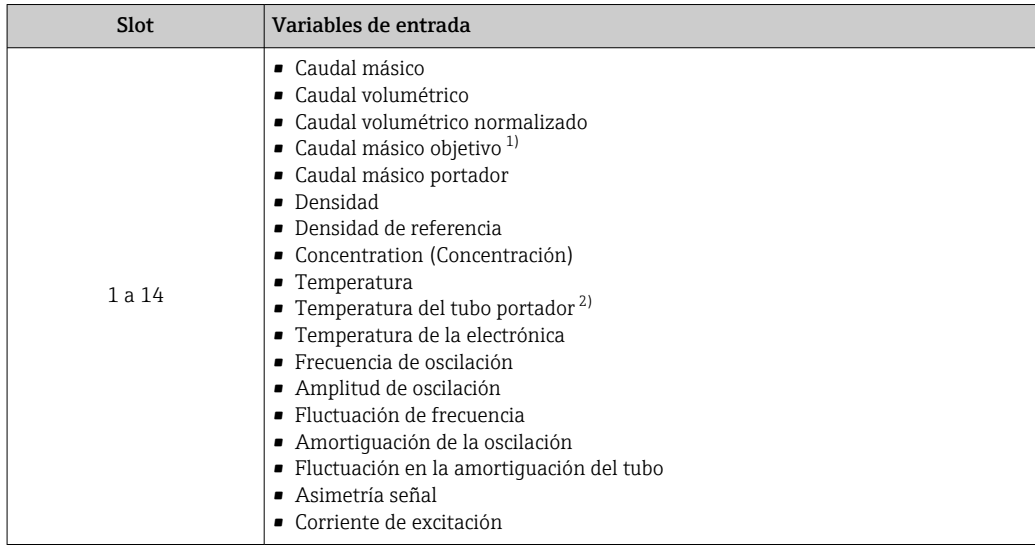

1) Solo está disponible con la aplicación de software "Concentration"<br>2) Solo está disponible con la aplicación de software "Heartbeat Veri

2) Solo está disponible con la aplicación de software "Heartbeat Verification"

### *Estructura de los datos*

*Datos de entrada de Entrada Analógica*

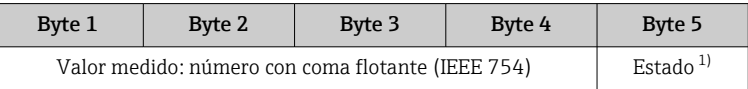

1) Codificación de estado  $\rightarrow \Box$  60

#### Módulo de entrada específico de la aplicación

Transmite valores de compensación desde el sistema de automatización al equipo de medición.

El módulo de entrada específico de la aplicación transmite valores de compensación, incluido el valor de estado, del sistema de automatización al equipo de medición. Los cuatro primeros bytes representan el valor de compensación expresado en forma de número de coma flotante conforme a la norma IEEE 754. El quinto byte contiene información estandarizada sobre el estado correspondiente al valor de compensación.

*Valores de compensación asignados*

La configuración se realiza mediante: Experto → Aplicación → Cálculos específicos de la aplicación → Variables del proceso

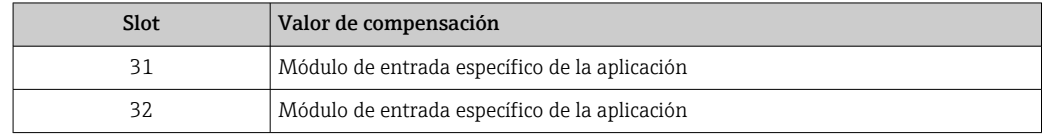

#### <span id="page-53-0"></span>*Estructura de los datos*

*Datos de entrada del Módulo de entrada específico de la aplicación*

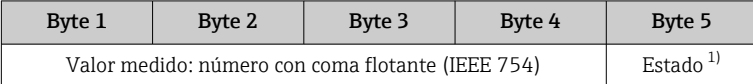

1) Codificación del estado  $\rightarrow$   $\blacksquare$  60

#### *Modo de alarma*

Se puede definir un modo de alarma para el uso de los valores de compensación.

Si el estado es BUENO o INDETERMINADO, se utilizan los valores de compensación trasmitidos por el sistema de automatización. Si el estado es MALO, el modo de alarma se activa para el uso de los valores de compensación.

Los parámetros están disponibles para que los valores de compensación definan el modo de alarma: Experto → Aplicación → Cálculos específicos de la aplicación → Variables del proceso

*Parámetro tipo del modo de alarma*

- Opción Fail safe value: Se usa el valor definido en el parámetro Valor modo alarma.
- Opción Fallback value: Se usa el último valor válido.
- Opción Off: El modo de alarma está desactivado.

*Parámetro valor del modo de alarma*

Este parámetro se utiliza para introducir el valor de compensación utilizado si la opción valor del modo de alarma está seleccionada en el parámetro tipo del modo de alarma.

#### Módulo de entrada digital

Transfiera los valores de entrada digital del equipo de medición al sistema de automatización.

Los valores de entrada digital se utilizan para que el equipo de medición transfiera el estado de las funciones del equipo al sistema de automatización.

Los módulos de entrada digital transmiten cíclicamente valores de entrada digital, incluido el estado, desde el equipo de medición hasta el sistema de automatización. El primer byte representa el valor de entrada digital. El segundo byte contiene información estandarizada sobre el estado correspondiente al valor de entrada.

*Selección: función del equipo*

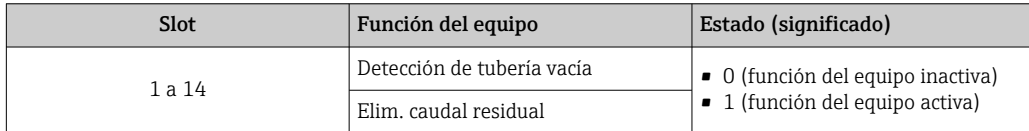

*Estructura de los datos*

*Datos de entrada de la Entrada digital*

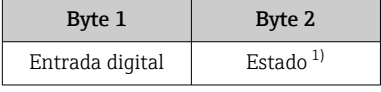

1) Codificación de estado  $\rightarrow \blacksquare$  60

### Módulo de entrada de diagnóstico

Transmite valores de entrada digital (información de diagnóstico) desde el instrumento de medición al sistema de automatización.

<span id="page-54-0"></span>El instrumento de medición utiliza la información de diagnóstico para transmitir el estado del equipo al sistema de automatización.

Los módulos de entrada de diagnóstico transmiten valores de entrada digital desde el instrumento de medición al sistema de automatización. Los dos primeros bytes contienen información relativa al número de información de diagnóstico (→  $\cong$  98). El tercer byte proporciona el estado.

*Selección: función del equipo*

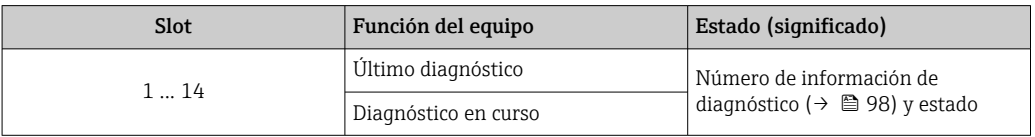

**Información sobre la información de diagnóstico pendiente** →  $\triangleq$  125.

#### *Estructura de los datos*

*Datos de entrada de la Entrada de diagnóstico*

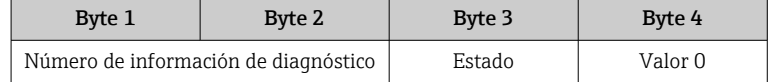

*Estado*

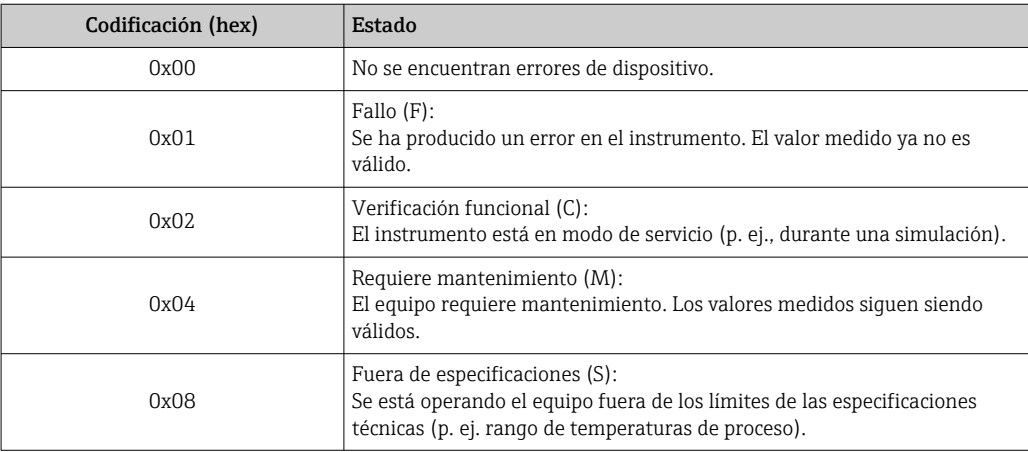

#### Módulo Totalizador

El módulo Totalizador comprende los submódulos Valor de totalizador, Control del totalizador y Modo totalizador.

*Submódulo Valor de totalizador*

Transmite el valor del transmisor desde el equipo al sistema de automatización.

Los módulos Totalizador transmiten cíclicamente un valor de totalizador seleccionado, junto con el estado, desde el instrumento de medición al sistema de automatización a través del submódulo Valor de totalizador. Los cuatro primeros bytes representan el valor del totalizador expresado en forma de número de coma flotante conforme a la norma IEEE 754. El quinto byte contiene información sobre el estado correspondiente al valor del totalizador.

#### *Selección: variable de entrada*

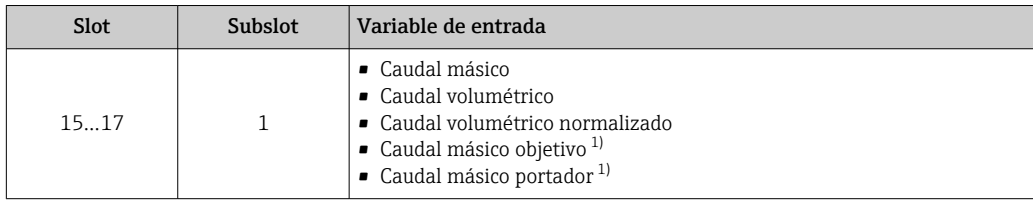

1) Solo está disponible con la aplicación de software "Concentration"

#### *Estructura de datos de los datos de entrada*

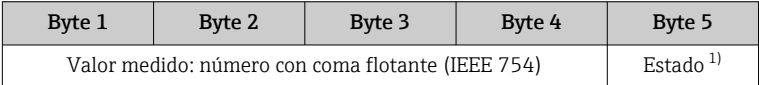

1) Codificación de estado  $\rightarrow \Box$  60

### *Súbmódulo Control del totalizador*

Control del totalizador mediante el sistema de automatización.

#### *Selección: control totalizador*

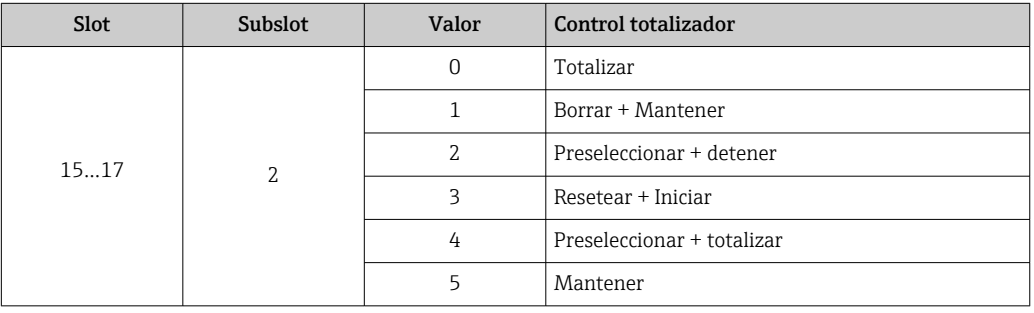

*Estructura de datos de los datos de salida (Súbmódulo Control del totalizador)*

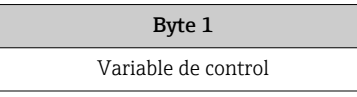

#### *Submódulo Modo totalizador*

Configuración del totalizador mediante el sistema de automatización.

*Selección: configuración de totalizador*

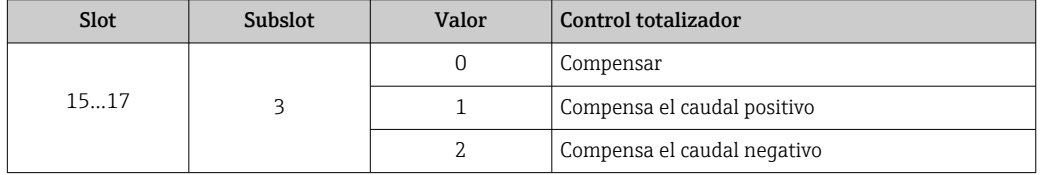

*Estructura de datos de los datos de salida (Súbmódulo Modo totalizador)*

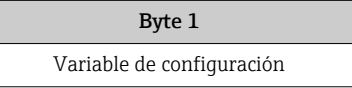

#### <span id="page-56-0"></span>Módulo de salida analógico

Transmite valores de compensación desde el sistema de automatización al instrumento de medición.

Los módulos de Salida analógica transmiten cíclicamente los valores de compensación, junto con su estado y la unidad asociada, al equipo de medición desde el sistema de automatización. Los cuatro primeros bytes representan el valor de compensación expresado en forma de número de coma flotante conforme a la norma IEEE 754. El quinto byte contiene información estandarizada sobre el estado correspondiente al valor de compensación. La unidad se transmite en los bytes sexto y séptimo.

*Valores de compensación asignados*

<u>i e i</u>

La configuración se realiza mediante: Experto → Sensor → Compensación externa

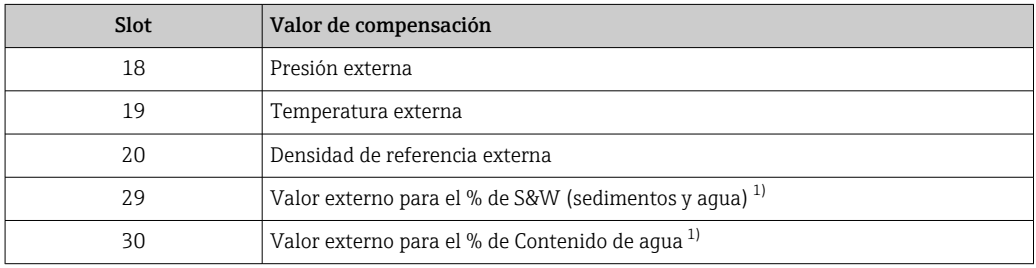

1) Solo disponible con el paquete de aplicaciones de Petróleo.

#### *Unidades disponibles*

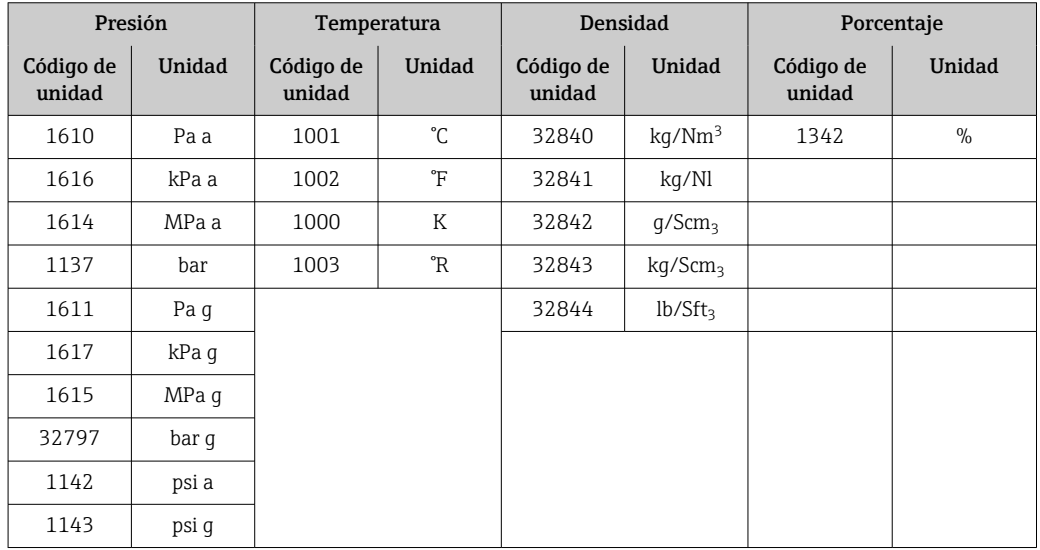

*Estructura de los datos*

*Datos de salida de Salida analógica*

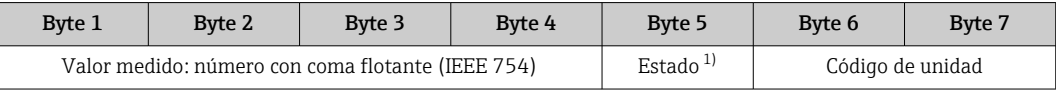

1) Codificación de estado  $\rightarrow$   $\blacksquare$  60

#### *Modo de alarma*

Se puede definir un modo de alarma para el uso de los valores de compensación.

<span id="page-57-0"></span>Si el estado es BUENO o INDETERMINADO, se utilizan los valores de compensación trasmitidos por el sistema de automatización. Si el estado es MALO, el modo de alarma se activa para el uso de los valores de compensación.

Los parámetros están disponibles para que los valores de compensación definan el modo de alarma: Experto → Sensor → Compensación externa

*Parámetro tipo del modo de alarma*

- Opción valor de modo de alarma: se utiliza el valor definido para el parámetro Valor de modo de alarma.
- Opción valor reposo: se utiliza el último valor válido.
- Opción desactivar: se desactiva el modo de alarma.

#### *Parámetro valor del modo de alarma*

Este parámetro se utiliza para introducir el valor de compensación utilizado si la opción valor del modo de alarma está seleccionada en el parámetro tipo del modo de alarma.

#### Módulo de salida digital

Transfiera los valores digitales de entrada del sistema de automatización al equipo de medición.

El sistema de automatización utiliza los valores de salida digital para habilitar y deshabilitar las funciones del equipo.

Los valores de salida digital transmiten cíclicamente valores de salida discretos, incluido el estado, desde el sistema de automatización hasta el equipo de medición. El primer byte transmite el valor de salida digital. El segundo byte contiene información sobre el estado correspondiente al valor de salida.

#### *Funciones asignadas del equipo*

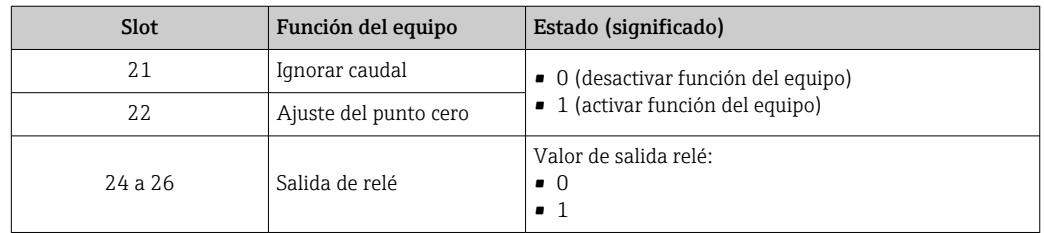

#### *Estructura de los datos*

*Datos de salida de la Salida digital*

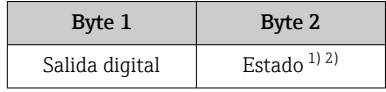

1) Codificación de estado →  $\triangleq$  60<br>2) Si el estado es MALO no se ado

2) Si el estado es MALO, no se adopta la variable de control.

#### Módulo "Heartbeat Verification"

Recibir valores de salida digital desde el sistema de automatización y transmitir valores de entrada digital desde el instrumento de medición al sistema de automatización.

El módulo "Heartbeat Verification" recibe datos de salida digital desde el sistema de automatización y transmite datos de entrada digital desde el instrumento de medición al sistema de automatización.

El sistema de automatización proporciona el valor de salida digital para el inicio de "Heartbeat Verification". El primer byte representa el valor de entrada digital. El segundo byte contiene información sobre el estado correspondiente al valor de entrada.

<span id="page-58-0"></span>El instrumento de medición utiliza el valor de entrada digital para transmitir el estado de las funciones del equipo "Heartbeat Verification" al sistema de automatización. El módulo DI transmite cíclicamente el valor de entrada digital junto con información sobre el estado al sistema de automatización. El primer byte representa el valor de entrada digital. El segundo byte contiene información sobre el estado correspondiente al valor de entrada.

Solo está disponible con la aplicación de software "Heartbeat Verification"

#### *Funciones asignadas del equipo*

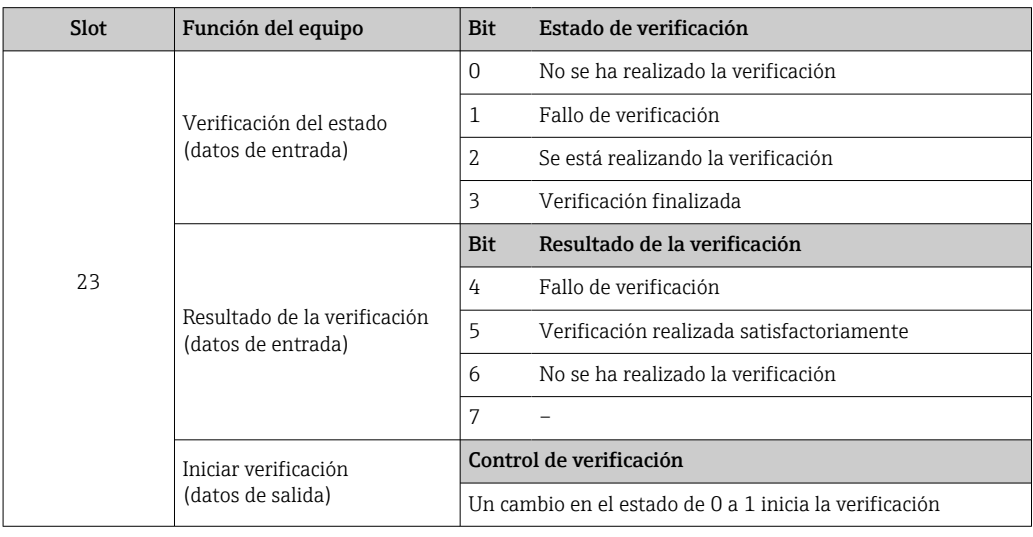

#### *Estructura de los datos*

#### *Datos de salida del módulo "Heartbeat Verification"*

Byte 1 Salida digital

#### *Datos de entrada del módulo "Heartbeat Verification"*

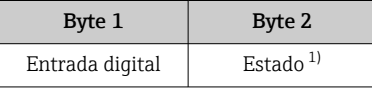

1) Codificación de estado  $\rightarrow \blacksquare$  60

### Módulo de concentraciones

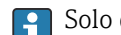

**P** Solo disponible con el paquete de aplicaciones Medición de la concentración.

*Funciones asignadas del equipo*

| Slot | Variables de entrada          |
|------|-------------------------------|
| 28   | Selección del tipo de líquido |

*Estructura de los datos*

*Datos de salida de la concentración*

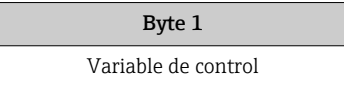

<span id="page-59-0"></span>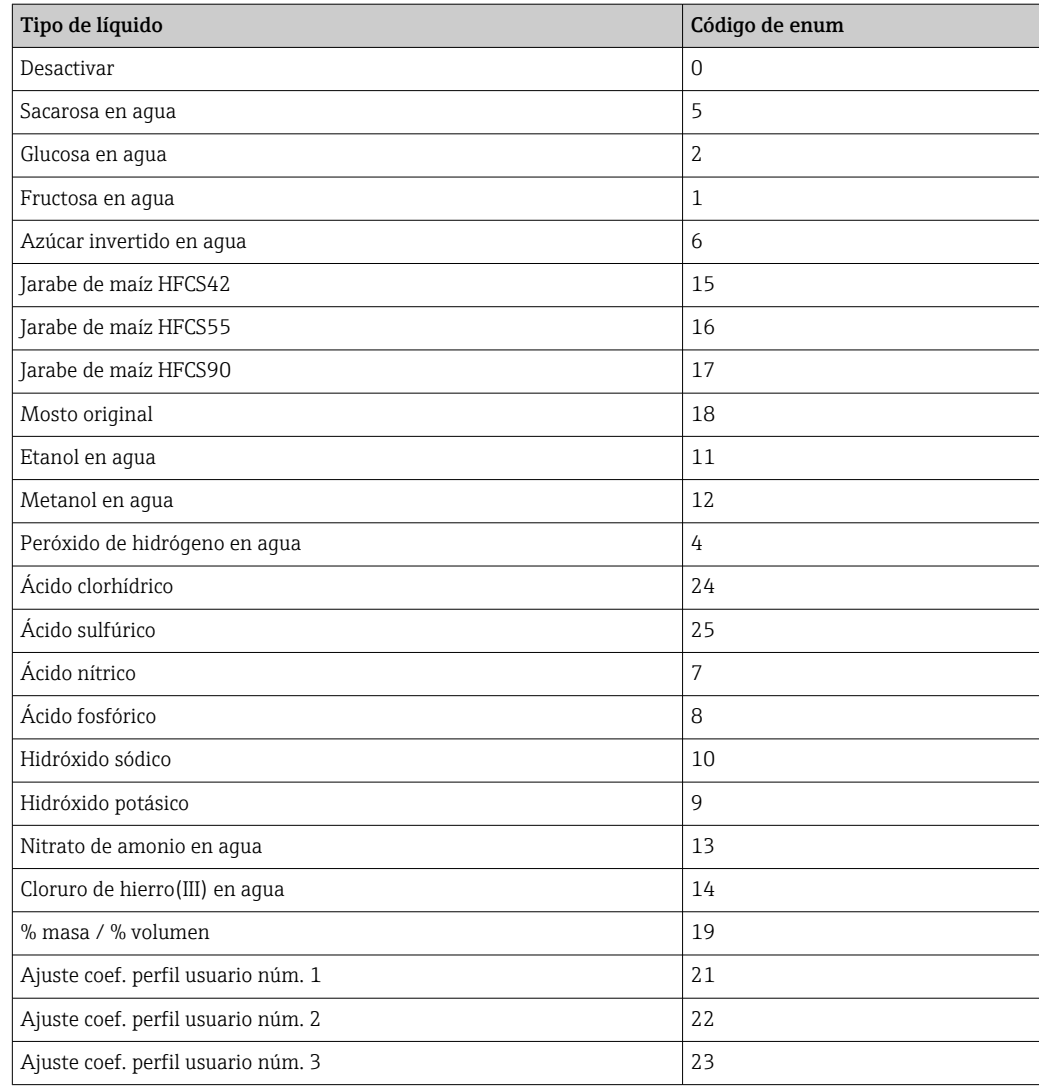

# 9.3.3 Codificación de estado

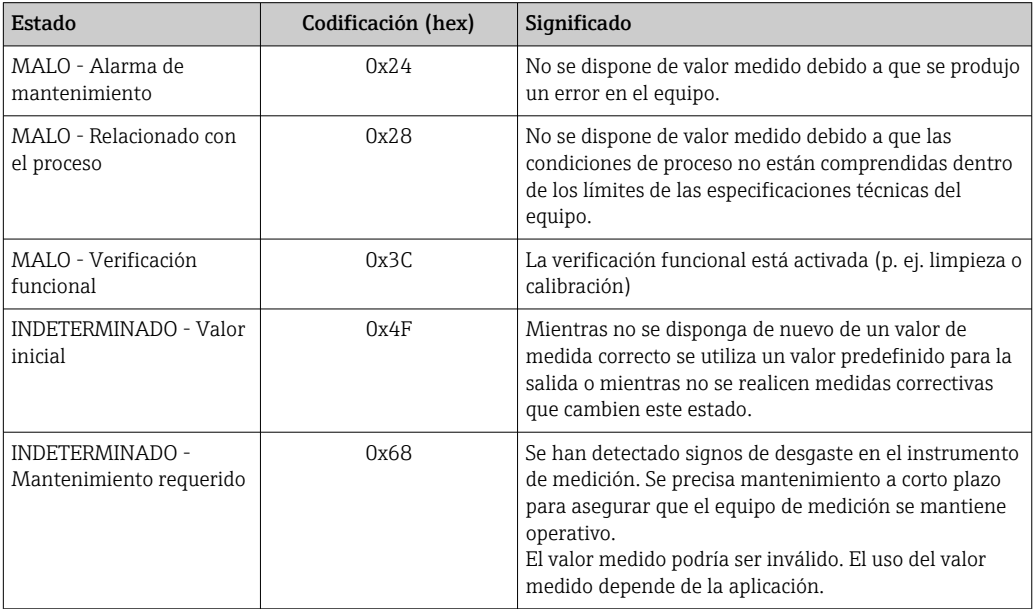

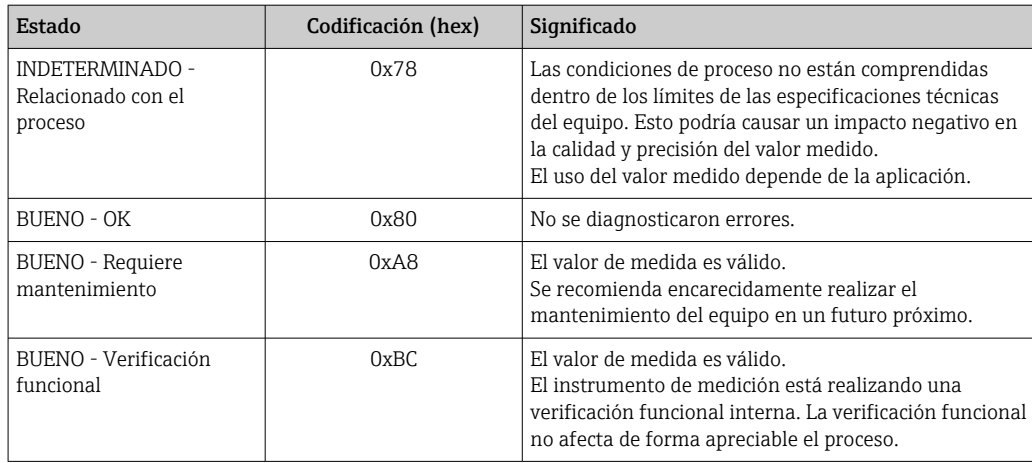

# 9.3.4 Precalibrado en fábrica

Los slots ya se encuentran asignados en el sistema de automatización para la puesta en marcha inicial.

### Slots asignados

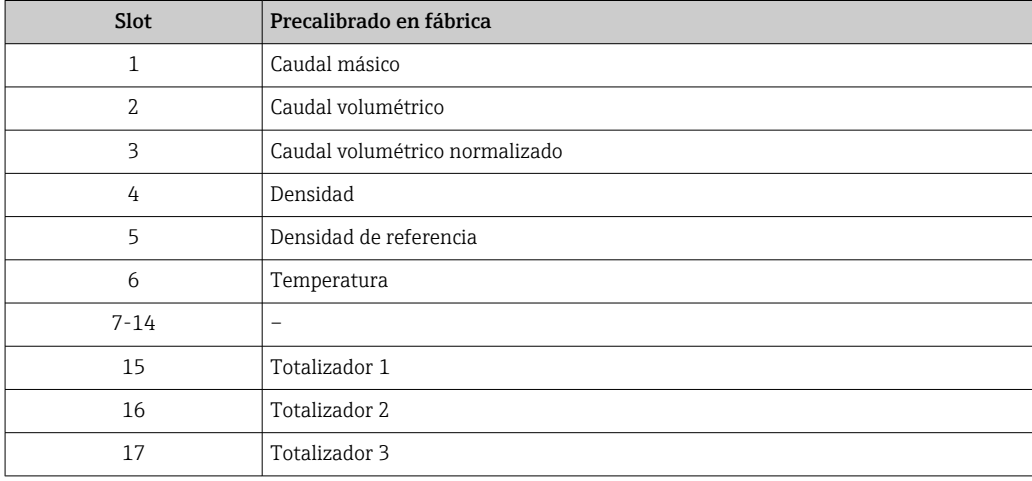

# 9.3.5 Configuración de inicio

Si la configuración de inicio está habilitada, la configuración de los parámetros más importantes se toma del sistema de automatización y se utiliza. La siguiente configuración se toma del sistema de automatización.

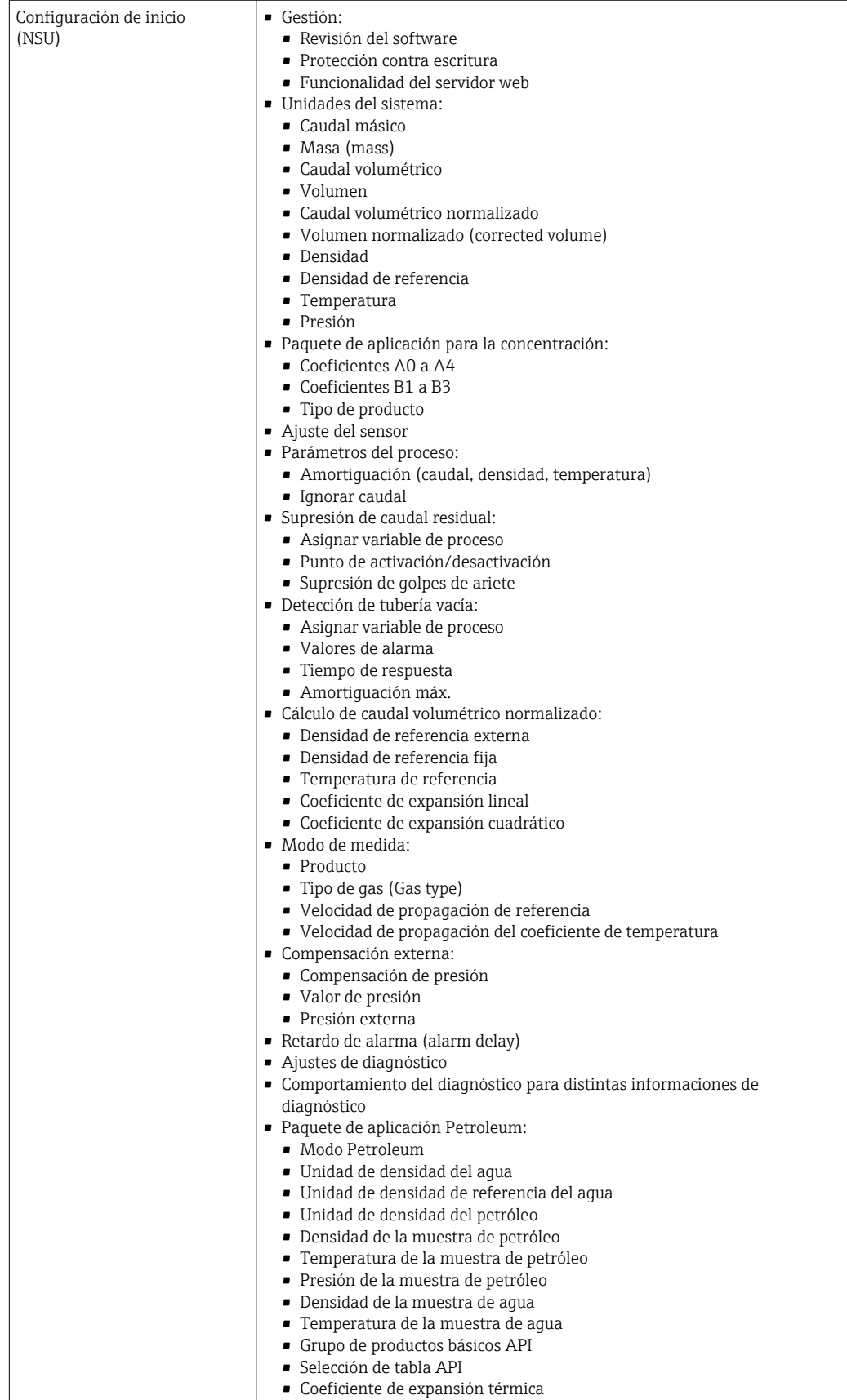

# 10 Puesta en marcha

# 10.1 Verificación funcional

Antes de poner en marcha el equipo de medición:

- ‣ Antes de poner en marcha el dispositivo, asegúrese de que se han realizado las verificaciones tras la conexión y la instalación.
- Lista de "Verificación tras la instalación["→ 26](#page-25-0)
- Lista de "Verificación tras la conexión" →  $\triangleq$  34

# 10.2 Identificación del equipo en la red PROFINET

Se puede identificar rápidamente un equipo en una planta utilizando la función de parpadeo de PROFINET. Si la función de parpadeo de PROFINET está activada en el sistema de automatización, el LED que indica el estado de la red parpadea y la retroiluminación roja del indicador en campo se enciende.

# 10.3 Parametrización de inicio

Al activar la función parametrización de inicio (NSU: Unidad de Inicio Normal), la configuración de los parámetros más importantes del equipo de medición se toma del sistema de automatización.

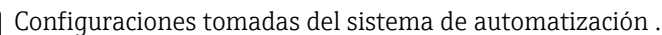

# 10.4 Conexión mediante FieldCare

- Para conexión FieldCare
- Para conexión desde FieldCare  $\rightarrow$   $\blacksquare$  48
- Para la interfaz de usuario FieldCare  $\rightarrow$   $\approx$  49

# 10.5 Establecimiento del idioma de configuración

Ajuste de fábrica: "English" o idioma pedido

El idioma de configuración puede establecerse en FieldCare, DeviceCare o mediante el servidor web: Operación → Display language

# 10.6 Configuración del equipo de medición

El Menú Ajuste con sus submenús contiene todos los parámetros necesarios para operaciones estándar.

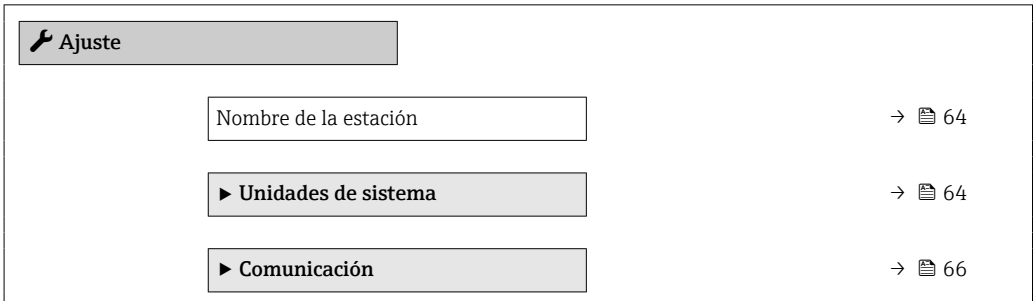

<span id="page-63-0"></span>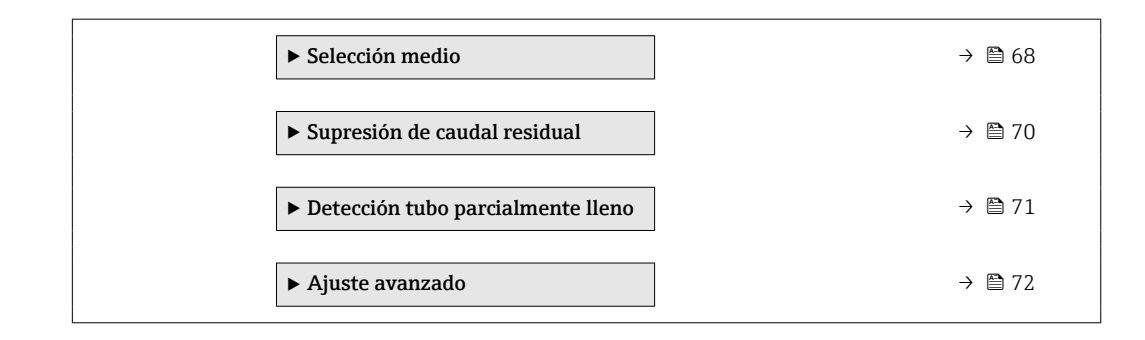

## 10.6.1 Definición del nombre de etiqueta del dispositivo (TAG)

Se puede identificar un punto de medición rápidamente en la planta a partir del nombre de la etiqueta (TAG). El nombre de etiqueta (tag) es equivalente al nombre del equipo (nombre de estación) en la especificación PROFINET (longitud de la cadena de datos: 255 bytes)

El nombre de equipo puede cambiarse mediante los microinterruptores o el sistema de automatización →  $\widehat{\mathbb{B}}$  32.

El nombre de equipo en uso se muestra en la opción Parámetro Nombre de la estacióndel indicador.

#### Navegación

Menú "Ajuste" → Nombre de la estación

#### Visión general de los parámetros con una breve descripción

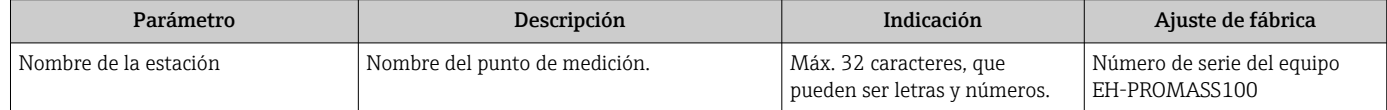

## 10.6.2 Definir las unidades de sistema

En el Submenú Unidades de sistema pueden definirse las unidades de los distintos valores medidos.

En función de la versión del instrumento, no todos los submenús y parámetros están  $\vert$  -  $\vert$ disponibles en cada instrumento. La selección puede variar según el código de producto.

#### Navegación

Menú "Ajuste" → Ajuste avanzado → Unidades de sistema

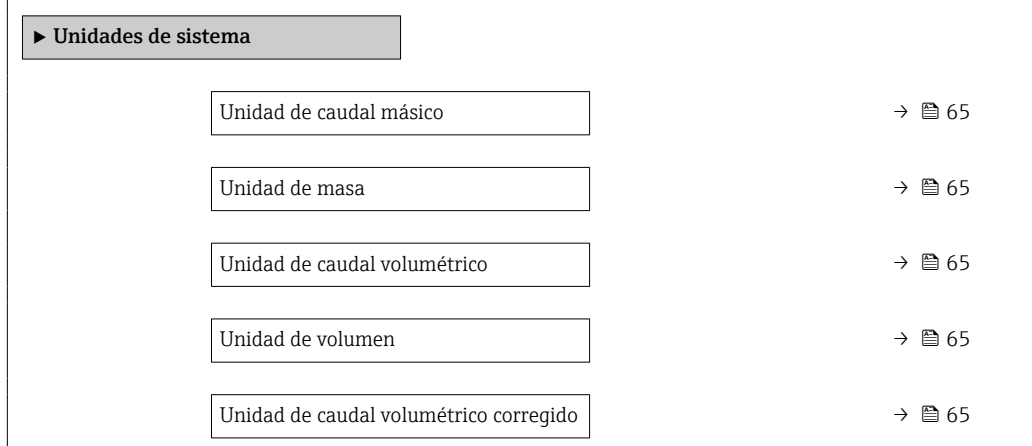

<span id="page-64-0"></span>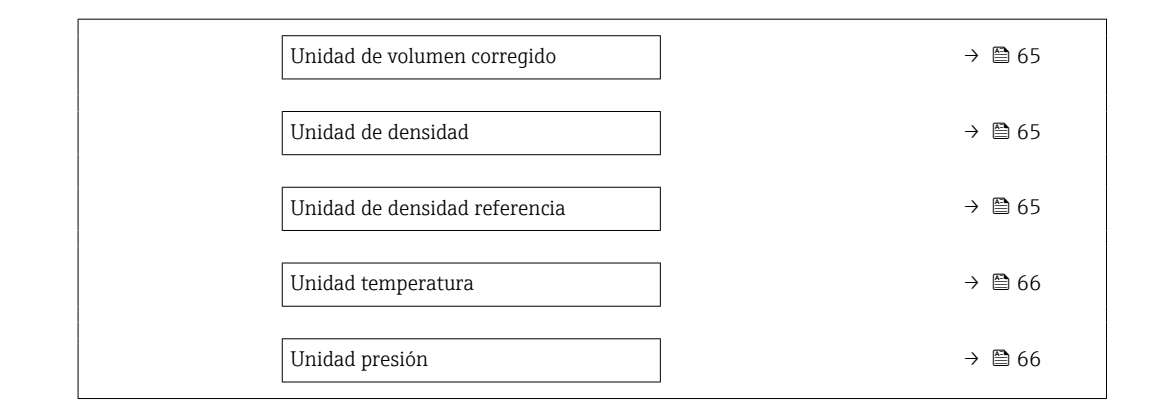

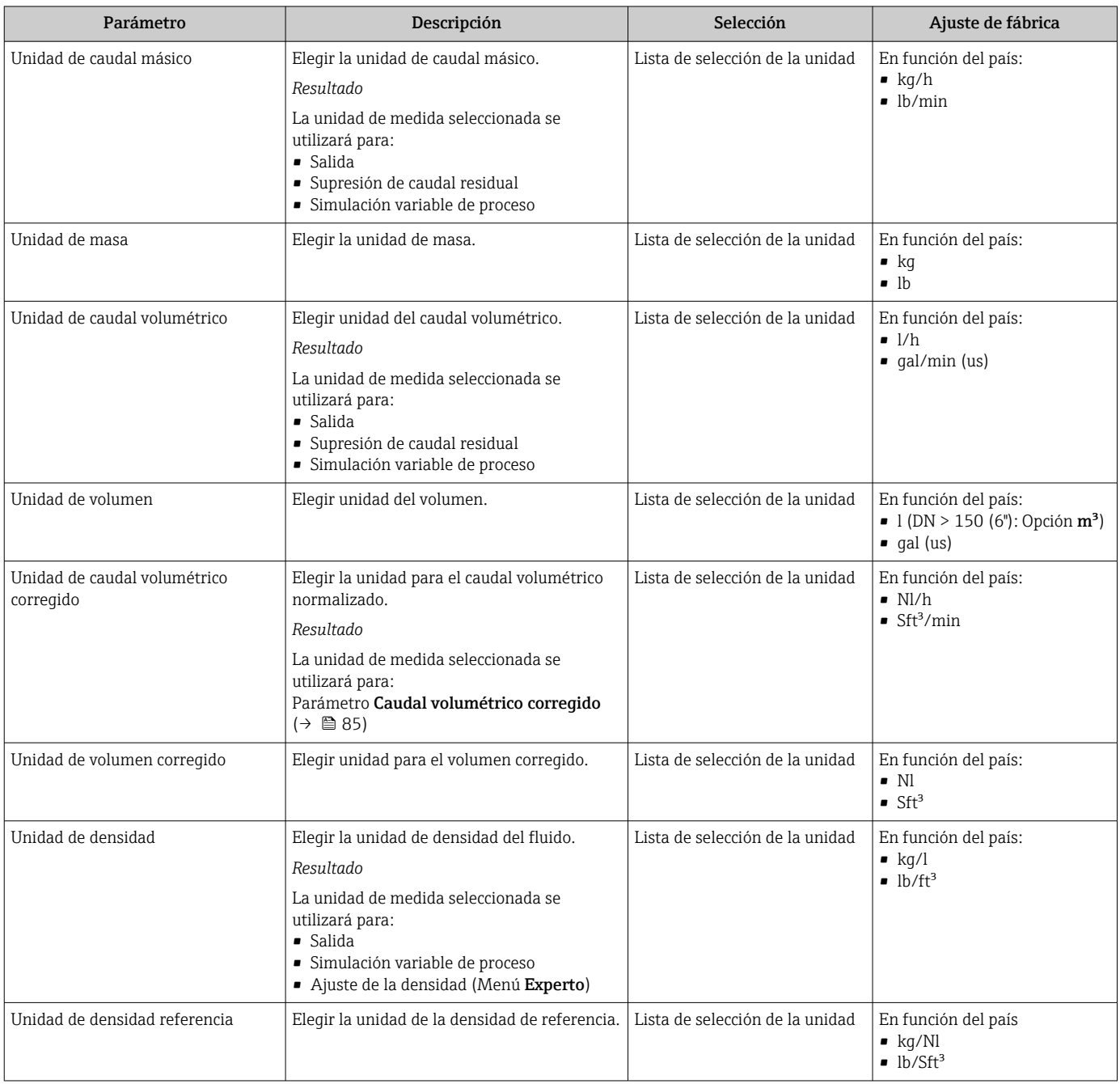

<span id="page-65-0"></span>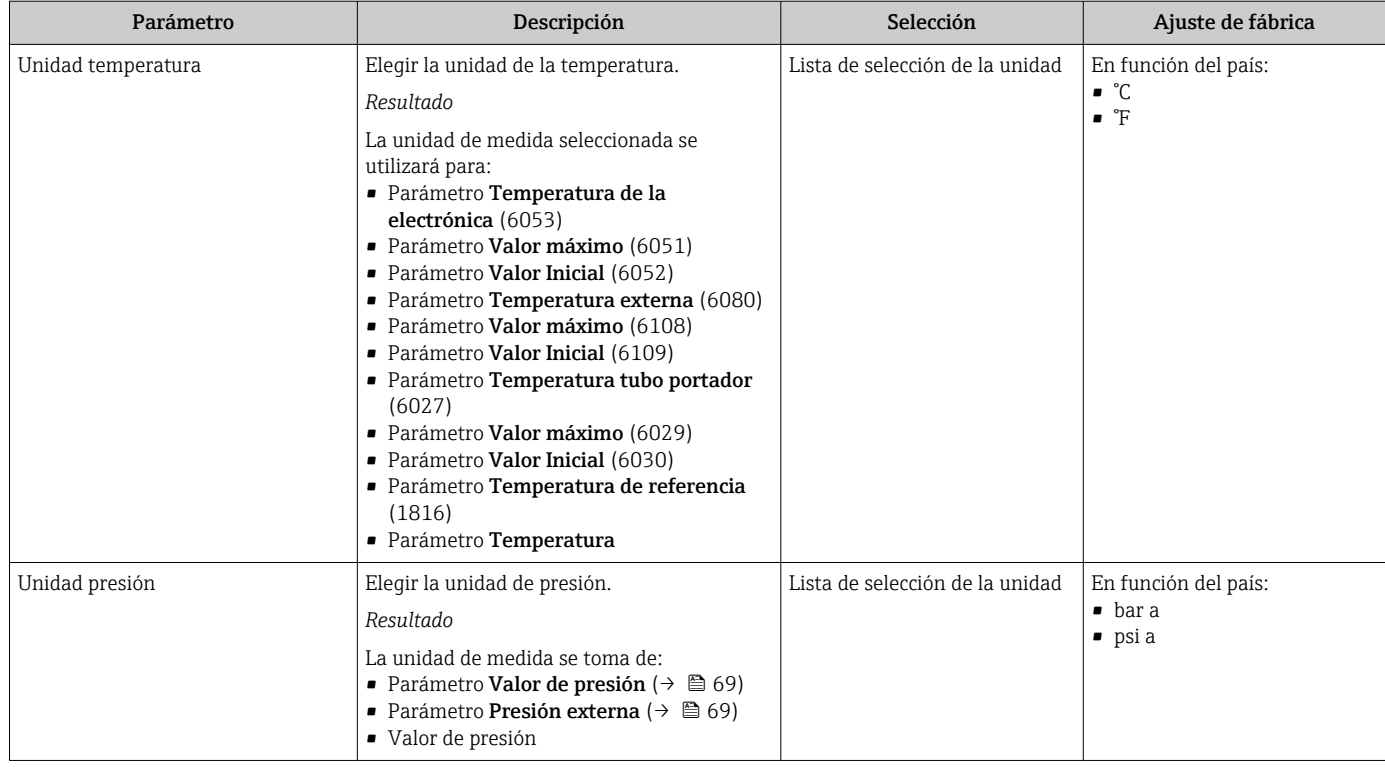

# 10.6.3 Visualización de la interfaz de comunicaciones

Submenú Comunicación muestra todos los parámetros de configuración para la selección y configuración de la interfaz de comunicaciones.

### Navegación

Menú "Ajuste" → Comunicación

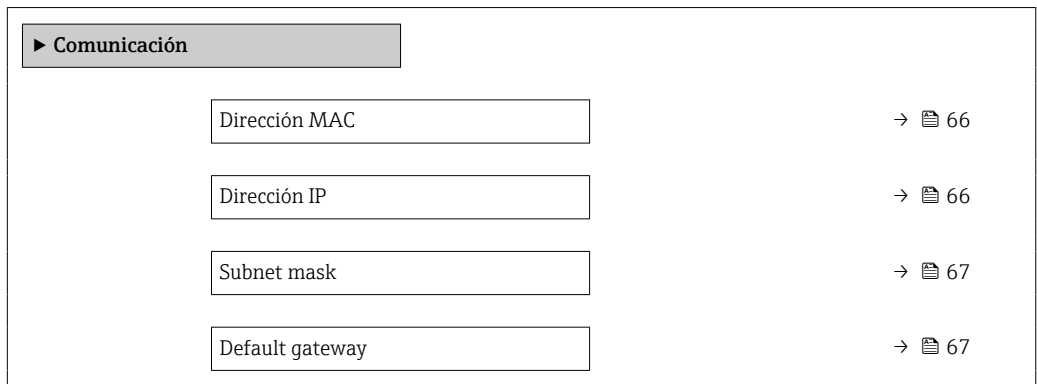

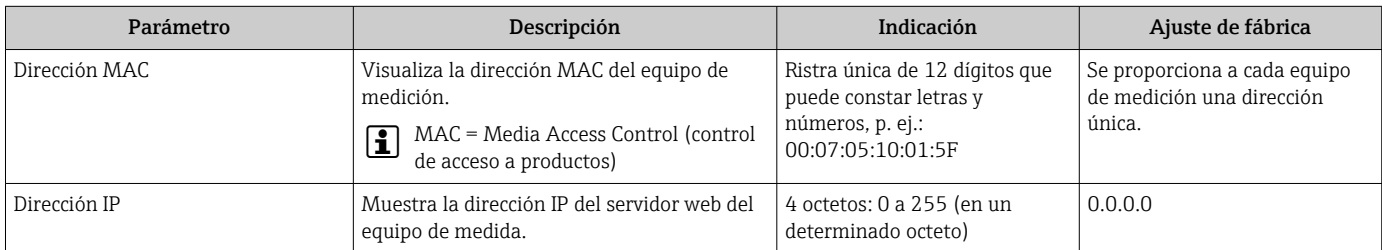

<span id="page-66-0"></span>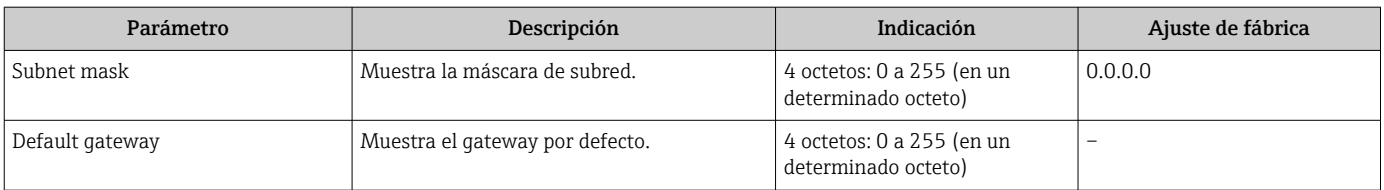

# <span id="page-67-0"></span>10.6.4 Selección y caracterización del producto

La opción de submenú Asistente Seleccionar fluido contiene los parámetros que han de configurarse para seleccionar y establecer el producto que se va a emplear.

#### Navegación

Menú "Ajuste" → Selección medio

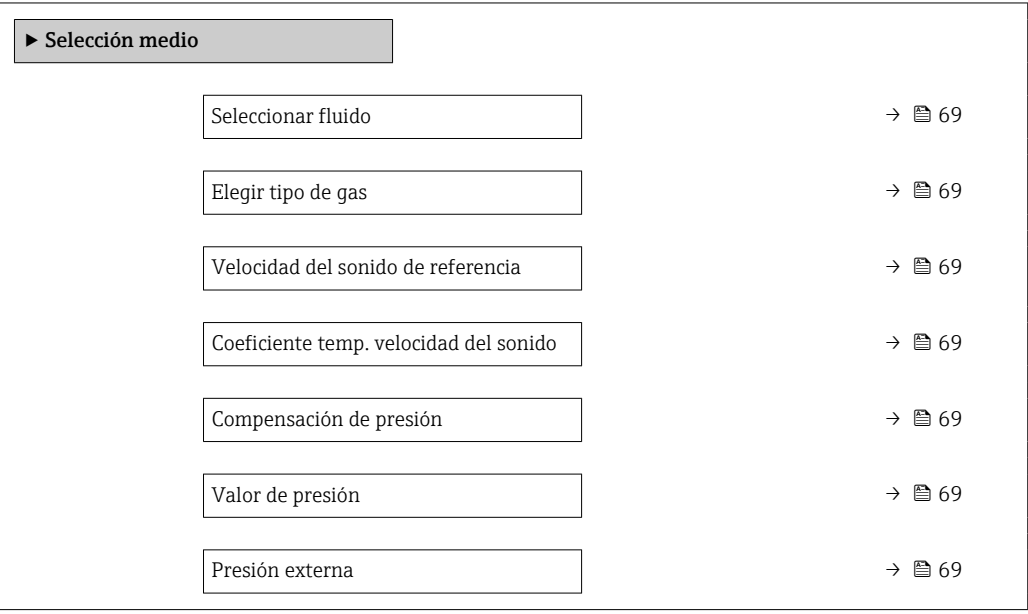

<span id="page-68-0"></span>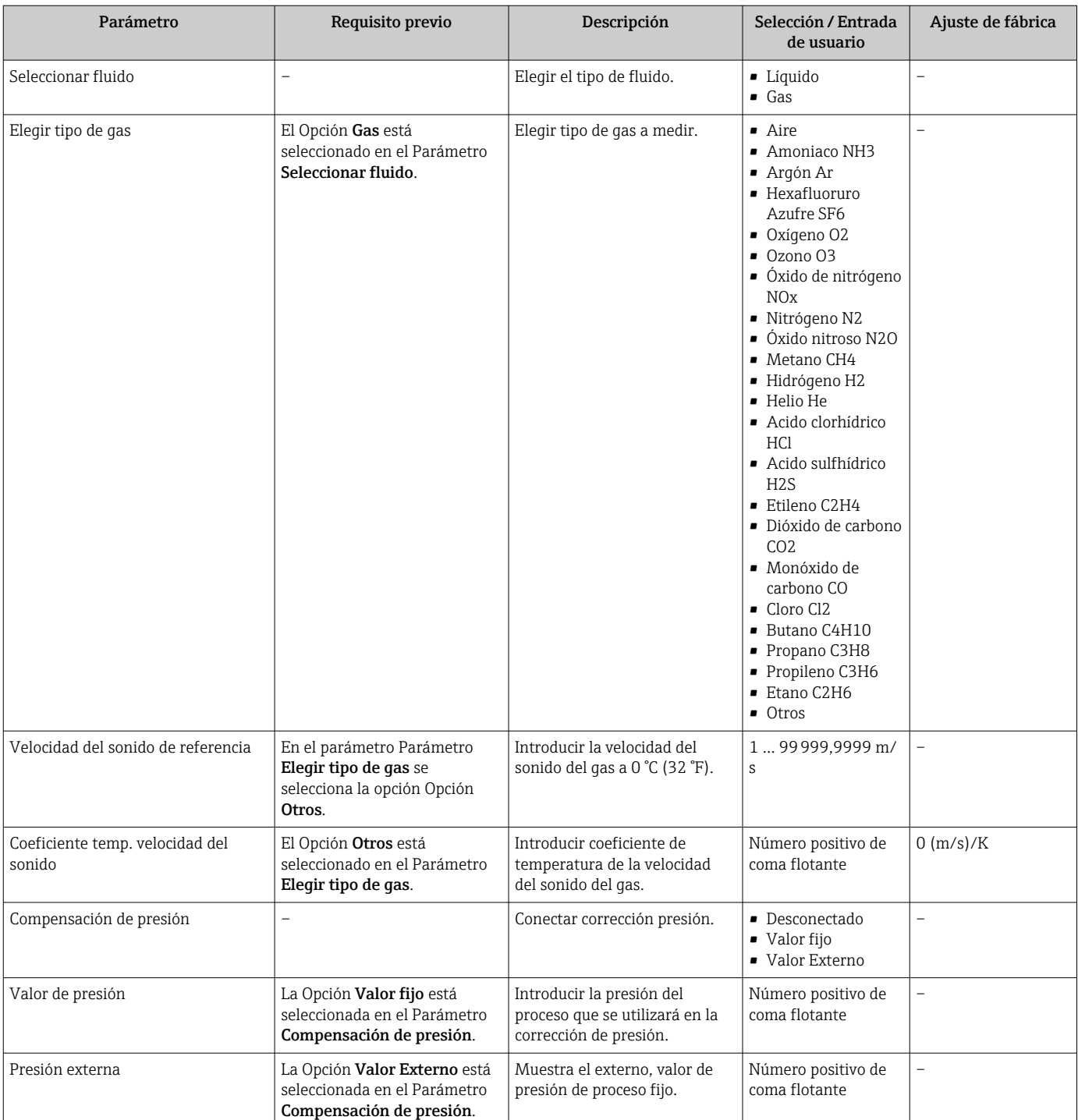

## <span id="page-69-0"></span>10.6.5 Configurar la supresión de caudal residual

La interfaz Submenú Supresión de caudal residual contiene todos los parámetros que han de establecerse para configurar la supresión de caudal residual.

#### Navegación

Menú "Ajuste" → Supresión de caudal residual

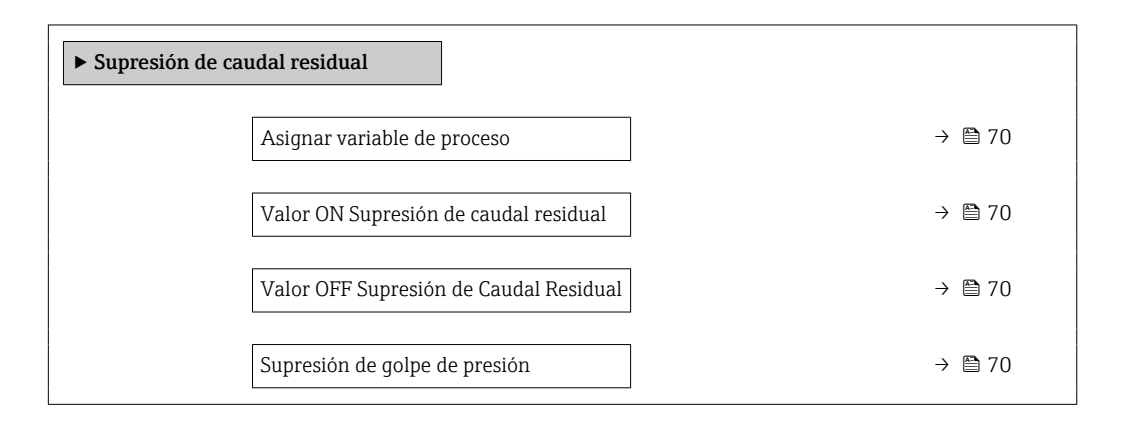

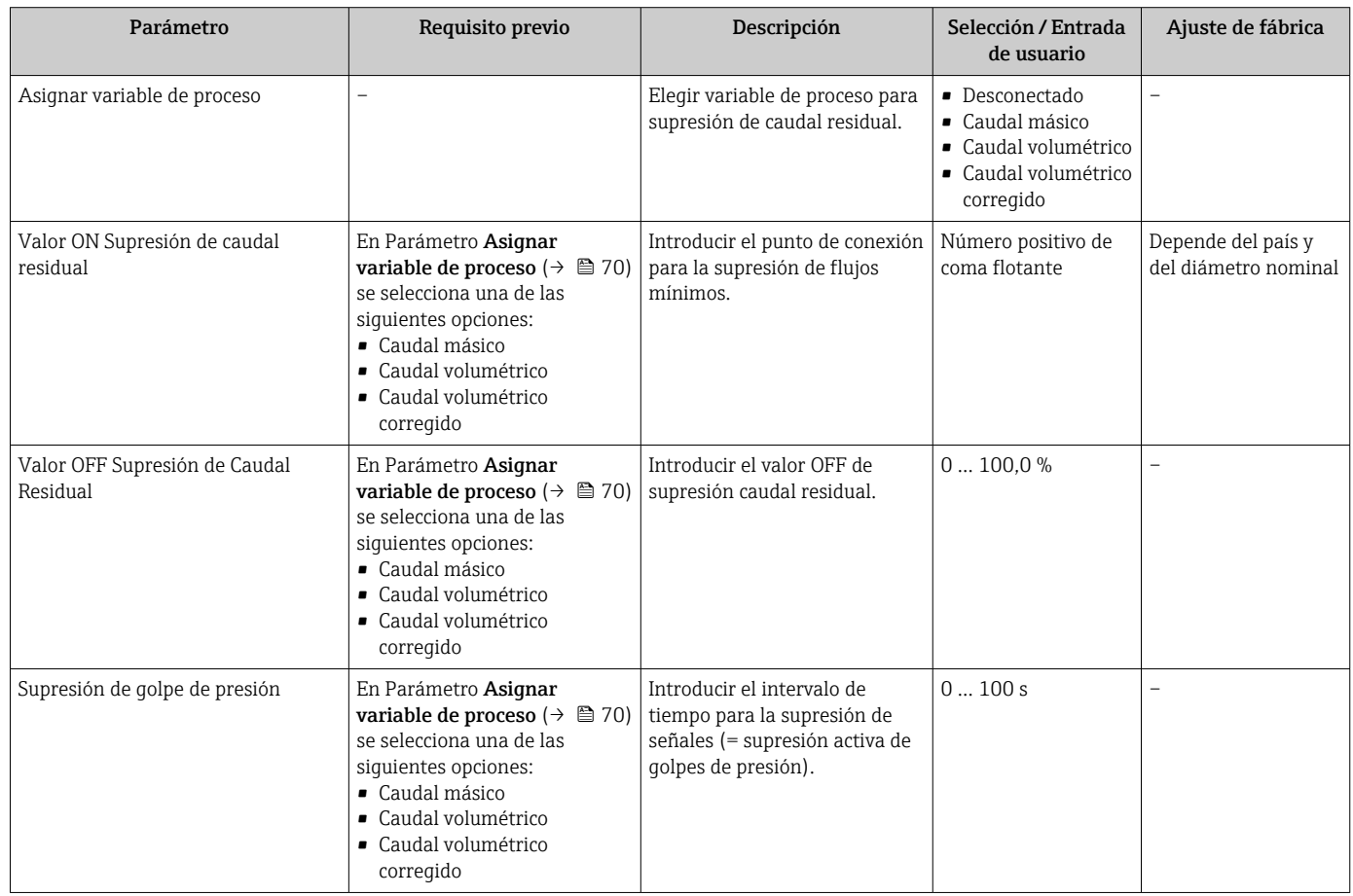

# <span id="page-70-0"></span>10.6.6 Configuración de la detección de tubería parcialmente llena

El submenú Detección de tubería parcialmente llena contiene los parámetros que deben ajustarse para configurar la detección de tubería vacía.

#### Navegación

Menú "Ajuste" → Detección tubo parcialmente lleno

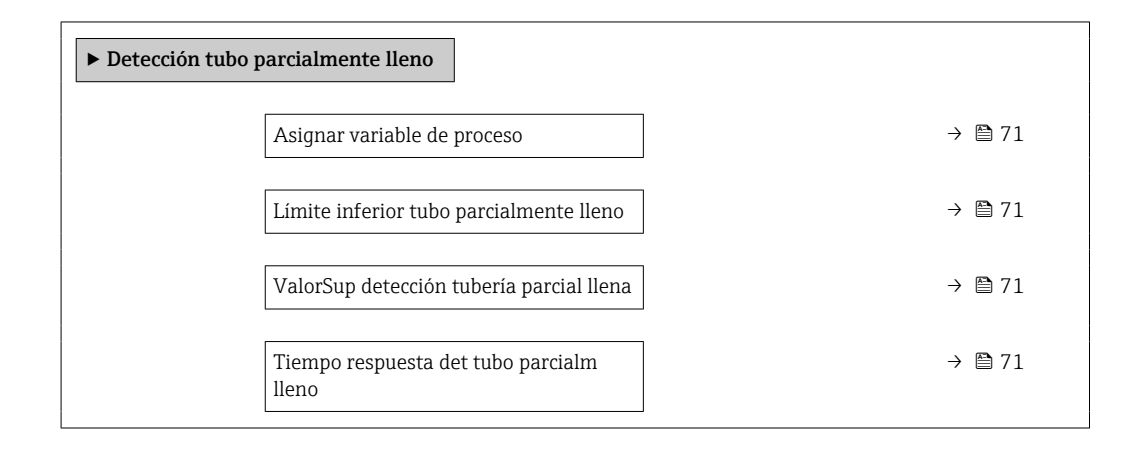

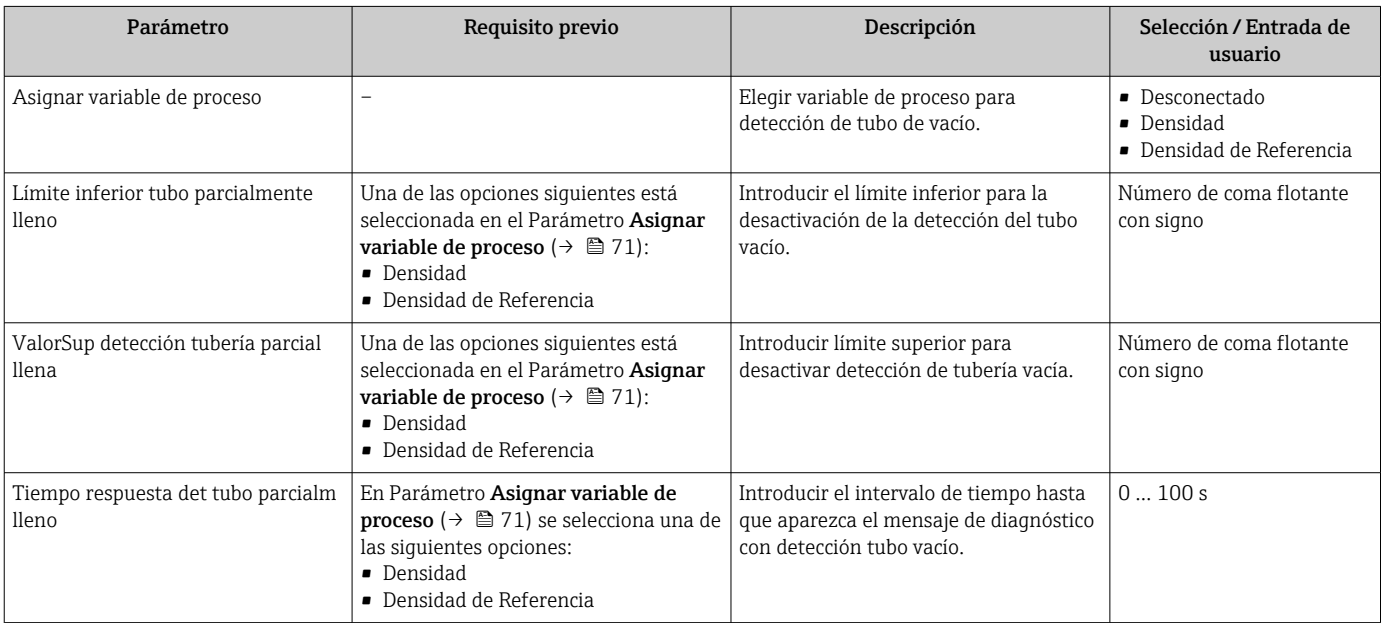

# <span id="page-71-0"></span>10.7 Ajustes avanzados

La opción de menú Submenú Ajuste avanzado junto con sus submenús contiene parámetros de configuración para ajustes específicos.

El número de submenús puede variar según la versión del equipo, p. ej. la viscosidad H está disponible solo en el equipo Promass I.

#### Navegación

Menú "Ajuste" → Ajuste avanzado

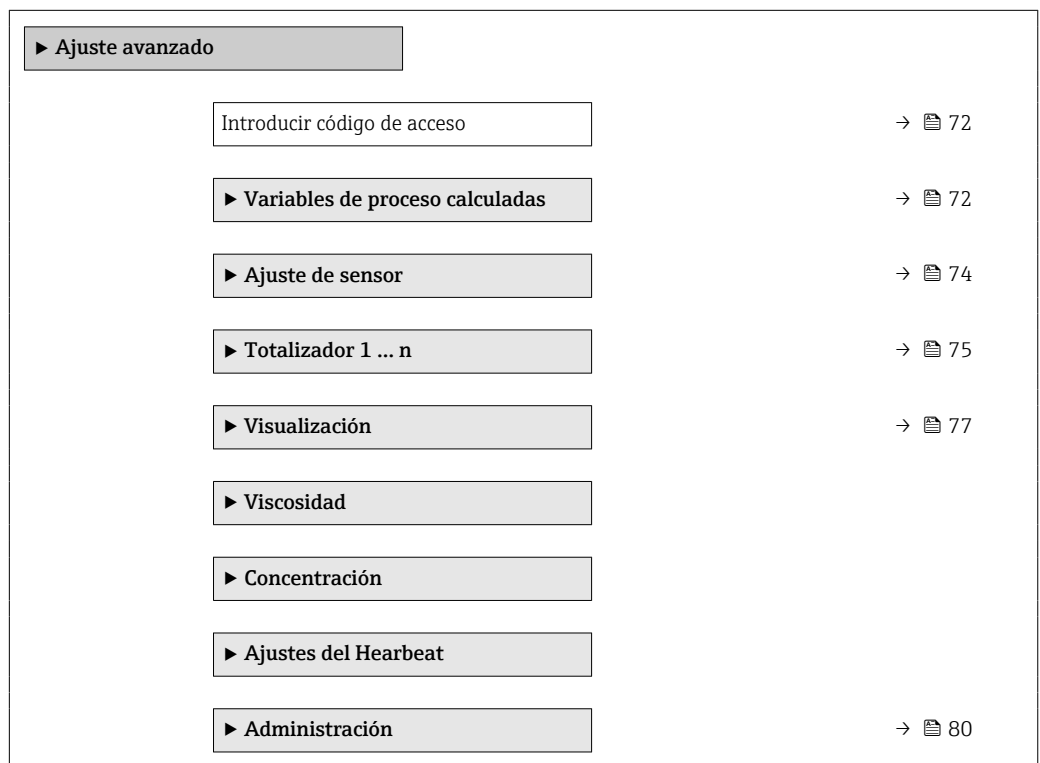

## 10.7.1 Uso del parámetro para introducir el código de acceso

#### Navegación

Menú "Ajuste" → Ajuste avanzado

#### Visión general de los parámetros con una breve descripción

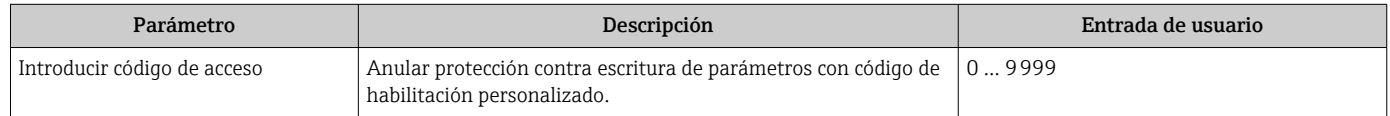

## 10.7.2 Valores calculados

El submenú Valores calculados contiene los parámetros para calcular el caudal volumétrico normalizado.
#### Navegación

Menú "Ajuste" → Ajuste avanzado → Variables de proceso calculadas

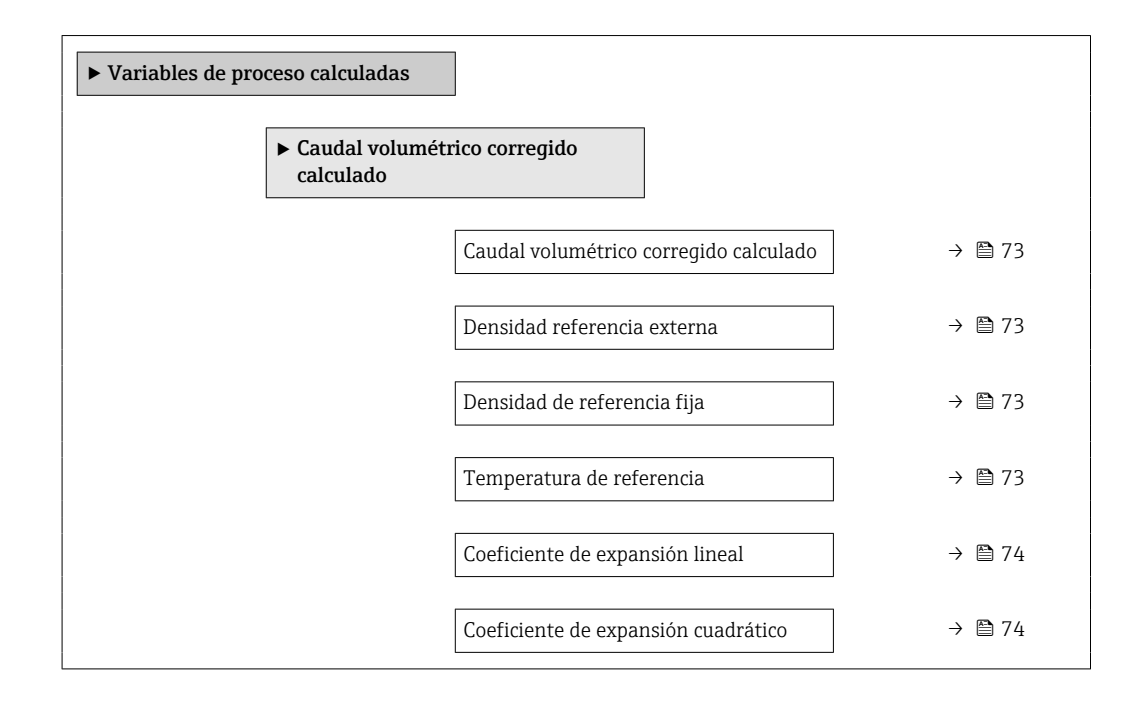

#### Visión general de los parámetros con una breve descripción

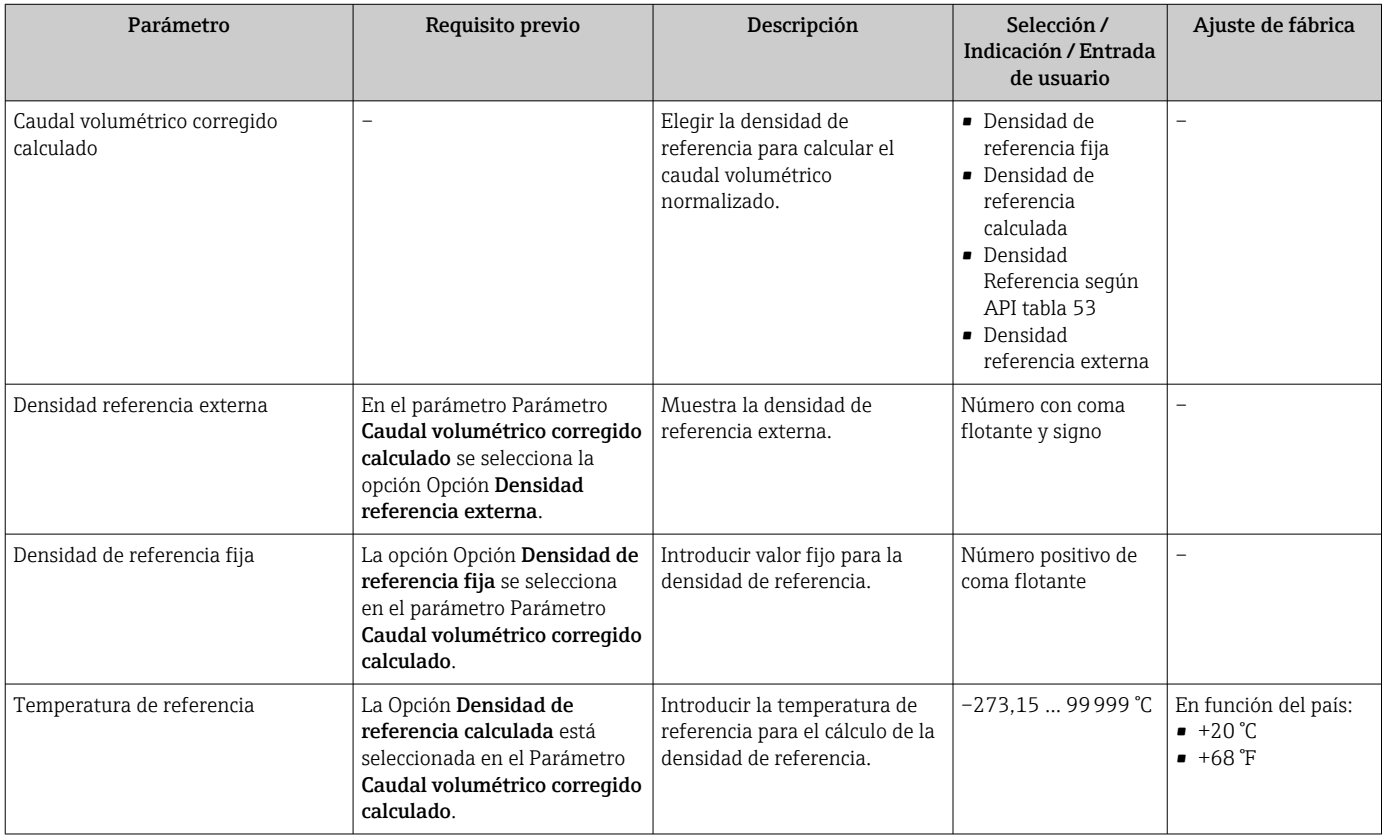

<span id="page-73-0"></span>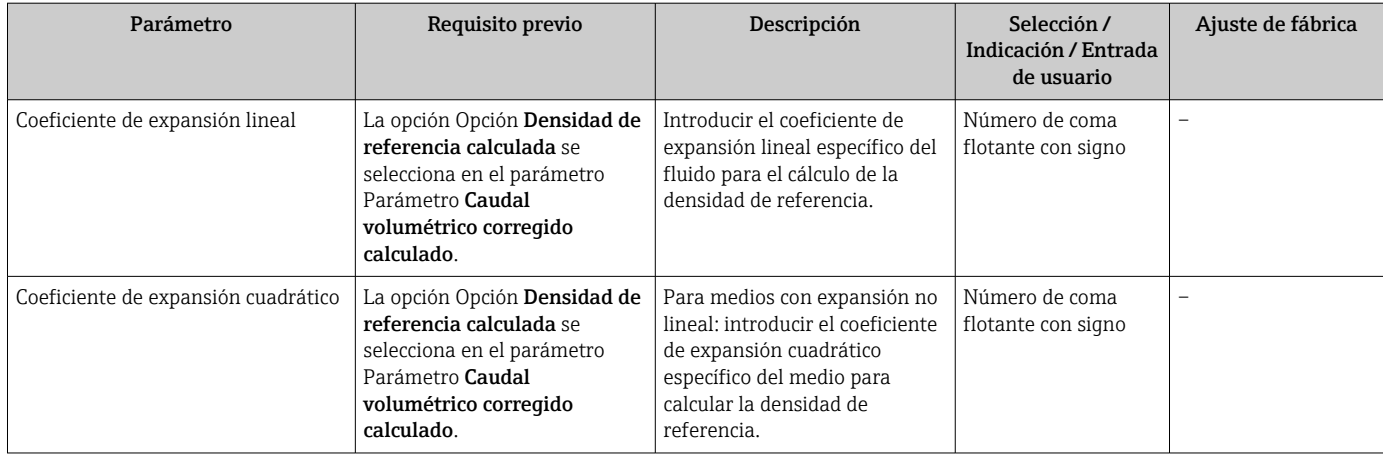

## 10.7.3 Realización de un ajuste del sensor

El submenú Ajuste del sensor contiene parámetros que pertenecen a las funcionalidades del sensor.

#### Navegación

Menú "Ajuste" → Ajuste avanzado → Ajuste de sensor

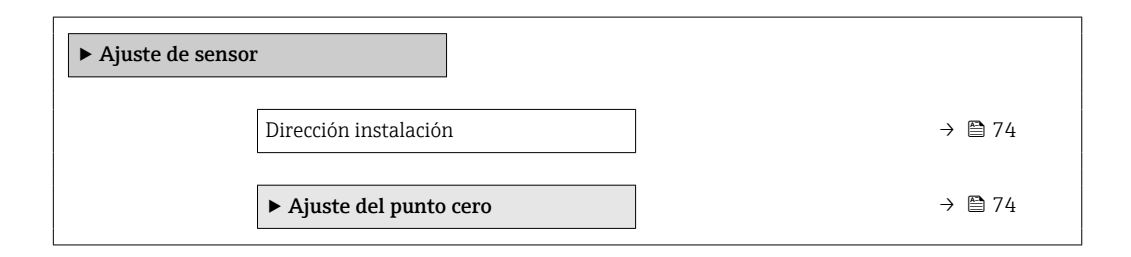

#### Visión general de los parámetros con una breve descripción

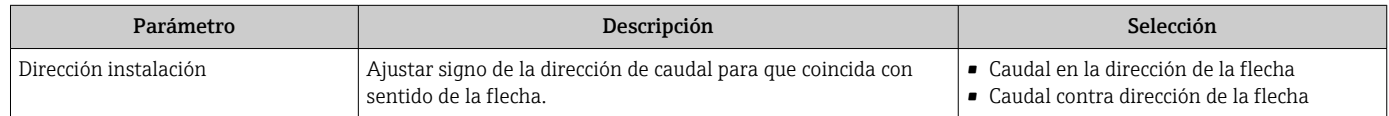

### Ajuste del punto cero

Todos los equipos de medición se calibran según la tecnología y el estado de la técnica. La calibración se realiza bajo condiciones de referencia →  $\triangleq$  146. No suele ser por ello necesario realizar un ajuste del punto cero en campo.

La experiencia demuestra que el ajuste de punto cero solo es recomendable en casos especiales:

- Para alcanzar la máxima precisión en la medida incluso con caudales muy pequeños.
- En condiciones de proceso o de funcionamiento extremas (p. ej., temperaturas de proceso muy altas o líquidos muy viscosos).

#### Navegación

Menú "Ajuste" → Ajuste avanzado → Ajuste de sensor → Ajuste del punto cero

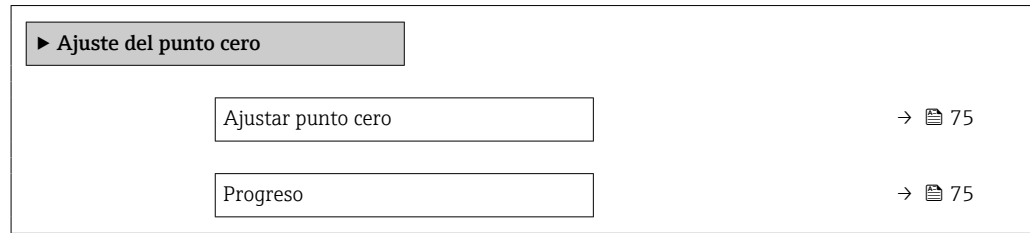

### Visión general de los parámetros con una breve descripción

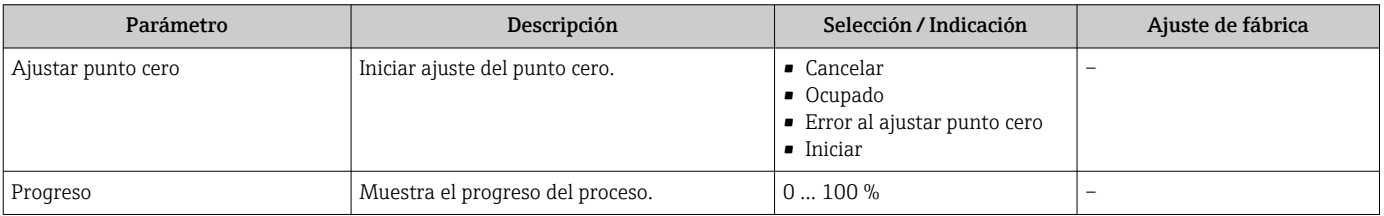

## 10.7.4 Configurar el totalizador

En Submenú "Totalizador 1 … n" pueden configurarse los distintos totalizadores.

#### Navegación

Menú "Ajuste" → Ajuste avanzado → Totalizador 1 … n

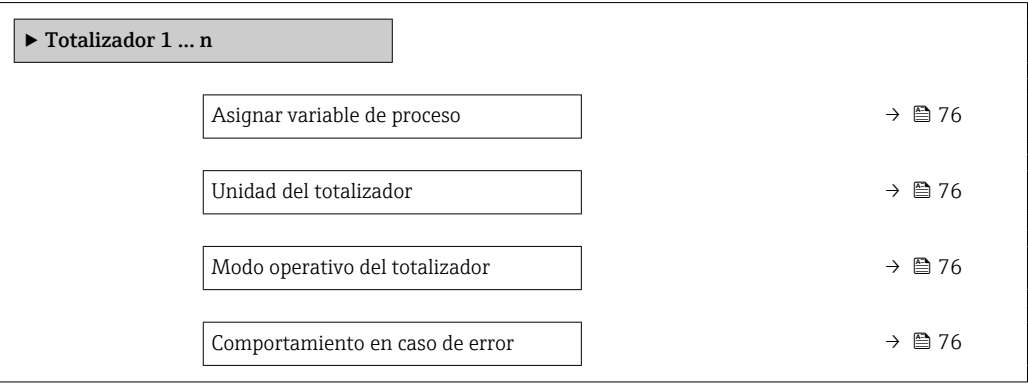

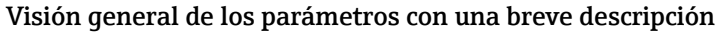

<span id="page-75-0"></span>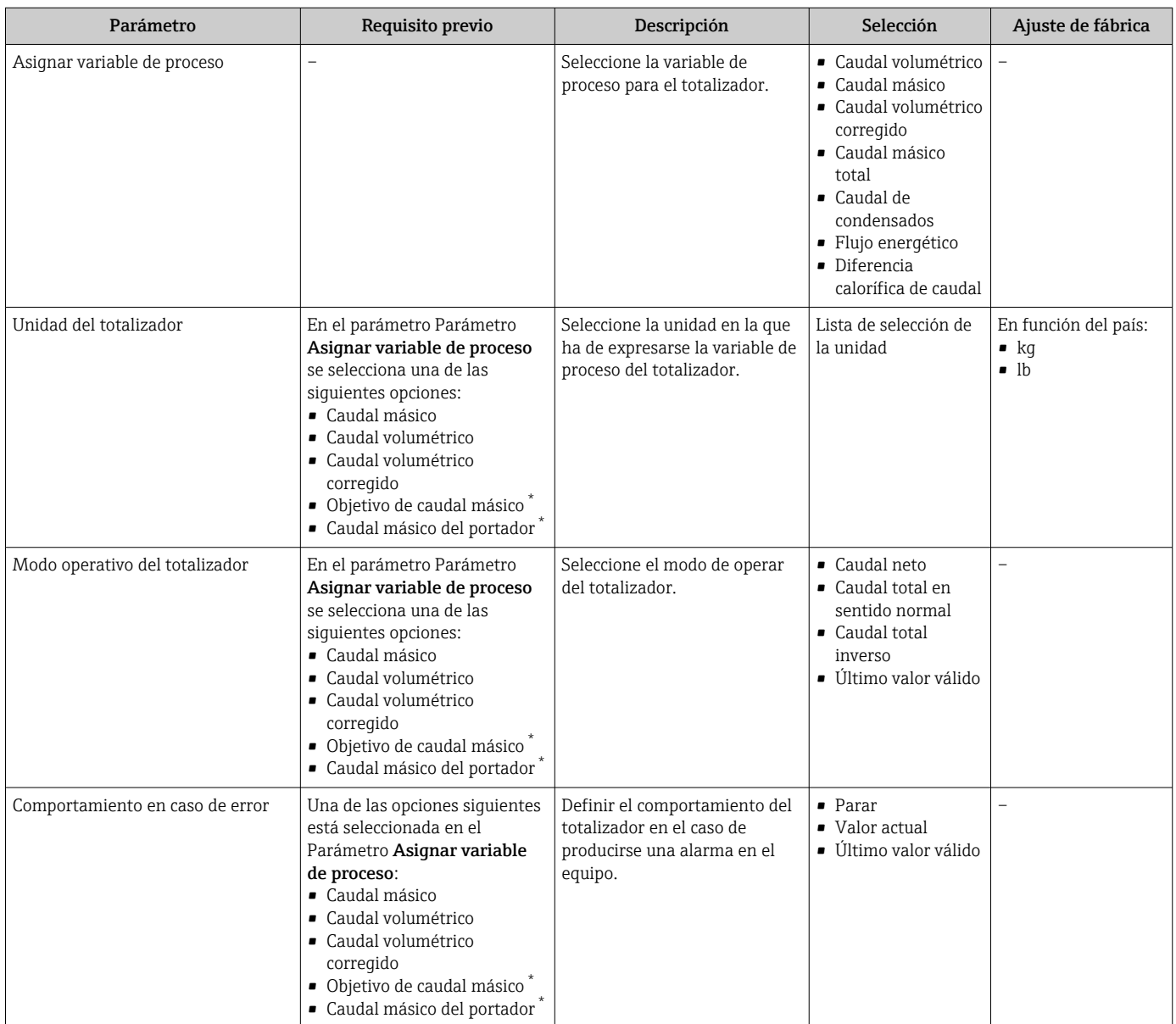

\* La visibilidad depende de las opciones en el código o de los ajustes en el instrumento

# <span id="page-76-0"></span>10.7.5 Ajustes adicionales de visualización

En Submenú Visualización usted puede configurar todos los parámetros relativos al indicador local.

#### Navegación

Menú "Ajuste" → Ajuste avanzado → Visualización

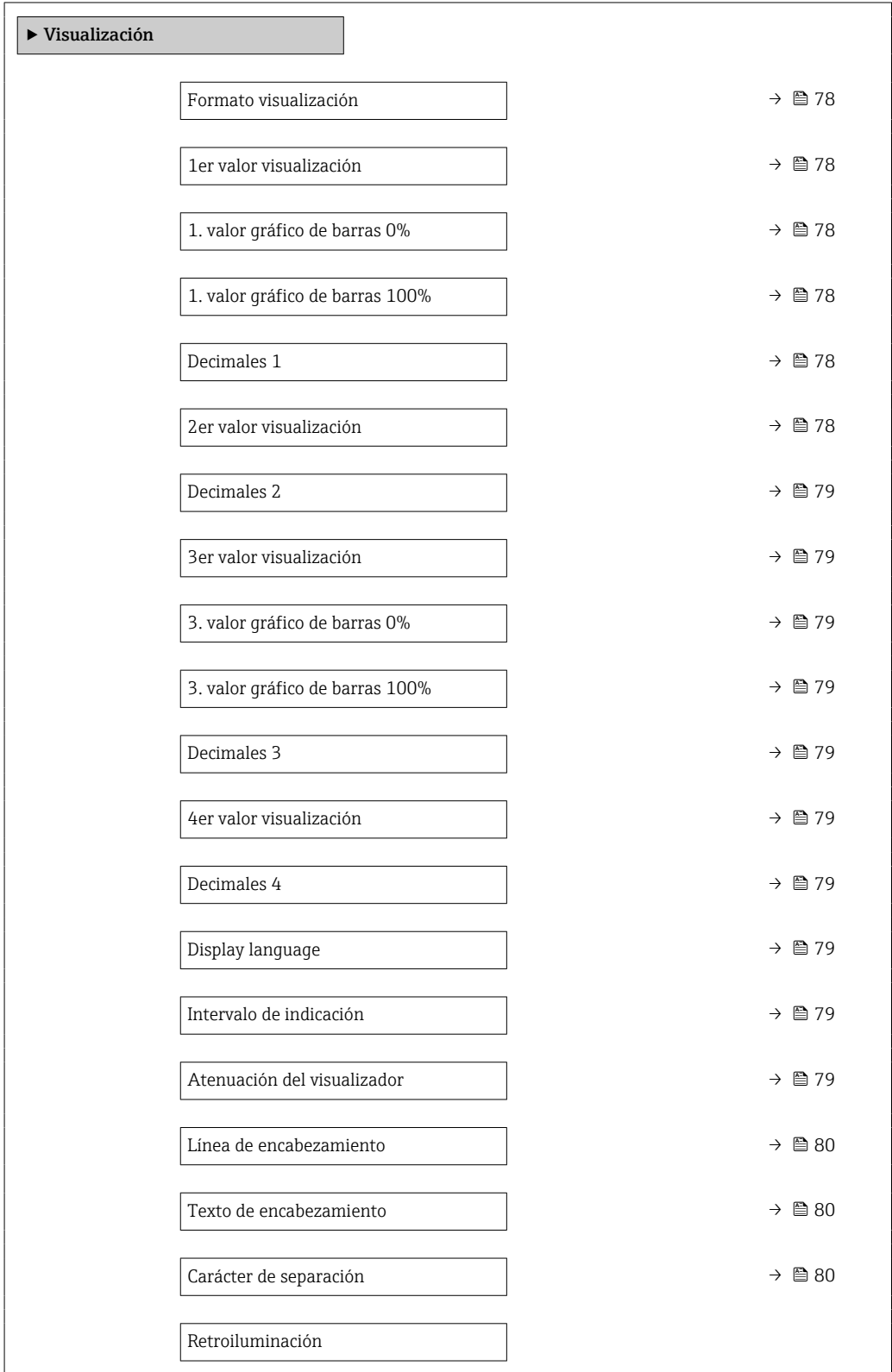

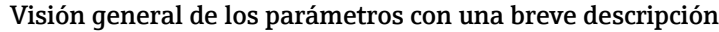

<span id="page-77-0"></span>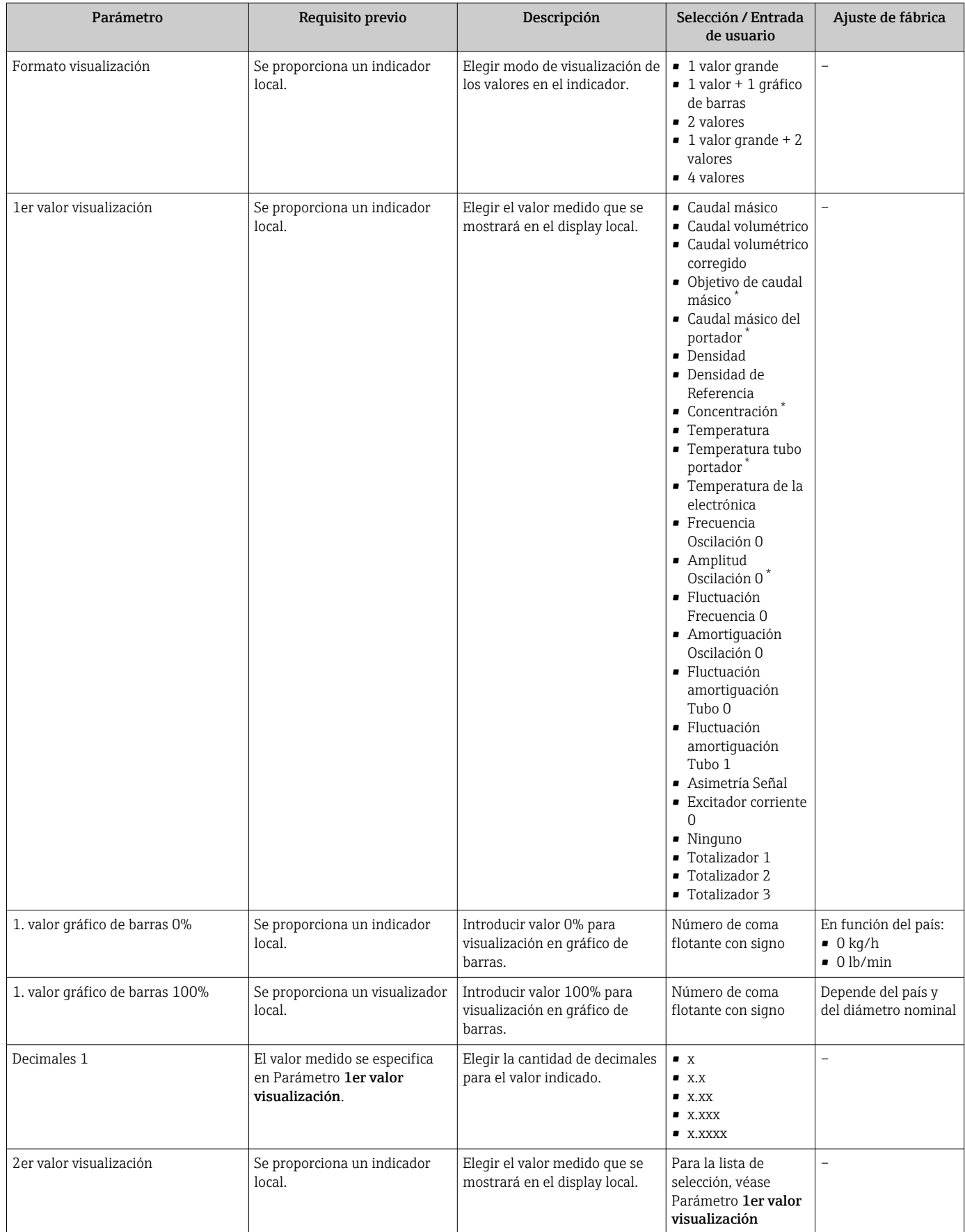

<span id="page-78-0"></span>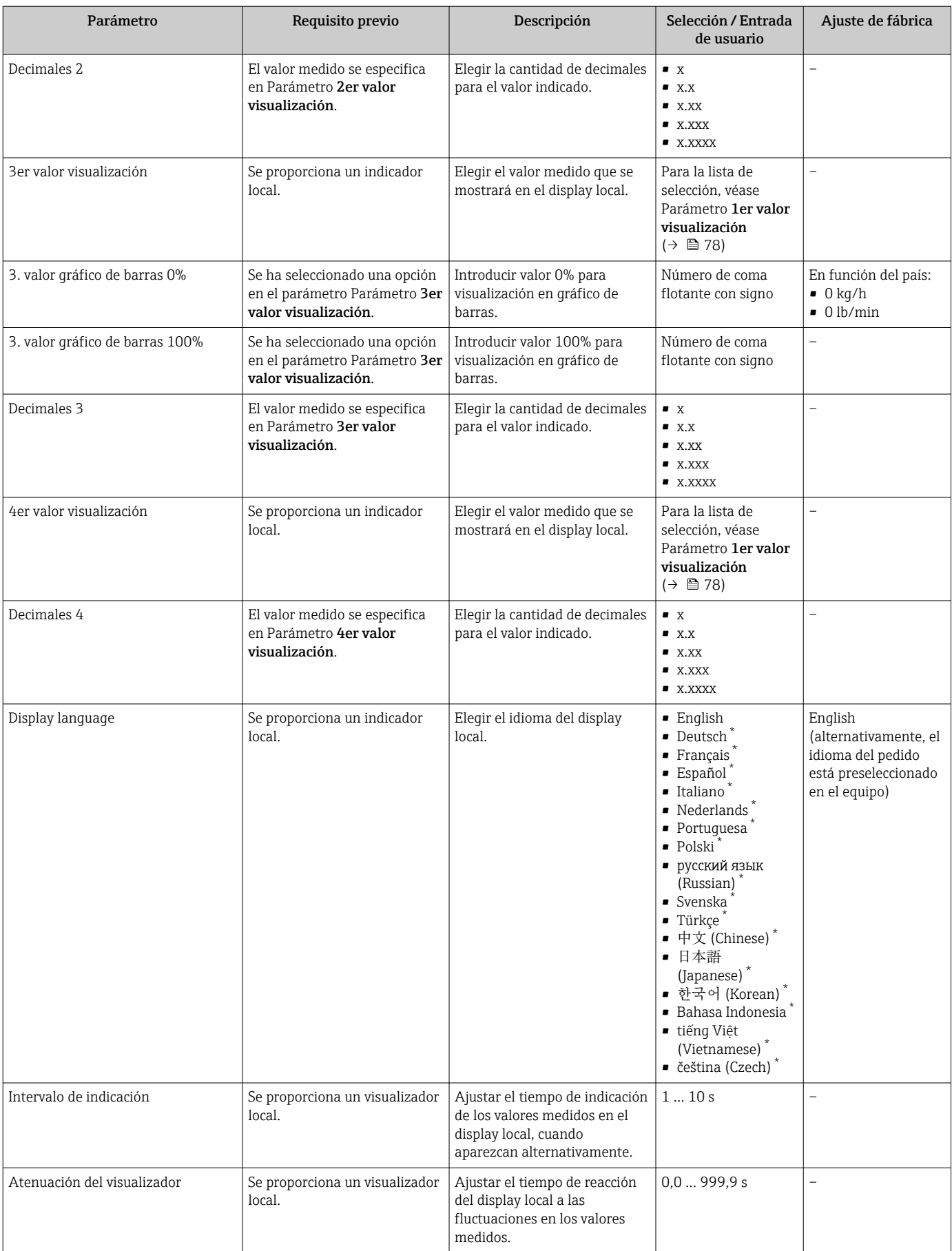

<span id="page-79-0"></span>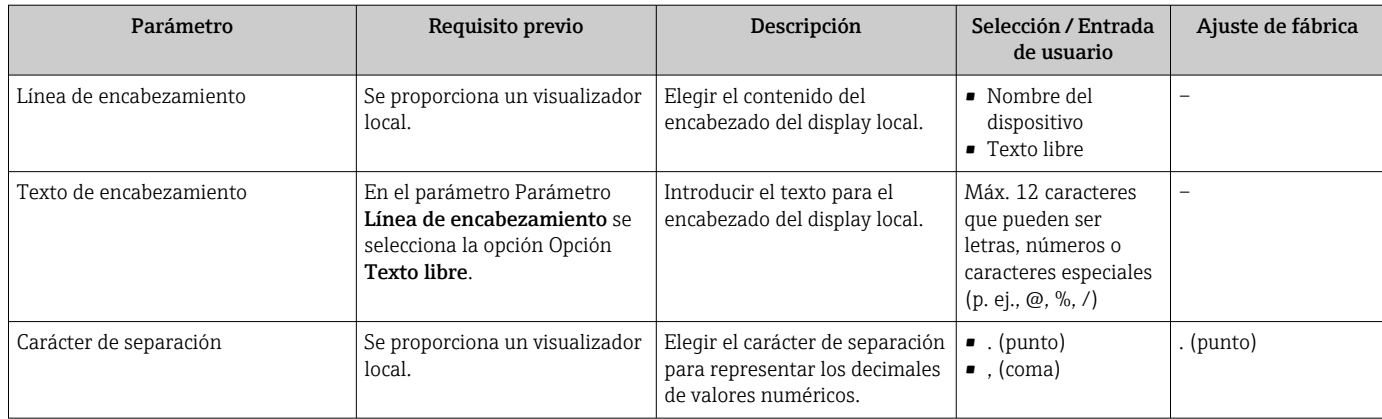

La visibilidad depende de las opciones en el código o de los ajustes en el instrumento

## 10.7.6 Utilización de parámetros para la administración del equipo

La interfaz Submenú Administración guía al usuario sistemáticamente por todos los parámetros que pueden utilizarse para finalidades de gestión del equipo.

### Navegación

Menú "Ajuste" → Ajuste avanzado → Administración

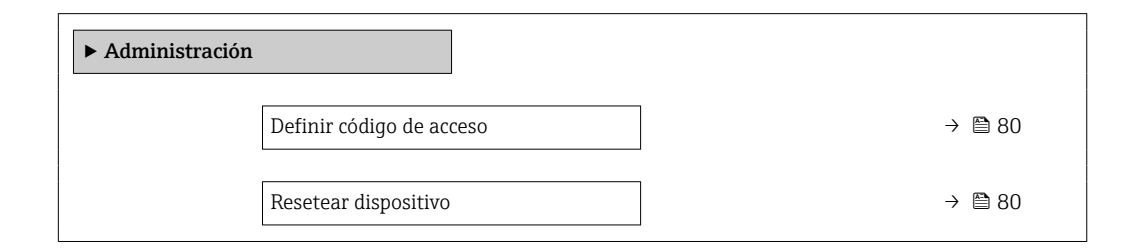

### Visión general de los parámetros con una breve descripción

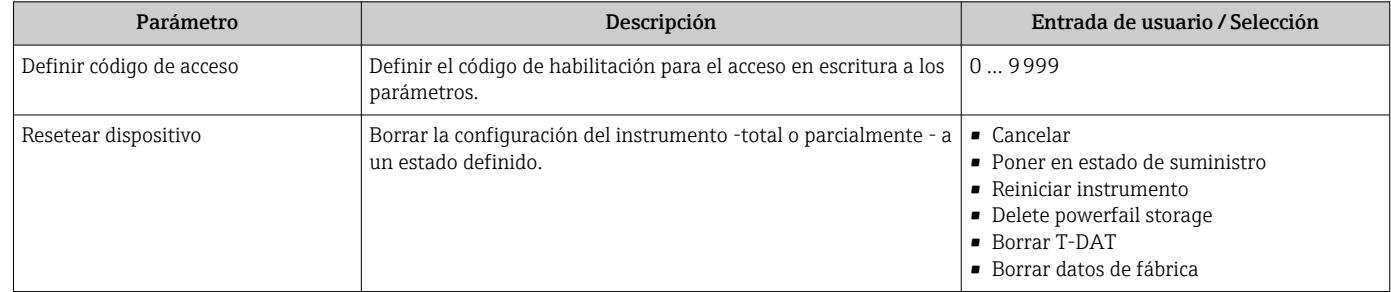

# 10.8 Simulación

Submenú Simulación le permite simular, sin que haya realmente un flujo, diversas variables de proceso así como el modo de alarma del equipo, y verificar las cadenas de señales corriente abajo del equipo (válvulas de conmutación o circuitos cerrados de regulación).

### Navegación

Menú "Diagnóstico" → Simulación

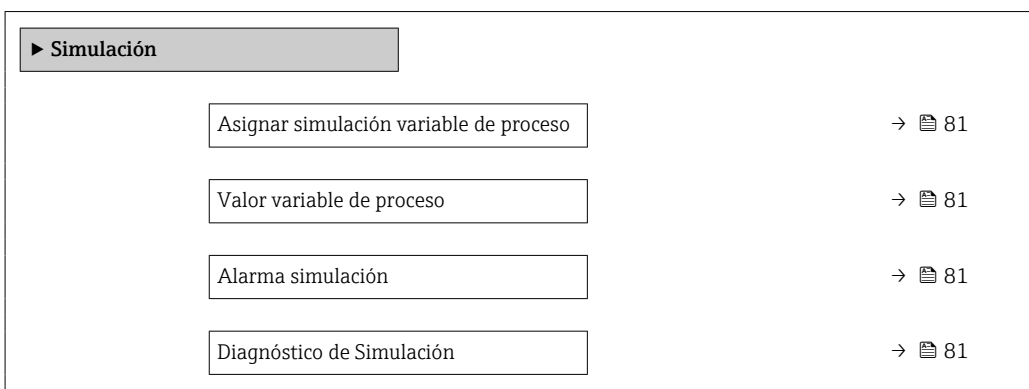

## Visión general de los parámetros con una breve descripción

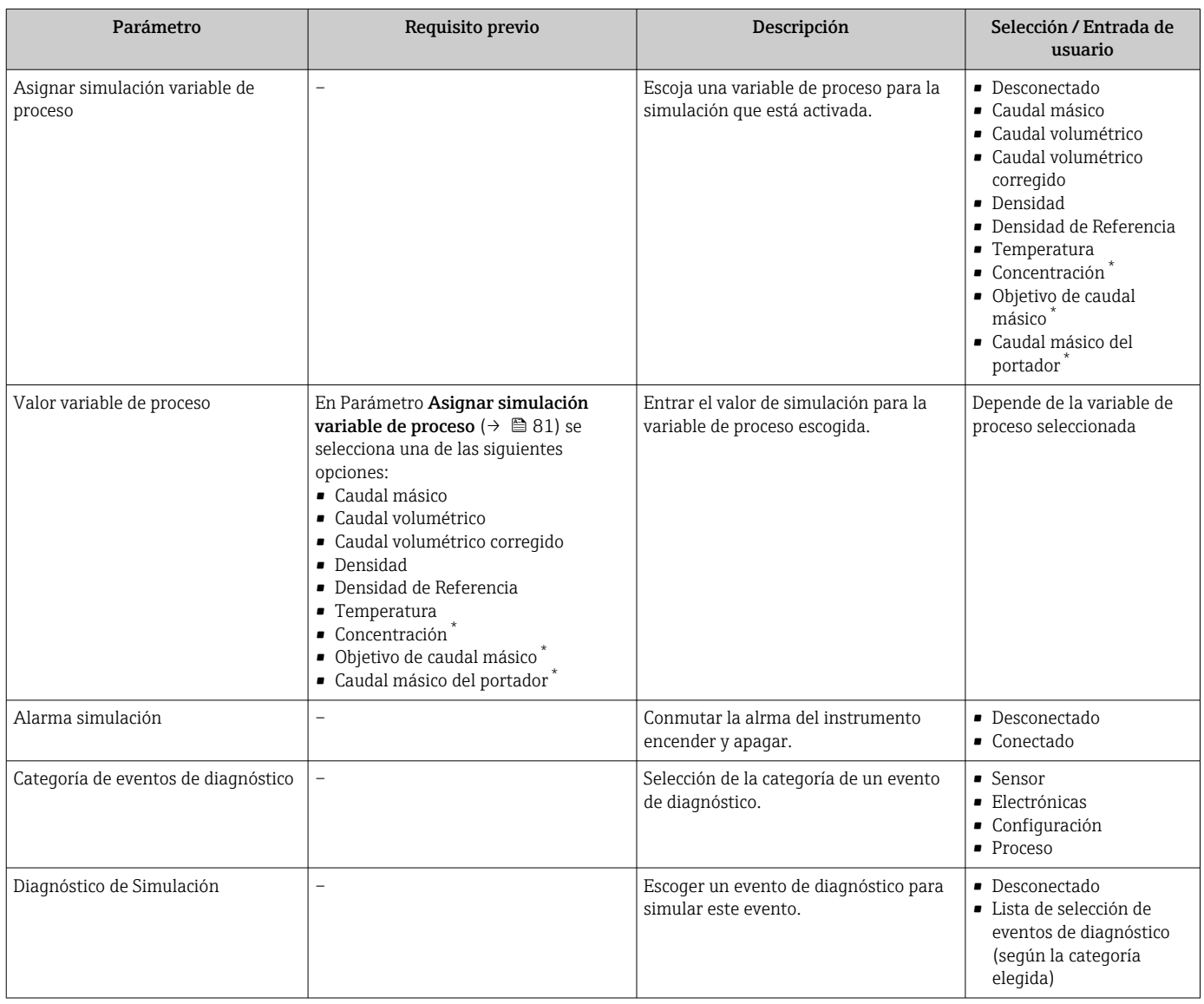

\* La visibilidad depende de las opciones en el código o de los ajustes en el instrumento

# <span id="page-81-0"></span>10.9 Protección de los ajustes contra el acceso no autorizado

Se dispone de las opciones siguientes para proteger la configuración del equipo de medición contra modificaciones no autorizadas tras la puesta en marcha:

- Protección contra escritura mediante código de acceso para navegador de internet  $\rightarrow$   $\oplus$  82
- Protección contra escritura mediante interruptor de protección contra escritura  $\rightarrow$   $\blacksquare$  82
- Protección contra escritura mediante parametrización en el arranque  $\rightarrow \Box$  63

## 10.9.1 Protección contra escritura mediante código de acceso

Con el código de acceso específico del cliente se protege el acceso al equipo de medición a través del navegador de internet y los parámetros de la configuración del equipo de medición.

#### Navegación

Menú "Ajuste" → Ajuste avanzado → Administración → Definir código de acceso

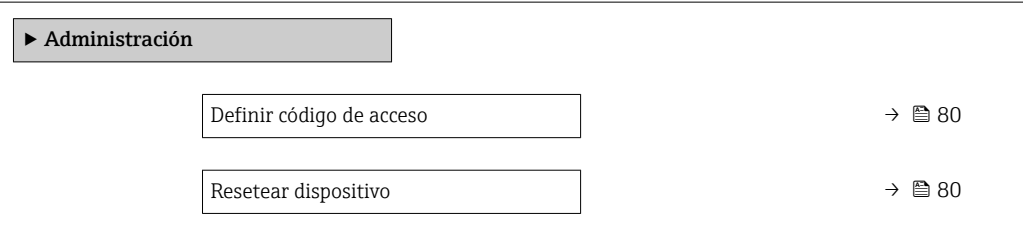

#### Definición del código de acceso mediante navegador de Internet

1. Navegue a Parámetro Definir código de acceso.

2. Defina un código de acceso de máx. 16 dígitos.

3. Vuelva a introducir el código de acceso en para su confirmación.

El navegador de Internet pasa a la página de inicio de sesión.

Si no se realiza ninguna acción durante 10 minutos, el navegador de Internet regresa automáticamente a la página de inicio de sesión.

- Si se activa la protección contra escritura con un código de acceso, solo puede  $\vert$  -  $\vert$ desactivarse mediante ese código de acceso .
	- El rol de usuario con el que se ha registrado el usuario desde el navegador de Internet aparece indicado en Parámetro Derechos de acceso software de operación. Ruta de navegación: Operación → Derechos de acceso software de operación

## 10.9.2 Protección contra escritura mediante interruptor de protección contra escritura

El interruptor de protección contra escritura permite bloquear el acceso de escritura a todo el menú de configuración, excepto los parámetros siguientes:

- Presión externa
- Temperatura externa
- Densidad de referencia
- Todos los parámetros para configurar el totalizador
- Los valores de los parámetros ahora son de solo lectura y ya no se pueden editar:
- Mediante interfaz de servicio (CDI-RJ45)
- Mediante PROFINET
- 1. Según la versión del cabezal: afloje el tornillo de bloqueo o la presilla de fijación de la tapa.
- 2. Según la versión de la caja, desenrosque o abra la tapa de la caja y desconecte el indicador local del módulo del sistema electrónico principal si resulta necesario  $\rightarrow$  图 158.

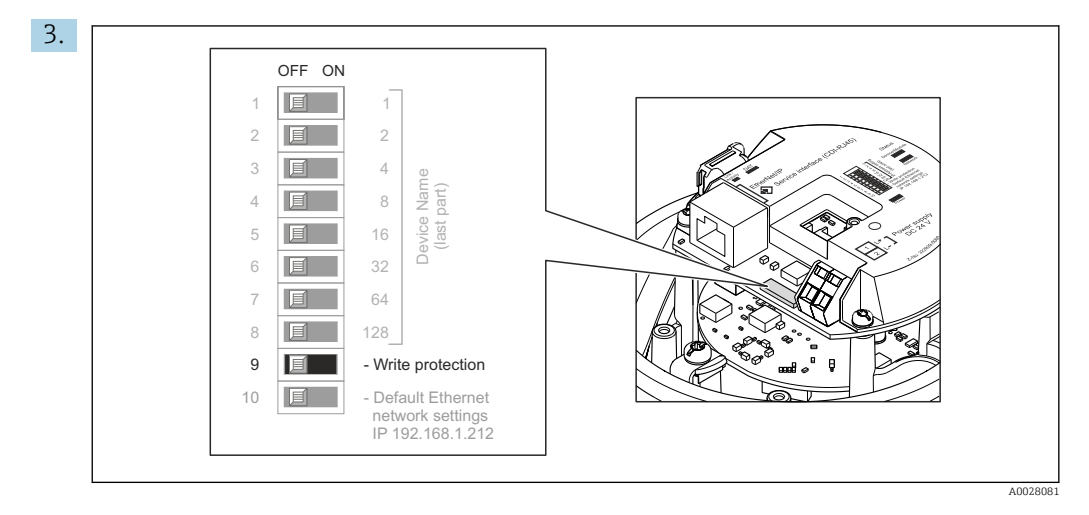

La posición On del interruptor de protección contra escritura situado en el módulo del sistema electrónico principal habilita la protección contra escritura por hardware. La posición Off (ajuste de fábrica) del interruptor de protección contra escritura situado en el módulo del sistema electrónico principal deshabilita la protección contra escritura por hardware.

- Si la protección contra escritura por hardware está habilitada, el Parámetro Estado bloqueo muestra la Opción Protección de escritura hardware ; si está deshabilitada, el Parámetro Estado bloqueo no muestra ninguna opción.
- 4. Para volver a montar el transmisor, siga los pasos de desmontaje en el orden contrario.

## 10.9.3 Protección contra escritura mediante parametrización en el arranque

La protección contra escritura por software se puede habilitar a través de la parametrización en el arranque. Si la protección contra escritura por software está habilitada, el equipo solo se puede configurar a través del controlador PROFINET. En ese caso, el acceso de escritura deja de ser posible a través de las vías siguientes:

- Comunicación PROFINET acíclica
- Interfaz de servicio
- Servidor web

Ajustes de parametrización en el arranque .

# 11 Configuración

# 11.1 Lectura del estado de bloqueo del equipo

Protección contra escritura activa en el instrumento: Parámetro Estado bloqueo

### Navegación

Menú "Operación" → Estado bloqueo

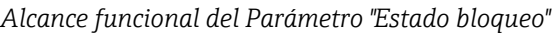

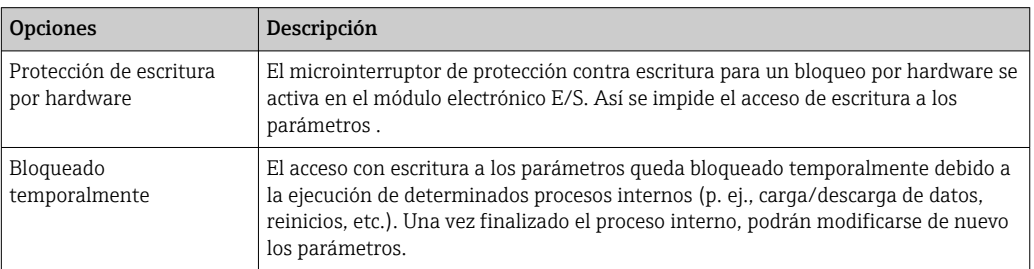

# 11.2 Ajuste del idioma de configuración

**P**Información detallada:

- Sobre la configuración del idioma de trabajo  $\rightarrow \Box$  63
- Para información sobre los posibles idiomas de trabajo con el equipo de medida  $\rightarrow$   $\blacksquare$  160

# 11.3 Configurar el indicador

Información detallada:

Sobre los parámetros de configuración avanzados del indicador local  $\rightarrow \Box$  77

# 11.4 Lectura de los valores medidos

Con Submenú Valor medido, pueden leerse todos los valores medidos.

### Navegación

Menú "Diagnóstico" → Valor medido

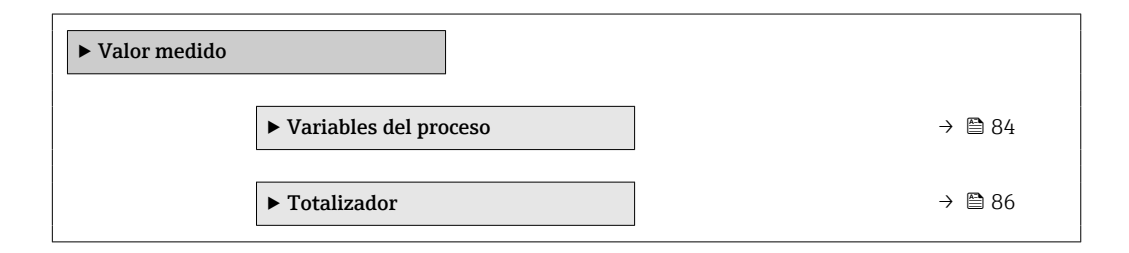

## 11.4.1 Submenú "Measured variables"

El equipo Submenú Variables del proceso contiene todos los parámetros necesarios para mostrar en el indicador los valores medidos efectivos de cada variable de proceso.

#### Navegación

Menú "Diagnóstico" → Valor medido → Measured variables

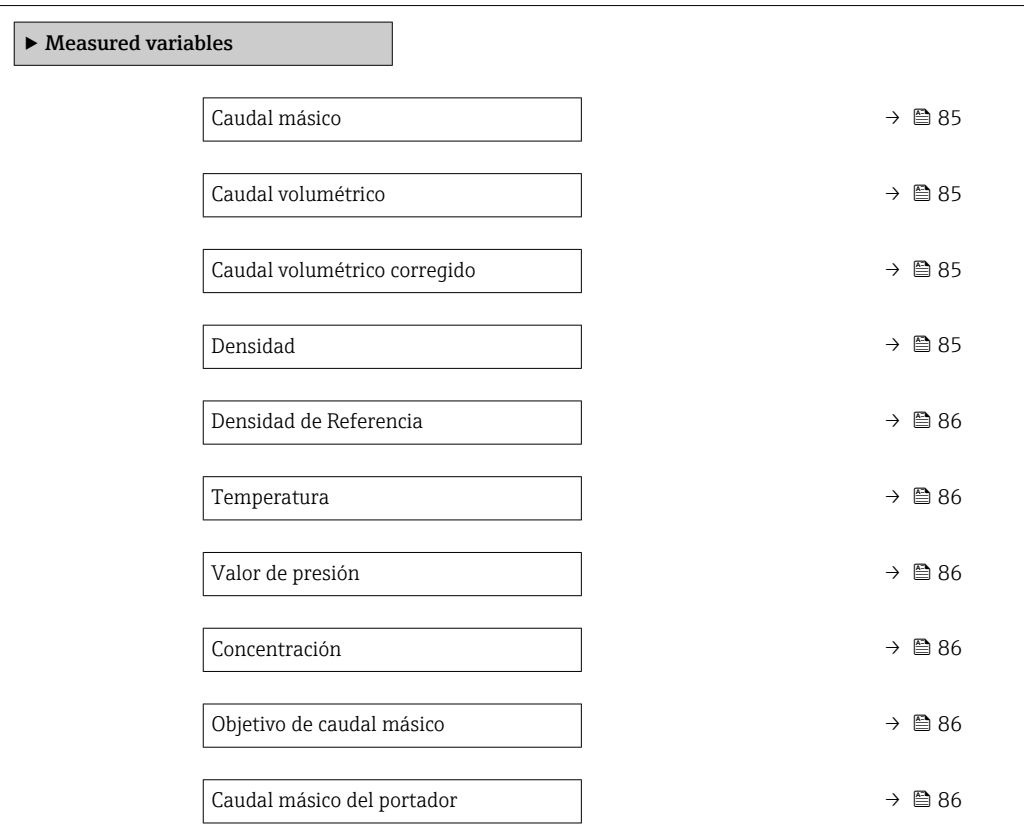

## Visión general de los parámetros con una breve descripción

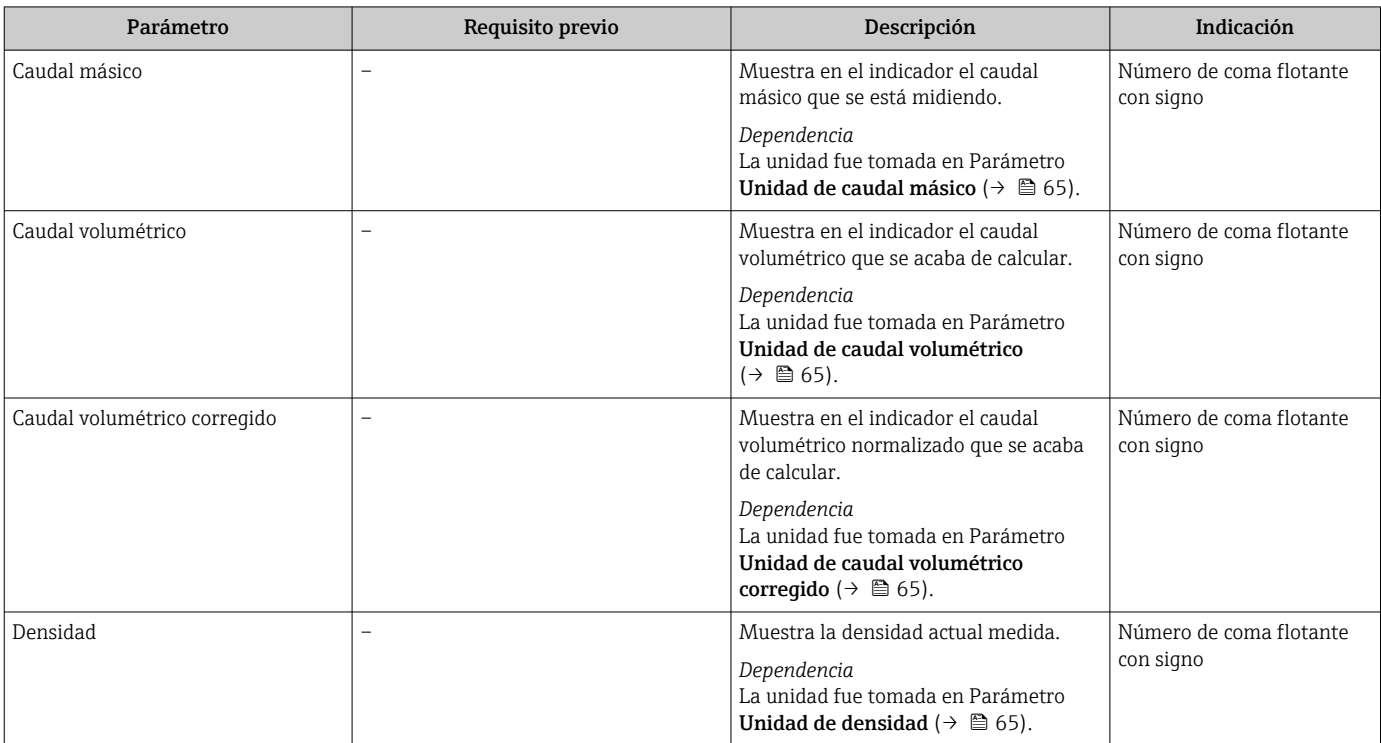

<span id="page-85-0"></span>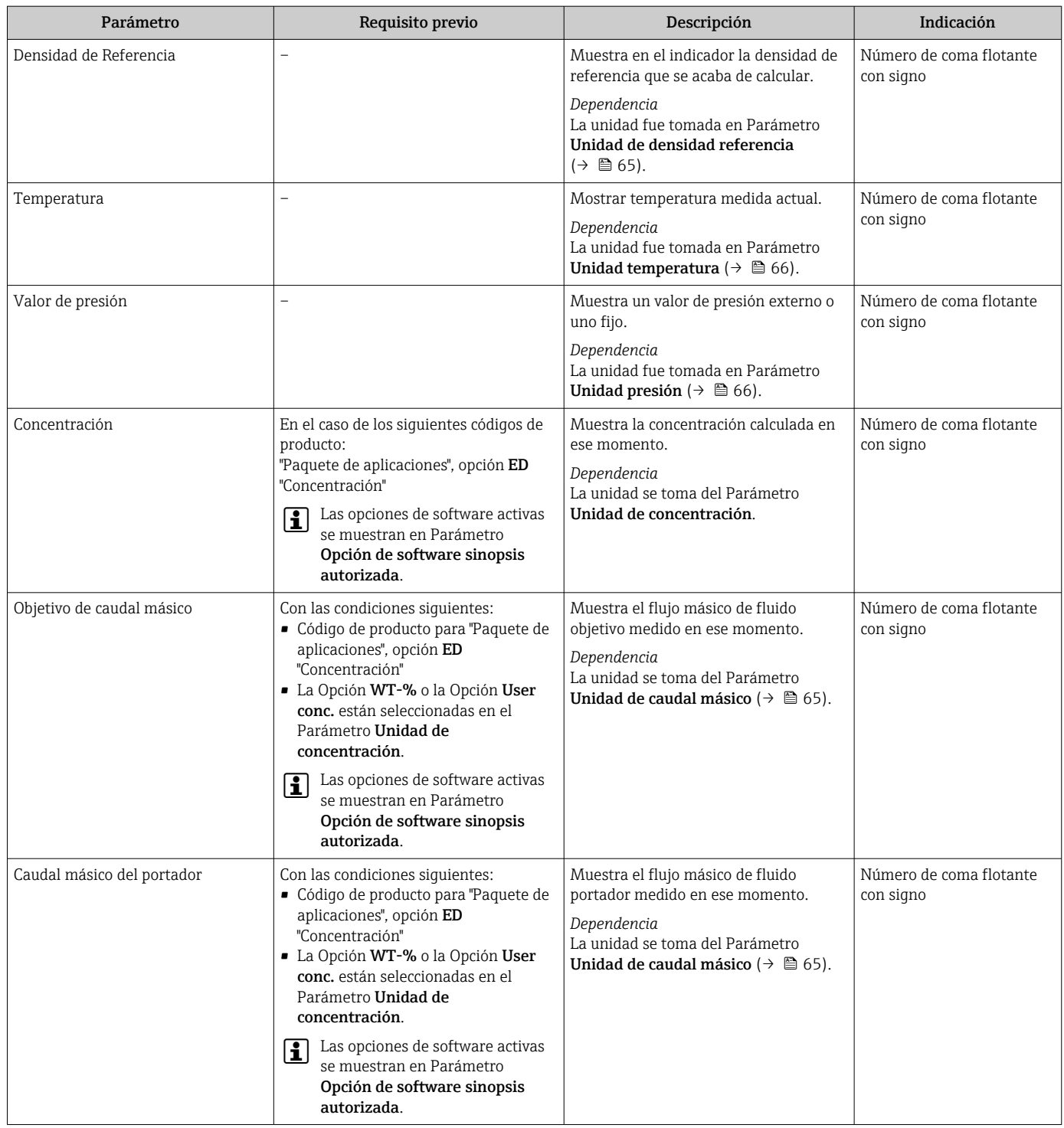

## 11.4.2 Submenú "Totalizador"

Submenú Totalizador contiene todos los parámetros necesarios para visualizar para cada totalizador los valores medidos de corriente.

#### Navegación

Menú "Diagnóstico" → Valor medido → Totalizador

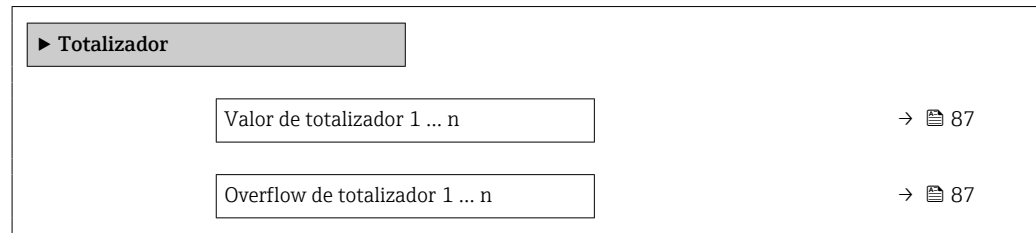

#### Visión general de los parámetros con una breve descripción

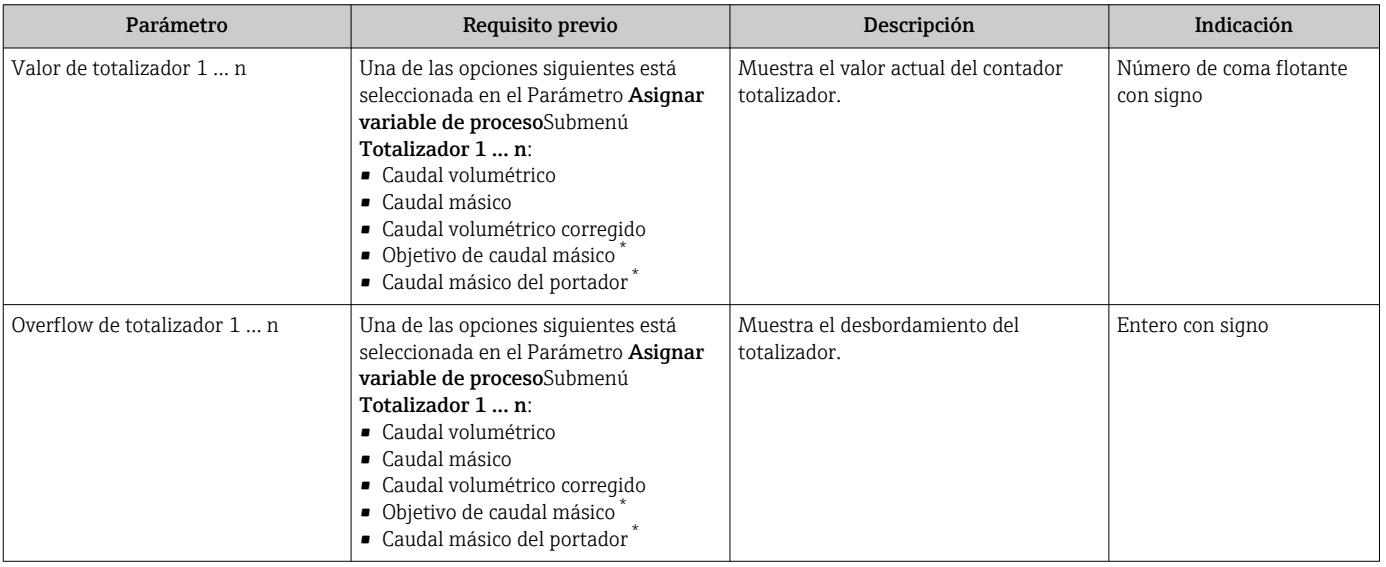

La visibilidad depende de las opciones en el código o de los ajustes en el instrumento

# 11.5 Adaptar el instrumento de medición a las condiciones de proceso

Dispone de lo siguiente para este fin:

- **Parámetros de configuración básica utilizandoMenú Ajuste (** $\rightarrow \Box$ 63)
- **Parámetros de configuración avanzada utilizandoSubmenú Ajuste avanzado** (→  $\triangleq$  72)

# 11.6 Reiniciar (resetear) un totalizador

Los totalizadores se ponen a cero en Submenú Operación:

- Control contador totalizador
- Resetear todos los totalizadores

#### Navegación

Menú "Operación" → Manejo del totalizador

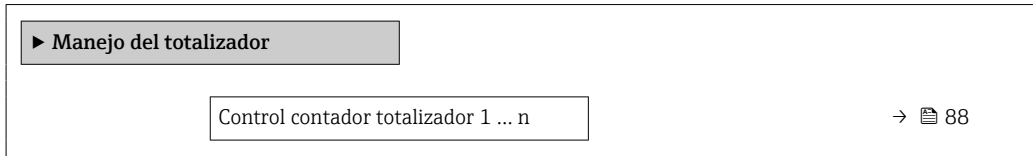

<span id="page-87-0"></span>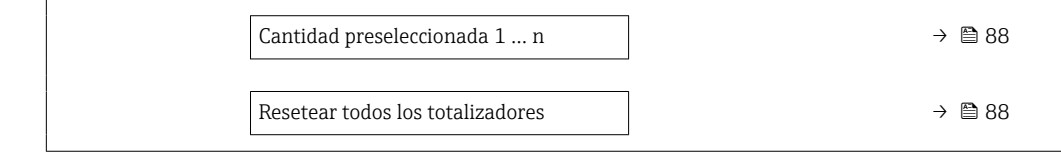

### Visión general de los parámetros con una breve descripción

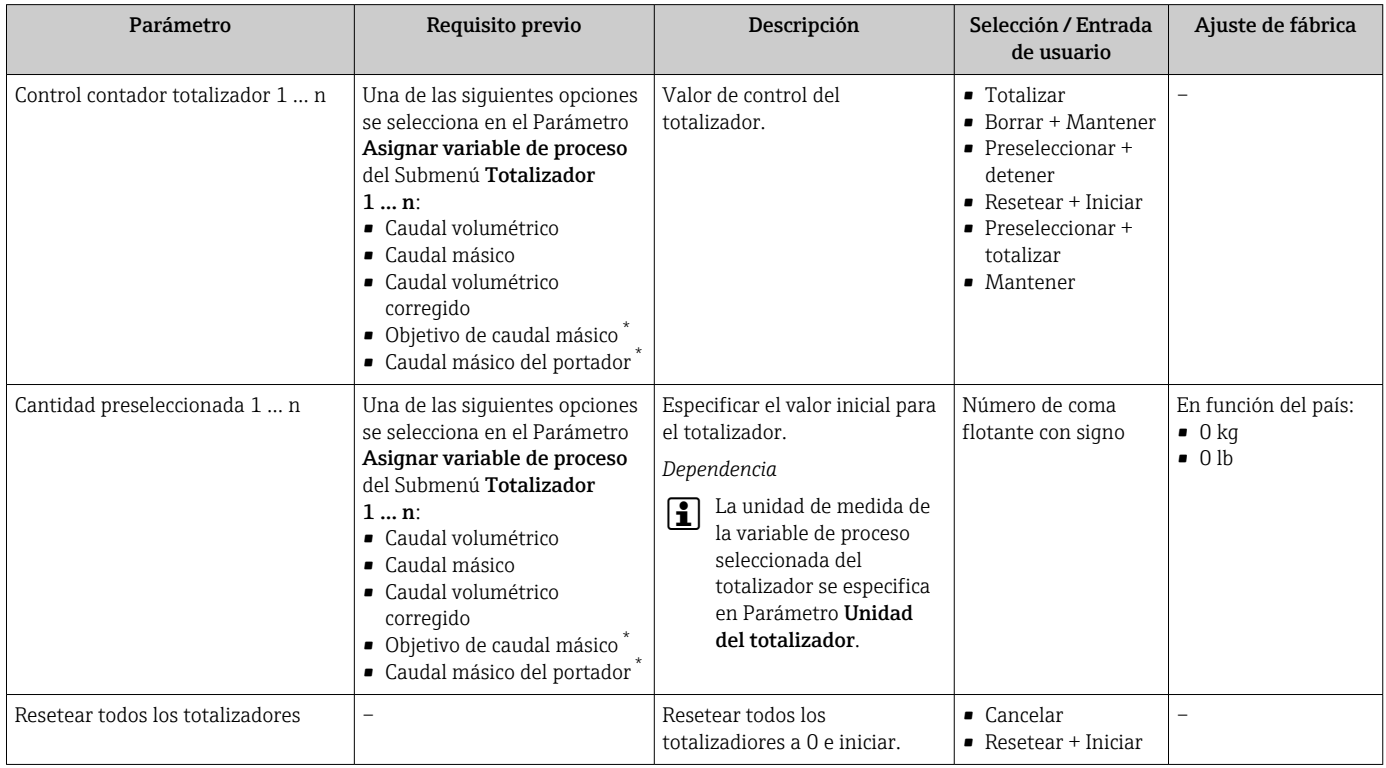

\* La visibilidad depende de las opciones en el código o de los ajustes en el instrumento

## 11.6.1 Alcance funcional del Parámetro "Control contador totalizador"

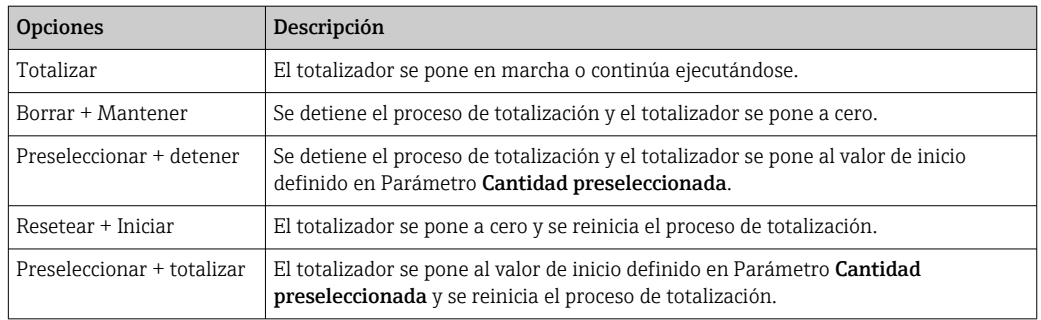

## 11.6.2 Alcance funcional del Parámetro "Resetear todos los totalizadores"

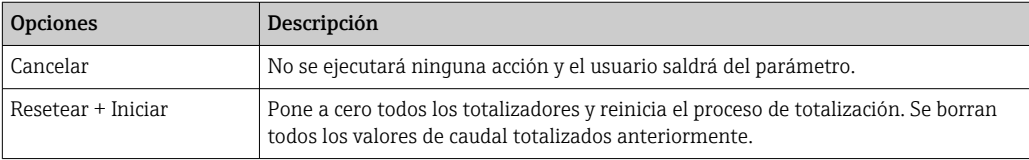

# 12 Diagnósticos y localización y resolución de fallos

# 12.1 Localización y resolución de fallos generales

## *Para el indicador local*

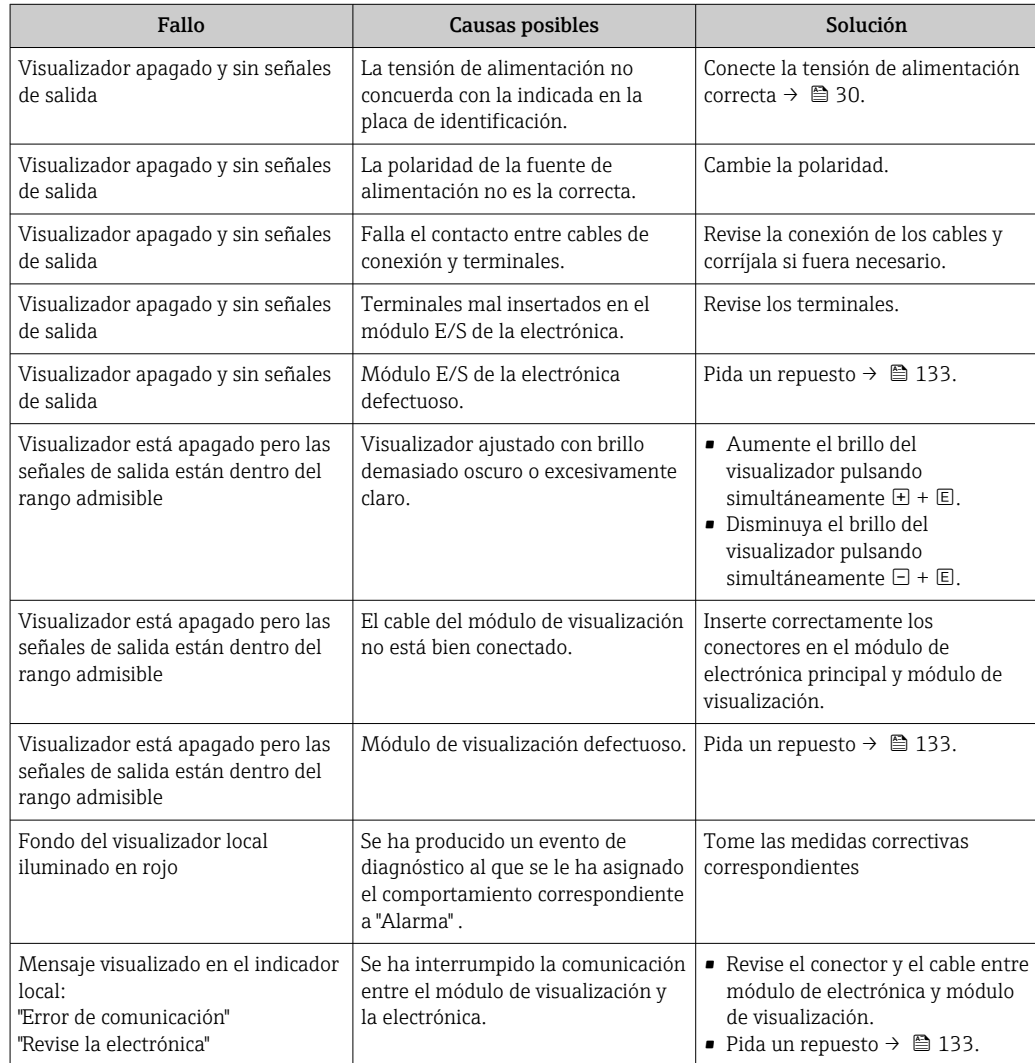

*En caso de fallos en las señales de salida*

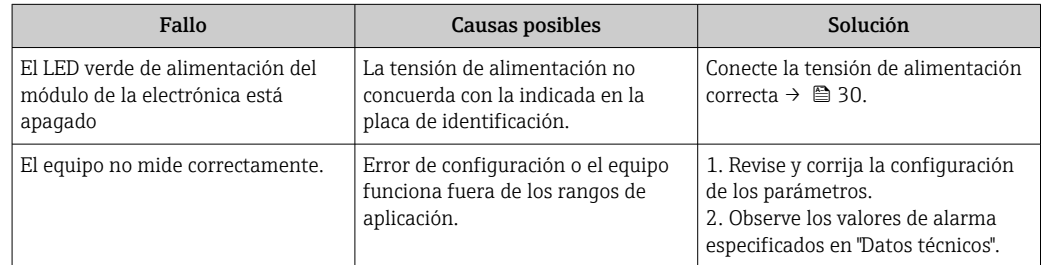

## *En caso de fallos en el acceso*

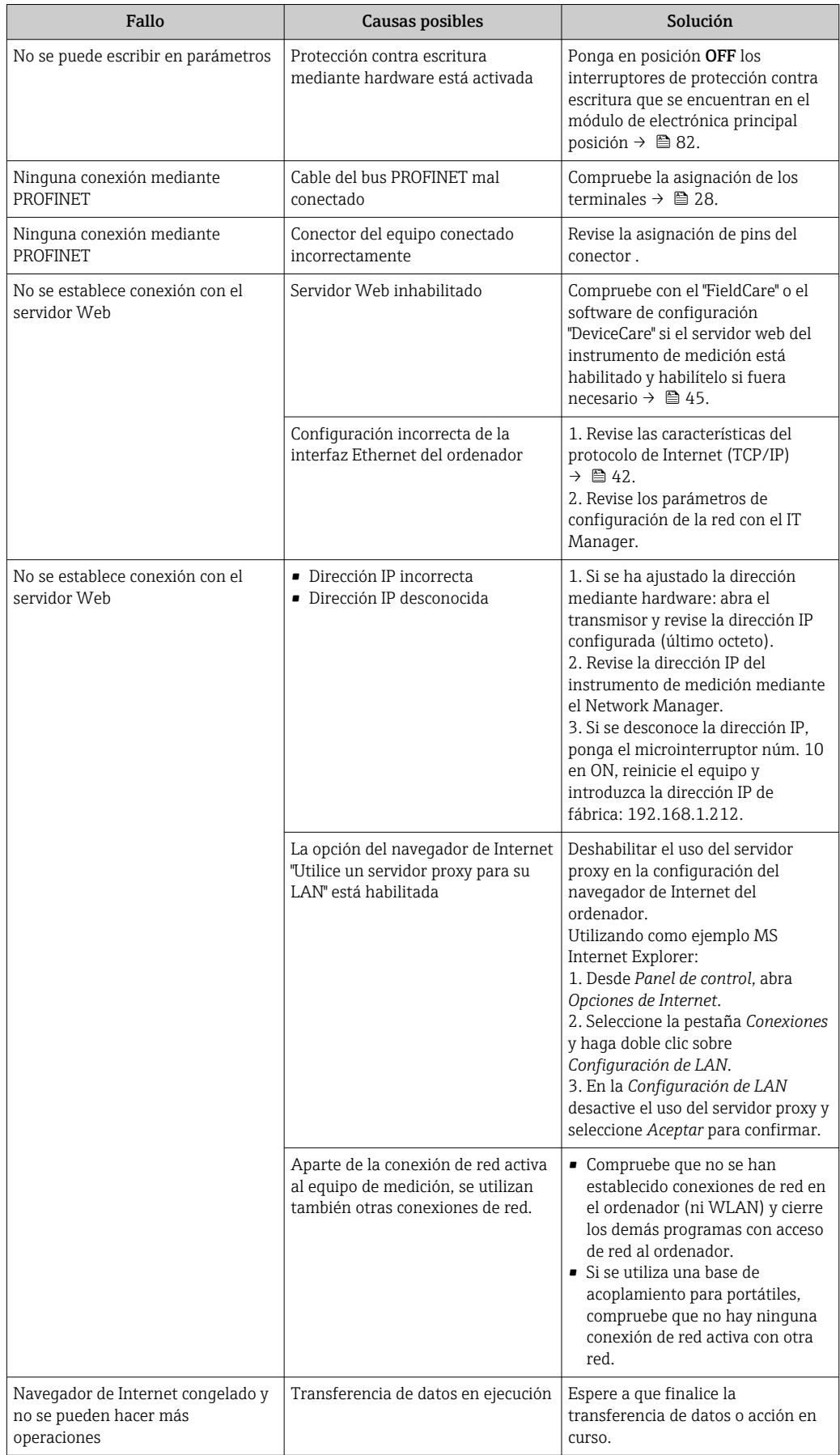

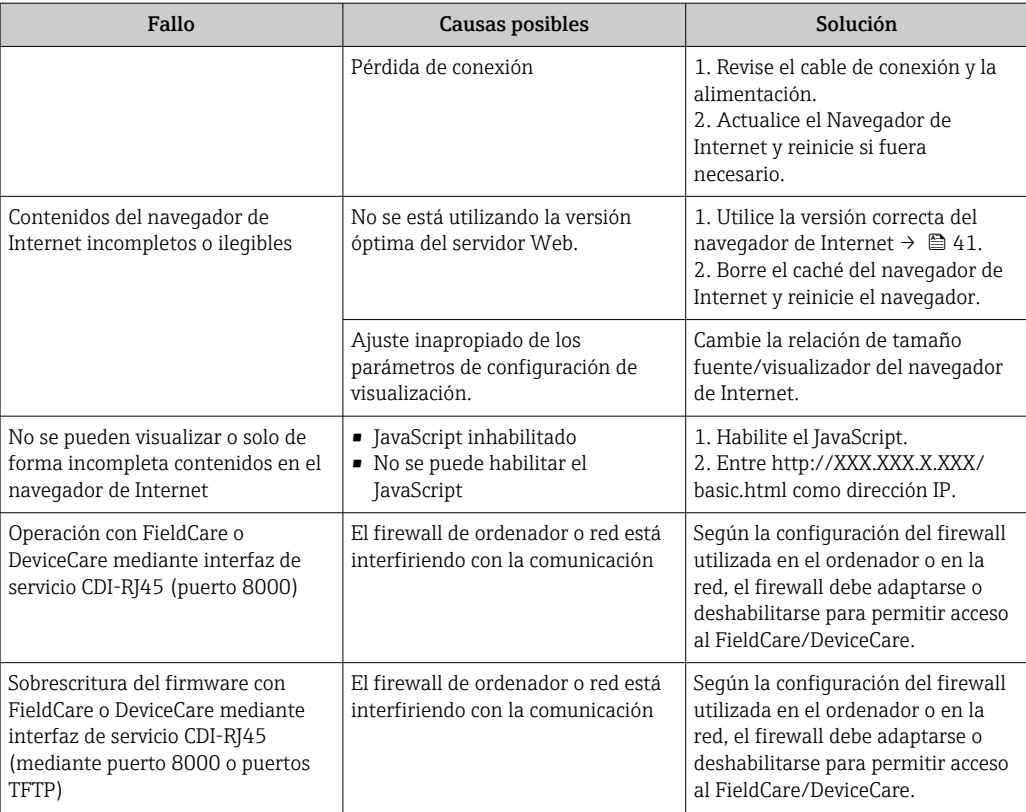

*Para la integración en el sistema*

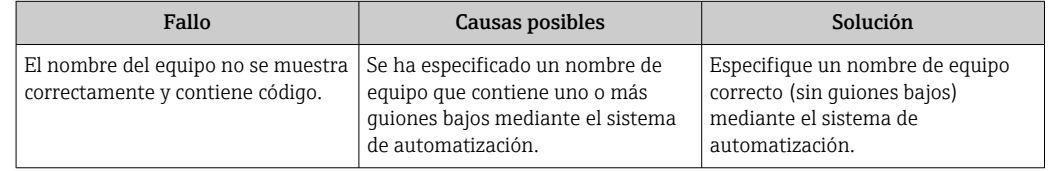

# 12.2 Información de diagnóstico mediante diodos luminiscentes

## 12.2.1 Transmisor

Diversos pilotos LED en el transmisor proporcionan información sobre el estado del equipo.

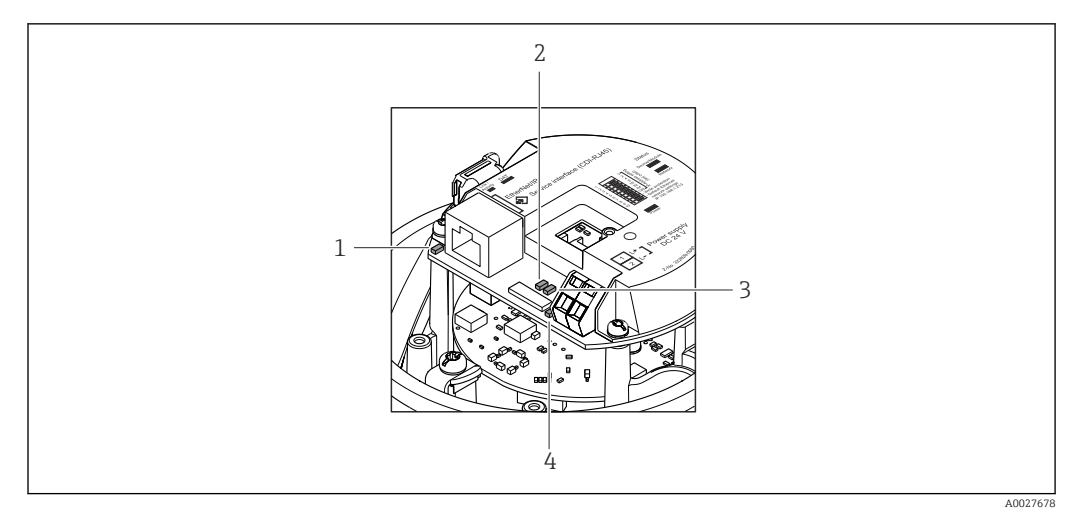

- *1 Enlace/Actividad*
- *2 Estado de la red*
- *3 Estado del equipo*
- *4 Tensión de alimentación*

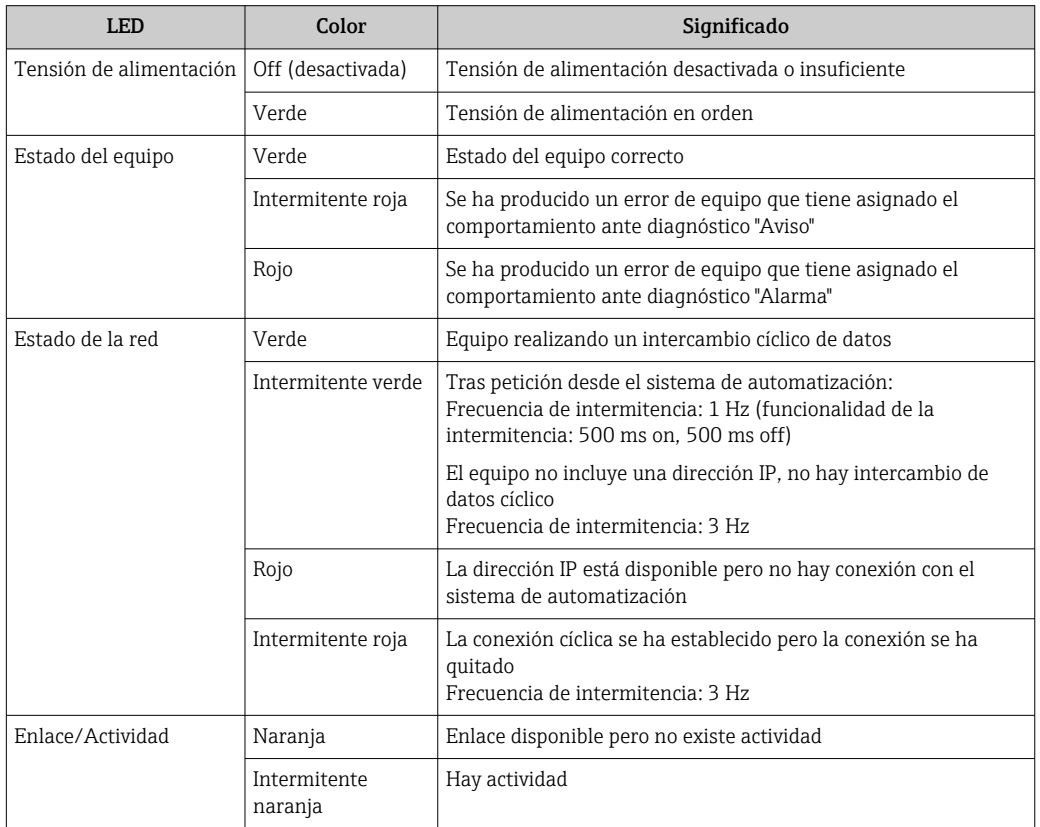

# 12.3 Información sobre diagnóstico en el navegador de Internet

## 12.3.1 Opciones de diagnóstico

Los fallos detectados por el equipo de medición se visualizan en la página inicial del navegador de Internet una vez ha entrado el usuario en el sistema.

<span id="page-92-0"></span>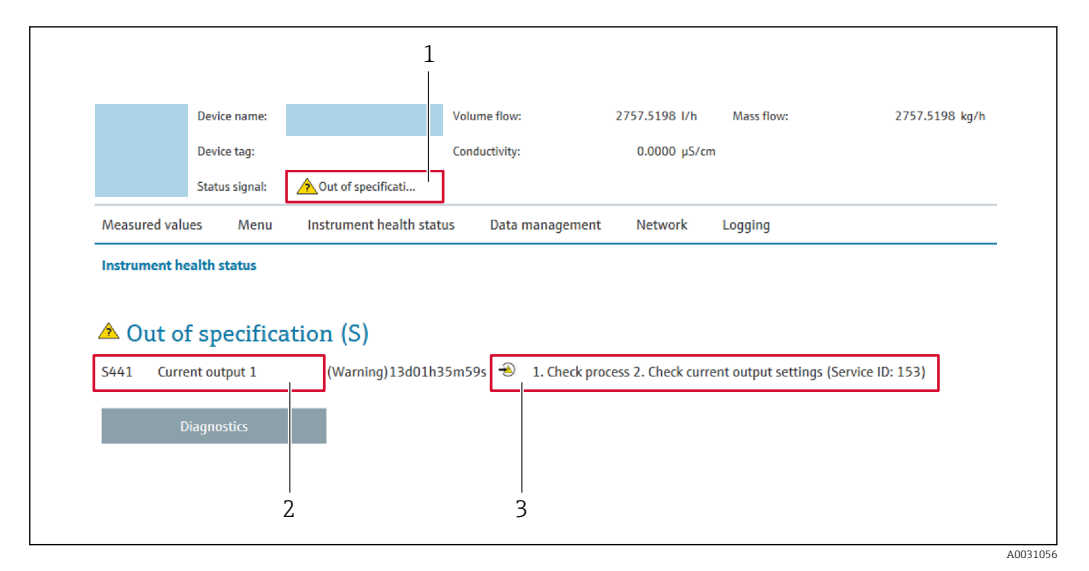

- *1 Área de estado con señal de estado*
- *2 Información de diagnóstico→ 93*
- *3 Información sobre medidas correctivas con ID de servicio*

Además, los eventos de diagnóstico que han ocurrido pueden visualizarse en Menú H Diagnóstico:

- En el parámetro
- Mediante submenú  $\rightarrow$   $\blacksquare$  126

#### Señales de estado

Las señales de estado proporcionan información sobre el estado y grado de fiabilidad del equipo por medio de una clasificación de las causas de la información de diagnóstico (evento de diagnóstico).

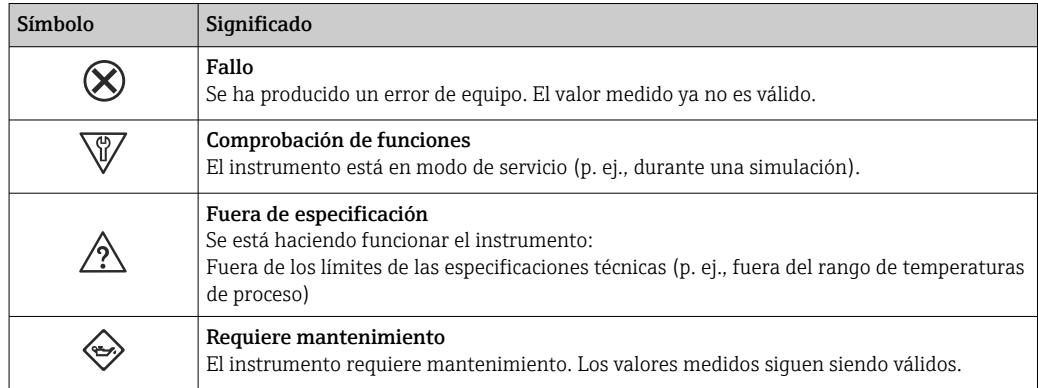

Las señales de estado se clasifican conforme a la norma VDI/VDE 2650 y las recomendaciones NAMUR 107.

#### Información de diagnóstico

Mediante la información de diagnóstico pueden identificarse los fallos. Un texto corto le proporciona información sobre el fallo.

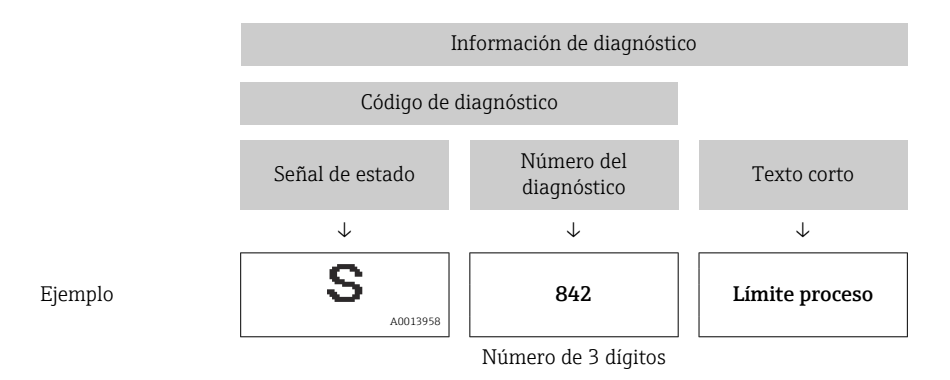

## 12.3.2 Acceder a información acerca de medidas de subsanación

Para cada evento de diagnóstico existe información sobre las medidas correctivas correspondientes a fin de asegurar así la resolución rápida del problema. Las medidas correctivas se visualizan en rojo junto con la indicación del evento de diagnóstico y la información sobre el diagnóstico.

# 12.4 Información de diagnóstico en DeviceCare o FieldCare

# 12.4.1 Opciones de diagnóstico

Cualquier fallo que detecta el equipo de medición aparece indicado en la página de inicio del software de configuración a la que se accede a la que establece la conexión.

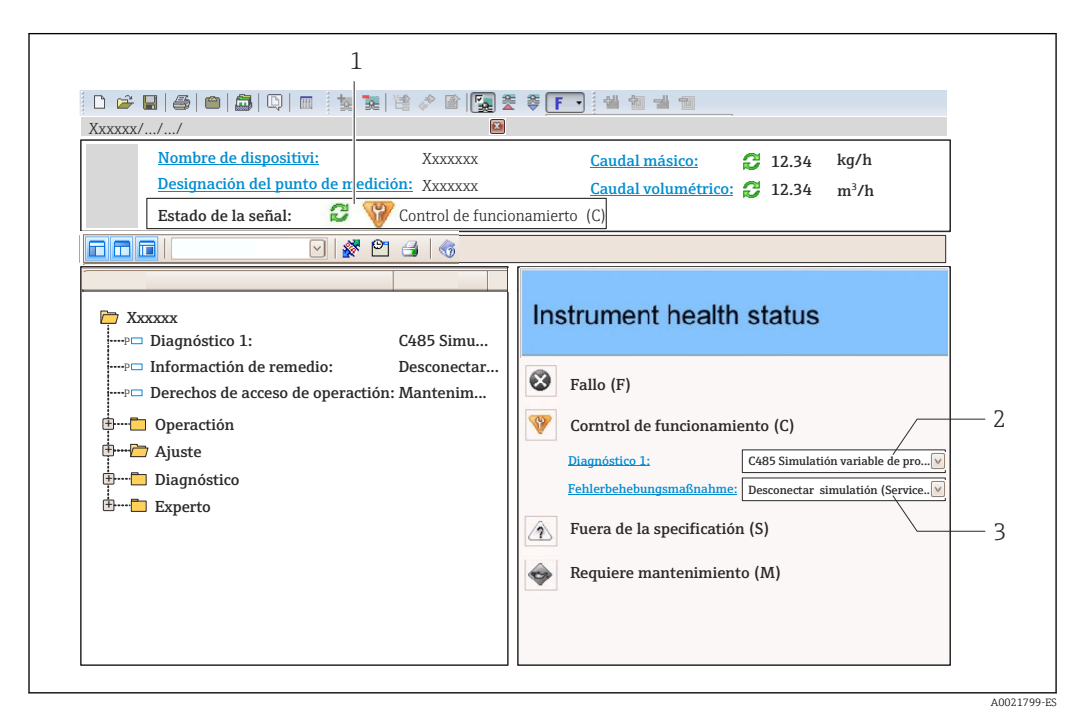

- *1 Área de estado con señal de estado*
- *2 Información de diagnóstico[→ 93](#page-92-0)*
- *3 Información sobre medidas correctivas con ID de servicio*

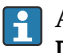

- Además, los eventos de diagnóstico que han ocurrido pueden visualizarse en Menú Diagnóstico:
	- En el parámetro
	- Mediante submenú  $\rightarrow$   $\blacksquare$  126

#### <span id="page-94-0"></span>Información de diagnóstico

Mediante la información de diagnóstico pueden identificarse los fallos. Un texto corto le proporciona información sobre el fallo.

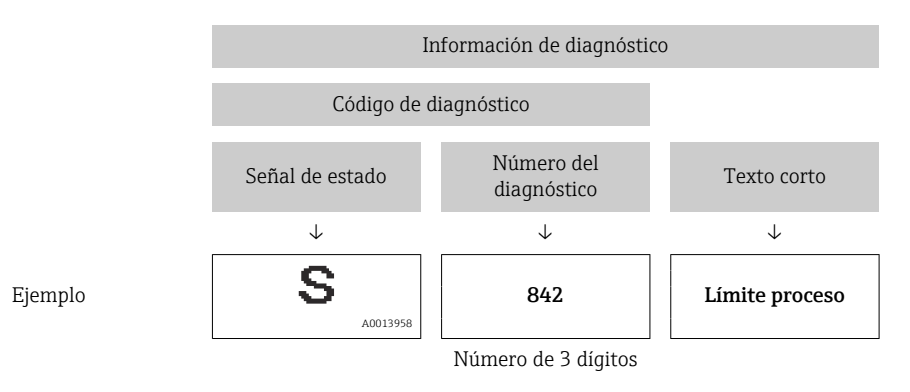

## 12.4.2 Acceder a información acerca de medidas de subsanación

Para cada evento de diagnóstico hay información con remedios para rectificar rápidamente el problema en cuestión a la que puede accederse:

- En la página de inicio La información remedios se visualiza en un campo independiente, por debajo de la información de diagnósticos.
- En Menú Diagnóstico La información remedios puede abrirse en el área de trabajo de la pantalla indicadora.

El usuario está en Menú Diagnóstico.

- 1. Abrir el parámetro deseado.
- 2. En el lado derecho del área de trabajo, colocándose con el ratón sobre el parámetro.
	- Aparece una herramienta del software con información sobre remedios para el evento de diagnóstico en cuestión.

# 12.5 Adaptar la información de diagnósticos

## 12.5.1 Adaptar el comportamiento ante diagnóstico

A cada ítem de información de diagnóstico se le asigna en fábrica un determinado comportamiento del equipo en respuesta al diagnóstico. El usuario puede modificar esta asignación para algunas informaciones de diagnóstico específicas en Submenú Nivel diagnóstico.

Experto → Sistema → Tratamiento de eventos → Nivel diagnóstico

### Comportamientos ante diagnóstico disponibles

Los comportamientos ante diagnóstico asignables son los siguientes:

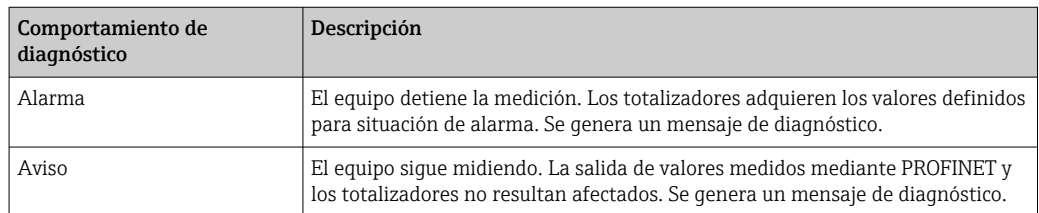

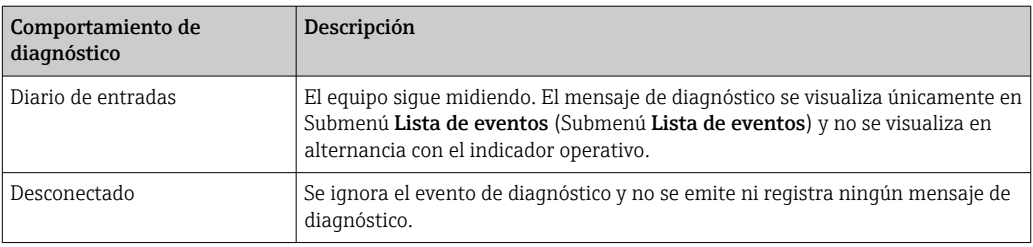

#### Visualización del estado del valor medido

Si los módulos de entrada de datos (por ejemplo, módulo de entradas analógicas, módulo de entradas digitales, módulo totalizador, módulo Heartbeat) están configurados para la transmisión cíclica de datos, el estado de los valores medidos está codificado según las Especificaciones del perfil PROFIBUS PA 3.02 y se transmite junto con el valor medido al controlador PROFINET mediante el byte de estado. El byte de estado se compone de tres segmentos: Calidad, los subestados de Calidad y Límites.

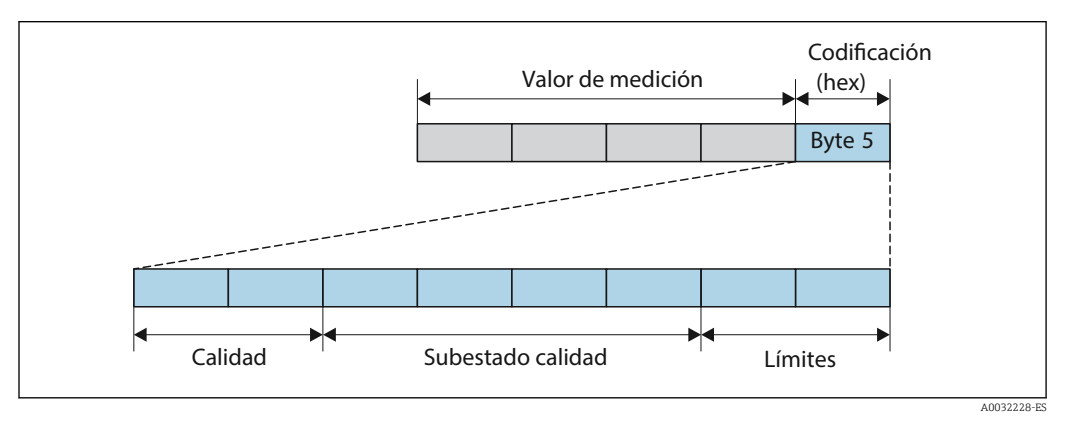

 *14 Estructura del byte de estado*

El contenido del byte de estado varía según la configuración del modo de alarma que se haya definido para el bloque funcional en cuestión. Según cuál sea el modo de alarma configurado, la información del estado conforme a las Especificaciones del perfil PROFIBUS PA 3.02 se transmite al controlador PROFINET por medio del byte de estado. Los dos bits para los límites siempre tienen el valor 0.

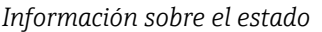

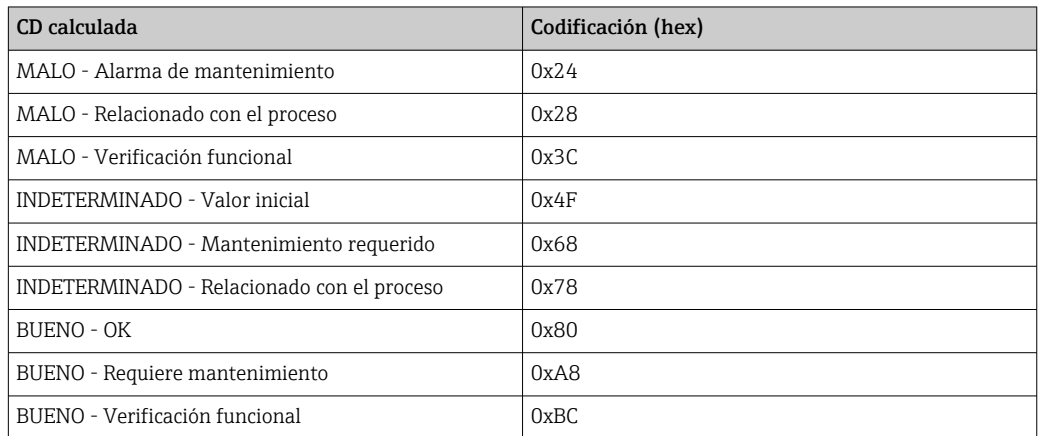

#### Determinación del estado del valor medido y del estado del equipo mediante el comportamiento ante diagnóstico

Cuando se asigna un comportamiento ante diagnóstico, se modifica también el estado del valor medido y el estado del equipo correspondiente a la información de diagnóstico. El

estado del valor medido y el estado del equipo dependen de la elección de comportamiento ante diagnóstico realizada y del grupo al que pertenece la información de diagnóstico. El estado del valor medido y el estado del equipo se asignan firmemente a un determinado comportamiento ante diagnóstico y esta asignación no puede modificarse por separado.

Las informaciones de diagnóstico están agrupadas de la forma siguiente:

- Información de diagnóstico relativa al sensor: número de diagnóstico 000 a 199 → 图 97
- Información de diagnóstico relativa al sistema electrónico: número de diagnóstico 200 a 399 → 图 97
- Información de diagnóstico relativa a la configuración: número de diagnóstico 400 a 599  $\rightarrow$   $\blacksquare$  97
- Información de diagnóstico relativa al proceso: número de diagnóstico 800 a 999 → 图 98

Según cual sea el grupo al que pertenece la información de diagnóstico, el estado del valor medido y el estado del equipo tienen asignados de forma fija los siguientes comportamientos ante diagnóstico:

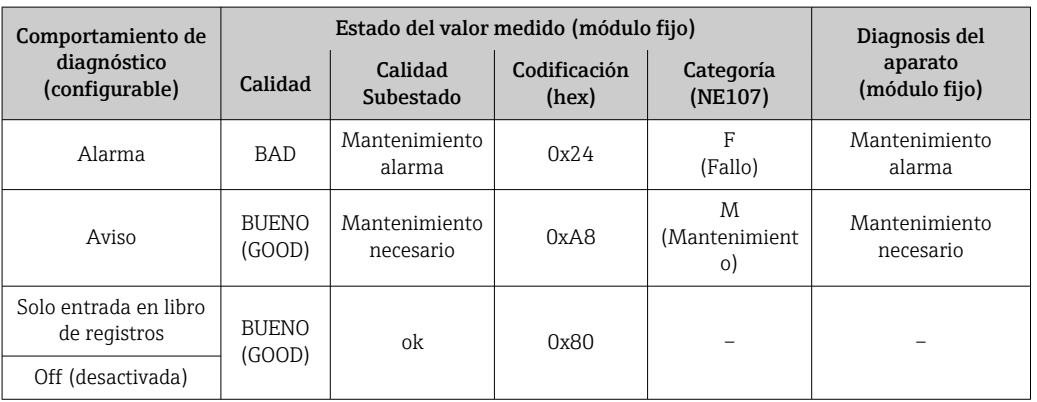

*Información de diagnóstico relativa al sensor: diagnósticos de número 000 a 199*

*Información de diagnóstico relativa a la electrónica: diagnósticos de número 200 a 399*

| Comportamiento de<br>diagnóstico<br>(configurable) |                        | Estado del valor medido (módulo fijo) | Diagnosis del         |                      |                          |
|----------------------------------------------------|------------------------|---------------------------------------|-----------------------|----------------------|--------------------------|
|                                                    | Calidad                | Calidad<br>Subestado                  | Codificación<br>(hex) | Categoría<br>(NE107) | aparato<br>(módulo fijo) |
| Alarma                                             | <b>BAD</b>             | Mantenimiento<br>alarma               | 0x24                  | F<br>(Fallo)         | Mantenimiento<br>alarma  |
| Aviso                                              |                        |                                       |                       |                      |                          |
| Solo entrada en libro<br>de registros              | <b>BUENO</b><br>(GOOD) | ok                                    | 0x80                  |                      |                          |
| Desactivar                                         |                        |                                       |                       |                      |                          |

#### *Información de diagnóstico relativa a la configuración: diagnósticos de número 400 a 599*

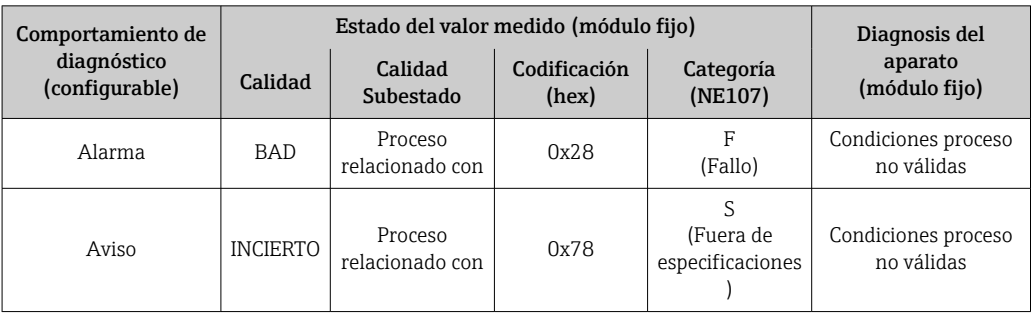

<span id="page-97-0"></span>

| Comportamiento de<br>diagnóstico<br>(configurable) |                        | Diagnosis del        |                       |                      |                          |
|----------------------------------------------------|------------------------|----------------------|-----------------------|----------------------|--------------------------|
|                                                    | Calidad                | Calidad<br>Subestado | Codificación<br>(hex) | Categoría<br>(NE107) | aparato<br>(módulo fijo) |
| Solo entrada en libro<br>de registros              | <b>BUENO</b><br>(GOOD) | ok                   | 0x80                  |                      |                          |
| Desactivar                                         |                        |                      |                       |                      |                          |

*Información de diagnóstico relativa al proceso: diagnósticos de número 800 a 999*

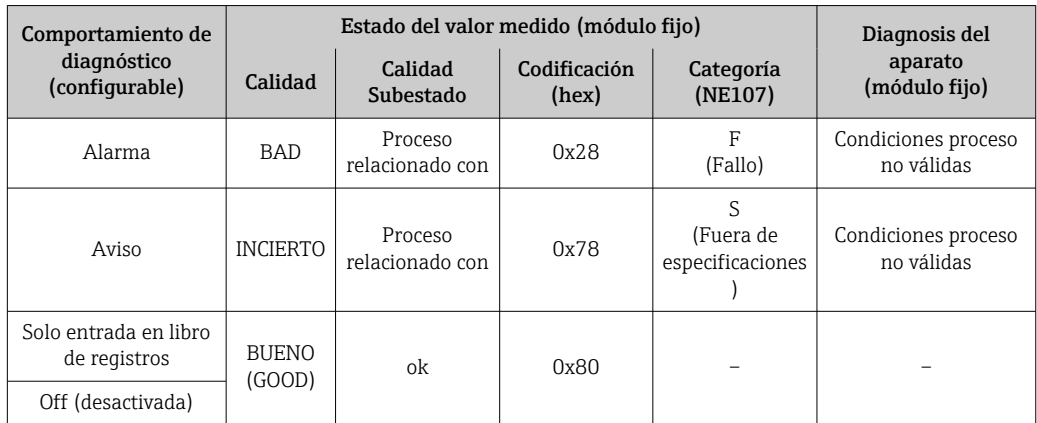

# 12.6 Visión general sobre informaciones de diagnóstico

La cantidad de información de diagnóstico y el número de variables medidas involucradas aumenta cuando el equipo de medida tiene un o más de un paquete de aplicación instalado.

En el caso de algunos ítems de información de diagnóstico, puede modificarse el  $\vert \mathbf{H} \vert$ comportamiento ante diagnóstico. Cambiar la información de diagnósticos  $\rightarrow \Box$  95

## 12.6.1 Diagnóstico del sensor

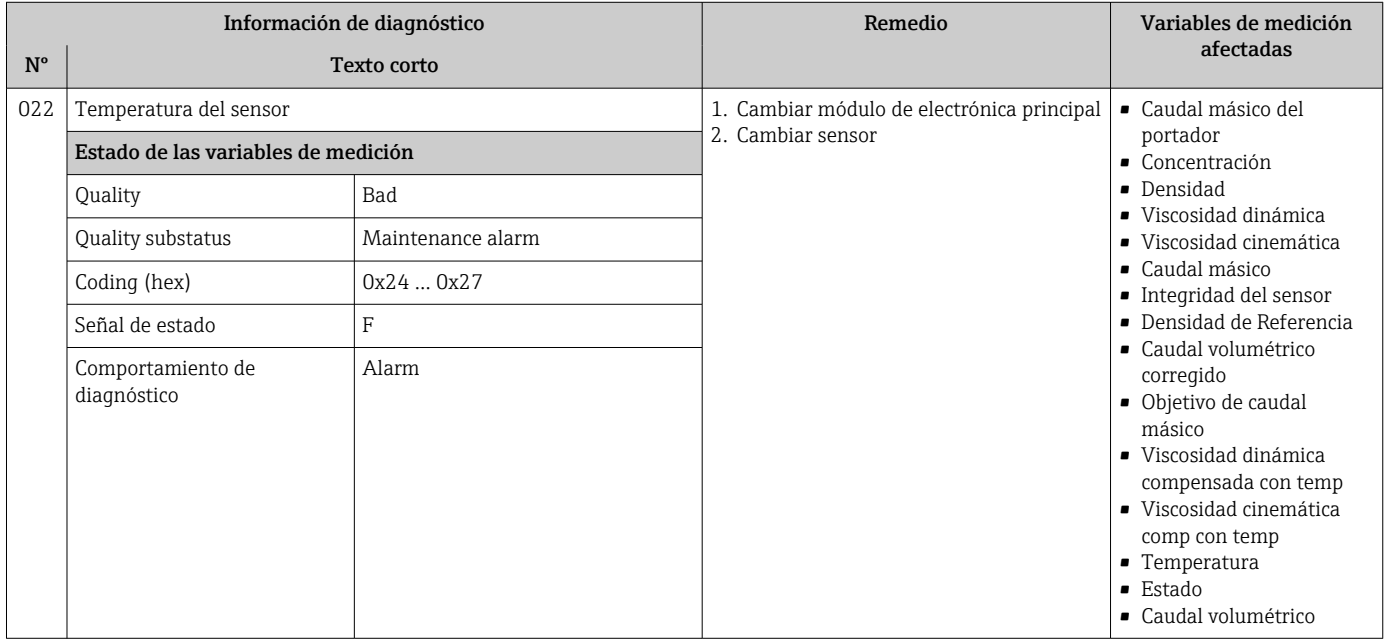

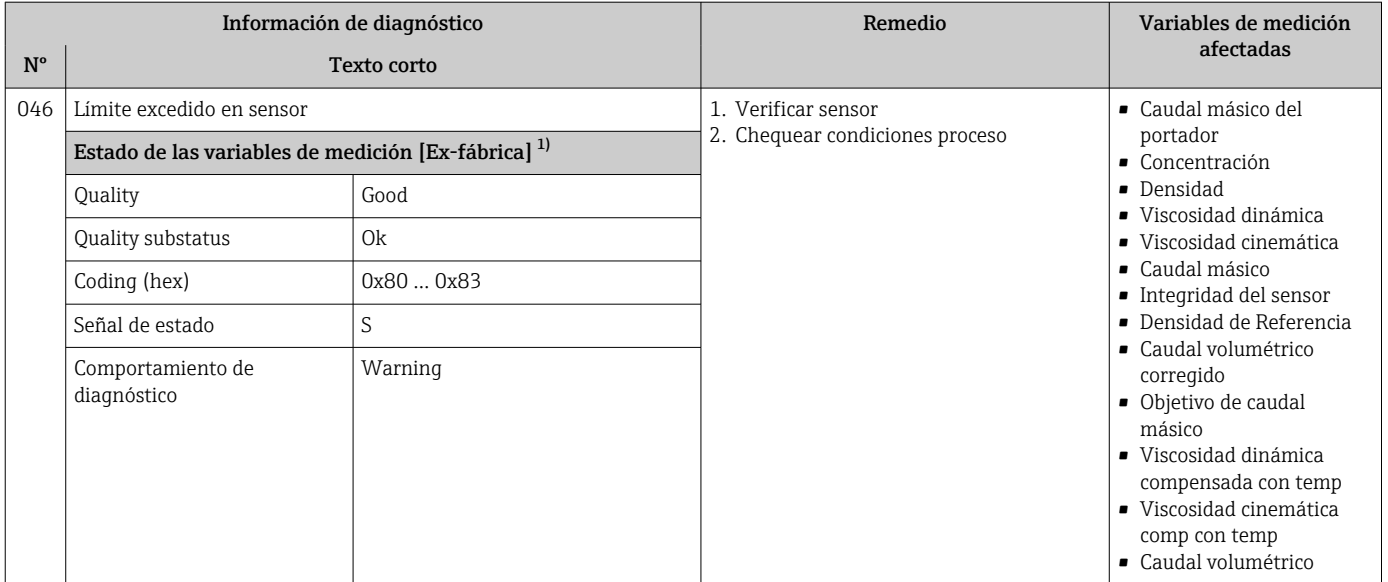

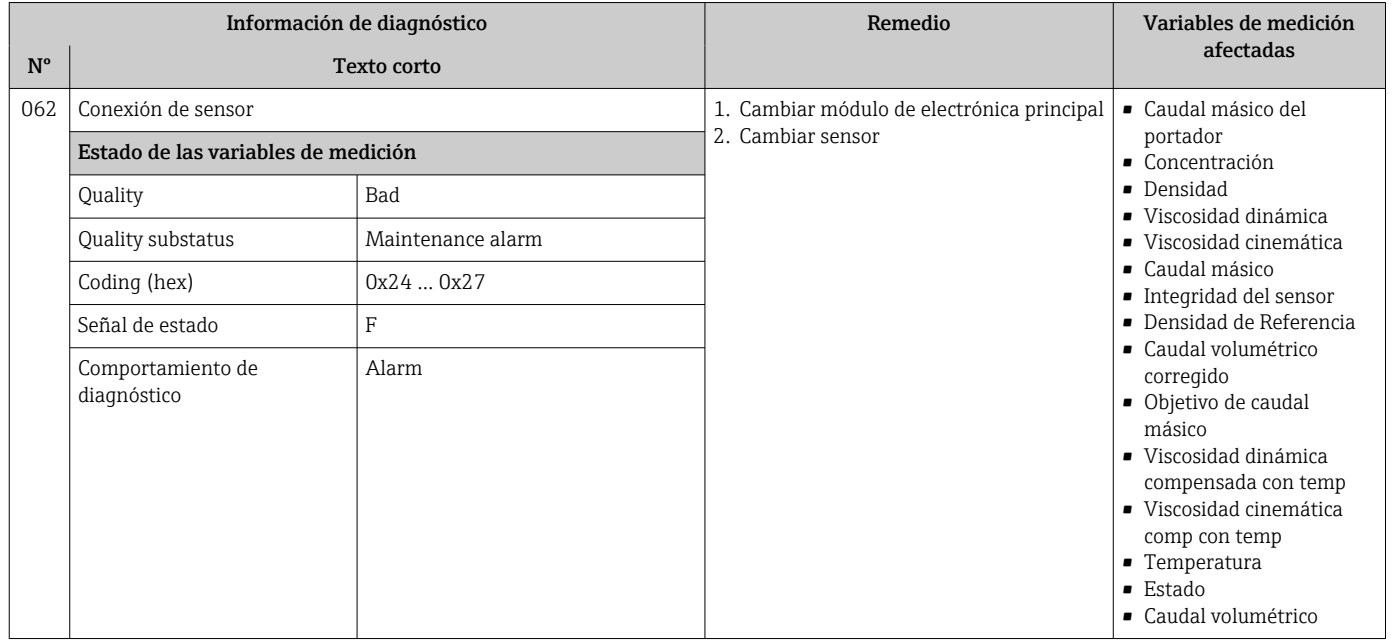

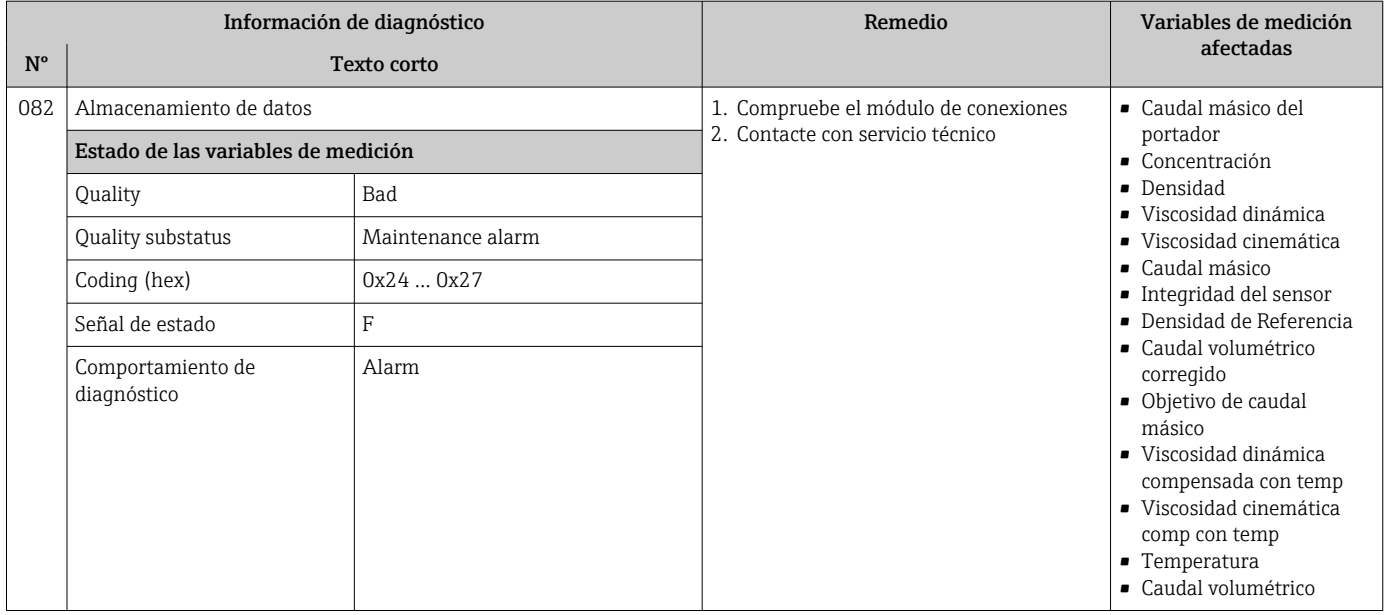

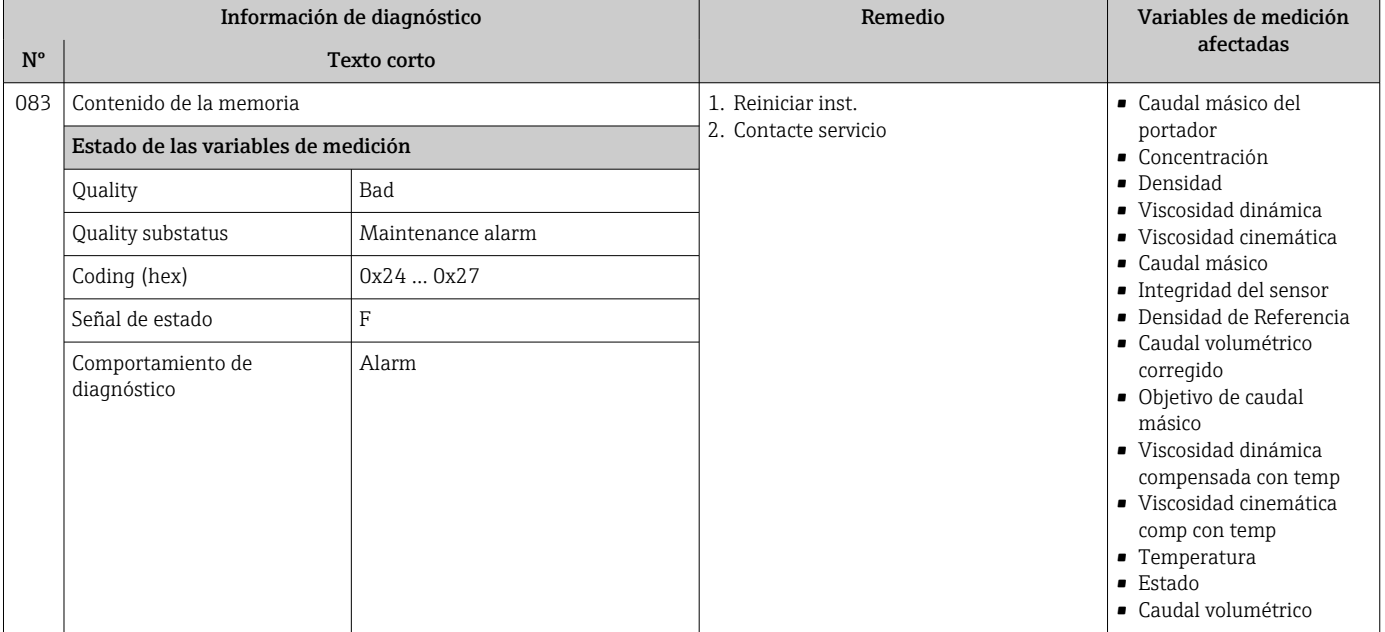

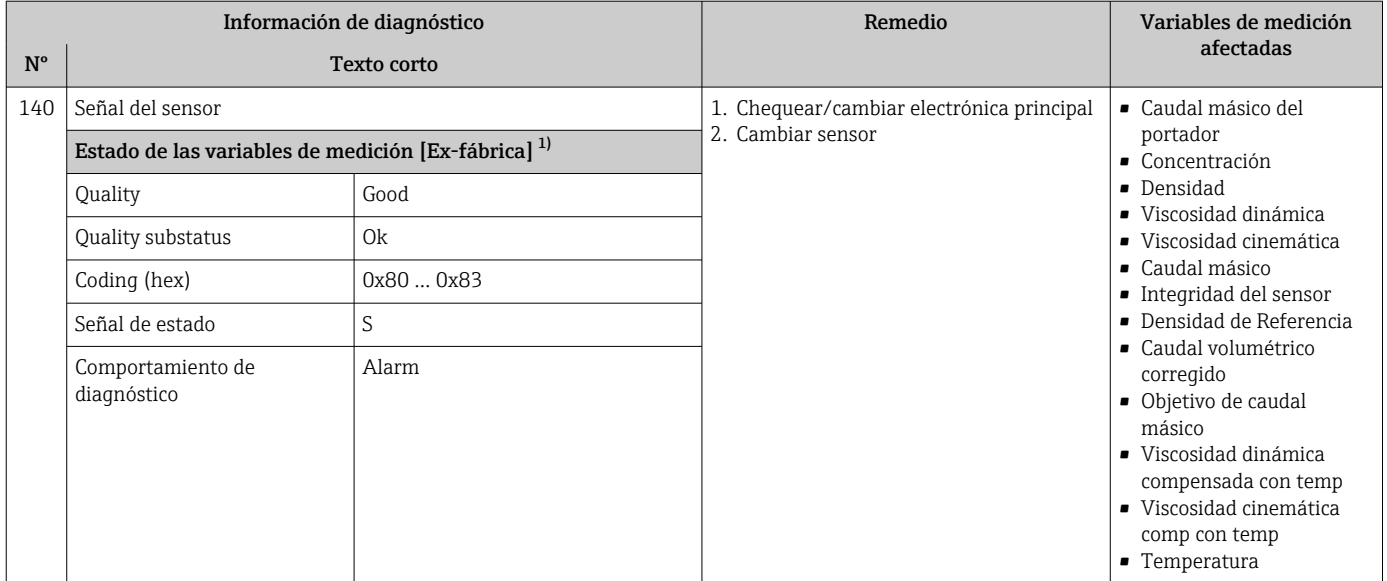

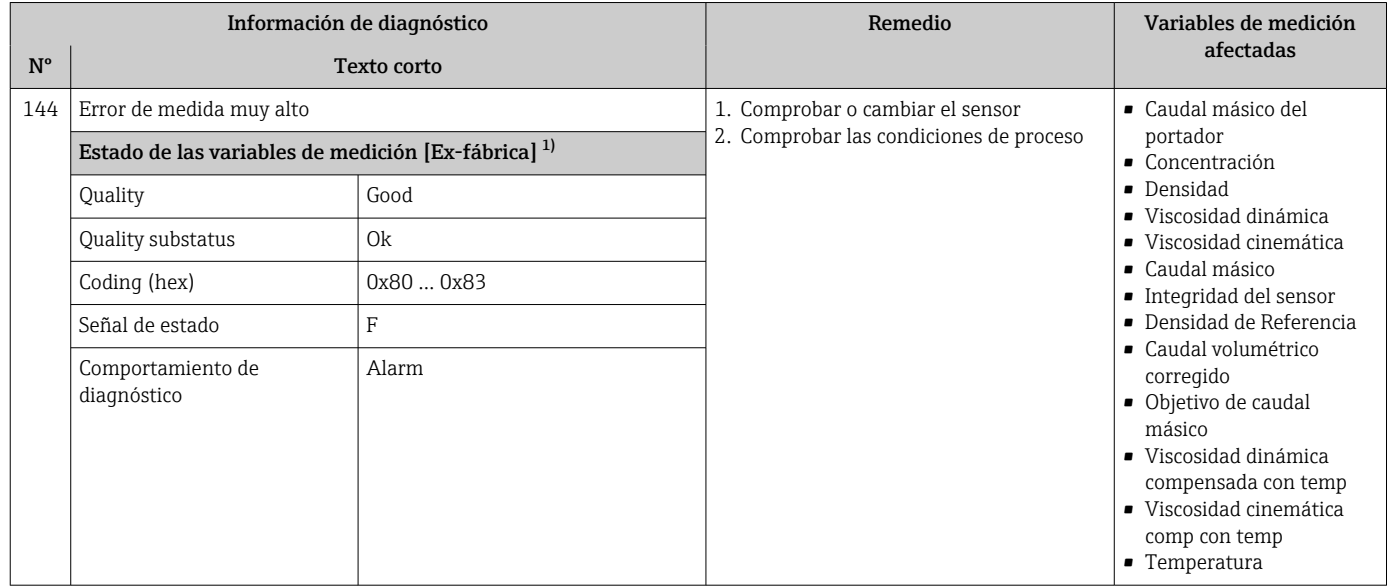

1) El comportamiento de diagnóstico puede cambiarse. Esto causa que el estado general de la variable medida cambie.

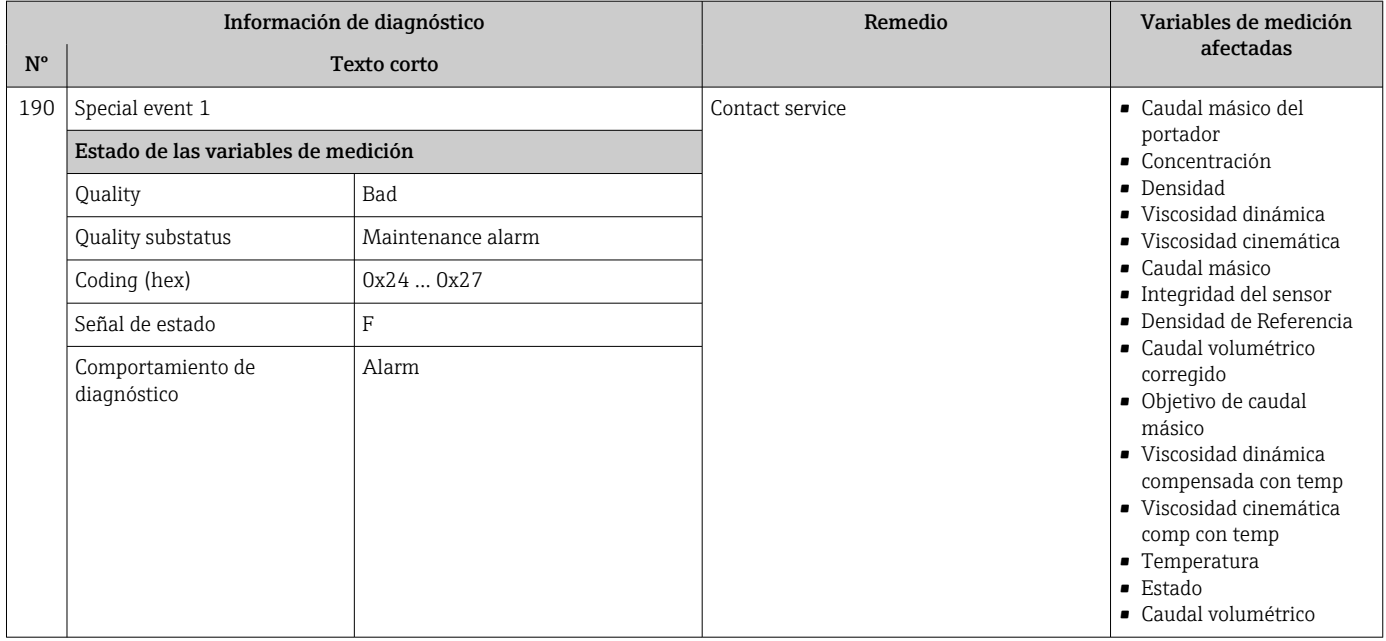

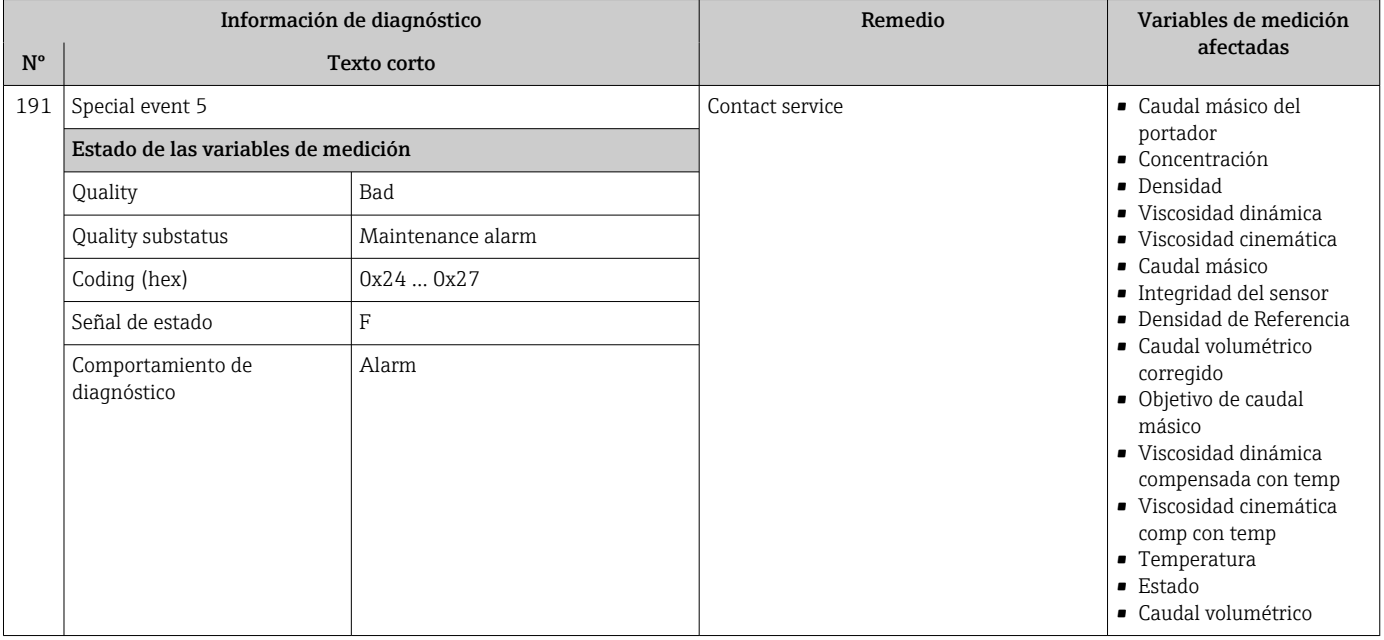

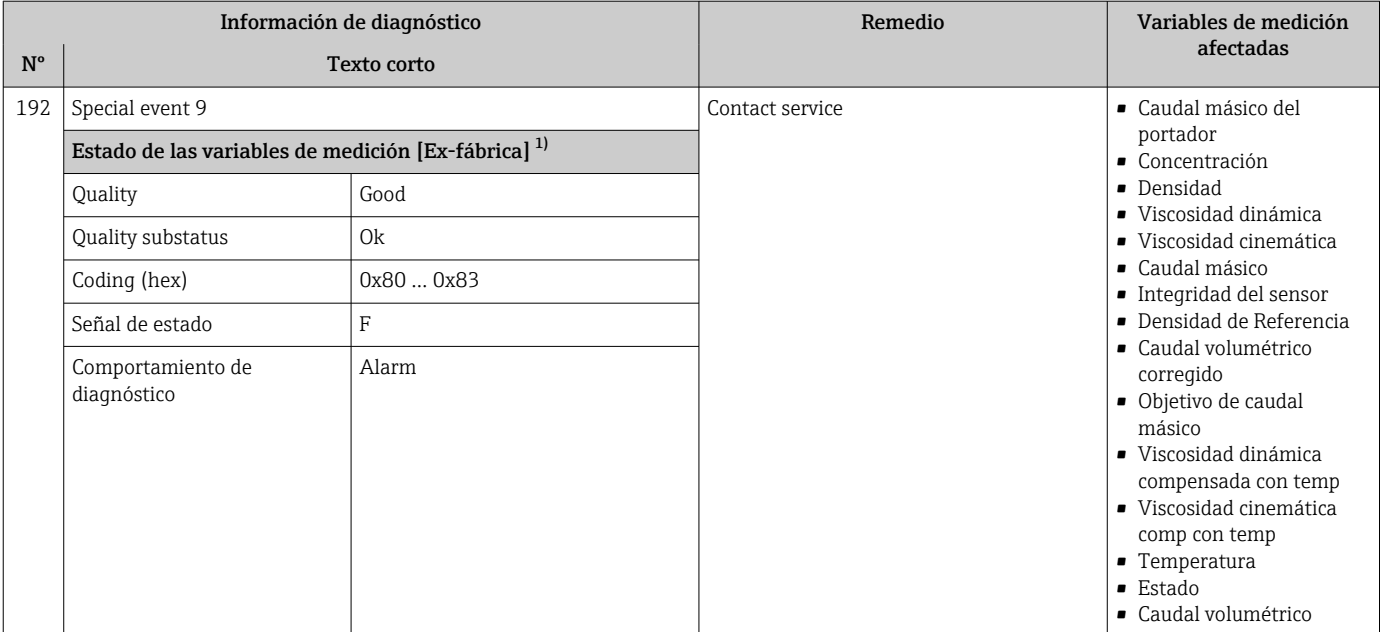

# 12.6.2 Diagnóstico de la electrónica

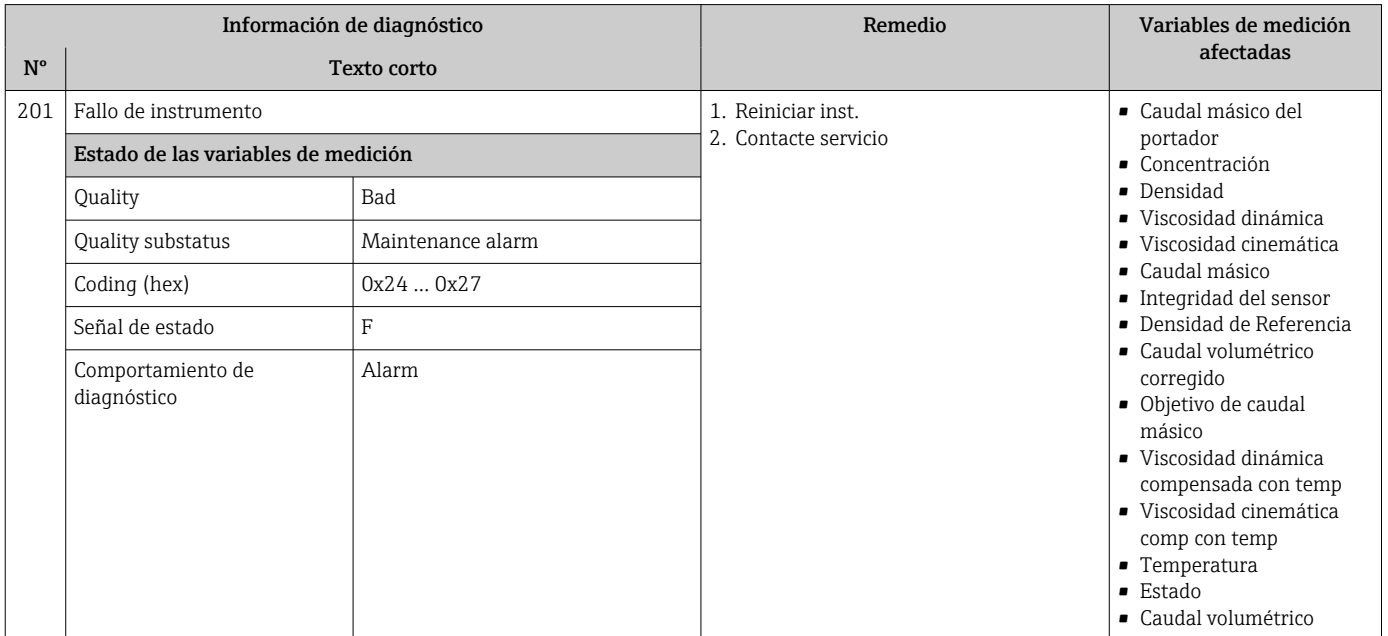

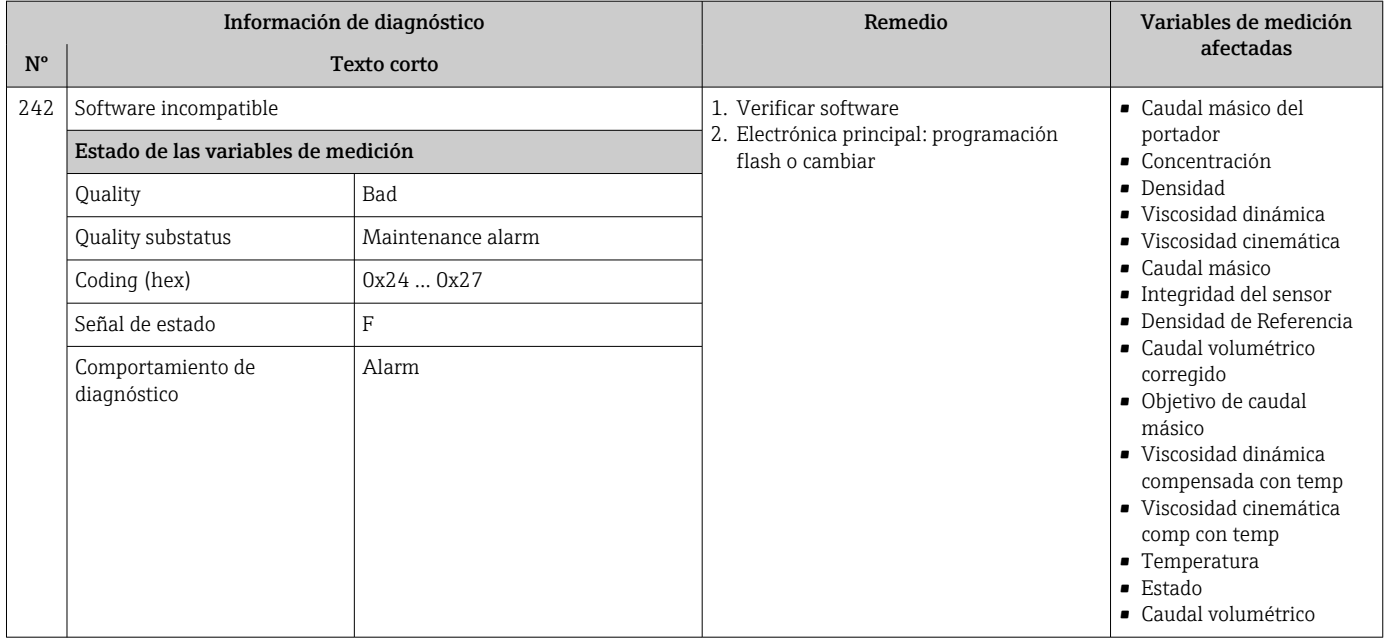

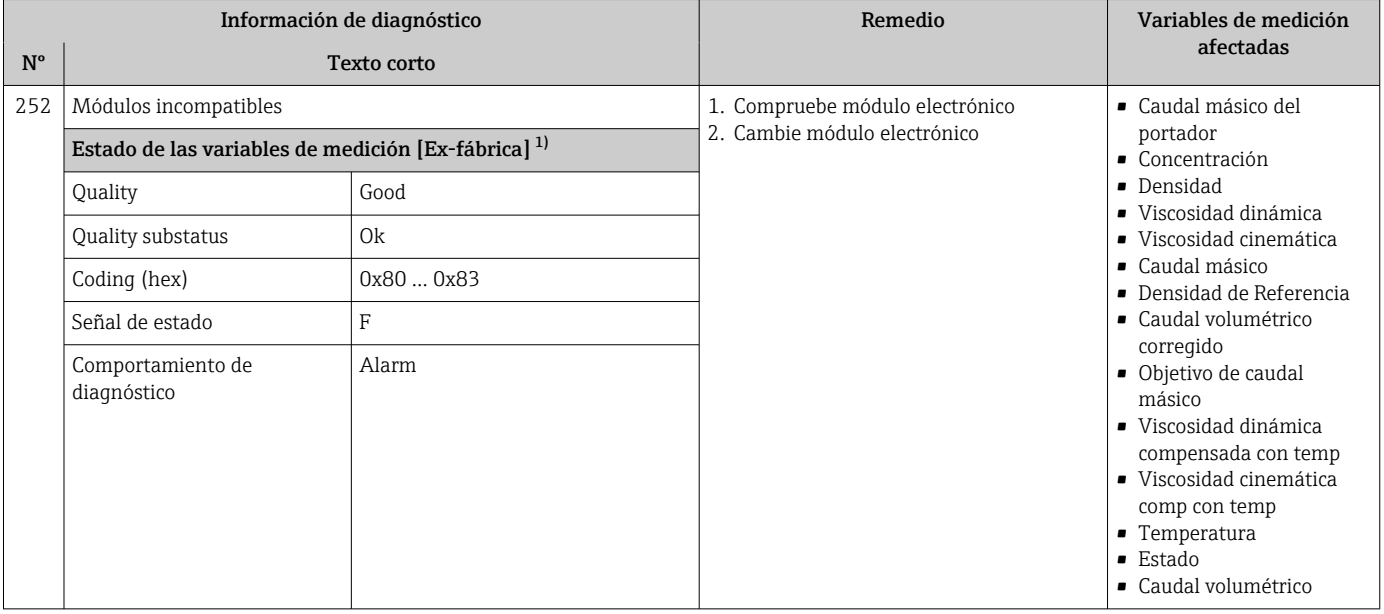

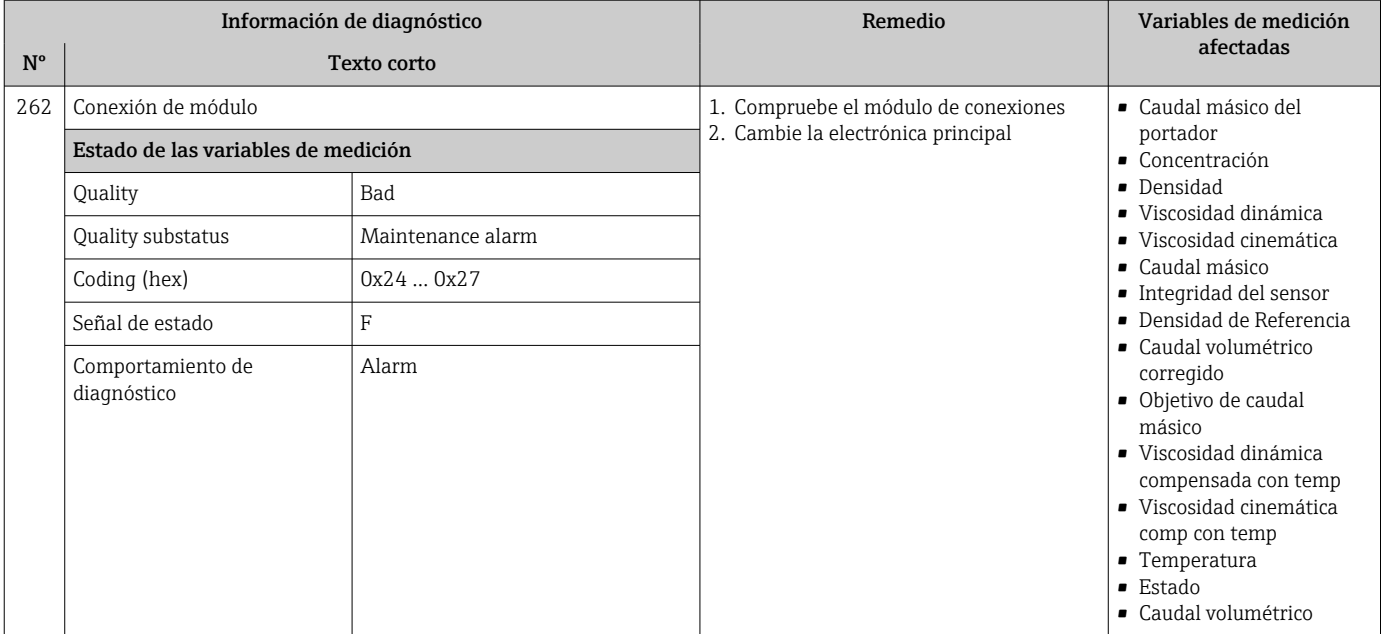

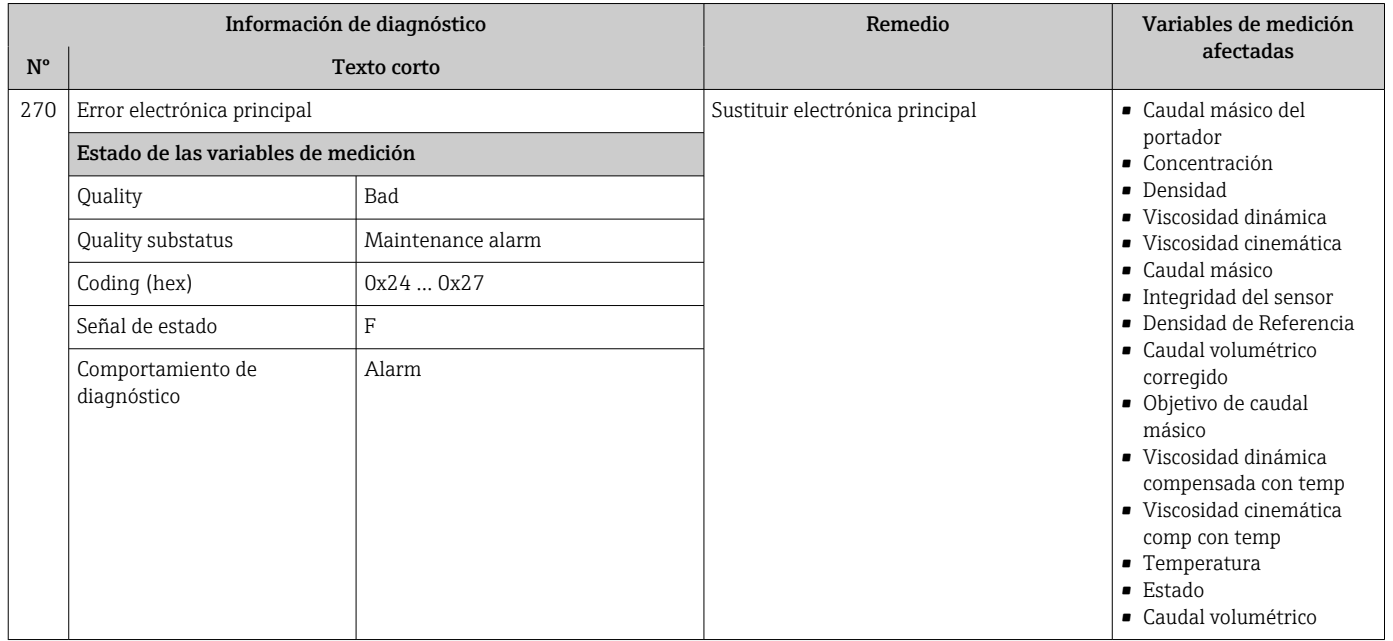

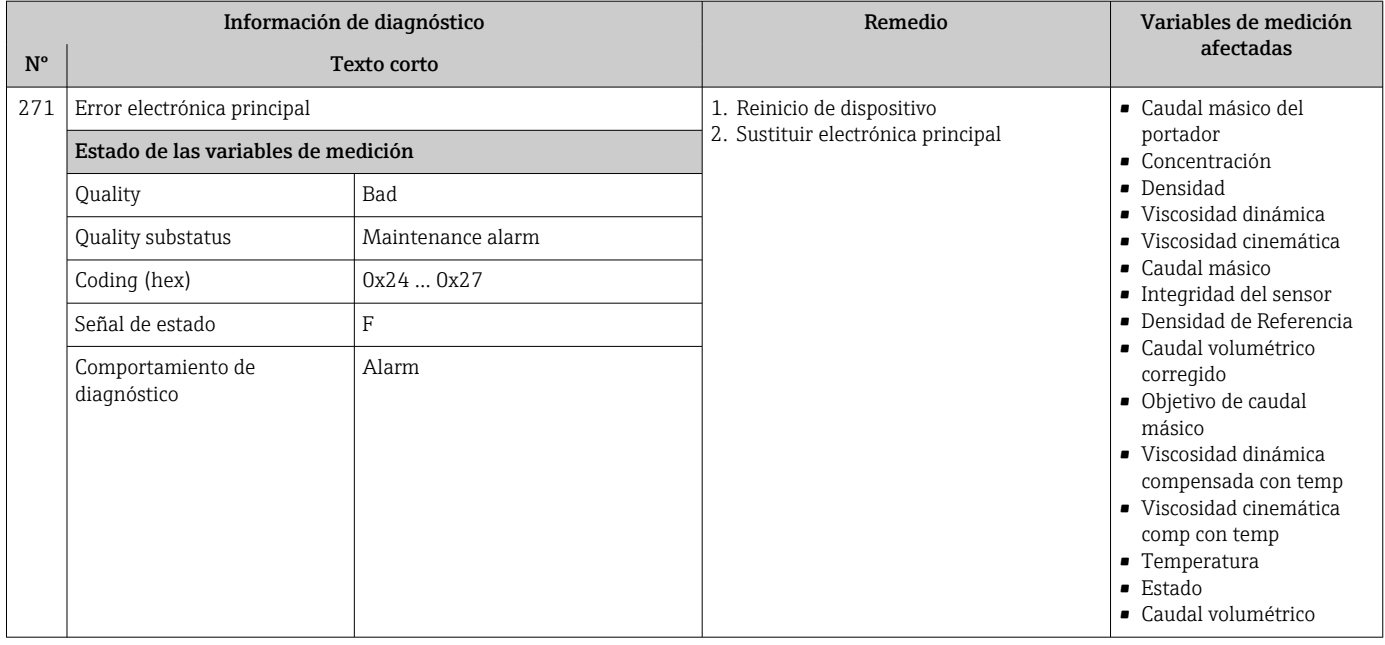

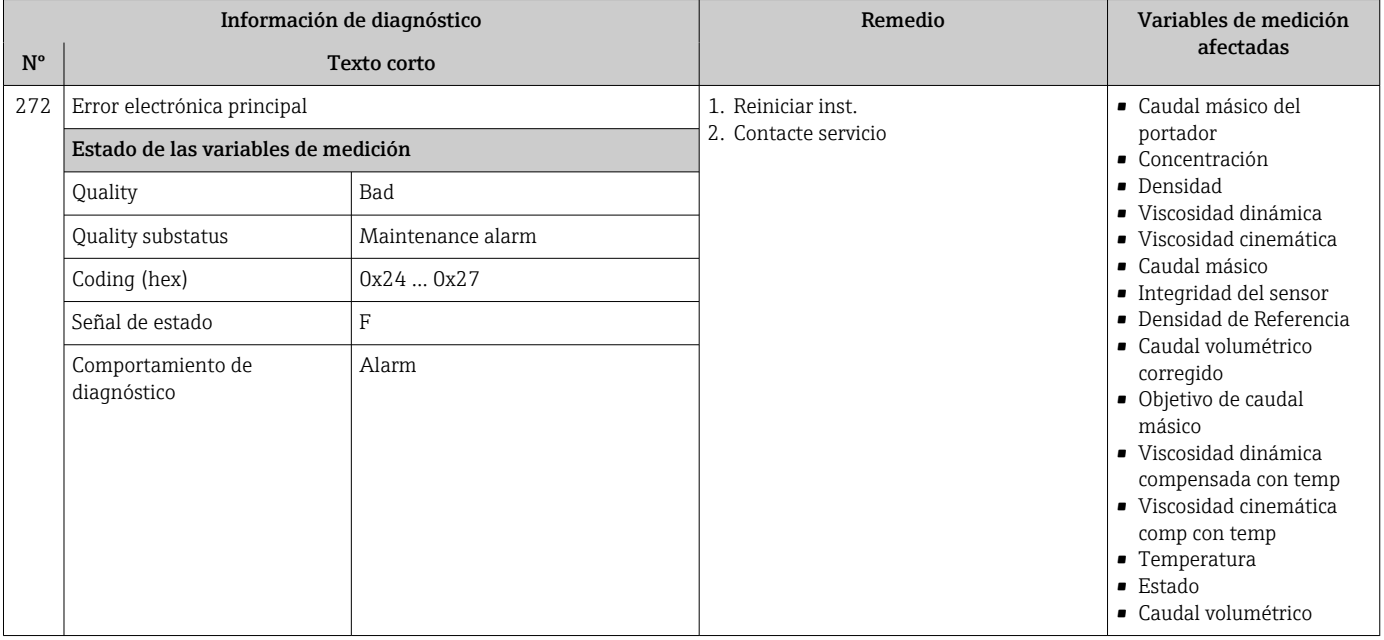

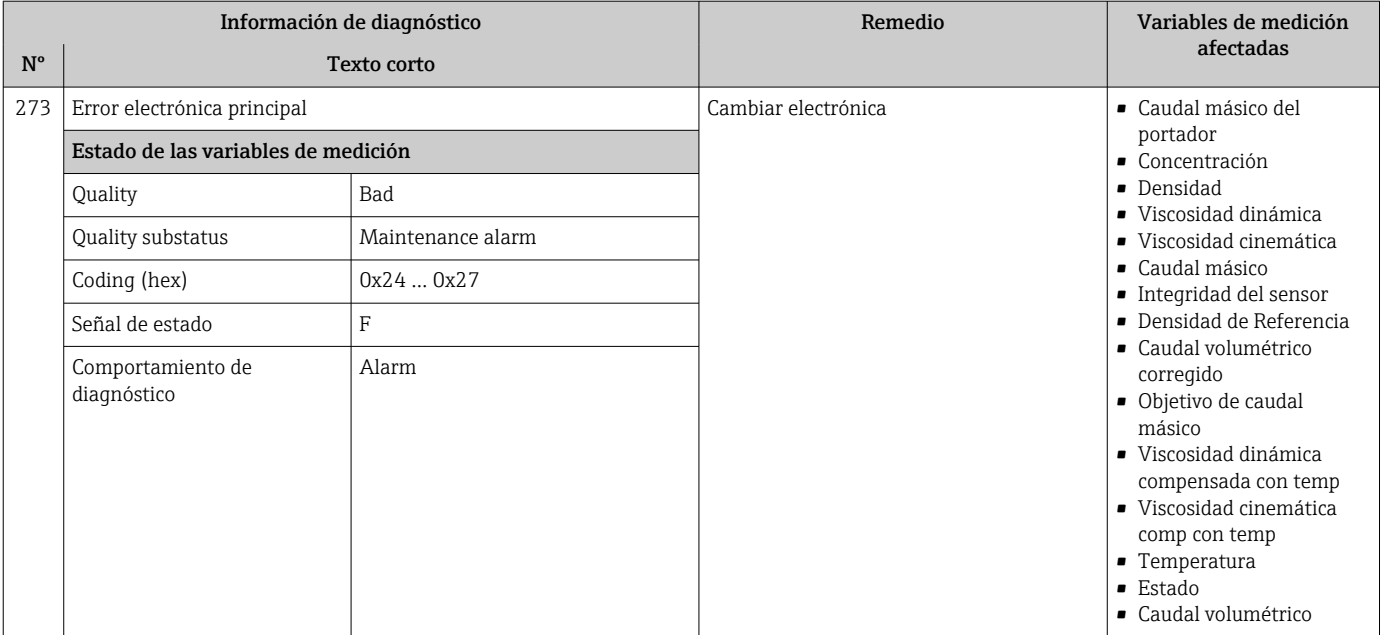

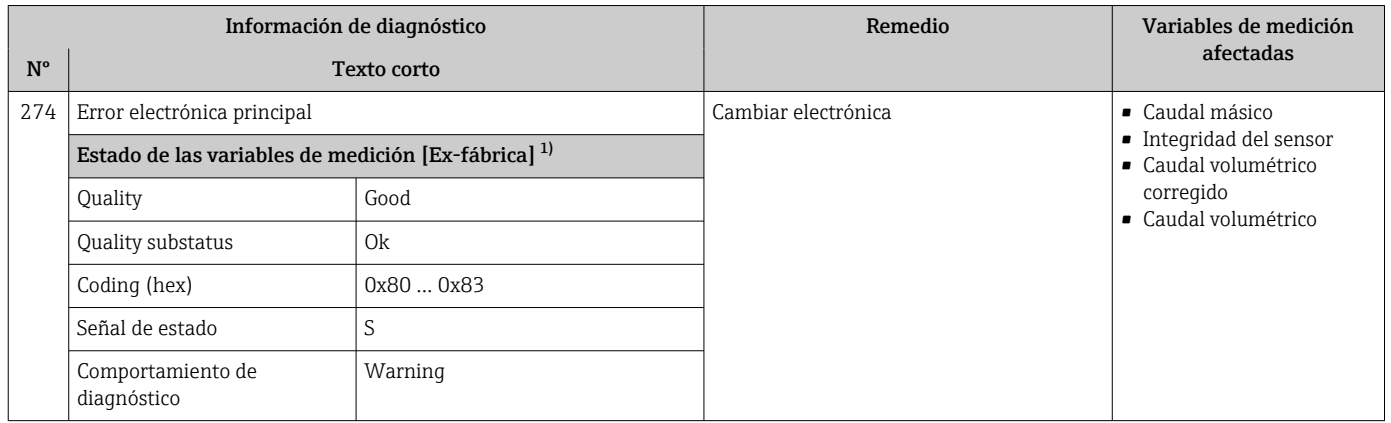

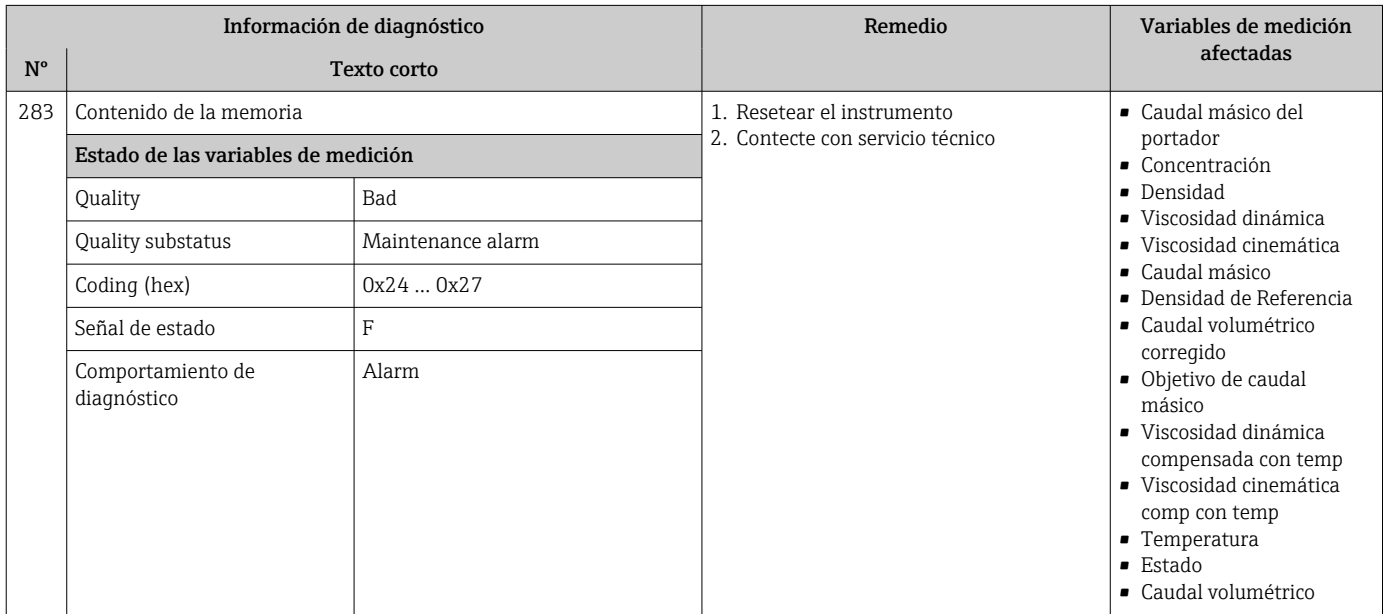

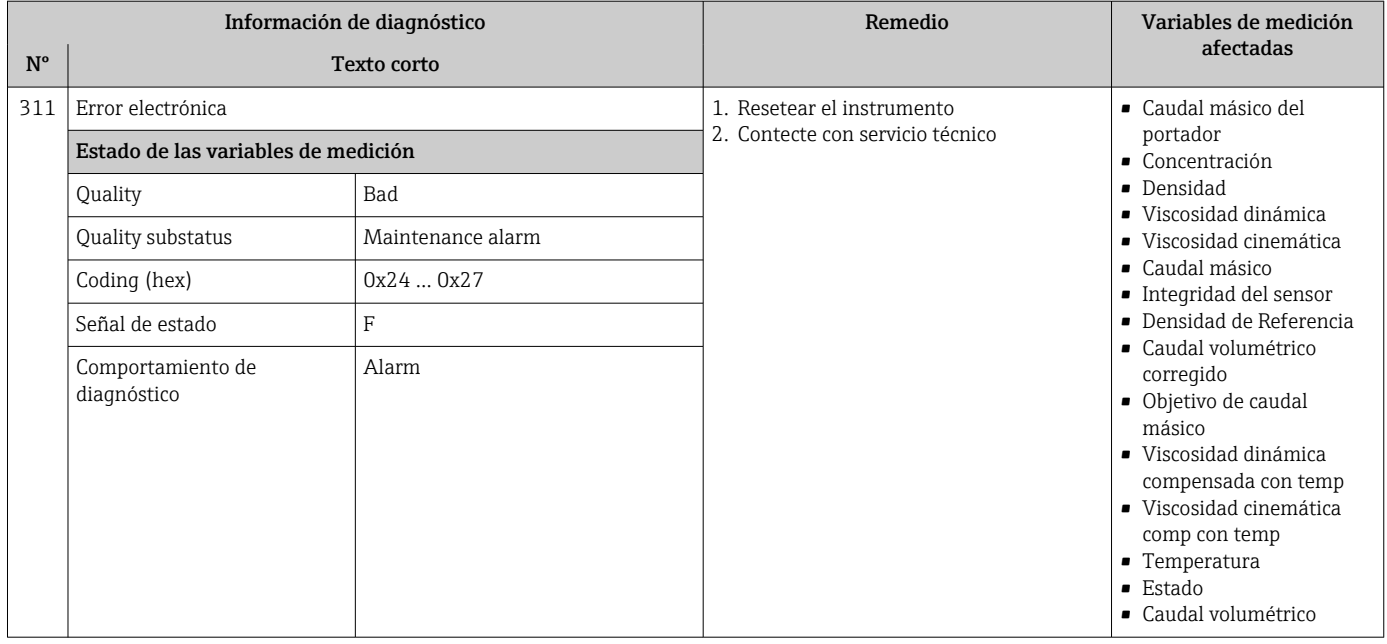

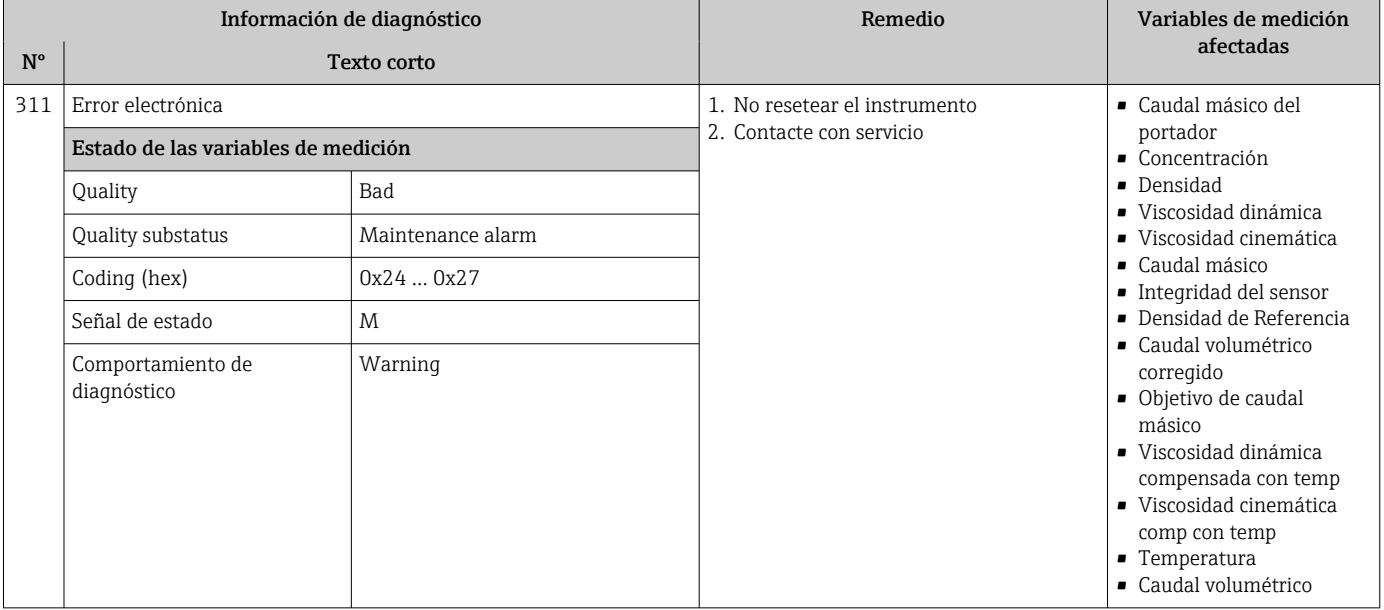
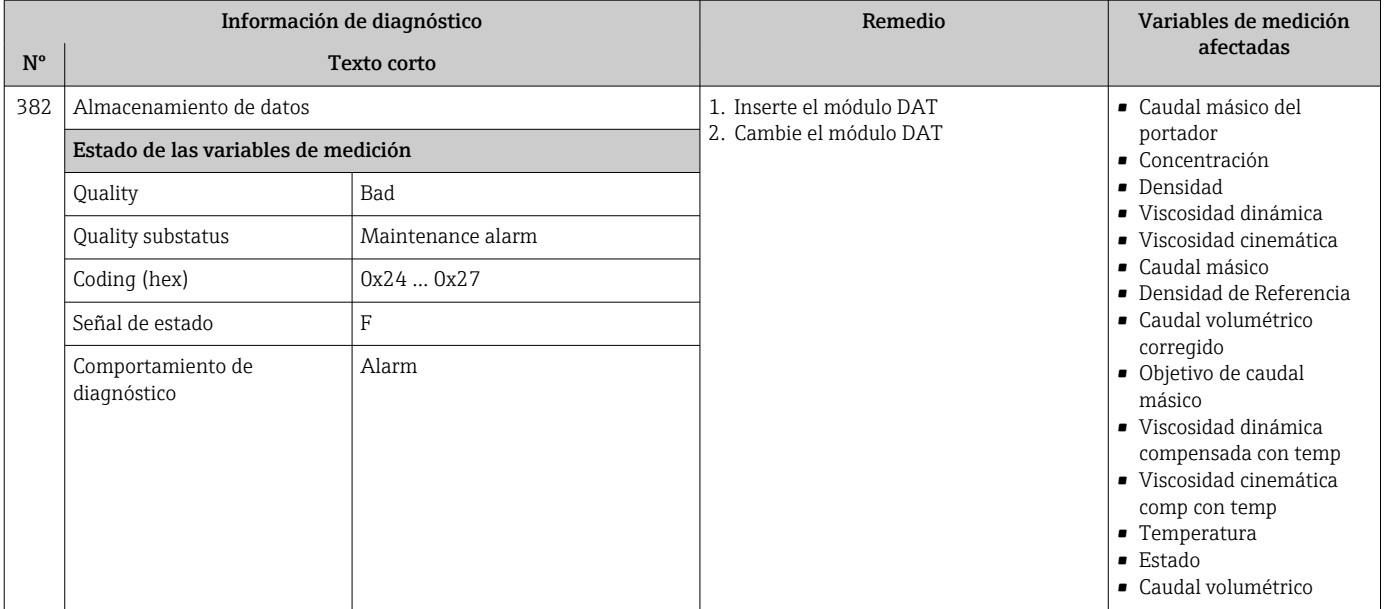

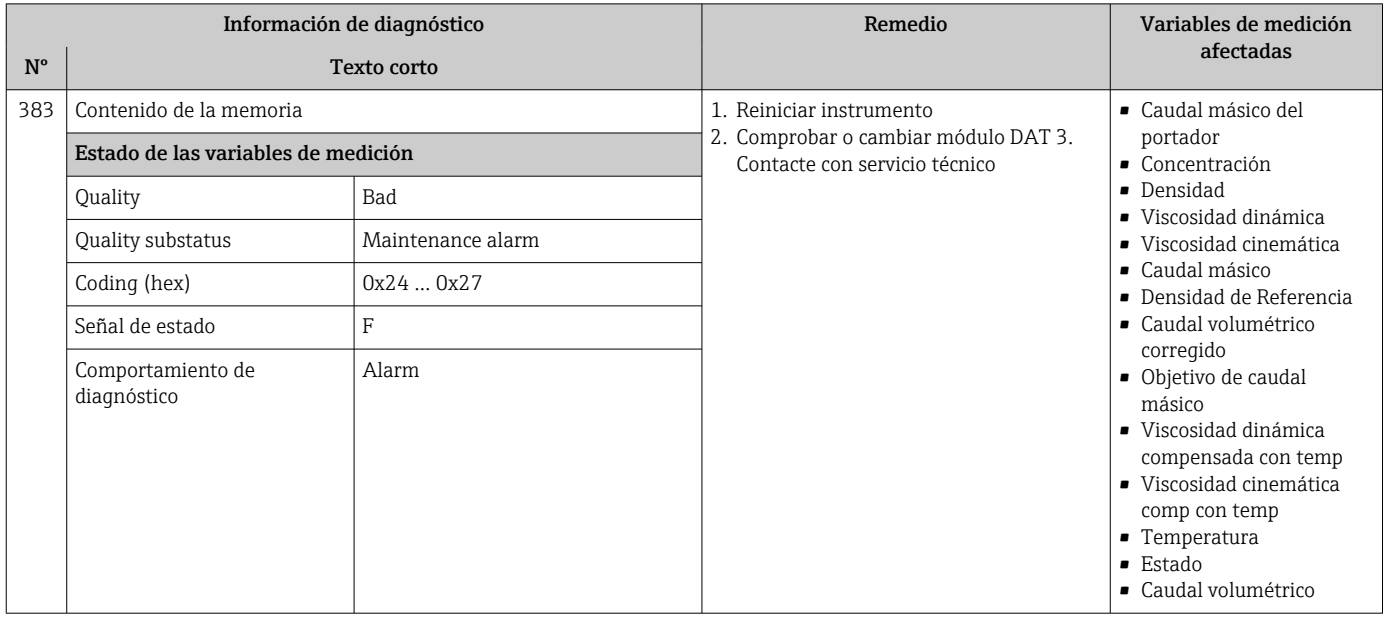

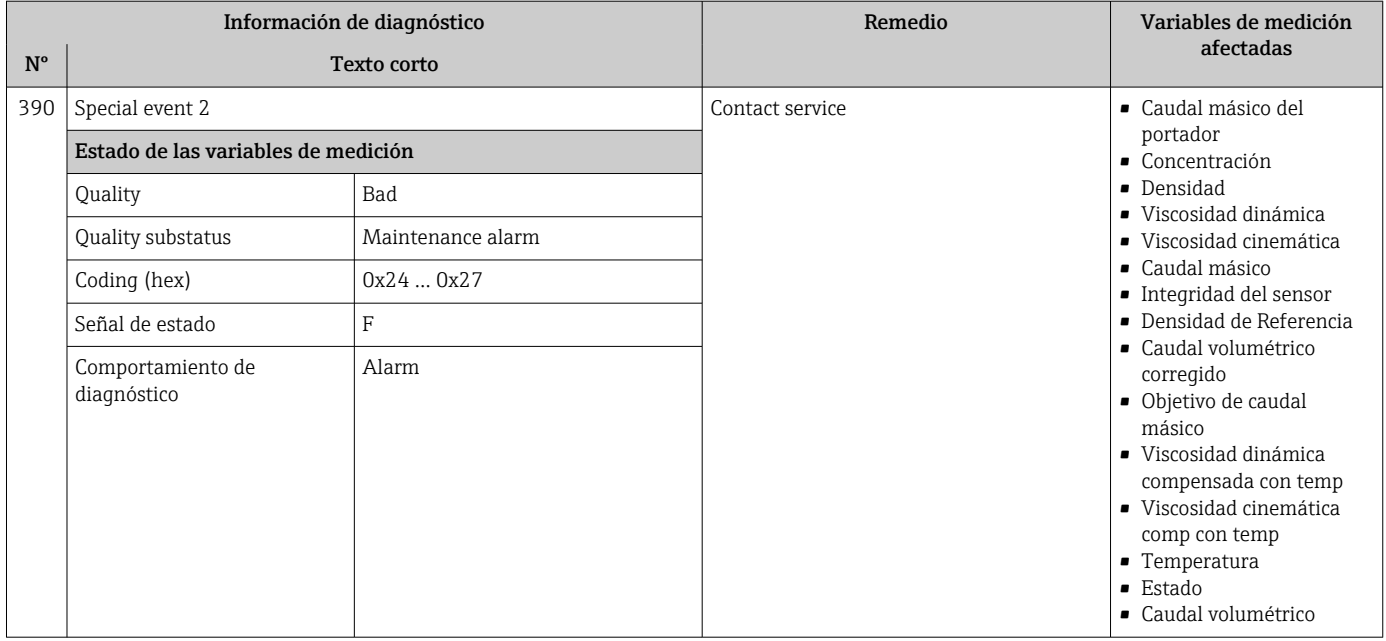

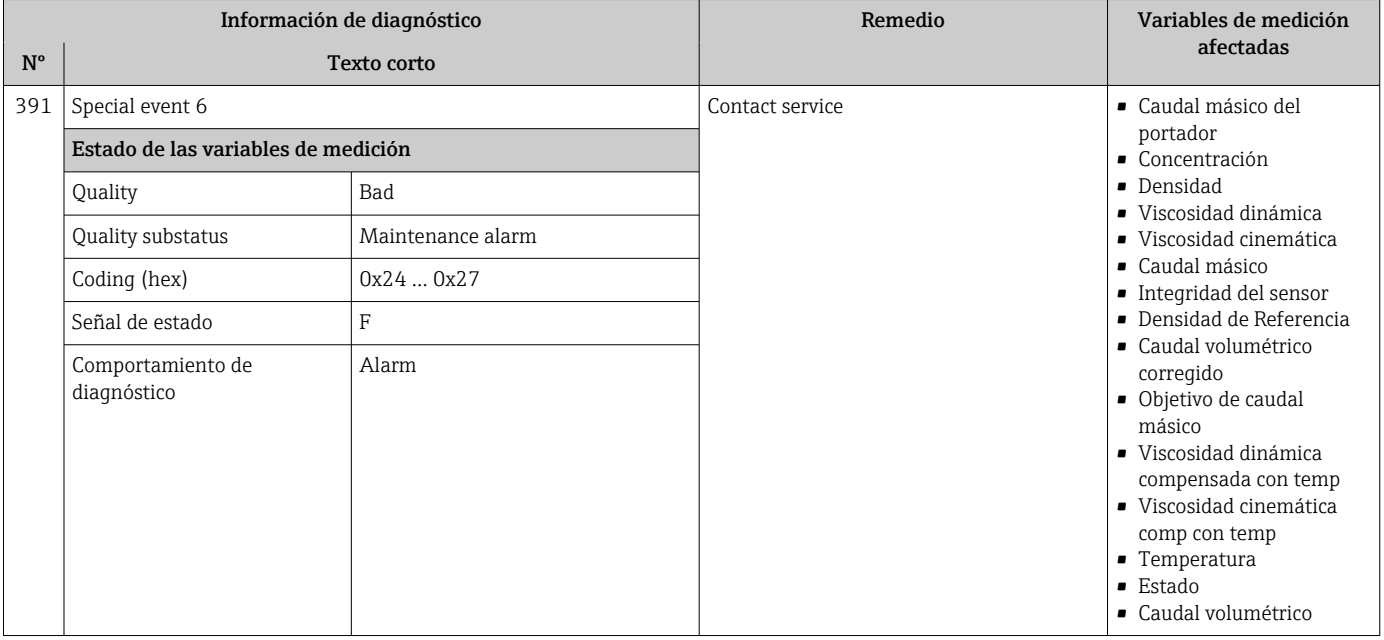

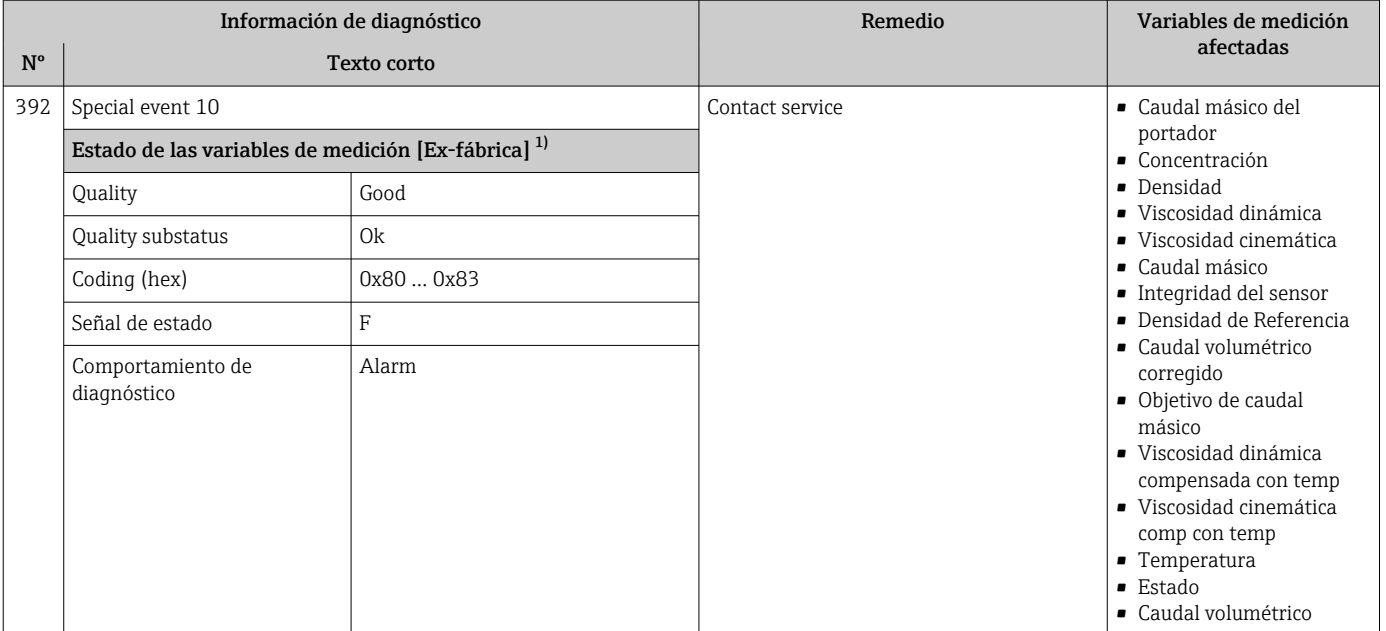

## 12.6.3 Diagnóstico de la configuración

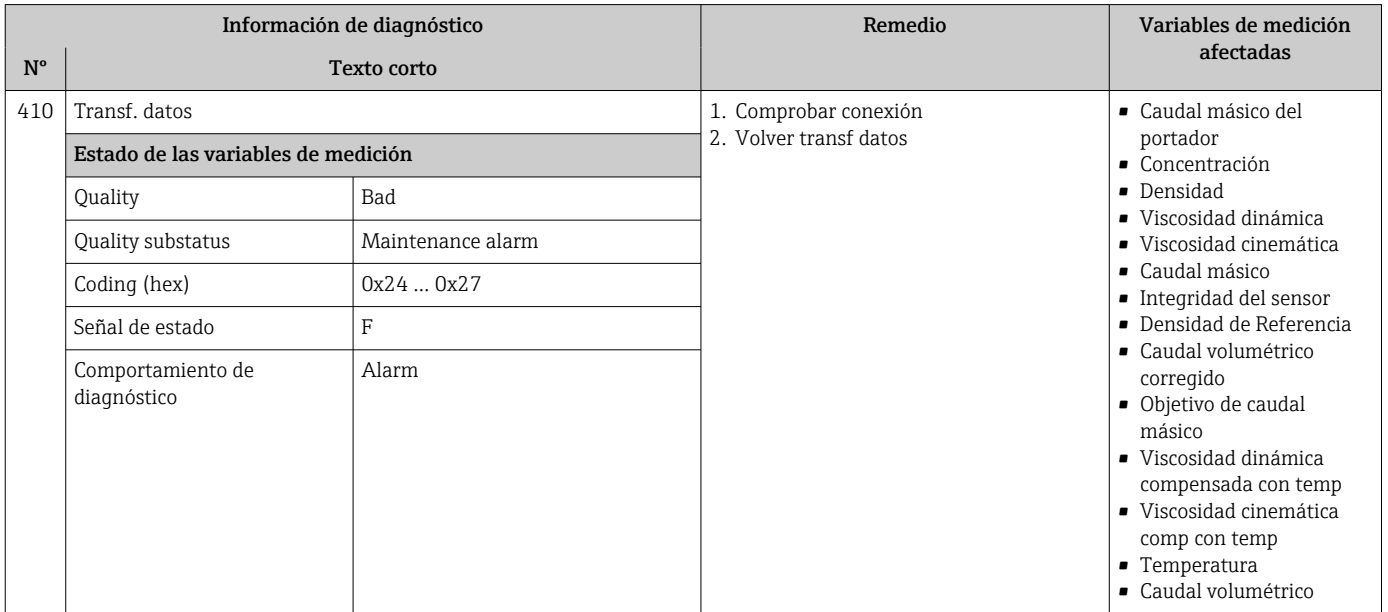

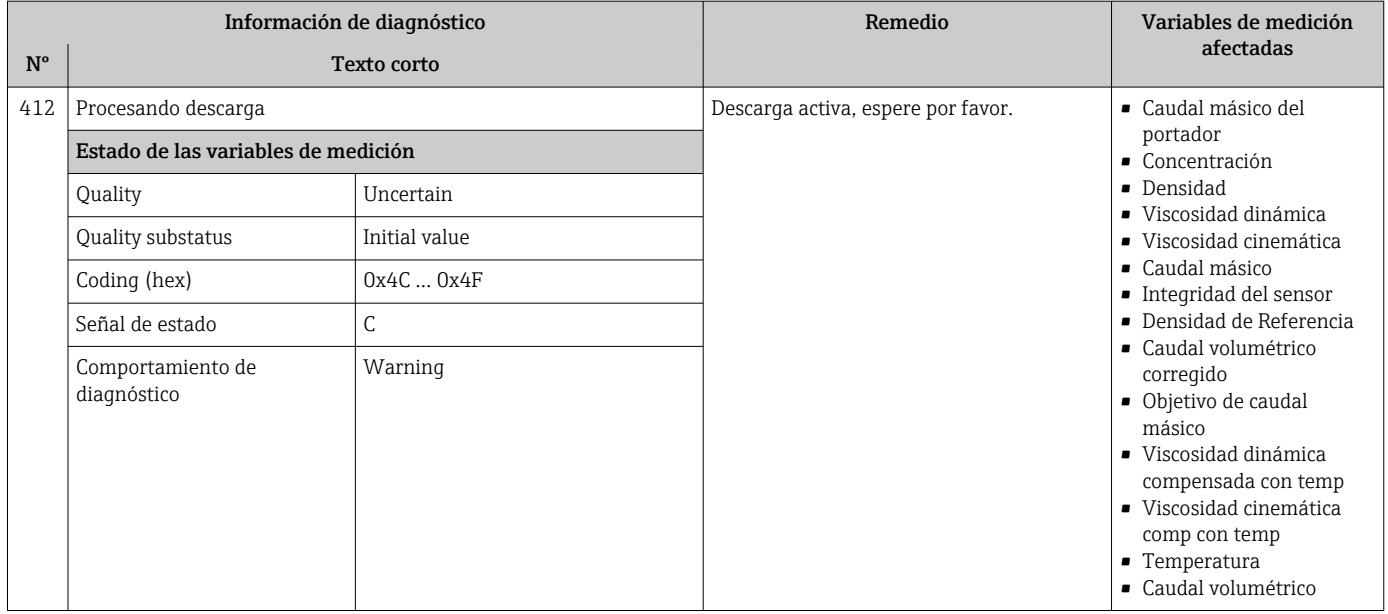

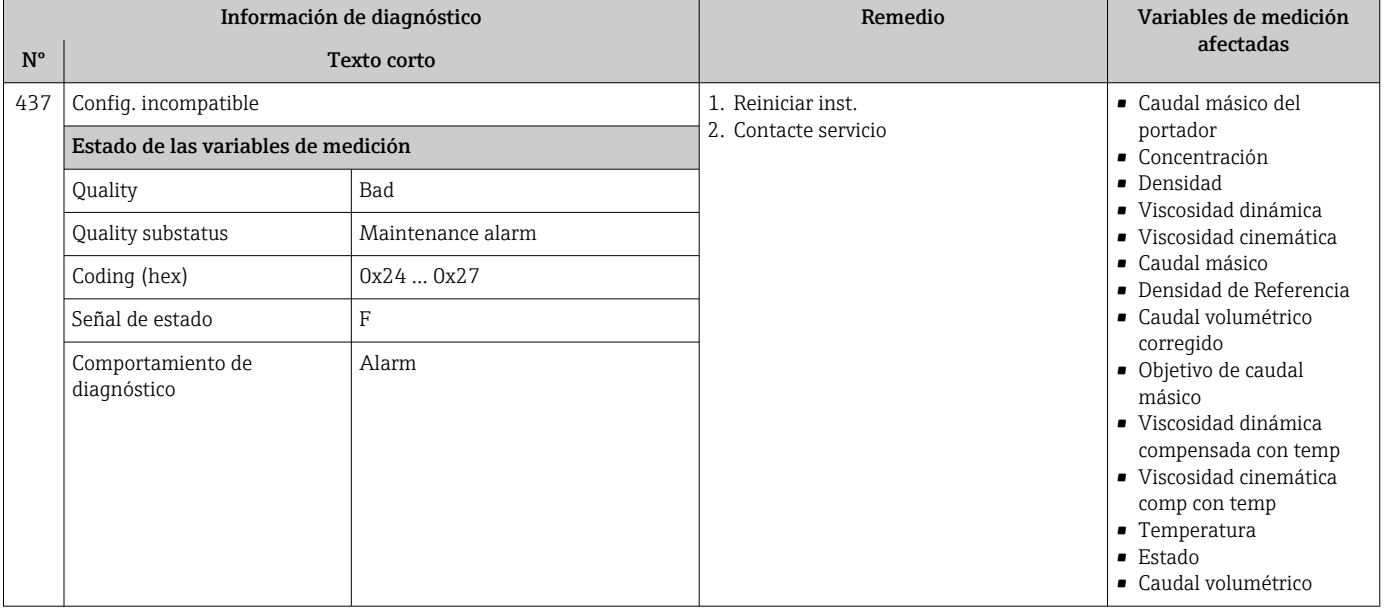

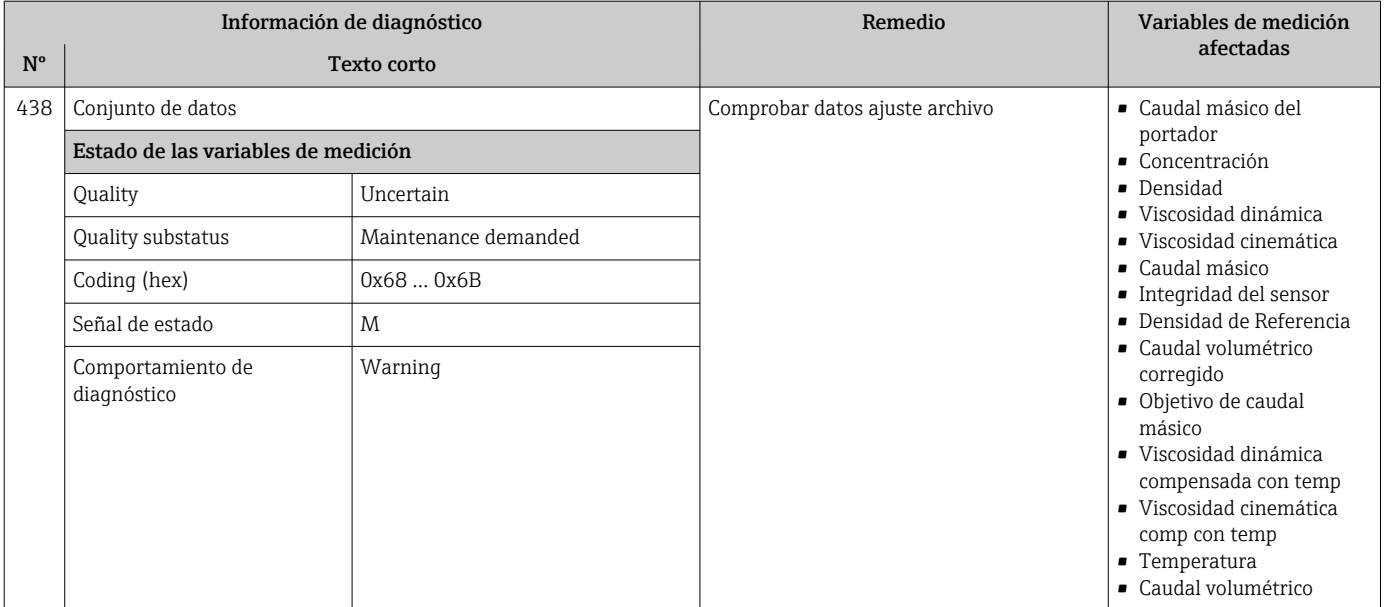

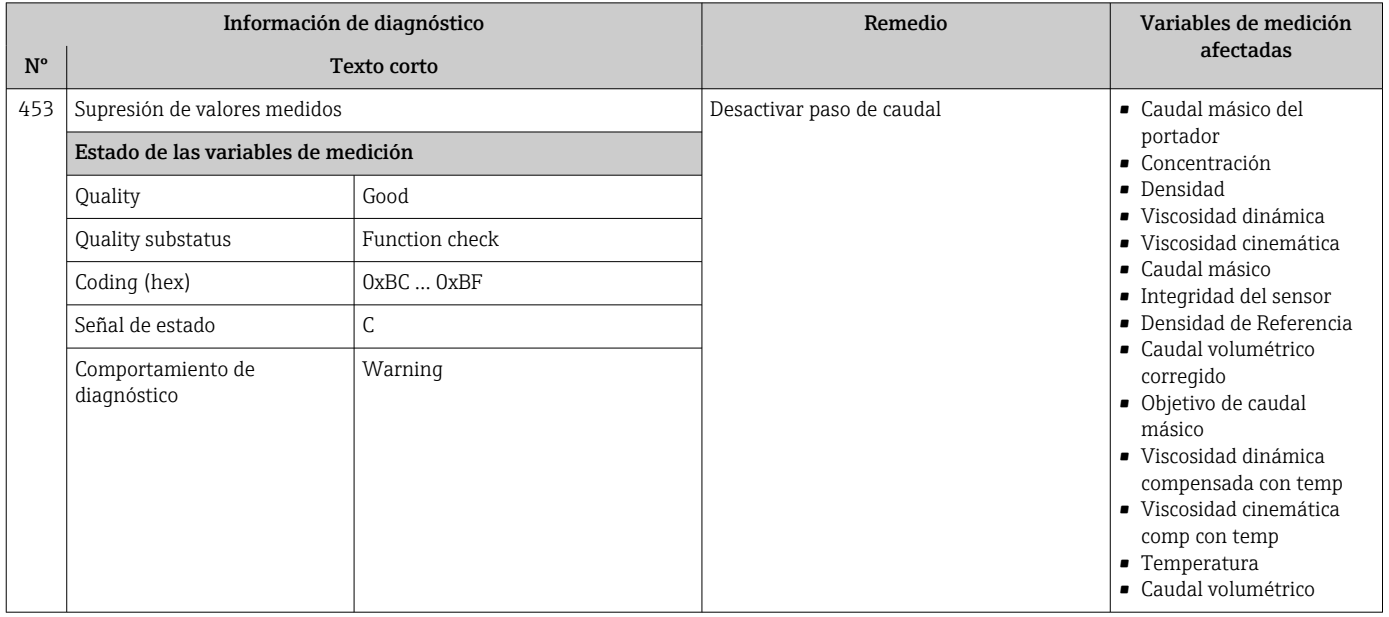

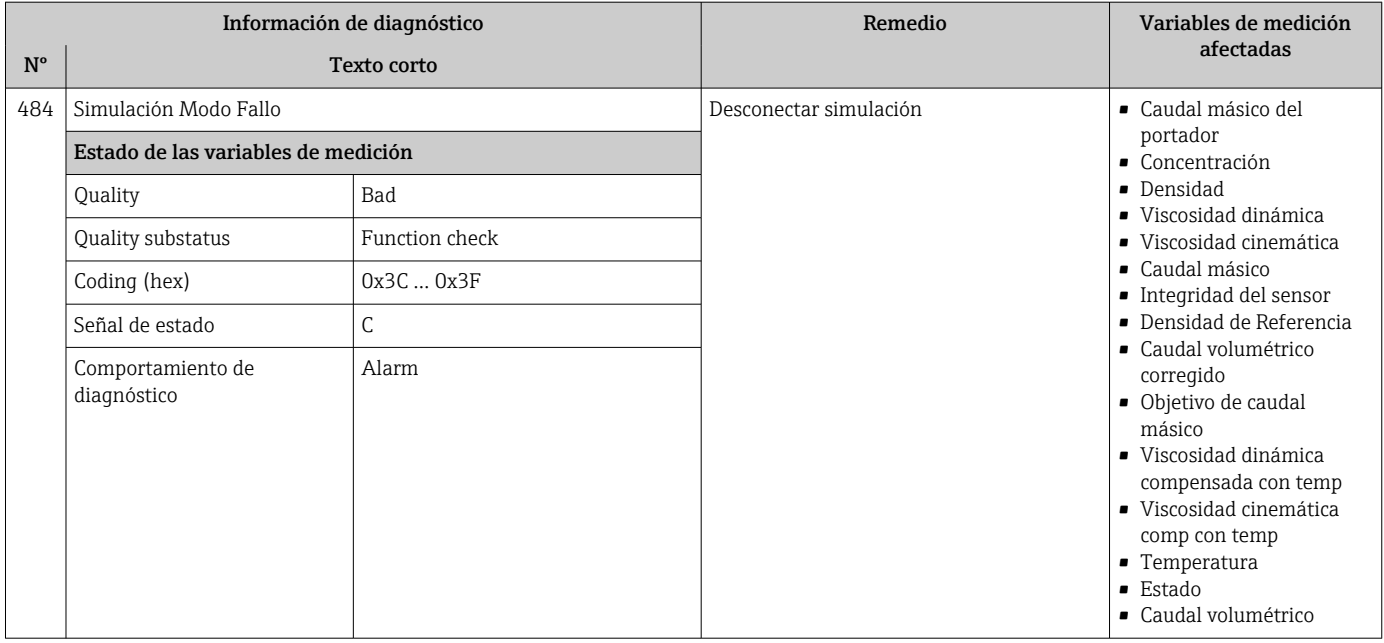

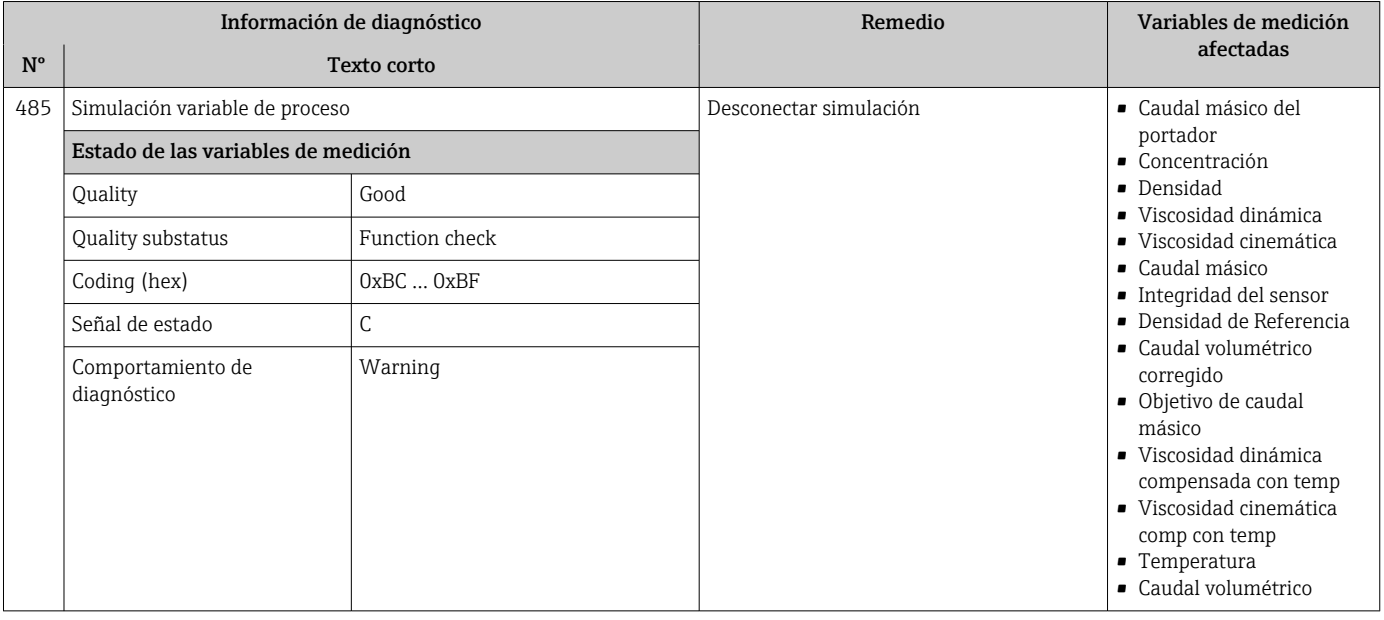

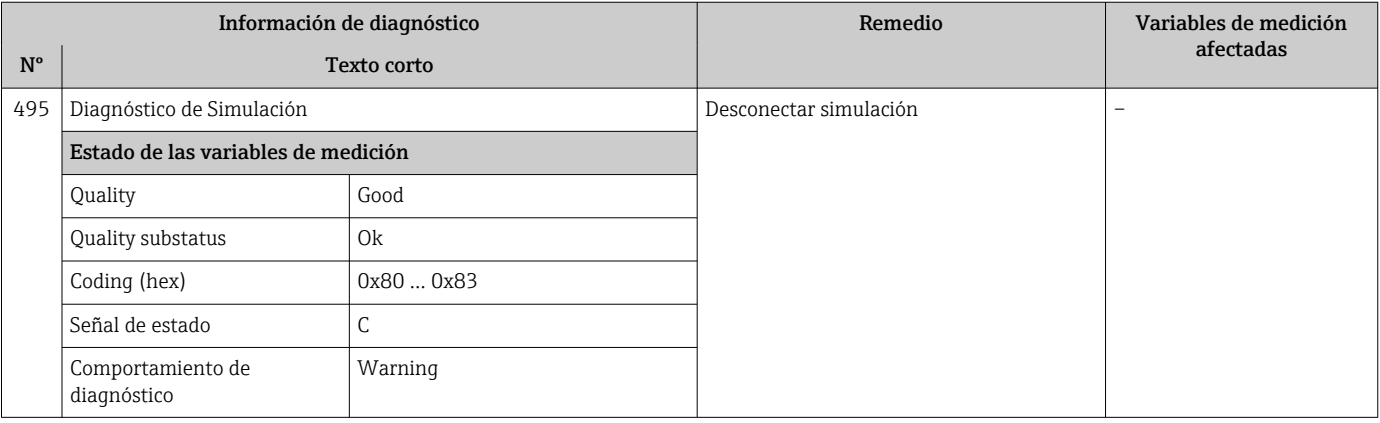

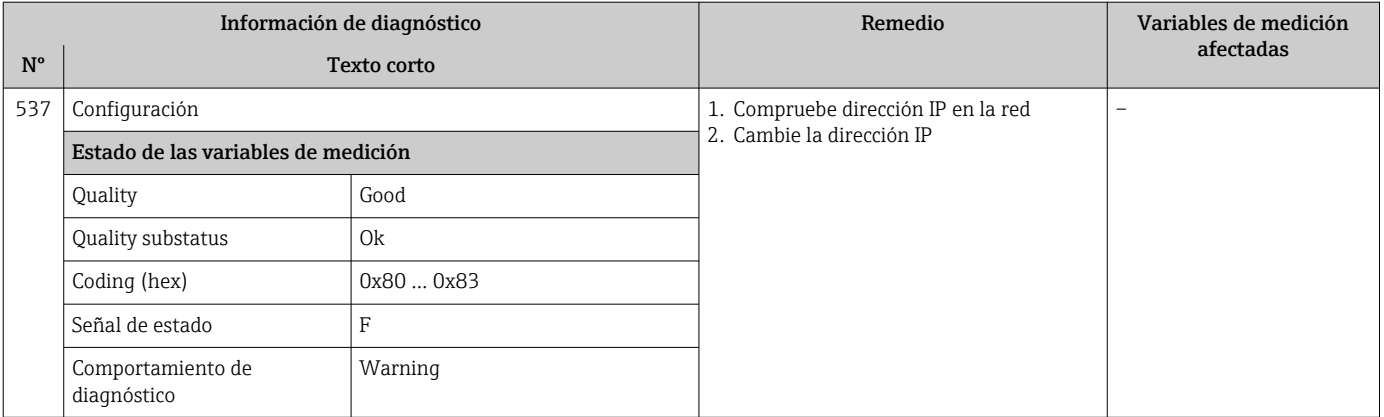

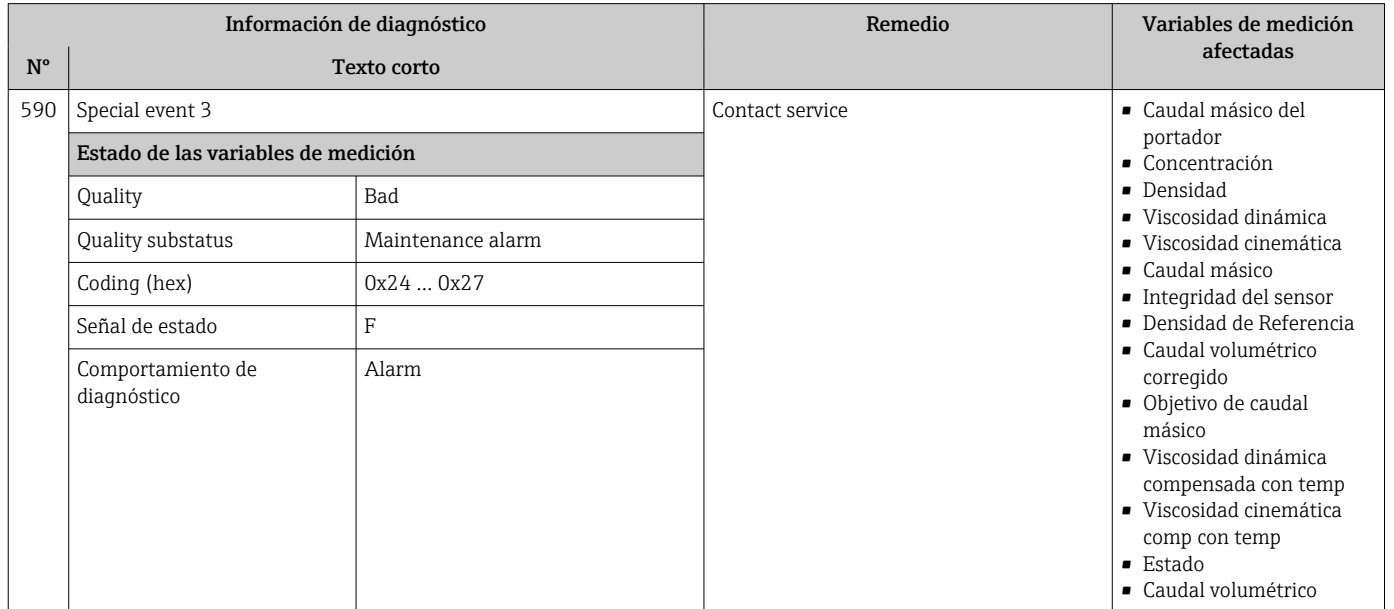

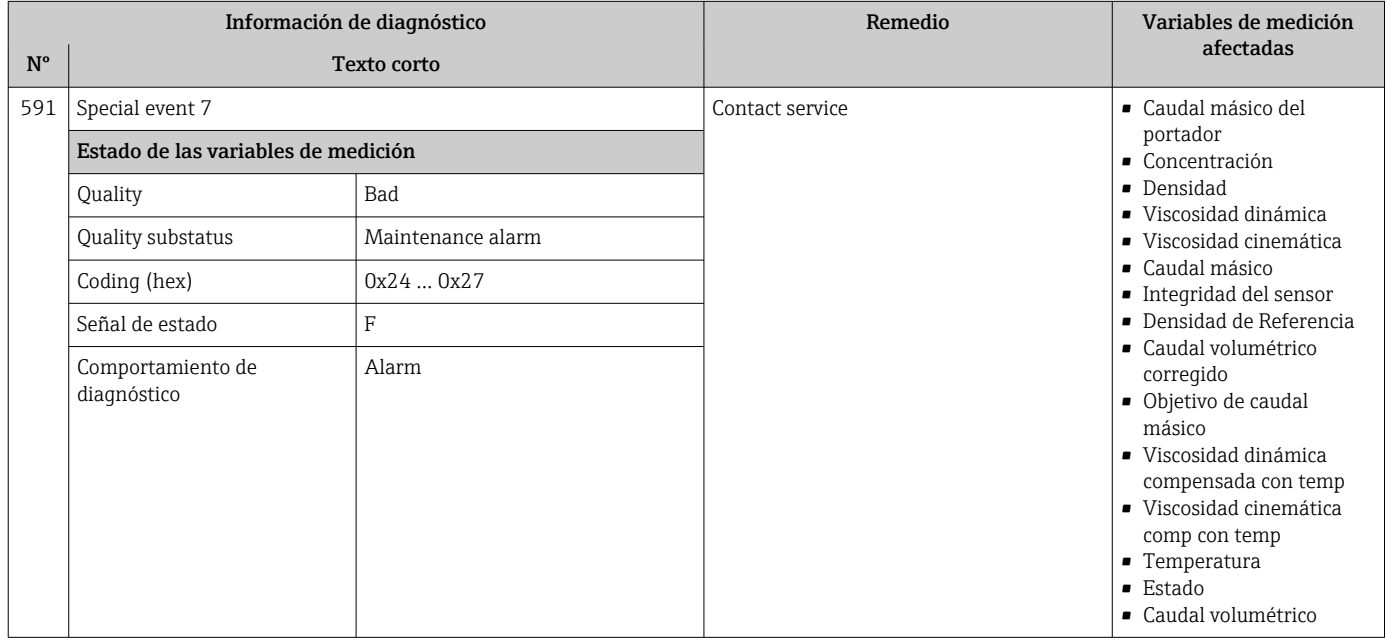

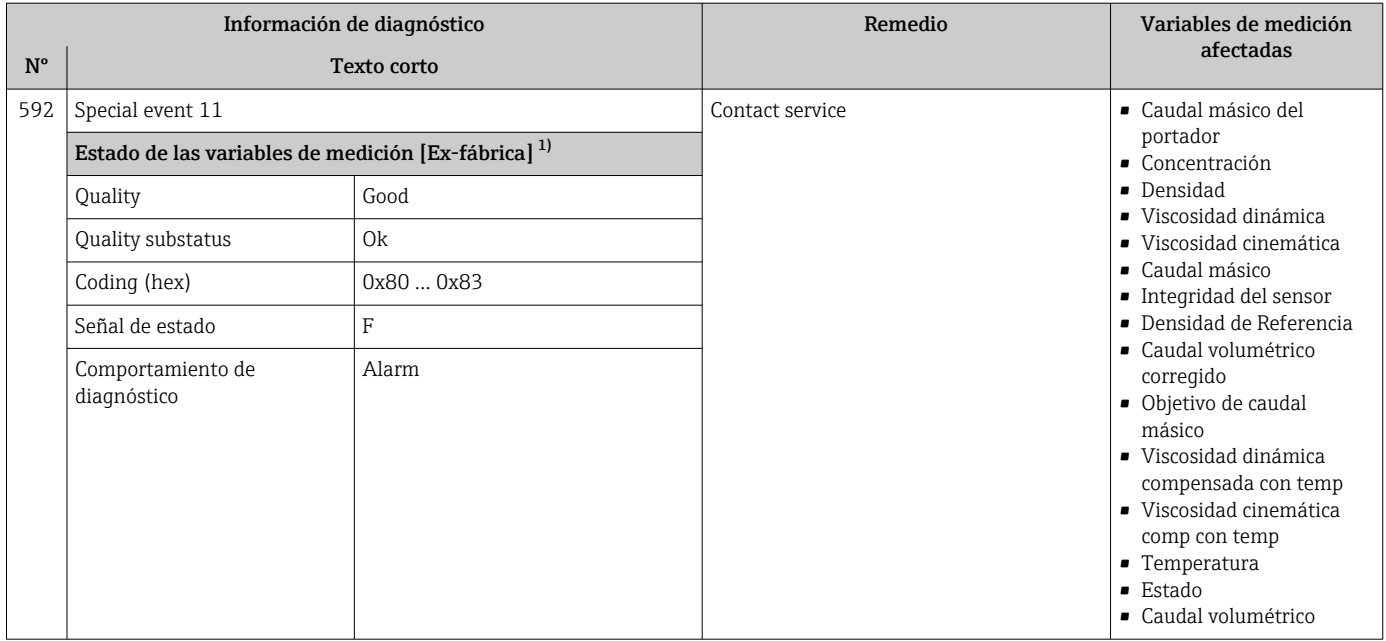

### 12.6.4 Diagnóstico del proceso

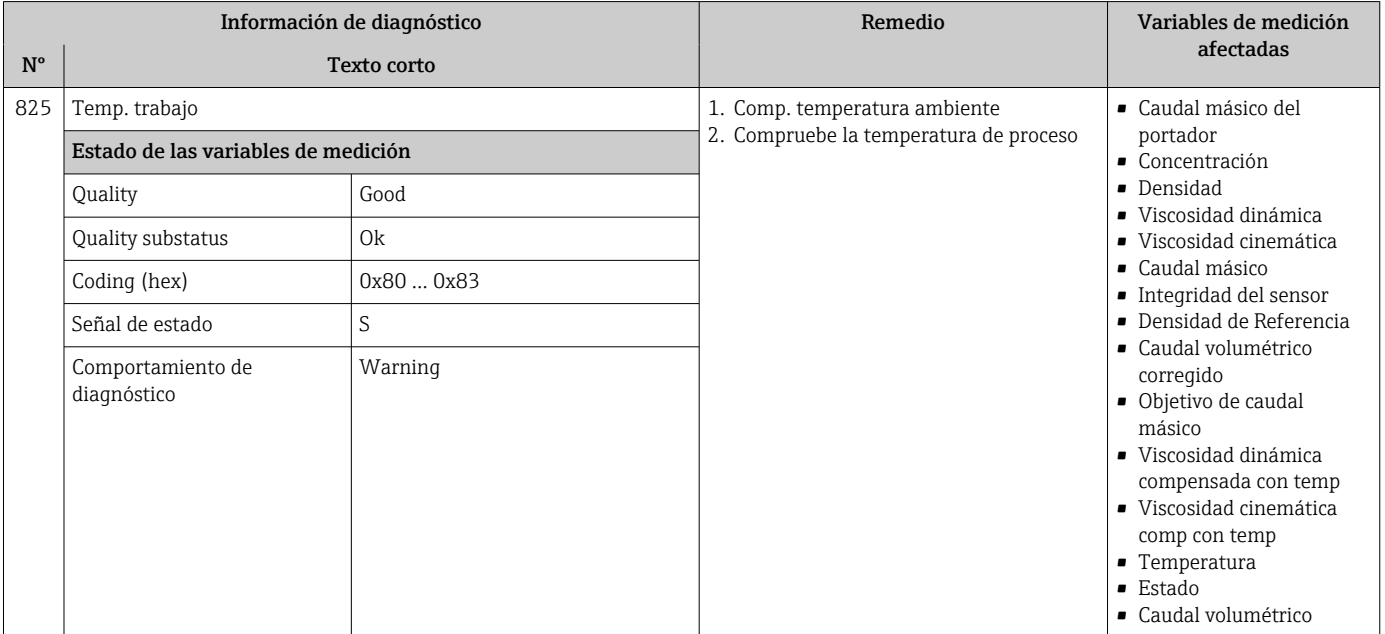

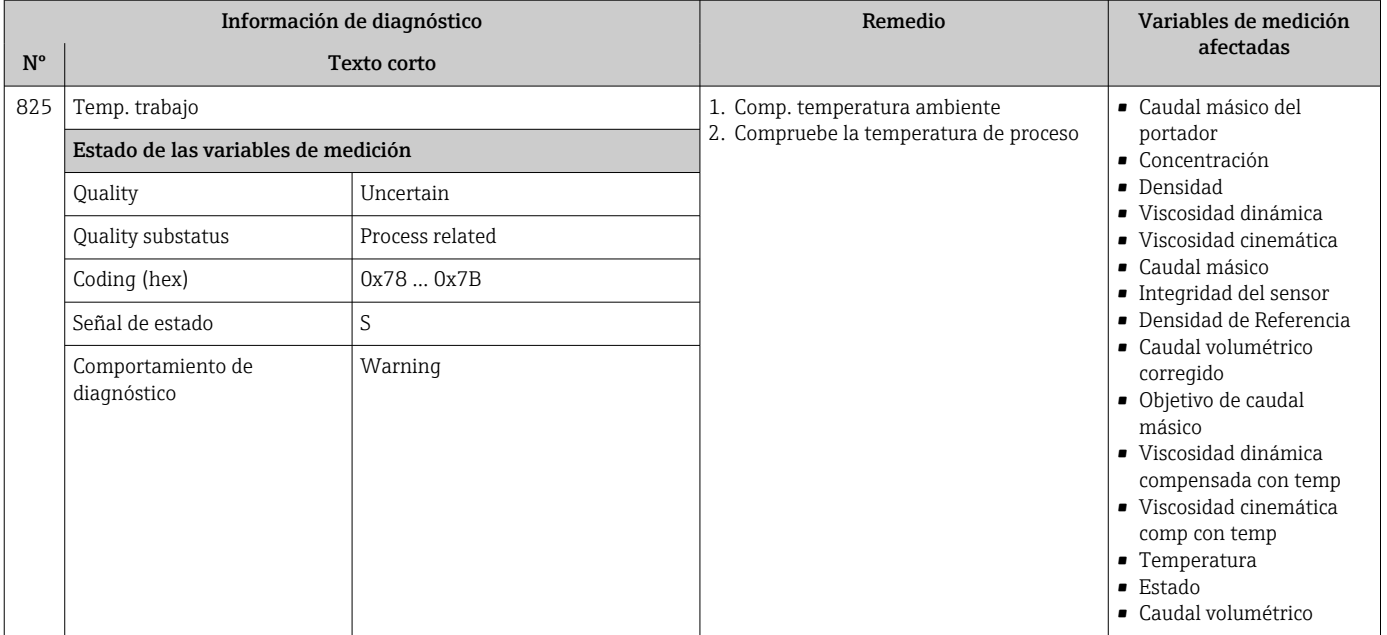

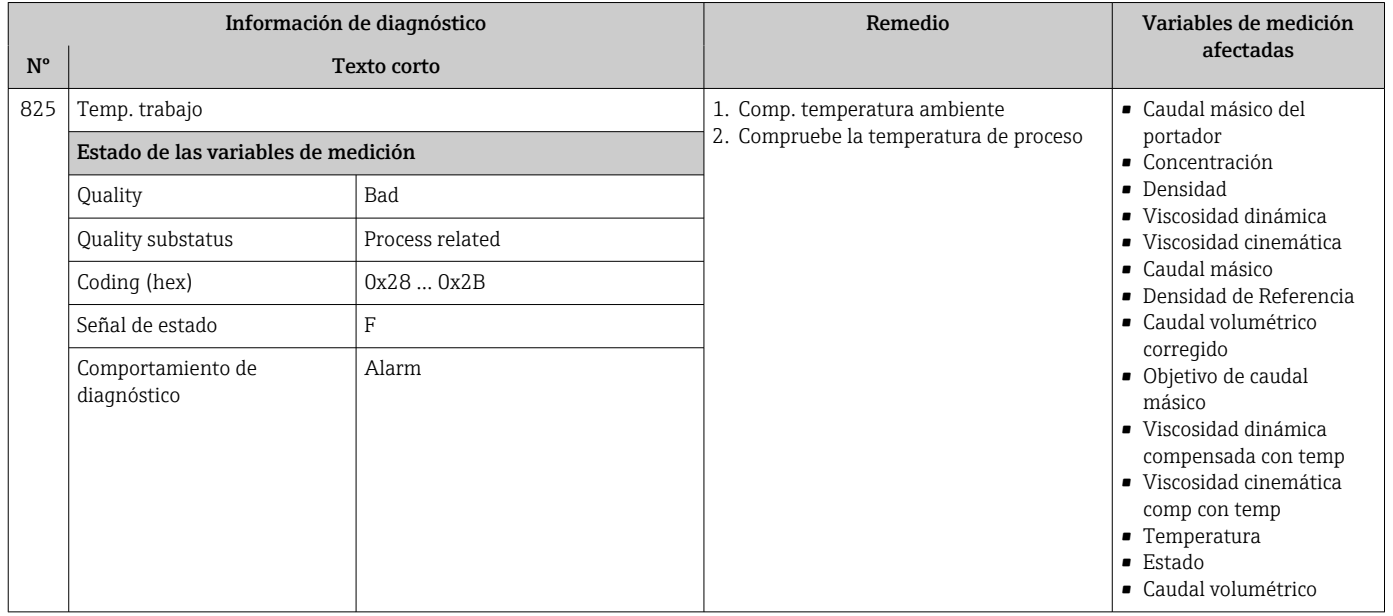

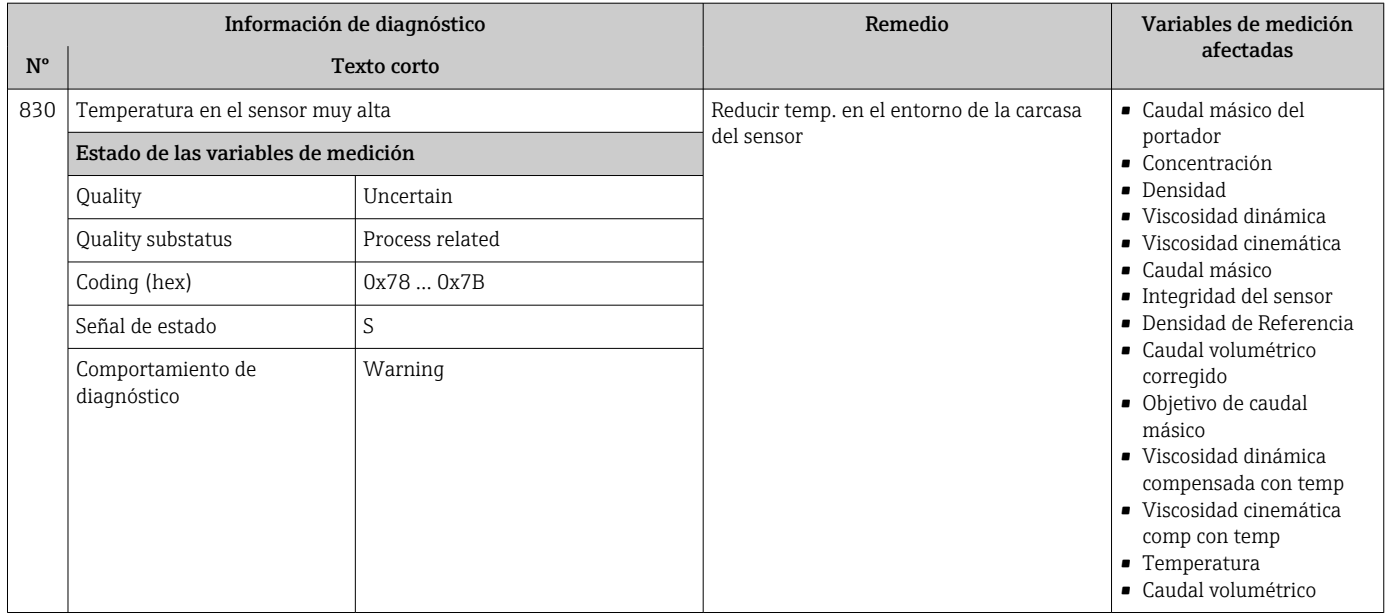

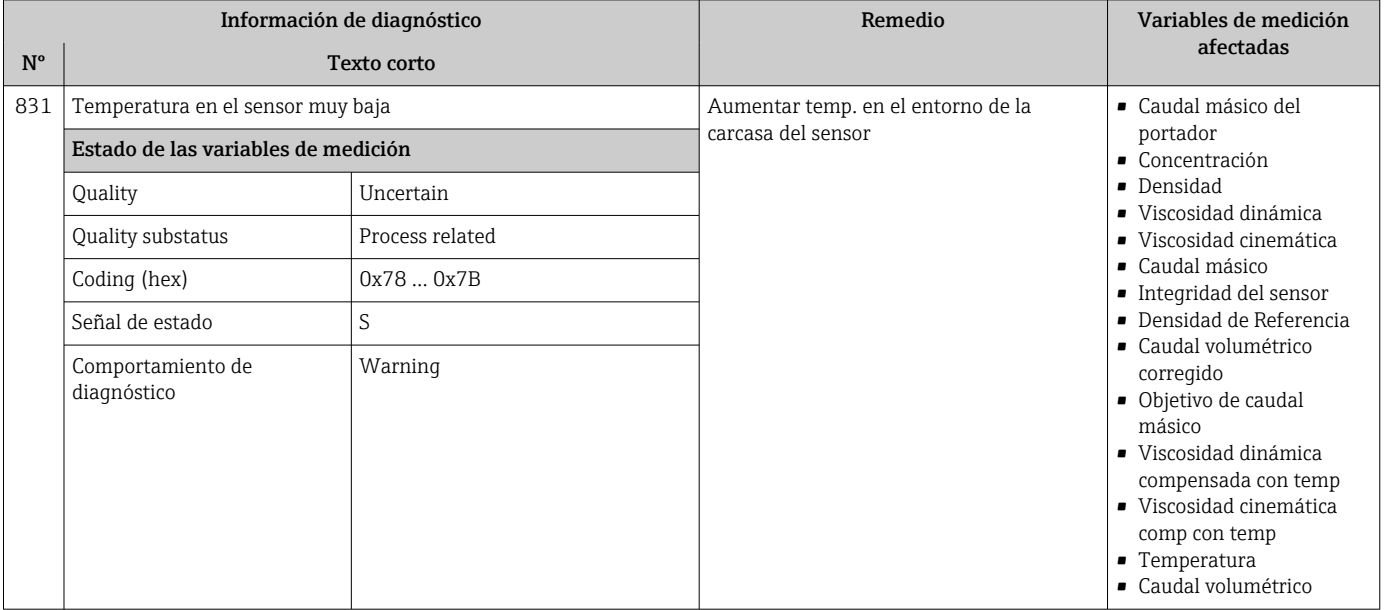

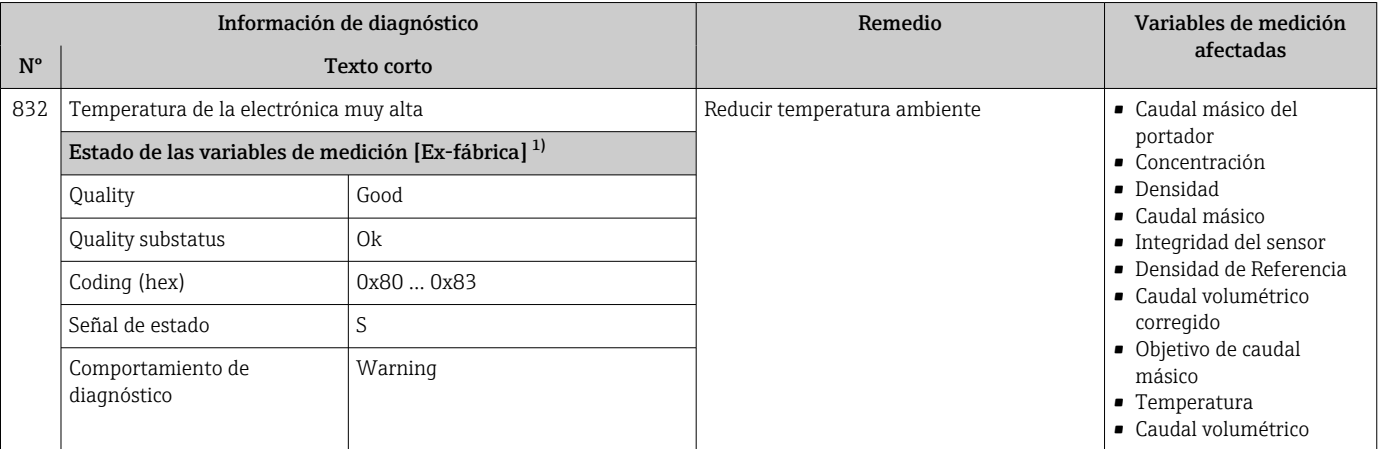

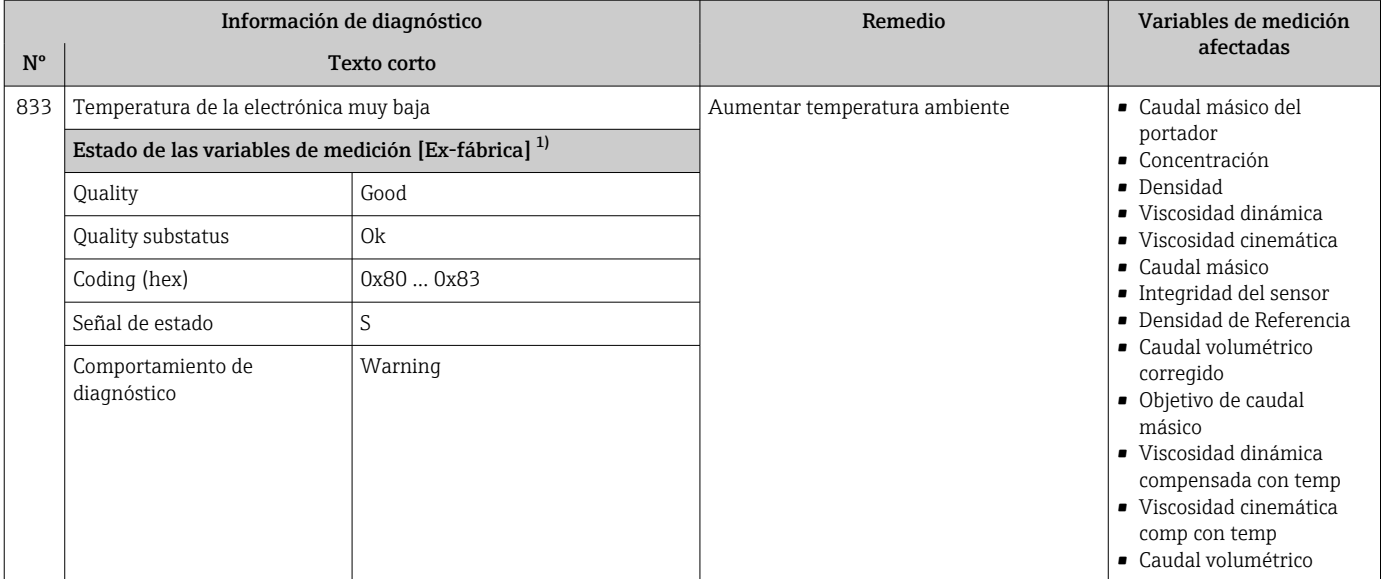

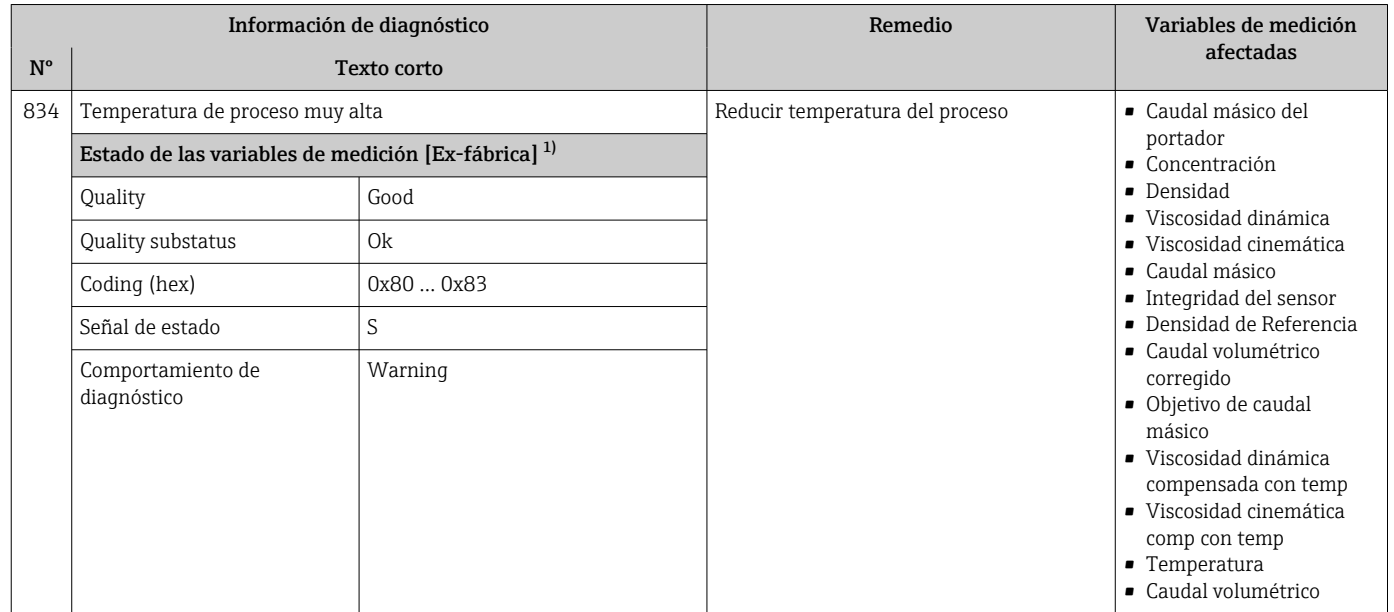

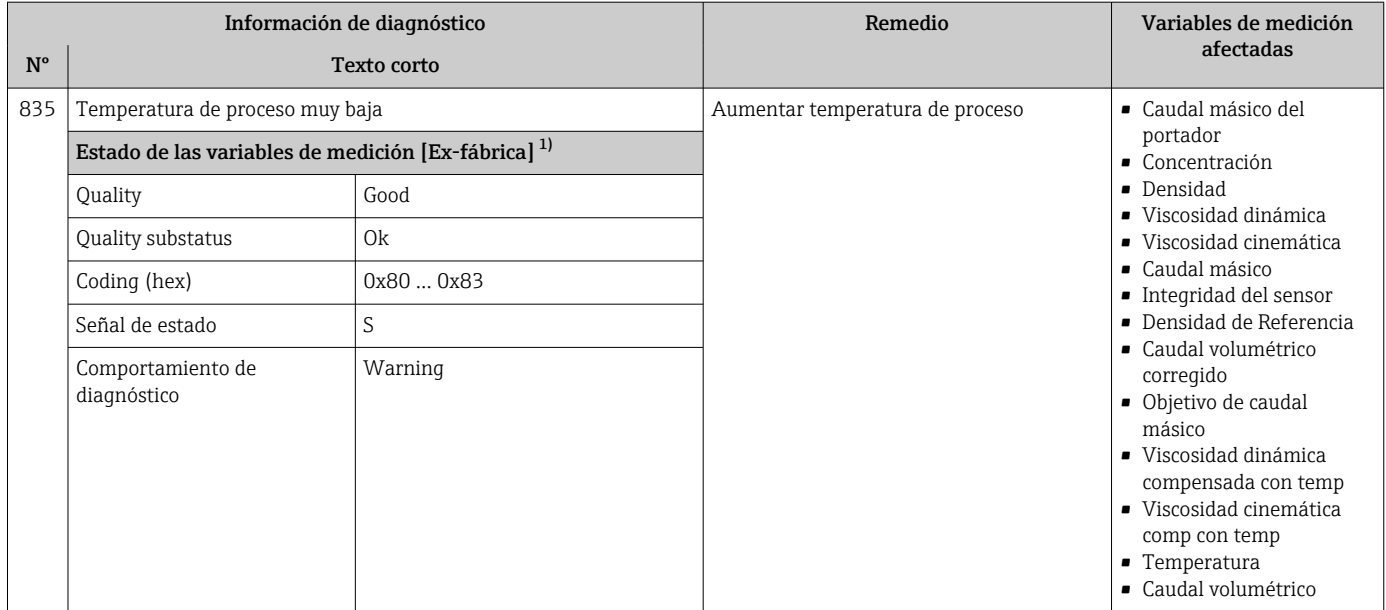

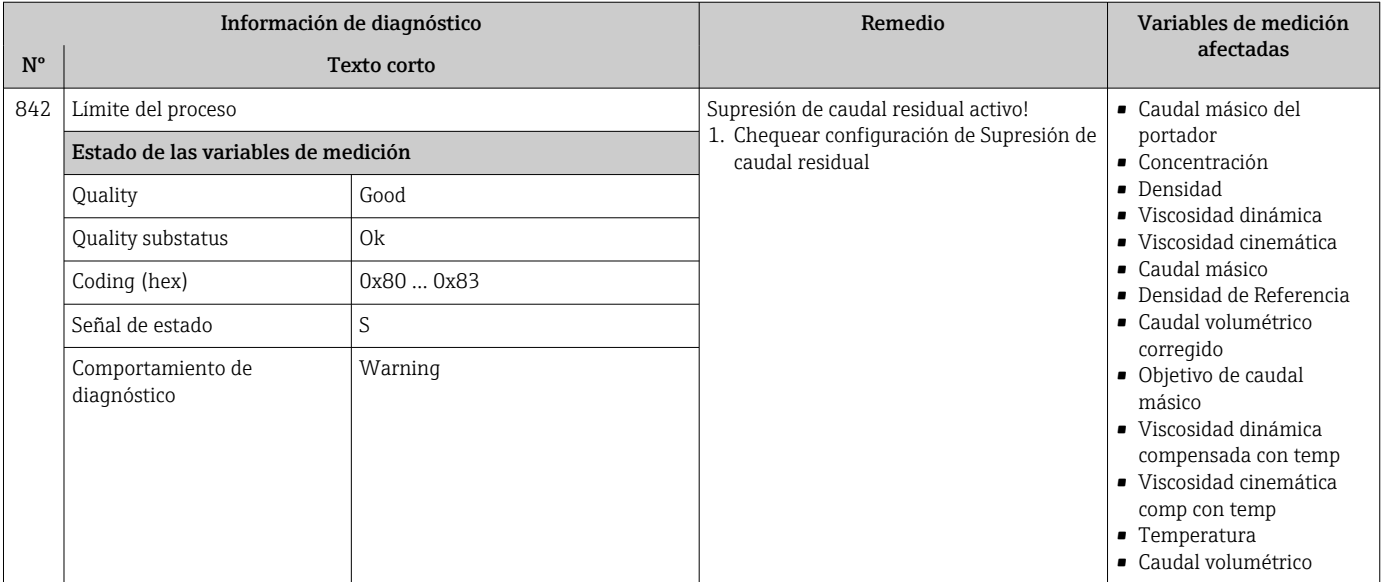

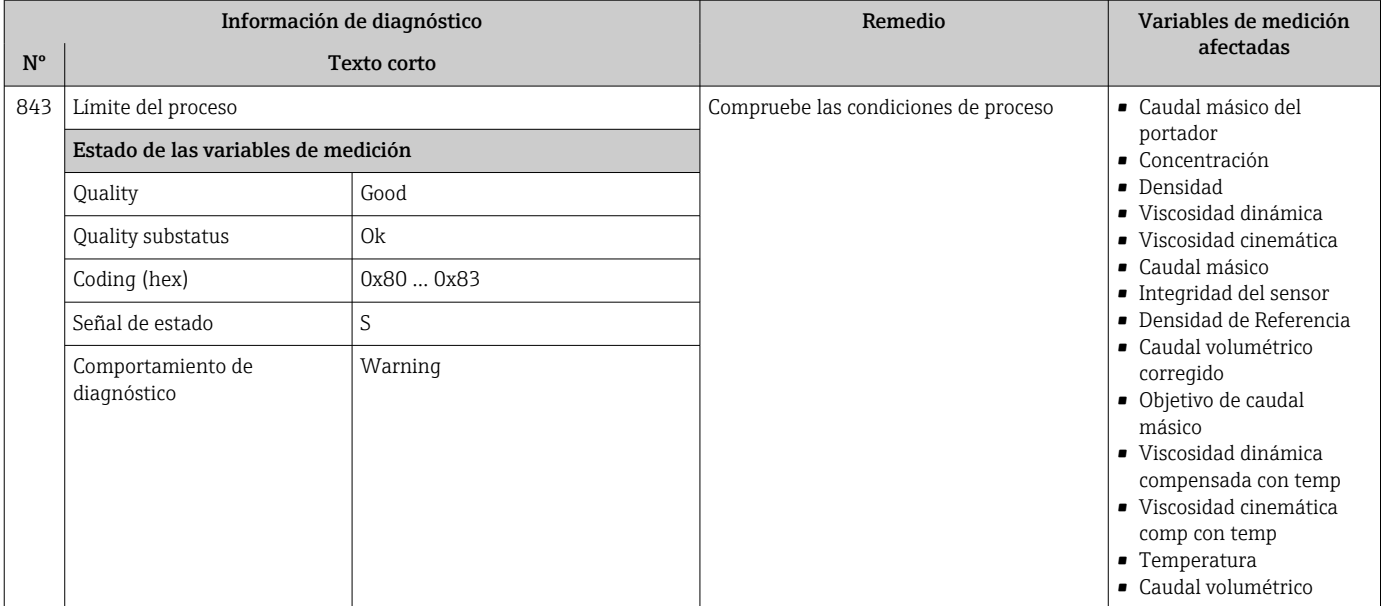

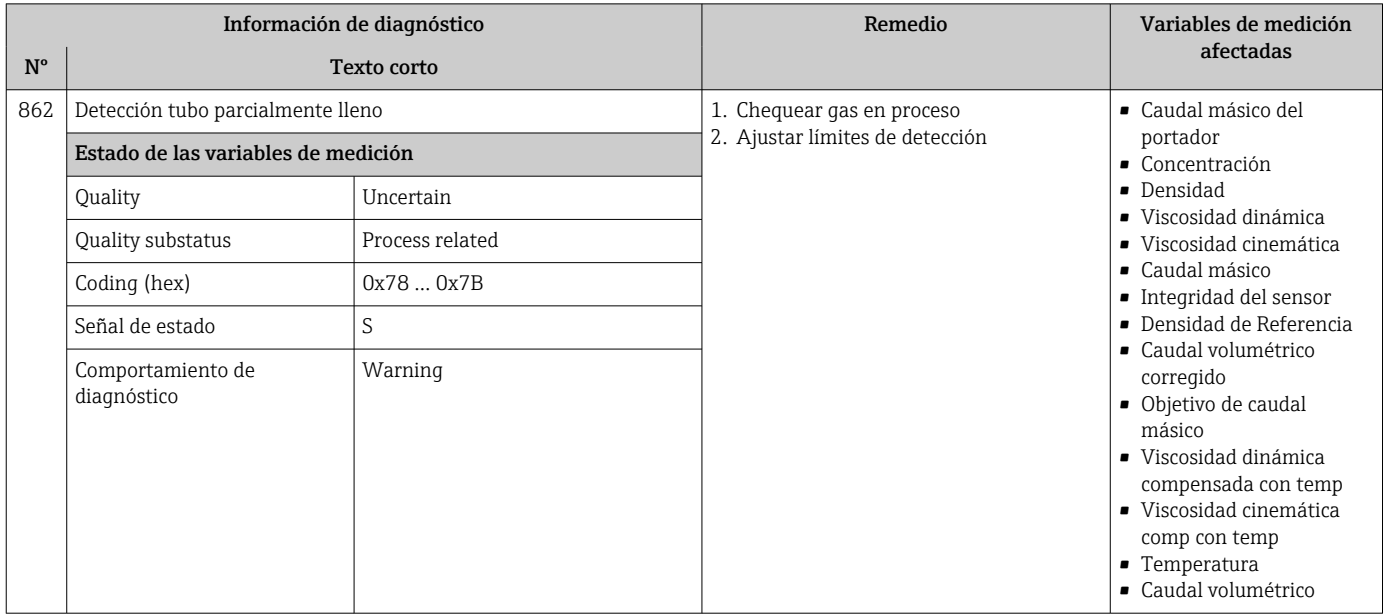

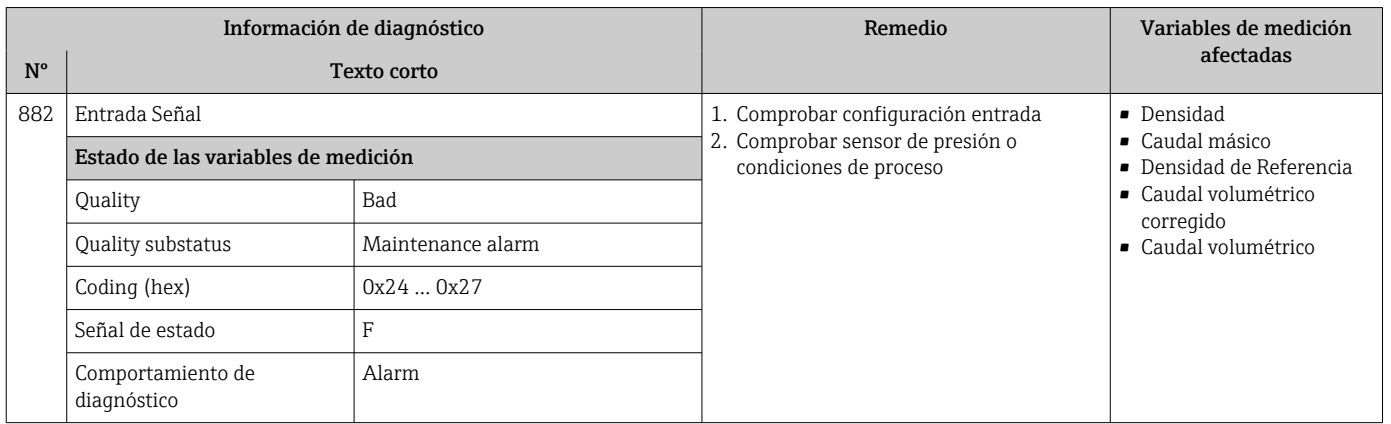

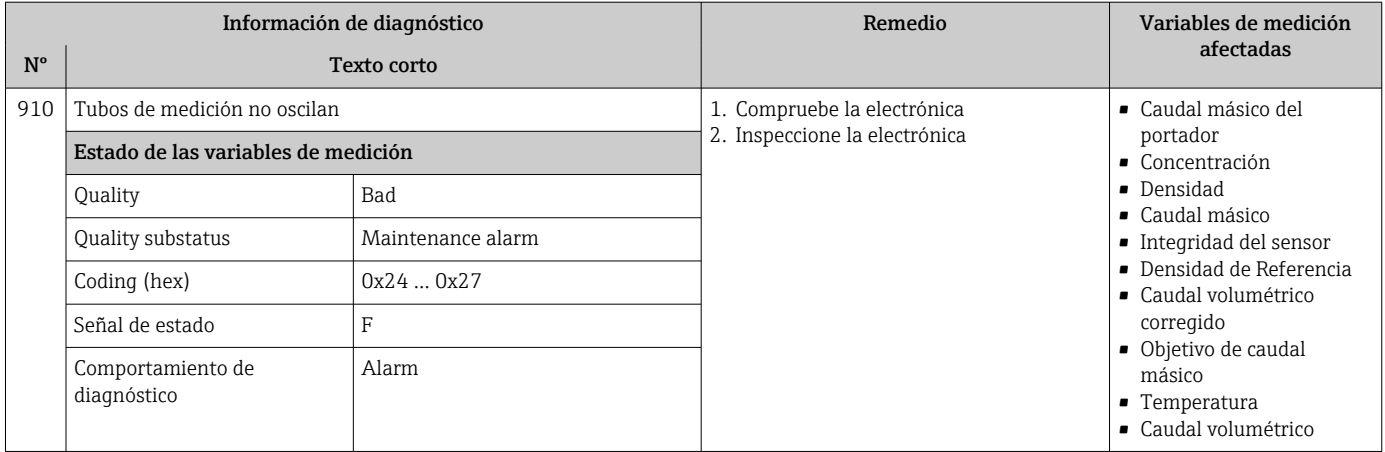

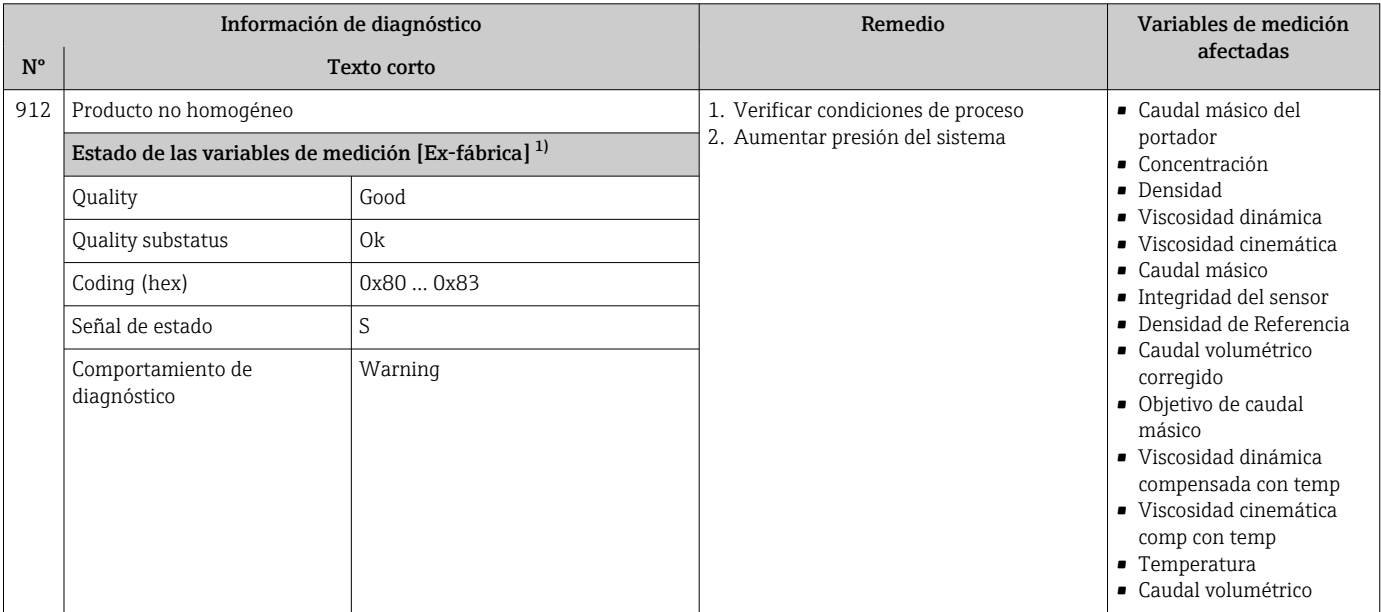

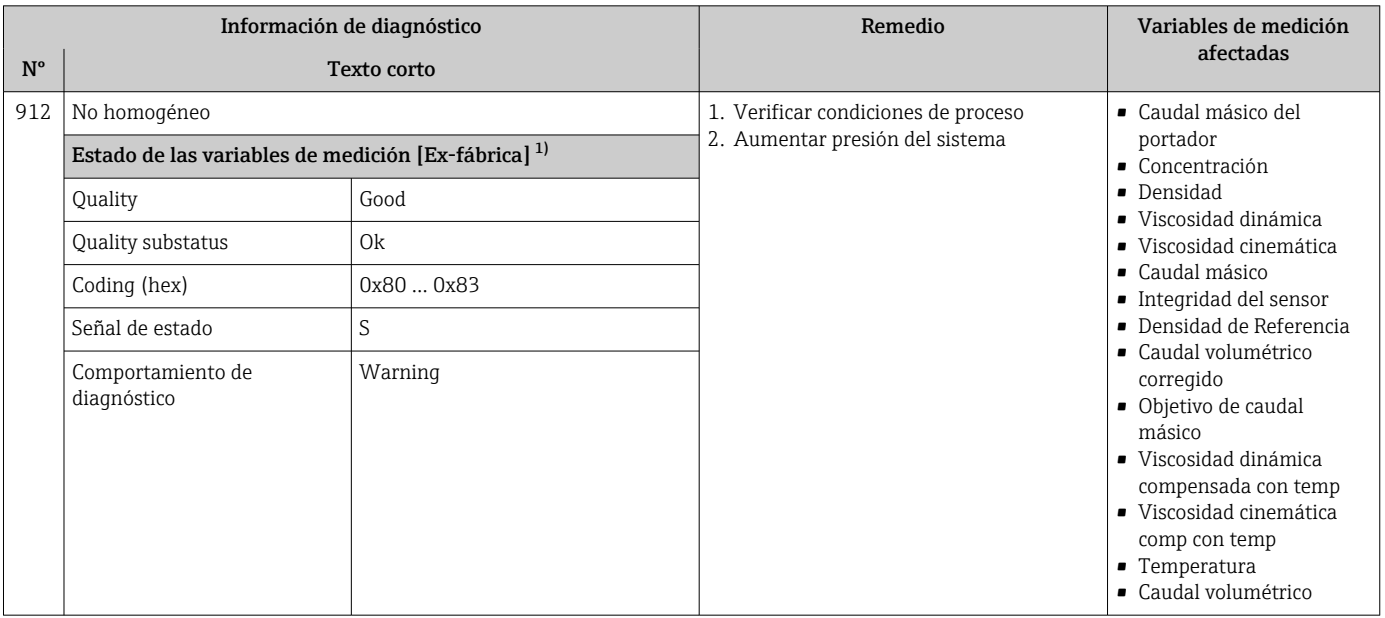

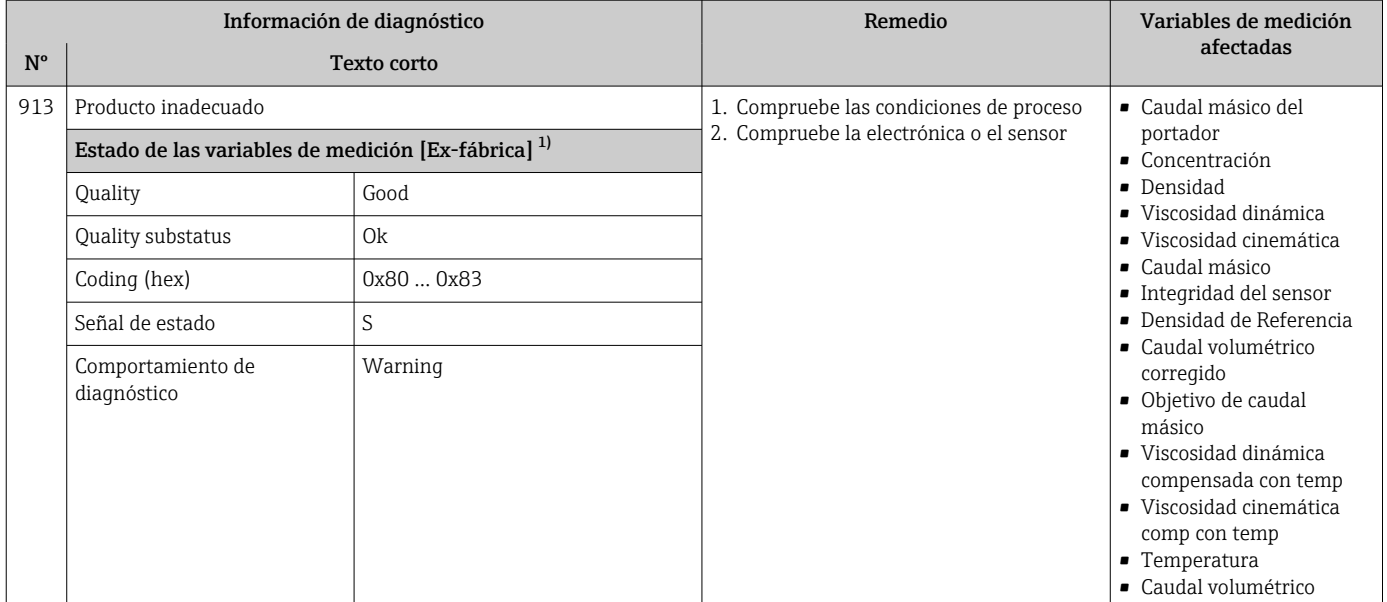

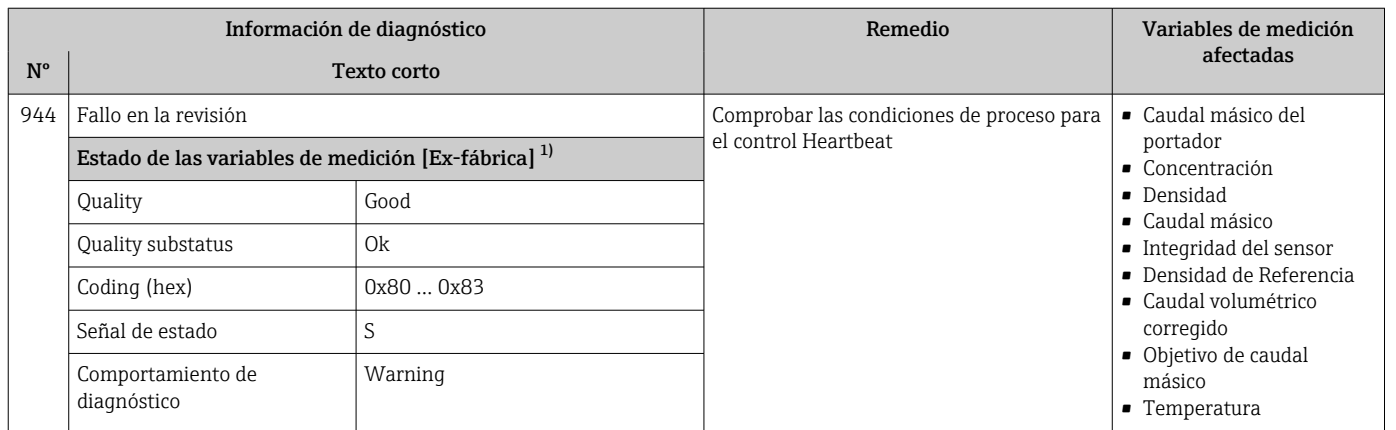

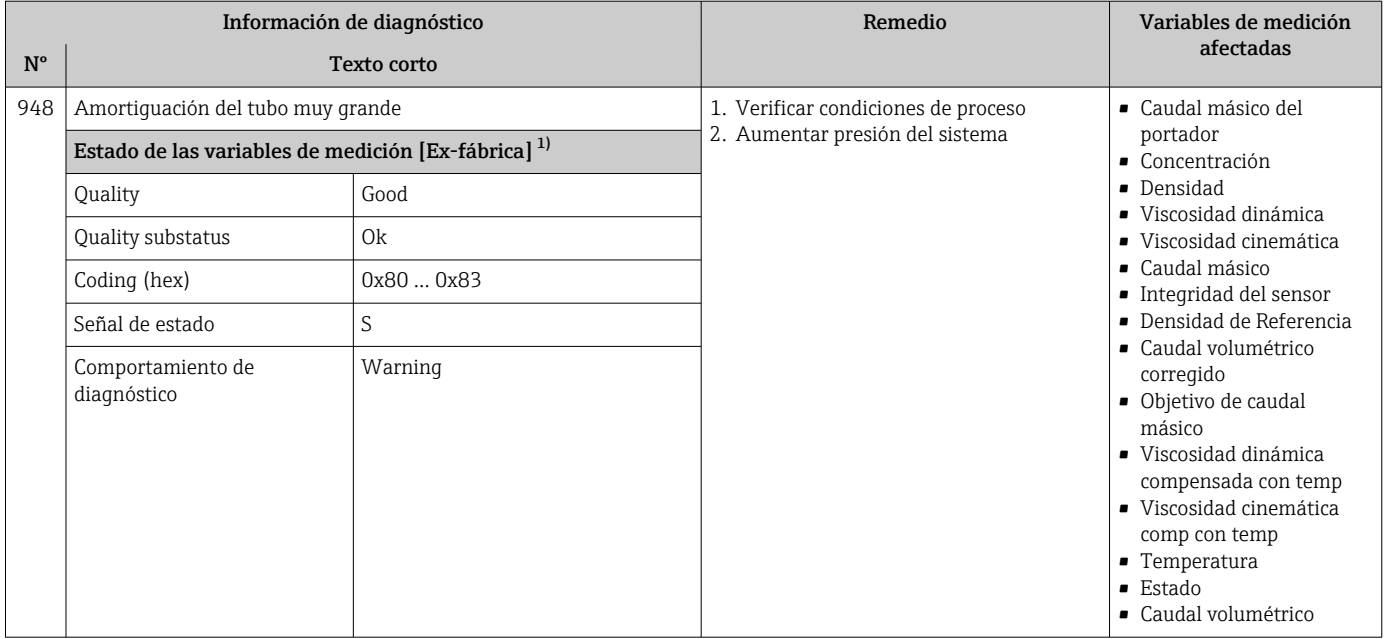

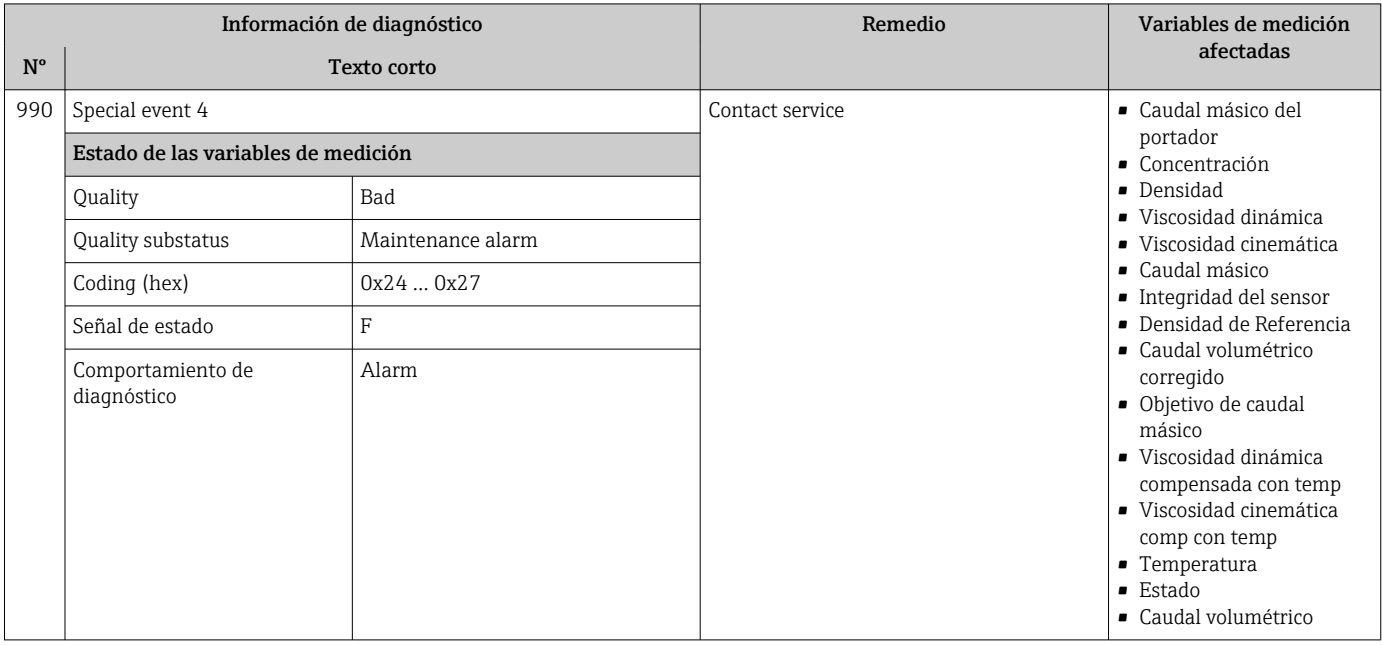

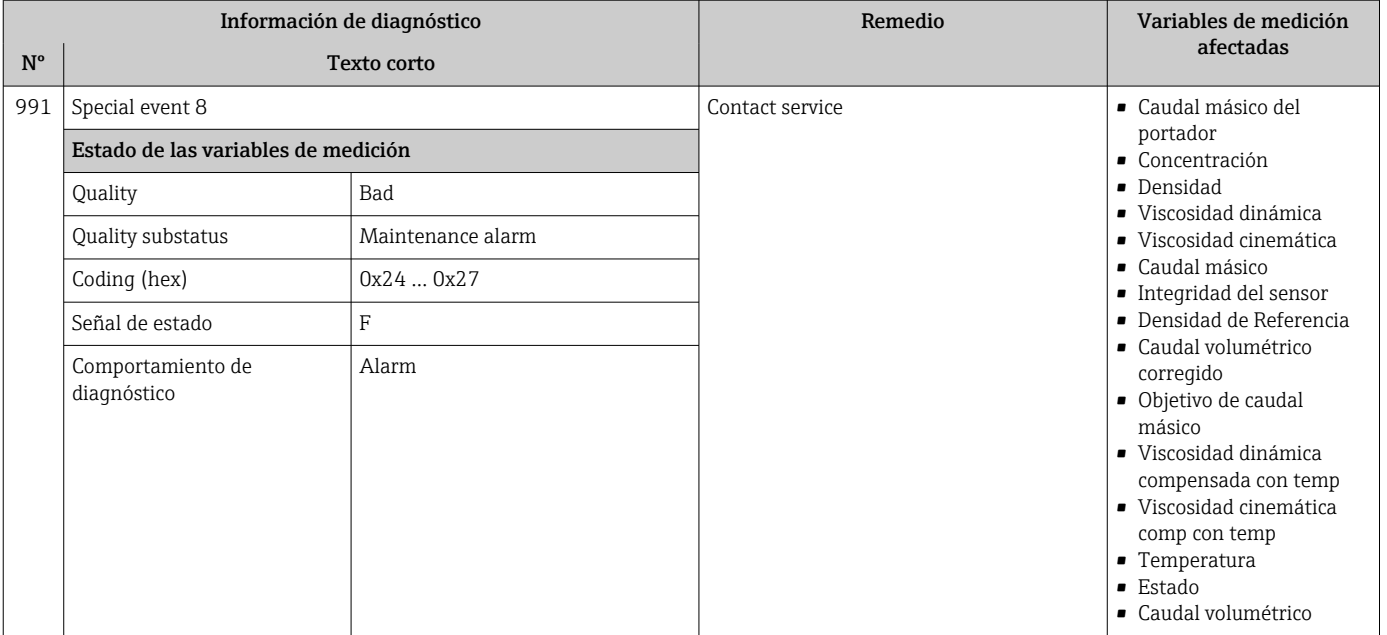

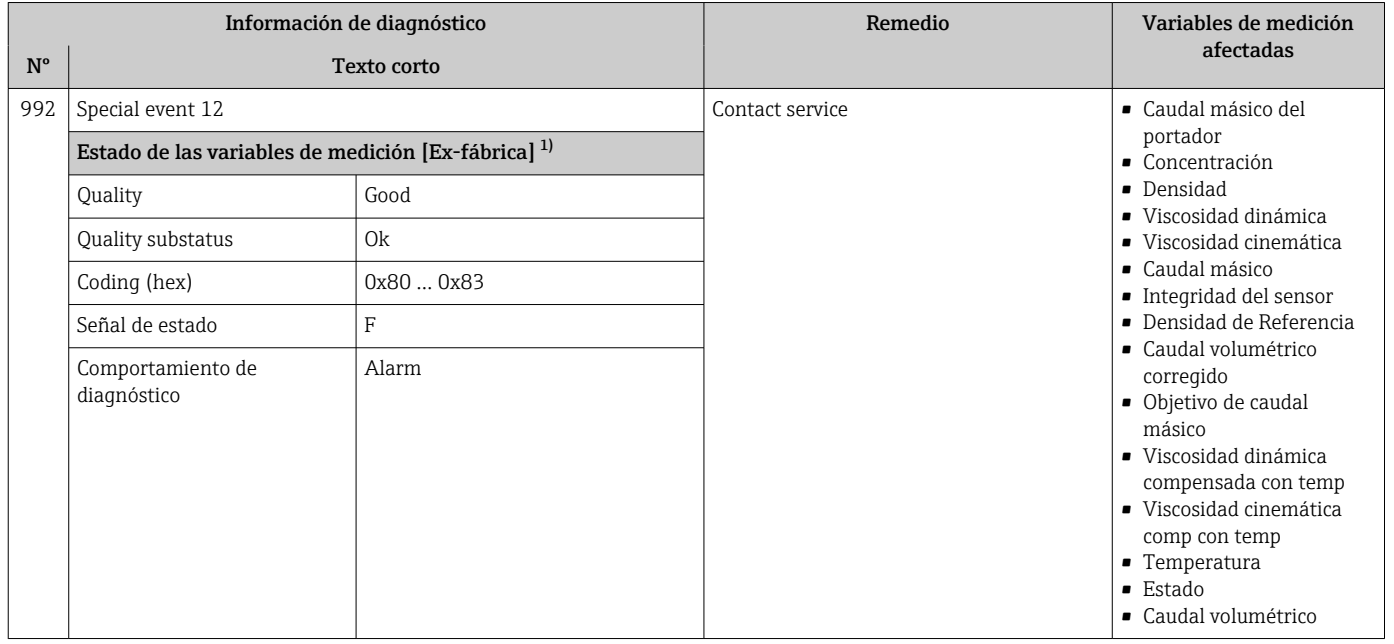

# 12.7 Eventos de diagnóstico pendientes

Menú Diagnóstico permite ver por separado el evento de diagnóstico activo y el anterior.

A fin de acceder a las medidas para rectificar un evento de diagnóstico:

- Mediante navegador de Internet  $\rightarrow$   $\blacksquare$  94
- Desde el software de configuración "FieldCare" [→ 95](#page-94-0)
- Desde el software de configuración "DeviceCare» [→ 95](#page-94-0)

Los eventos de diagnóstico restantes que están pendientes pueden visualizarse en Submenú Lista de diagnósticos  $\rightarrow$   $\blacksquare$  126

#### <span id="page-125-0"></span>Navegación

Menú "Diagnóstico"

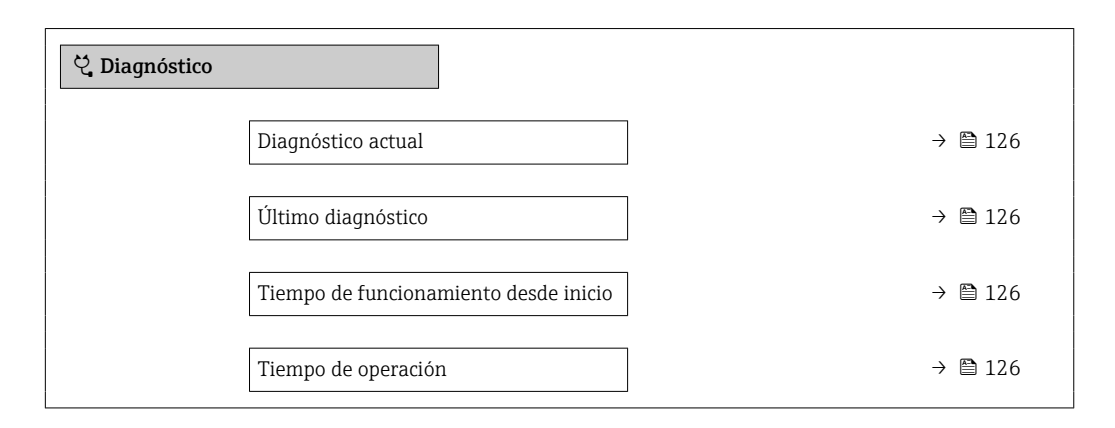

#### Visión general de los parámetros con una breve descripción

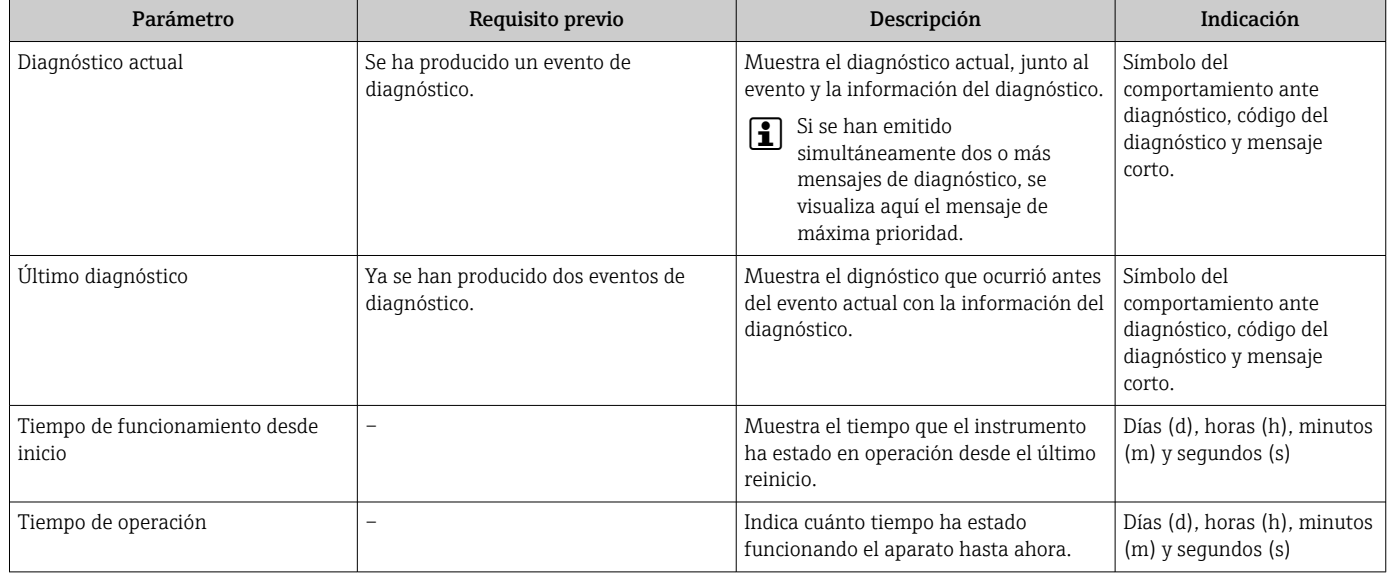

# 12.8 Lista diagn.

Hasta 5 eventos de diagnóstico activos pueden visualizarse en Submenú Lista de diagnósticos junto con la información de diagnóstico asociada. Si hay más de 5 eventos de diagnóstico pendientes, el indicador visualiza los cinco de más prioridad.

#### Ruta de navegación

Diagnóstico → Lista de diagnósticos

A fin de acceder a las medidas para rectificar un evento de diagnóstico:  $| \cdot |$ 

- Mediante navegador de Internet  $\rightarrow$   $\blacksquare$  94
- Desde el software de configuración "FieldCare" [→ 95](#page-94-0)
- Desde el software de configuración "DeviceCare»  $\rightarrow$   $\blacksquare$  95

### 12.9 Libro eventos

### 12.9.1 Lectura del libro de registro de eventos

Puede encontrar un resumen cronológico de los mensajes de eventos emitidos en el submenú Lista de eventos.

#### Ruta de navegación

Menú Diagnóstico → Submenú Lista de eventos → Lista de eventos

Se visualizan como máximo 20 mensajes de evento ordenados cronológicamente.

La historia de eventos incluye entradas de:

- Eventos de diagnóstico  $\rightarrow$   $\blacksquare$  98
- Eventos de información  $\rightarrow$   $\blacksquare$  127

Además de la indicación de la hora a la que se produjo el evento, hay también un símbolo junto a cada evento con el que se indica si se trata de un evento que acaba de ocurrir o que ya ha finalizado:

- Evento de diagnóstico
	- $\bullet$ : Ocurrencia del evento
- $\cdot \cdot$  Fin del evento
- Evento de información
	- : Ocurrencia del evento

A fin de acceder a las medidas para rectificar un evento de diagnóstico:

- Mediante navegador de Internet  $\rightarrow$   $\blacksquare$  94
- Desde el software de configuración "FieldCare" →  $\triangleq$  95
- Desde el software de configuración "DeviceCare» [→ 95](#page-94-0)

Para filtrar los mensajes de evento que se visualizan  $\rightarrow$   $\blacksquare$  127

### 12.9.2 Filtrar el libro de registro de eventos

Utilizando el parámetro Parámetro Opciones de filtro puede definirse qué categoría de mensaje de evento se visualiza en el submenú Lista de eventos del indicador.

#### Ruta de navegación

Diagnóstico → Lista de eventos → Opciones de filtro

#### Clases de filtro

- Todos
- Fallo (F)
- Control de funcionamiento (C)
- Fuera de la especificación (S)
- Requiere mantenimiento (M)
- Información (I)

#### 12.9.3 Visión general sobre eventos de información

A diferencia de los eventos de diagnóstico, los eventos de información se visualizan únicamente en el libro de registros de eventos y no en la lista de diagnósticos.

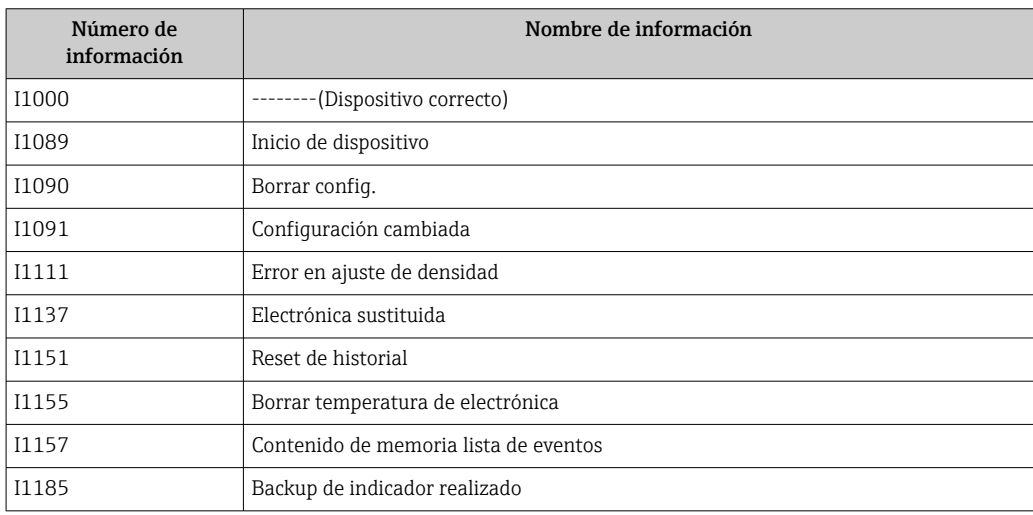

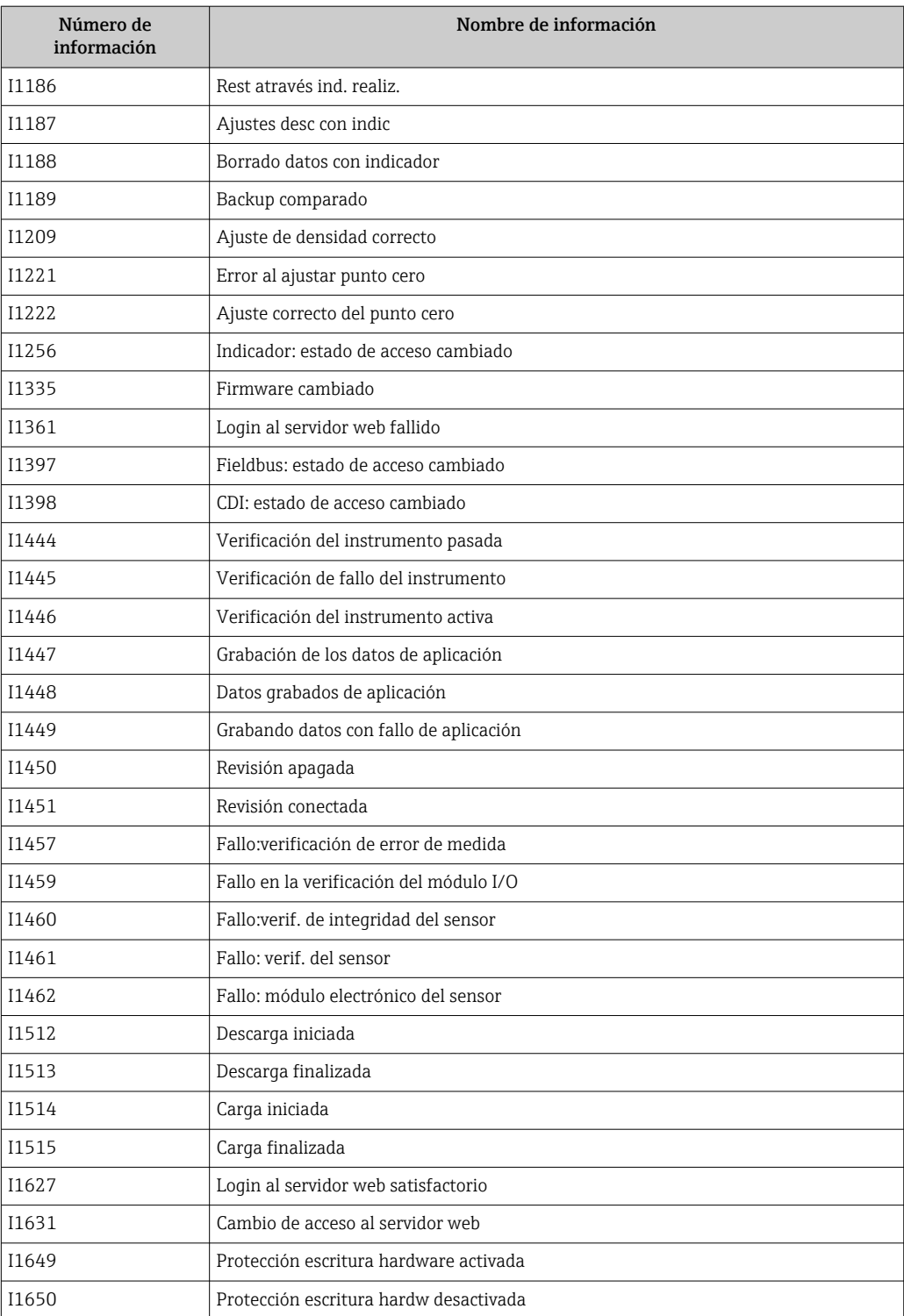

# 12.10 Reiniciar el equipo de medición

MedianteParámetro Resetear dispositivo ( $\rightarrow \Box$  80) puede recuperarse toda la configuración de fábrica o poner parte de la configuración a unos valores preestablecidos.

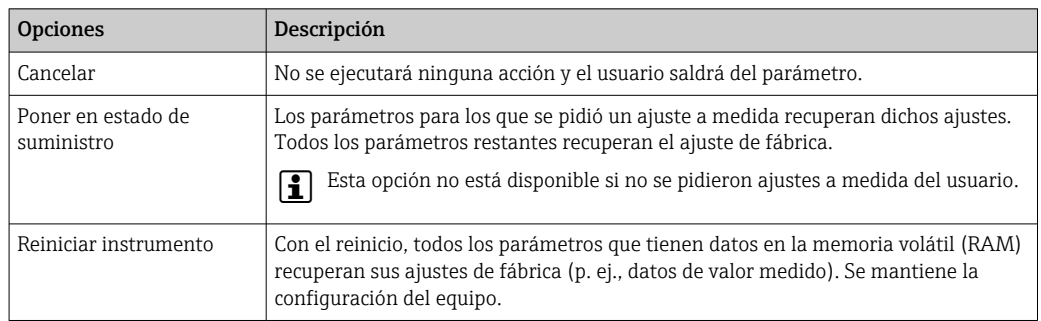

### <span id="page-128-0"></span>12.10.1 Alcance funcional del Parámetro "Resetear dispositivo"

# 12.11 Información del aparato

Submenú Información del equipo contiene todos los parámetros necesarios para visualizar información diversa para la identificación del equipo.

#### Navegación

Menú "Diagnóstico" → Información del equipo

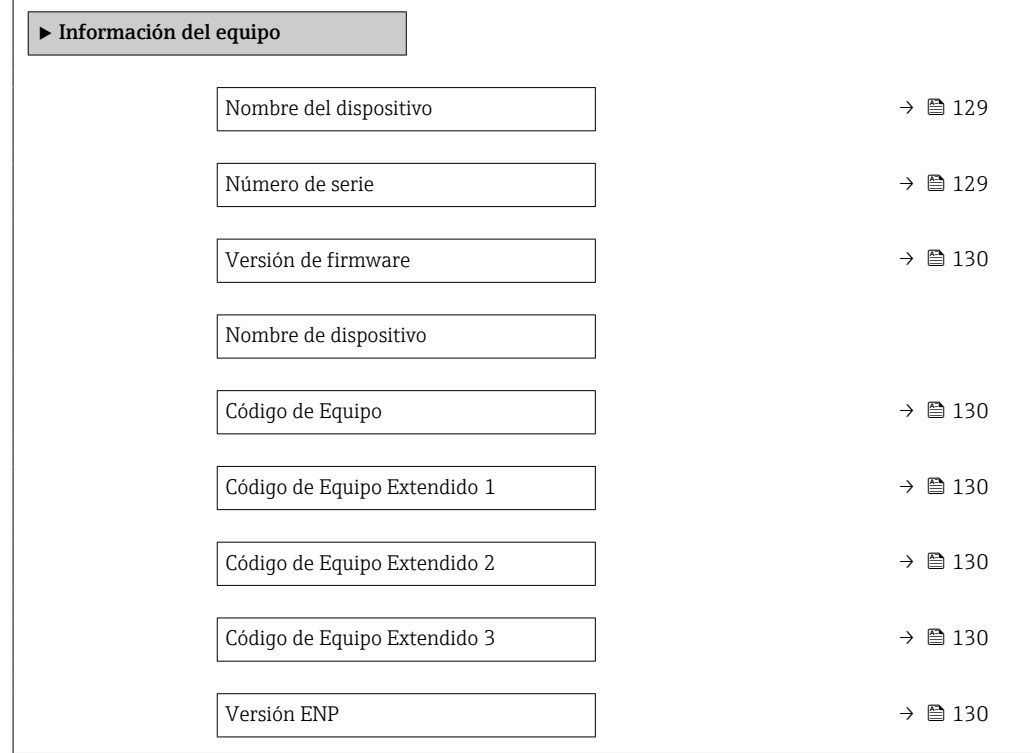

### Visión general de los parámetros con una breve descripción

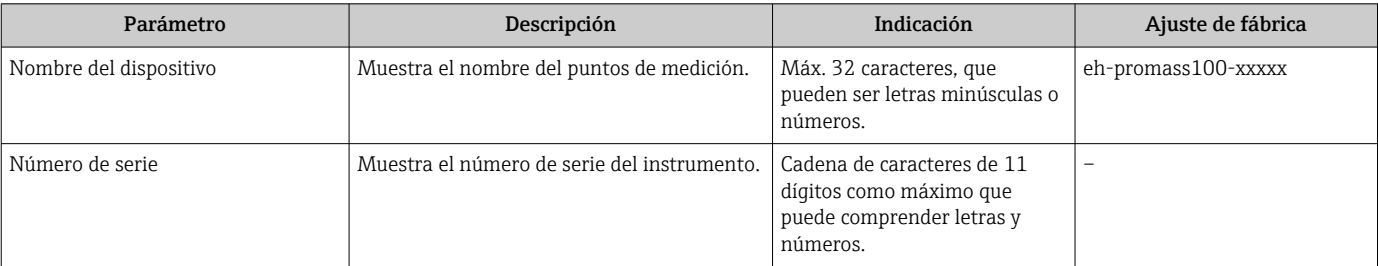

<span id="page-129-0"></span>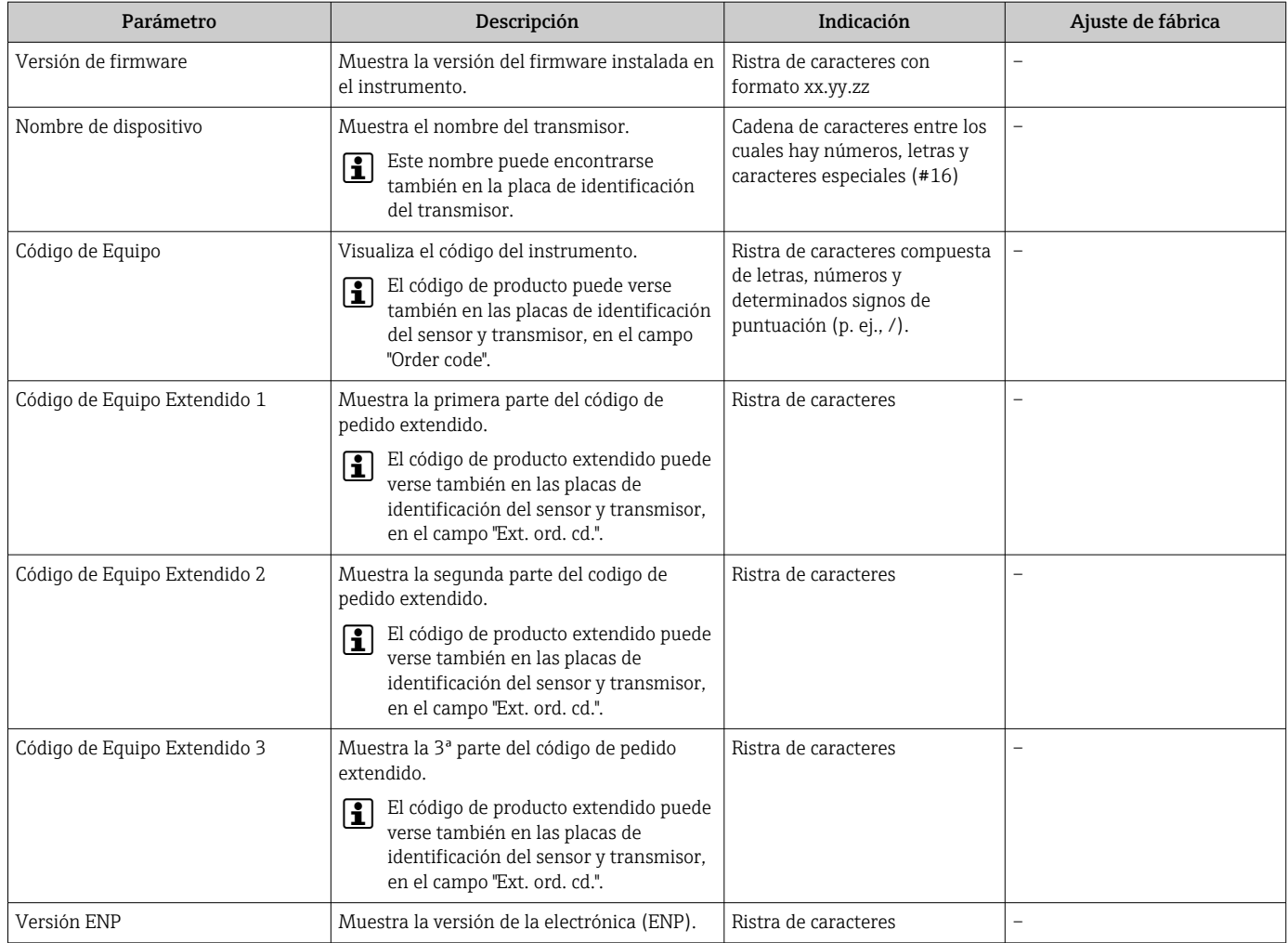

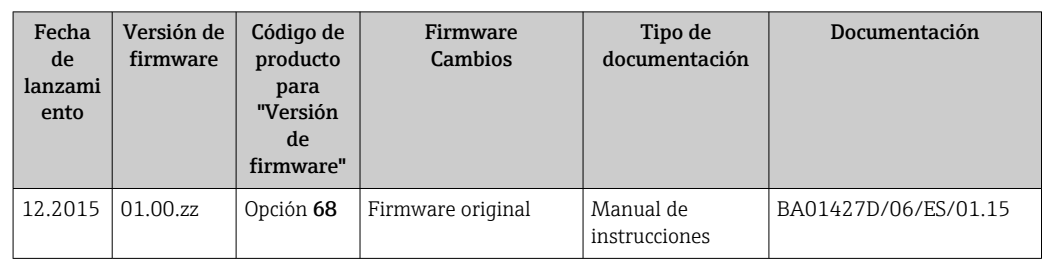

# 12.12 Historial del firmware

Se puede actualizar el firmware a la versión actual mediante la interfaz de servicio (CDI).

Para asegurar la compatibilidad de una versión de firmware con los ficheros descriptores de dispositivos instalados y el software de configuración instalado, observe la información sobre el dispositivo indicada en el documento "Información del fabricante".

Puede bajarse un documento de información del fabricante en:

- En descargas en la web de Endress+Hauser: www.es.endress.com → Descargas
- Especifique los siguientes detalles:
	- Raíz del producto, p. ej., 8E1B La raíz del producto es la primera parte del código de producto: véase la placa de identificación del equipo.
	- Búsqueda de texto: información del fabricante
	- Tipo de producto: Documentación Documentación técnica

# 13 Mantenimiento

### 13.1 Tareas de mantenimiento

No requiere labores de mantenimiento especiales.

### 13.1.1 Limpieza externa

Para limpiar la parte externa del equipo de medición, utilice siempre detergentes que no sean agresivos para la superficie de la caja ni para las juntas.

### 13.1.2 Limpieza interior

Respete los siguientes puntos sobre limpieza CIP y SIP:

- Utilice solo detergentes a los que las piezas del equipo que entran en contacto con el medio sean resistentes.
- Tenga en cuenta la temperatura máxima admisible del producto para el equipo de medición →  $\oplus$  152.

# 13.2 Equipos de medición y ensayo

Endress+Hauser ofrece una amplia gama de equipos de medición y ensayo, como W@M o ensayos de equipos.

El centro Endress+Hauser de su zona le puede proporcionar información detallada  $\vert \mathbf{f} \vert$ sobre nuestros servicios.

Lista de algunos equipos de medición y ensayo: →  $\triangleq$  135→  $\triangleq$  136

# 13.3 Servicios de Endress+Hauser

Endress+Hauser ofrece una amplia gama de servicios como recalibraciones, servicios de mantenimiento, ensayos con el equipo.

El centro Endress+Hauser de su zona le puede proporcionar información detallada H sobre nuestros servicios.

# 14 Reparación

# 14.1 Observaciones generales

### 14.1.1 Enfoque para reparaciones y conversiones

El enfoque para reparaciones y conversiones que tiene Endress+Hauser ofrece lo siguiente:

- El instrumento de medición tiene un diseño modular.
- Las piezas de repuesto se han agrupado en juegos útiles de piezas de recambio que incluyen las correspondientes instrucciones de instalación.
- Las reparaciones las realiza el personal de servicios de Endress+Hauser o usuarios debidamente formados.
- Únicamente el personal de servicios de Endress+Hauser o en la fábrica pueden convertir los equipos certificados en otros equipos certificados.

### 14.1.2 Observaciones sobre reparaciones y conversiones

Observe lo siguiente cuando tenga que realizar alguna reparación o modificación del equipo:

- ‣ Utilice únicamente piezas de repuesto originales de Endress+Hauser.
- ‣ Realiza las reparaciones conforme a las instrucciones de instalación.
- ‣ Observe las normas nacionales y reglamentación nacional pertinentes, la documentación EX (XA) y las indicaciones de los certificados.
- ‣ Documente todas las reparaciones y conversiones que haga e introdúzcalo en la base de datos de la gestión del ciclo de vida *W@M*.

# 14.2 Piezas de repuesto

*W@M Device Viewer* [\(www.endress.com/deviceviewer](http://www.endress.com/deviceviewer)):

Todas las piezas de repuesto del instrumento de medición, con su código de producto, están enumeradas y pueden pedirse aquí. Si está disponible, los usuarios pueden bajarse también las instrucciones de instalación correspondientes.

Número de serie del equipo de medición:

- Se encuentra en la placa de identificación del equipo.
- Se puede consultar mediante el Parámetro **Número de serie** ( $\rightarrow \Box$  129) en la Submenú Información del equipo.

# 14.3 Personal de servicios de Endress+Hauser

Endress+Hauser ofrece una amplia gama de servicios.

El centro Endress+Hauser de su zona le puede proporcionar información detallada sobre nuestros servicios.

# 14.4 Devolución del equipo

Los requisitos de seguridad para la devolución del equipo pueden variar en función del tipo de equipo y la legislación nacional.

- 1. Para obtener más información, consulte la página web http://www.endress.com/support/return-material
- 2. Devuelva el equipo siempre que tenga que hacerse alguna reparación o calibración o en caso de que el equipo pedido o suministrado no sea el correcto.

# 14.5 Eliminación de residuos

# 図

En los casos necesarios según la Directiva 2012/19/UE, sobre residuos de equipos eléctricos y electrónicos (RAEE), nuestro producto está marcado con el símbolo representativo a fin de minimizar los desechos de RAEE como residuos urbanos no seleccionados. No tire a la basura los productos que llevan la marca de residuos urbanos no seleccionados. En lugar de ello, devuélvalos a Endress+Hauser para su eliminación en las condiciones pertinentes.

### 14.5.1 Desinstalación del equipo de medición

1. Desconecte el equipo.

### **A** ADVERTENCIA

#### Peligro para el personal por condiciones de proceso.

- ‣ Tenga cuidado ante condiciones de proceso que pueden ser peligrosas como la presión en el instrumento de medición, las temperaturas elevadas o propiedades corrosivas del fluido.
- 2. Realice los pasos de montaje y conexión descritos en las secciones "Montaje del equipo de medición" y "Conexión de los dispositivos de medición" en el orden inverso. Observe las instrucciones de seguridad.

### 14.5.2 Eliminación del instrumento de medición

### **A ADVERTENCIA**

#### Peligro para personas y medio ambiente debido a fluidos nocivos para la salud.

‣ Asegúrese de que el instrumento de medida y todos sus huecos están libres de residuos de fluido que puedan ser dañinos para la salud o el medio ambiente, p. ej., sustancias que han entrado en grietas o se han difundido en el plástico.

Tenga en cuenta lo siguiente a la hora del desguace:

- ‣ Observe las normas nacionales.
- ‣ Separe adecuadamente los componentes para su reciclado.

# <span id="page-134-0"></span>15 Accesorios

Hay varios accesorios disponibles para el equipo que pueden pedirse junto con el equipo o posteriormente a Endress + Hauser. Puede obtener información detallada sobre los códigos de pedido correspondientes tanto del centro de ventas de Endress+Hauser de su zona como de la página de productos de Endress+Hauser en Internet: [www.endress.com](https://www.endress.com).

# 15.1 Accesorios específicos según el equipo

### 15.1.1 Para los sensores

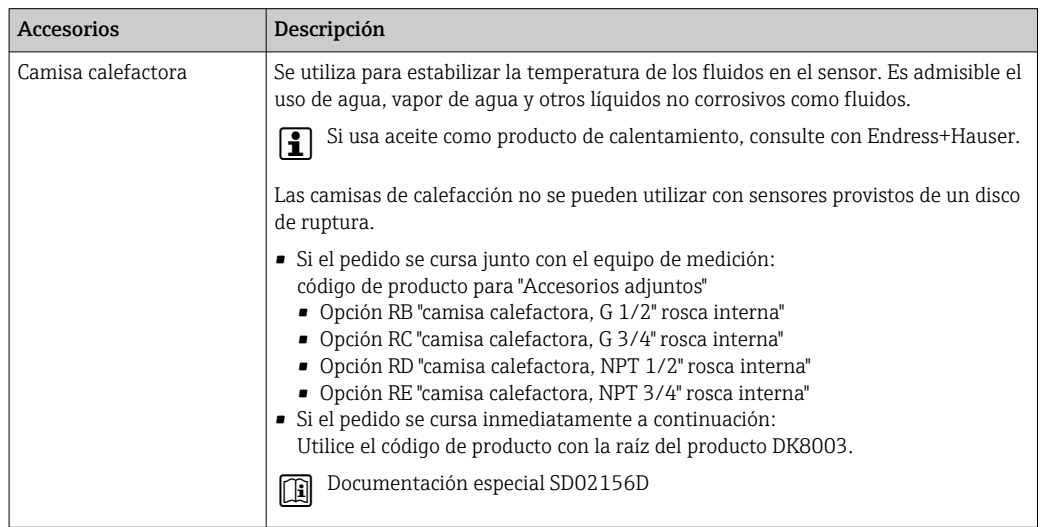

# 15.2 Accesorios específicos para comunicaciones

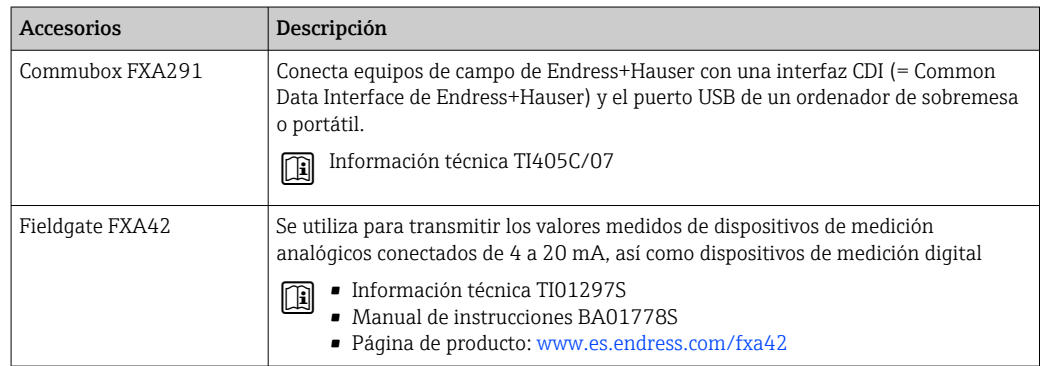

<span id="page-135-0"></span>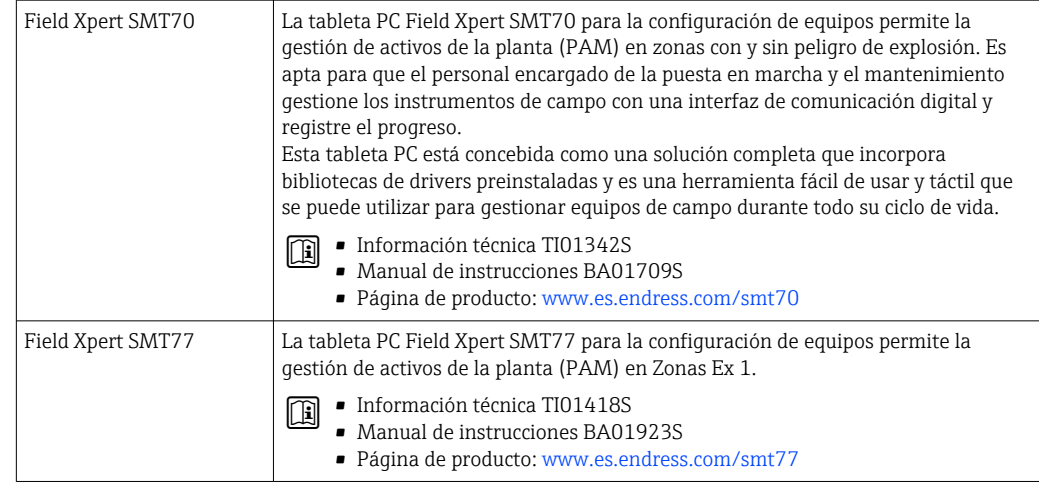

# 15.3 Accesorios específicos para el mantenimiento

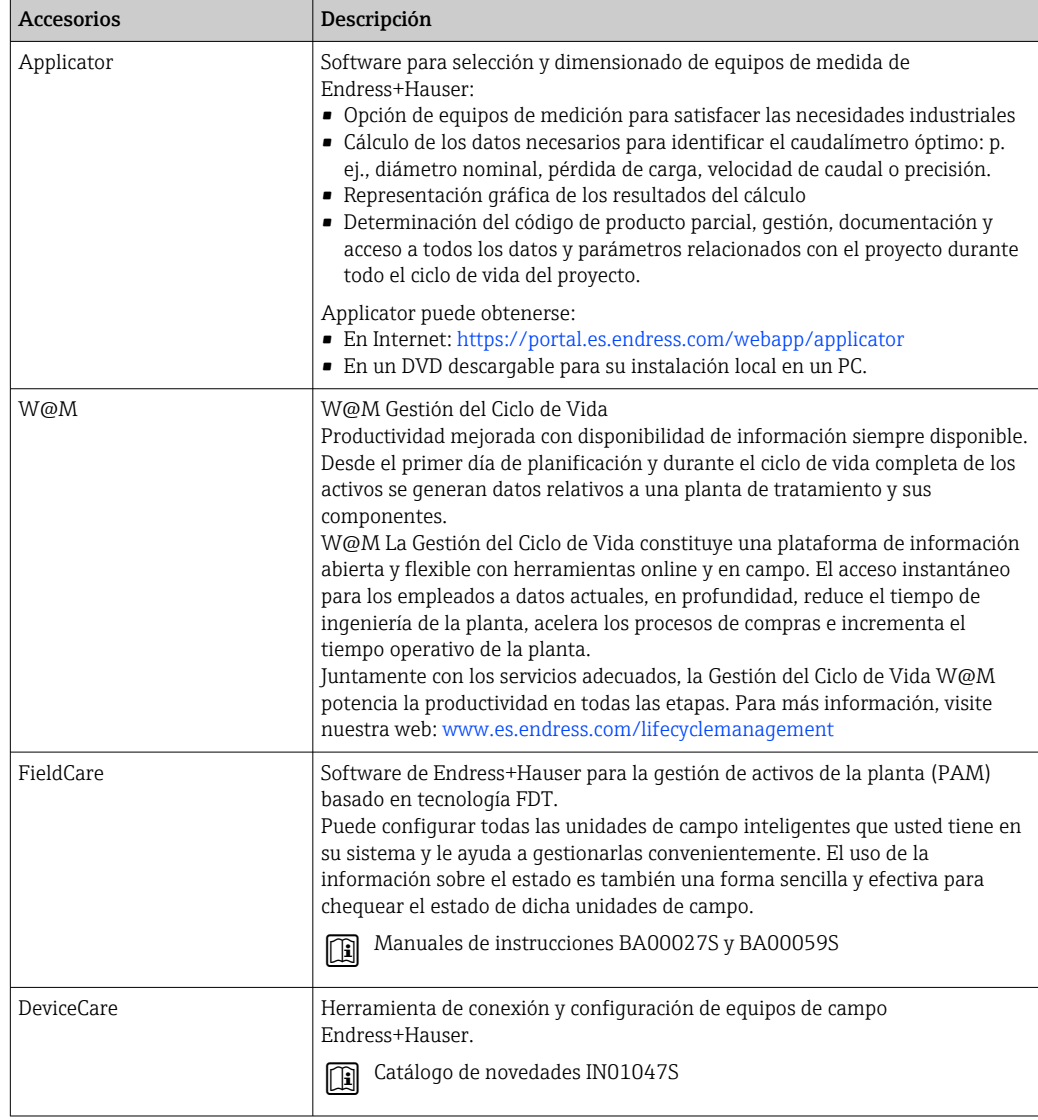

# <span id="page-136-0"></span>15.4 Componentes del sistema

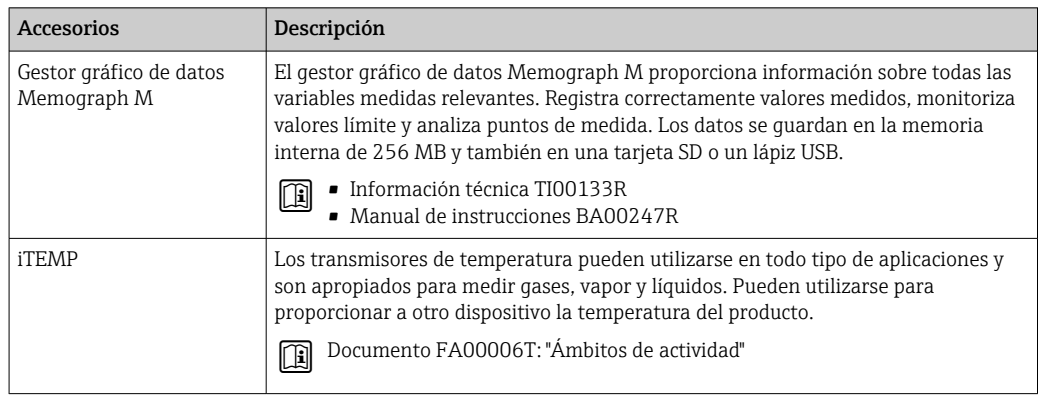

# 16 Datos técnicos

# 16.1 Aplicación

El equipo de medición tiene por único objeto la medición de flujo de líquidos y gases.

Según la versión pedida, el instrumento puede medir también productos potencialmente explosivos, inflamables, venenosos u oxidantes.

Para que el equipo mantenga sus buenas condiciones de funcionamiento durante su vida útil, utilícelo únicamente con productos a los que son suficientemente resistentes los materiales de las partes en contacto con el producto.

# 16.2 Funcionamiento y diseño del sistema

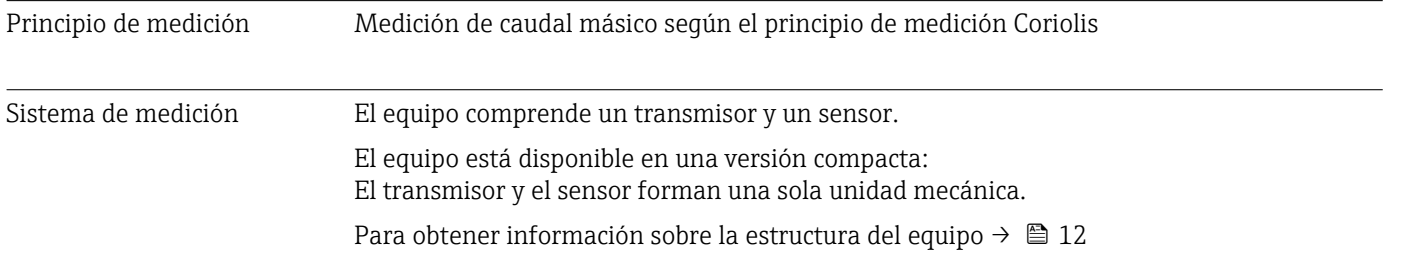

# 16.3 Entrada

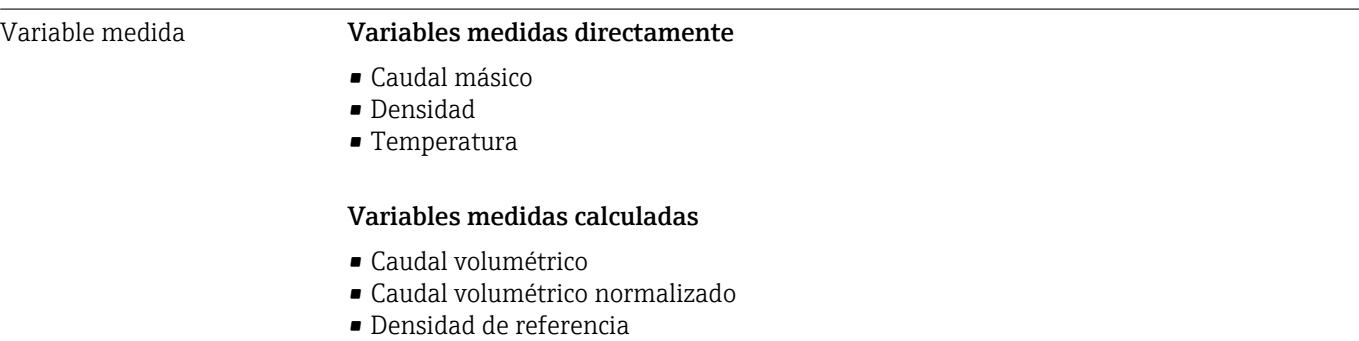

### Rango de medición **Rangos de medición para líquidos**

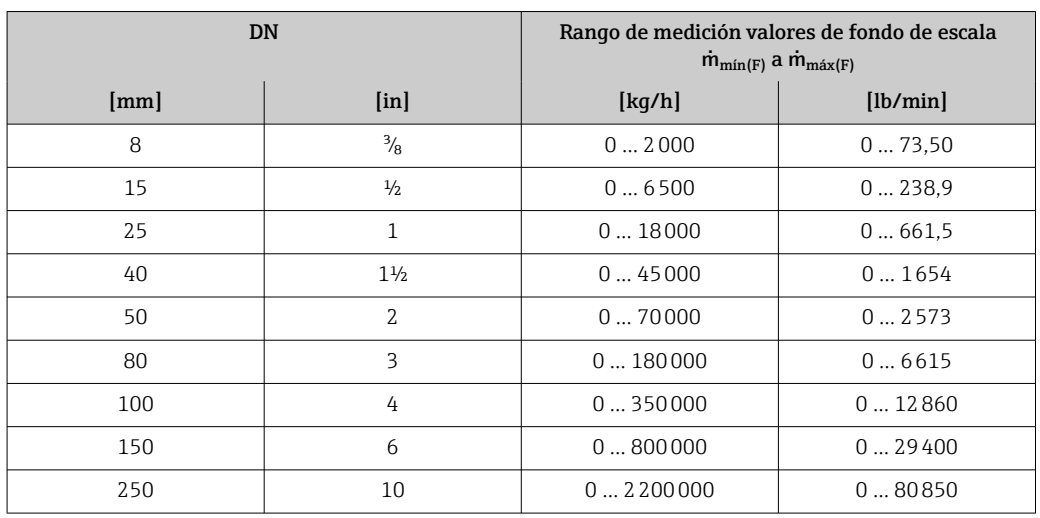

### Rango de medición para gases

Los valores de fondo de escala dependen de la densidad del gas y pueden calcularse a partir de la fórmula siguiente:

 $\dot{m}_{\text{max}(G)} = \dot{m}_{\text{max}(F)} \cdot \rho_G : x$ 

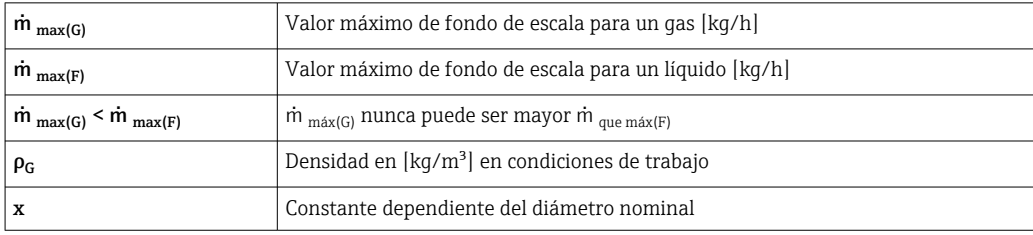

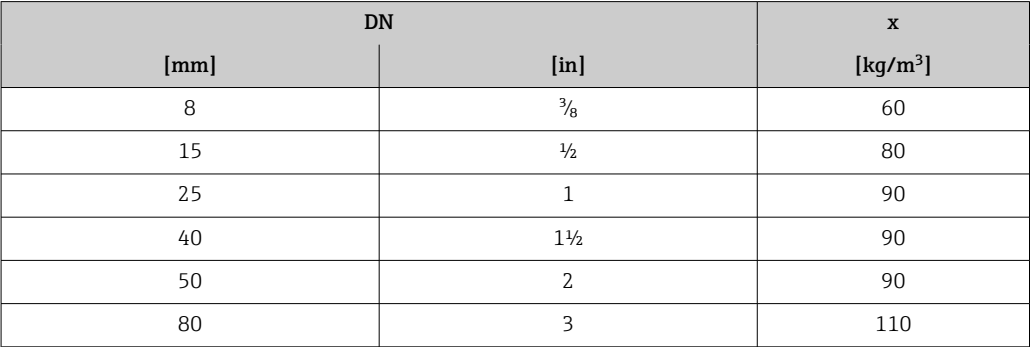

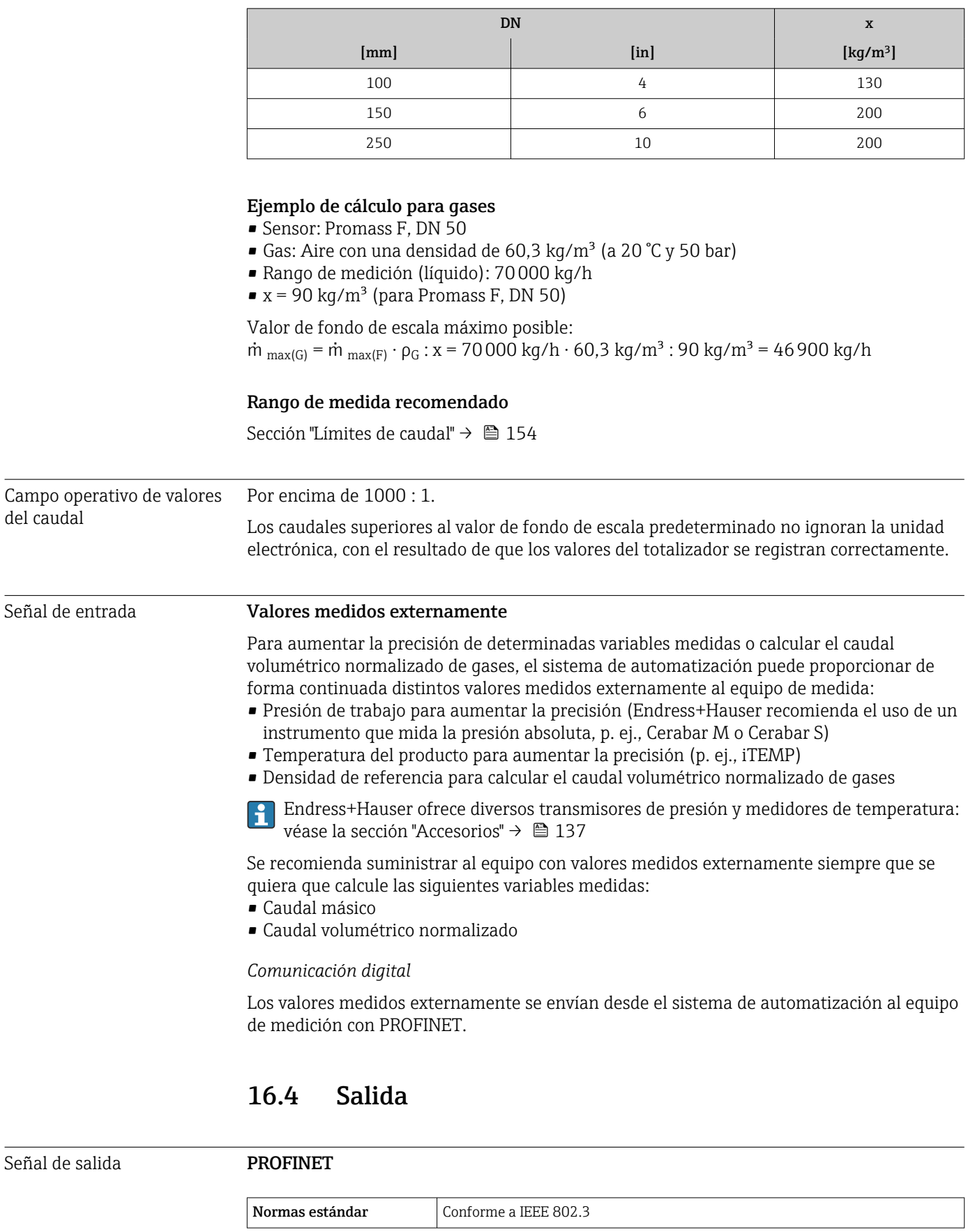

Señal de alarma Según la interfaz, la información sobre fallos se muestra del modo siguiente.

#### PROFINET

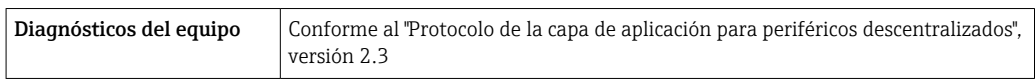

#### Indicador local

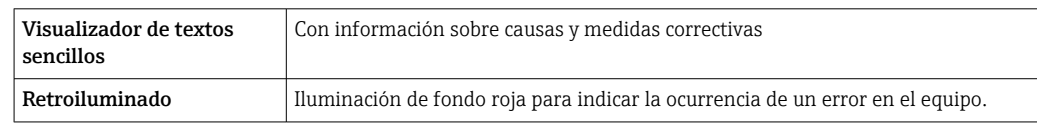

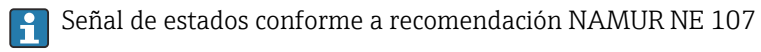

#### Interfaz/protocolo

- Mediante comunicaciones digitales:
	- PROFINET
- Mediante la interfaz de servicio Interfaz de servicio CDI-RJ45

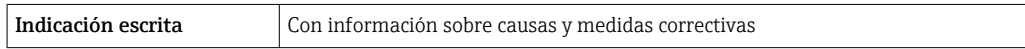

#### Navegador de Internet

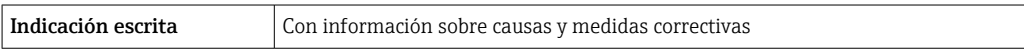

#### Diodos luminiscentes (LED)

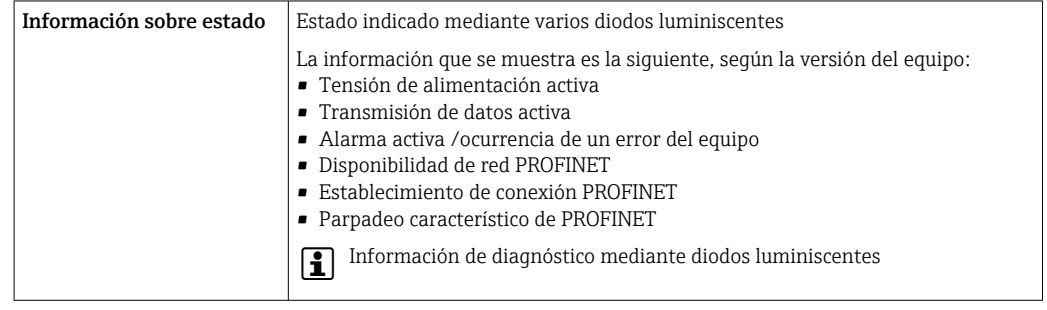

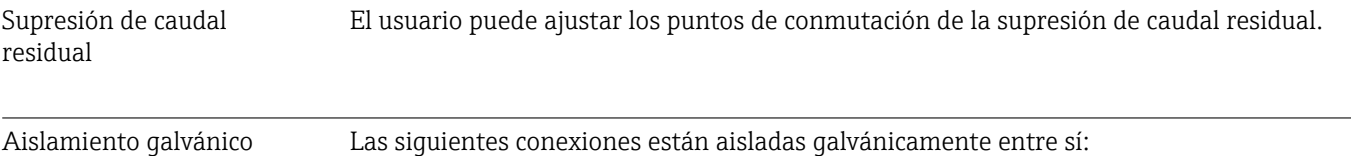

- Salidas
- Alimentación

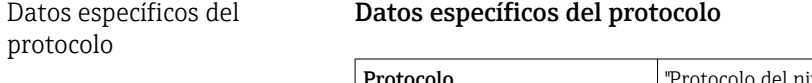

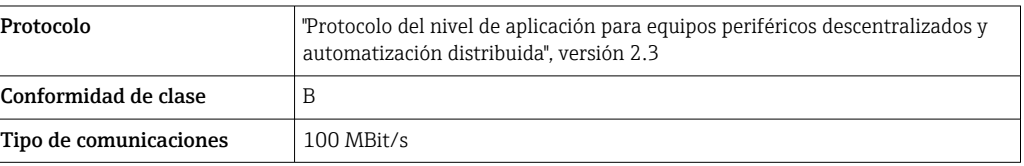

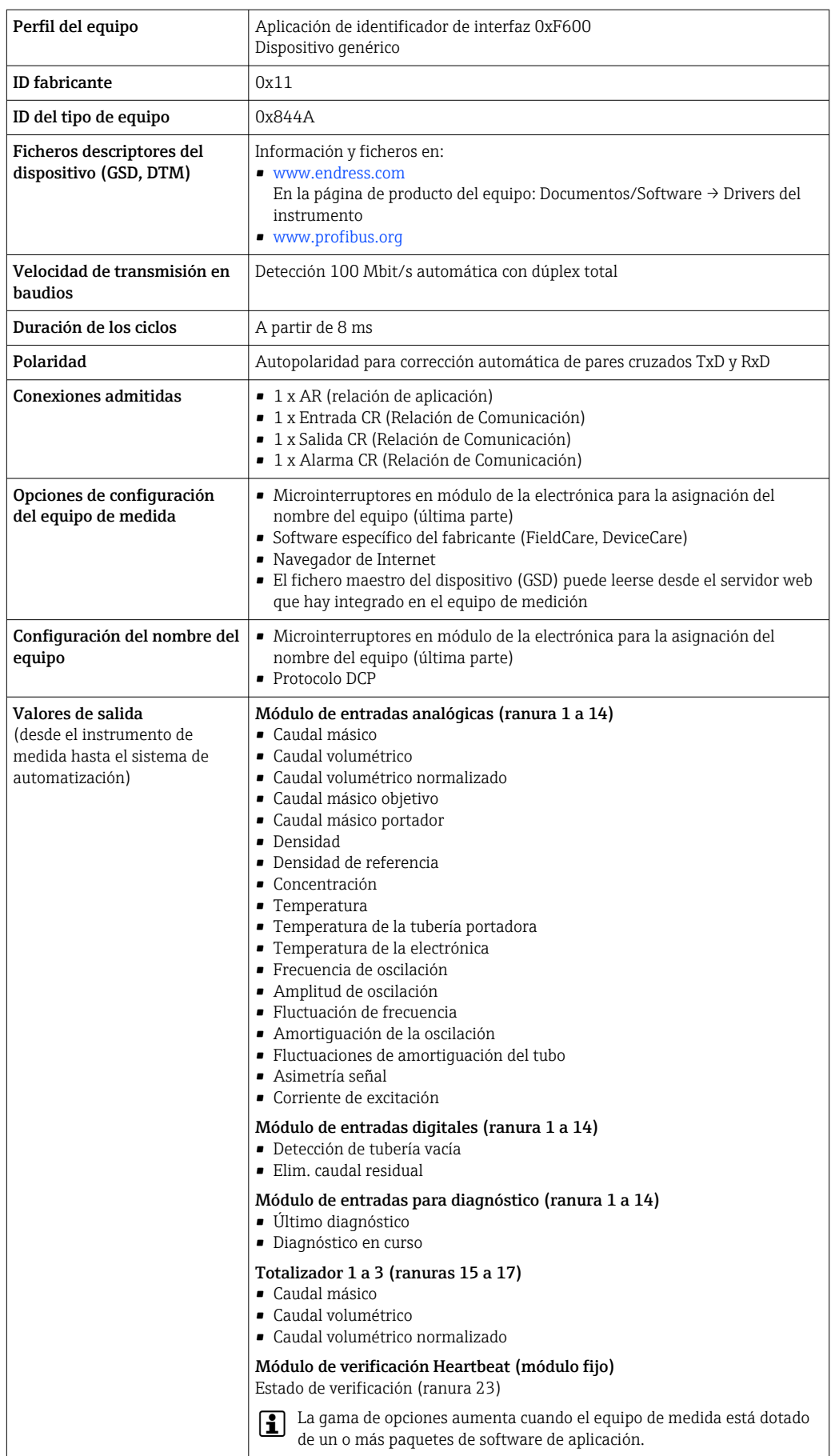

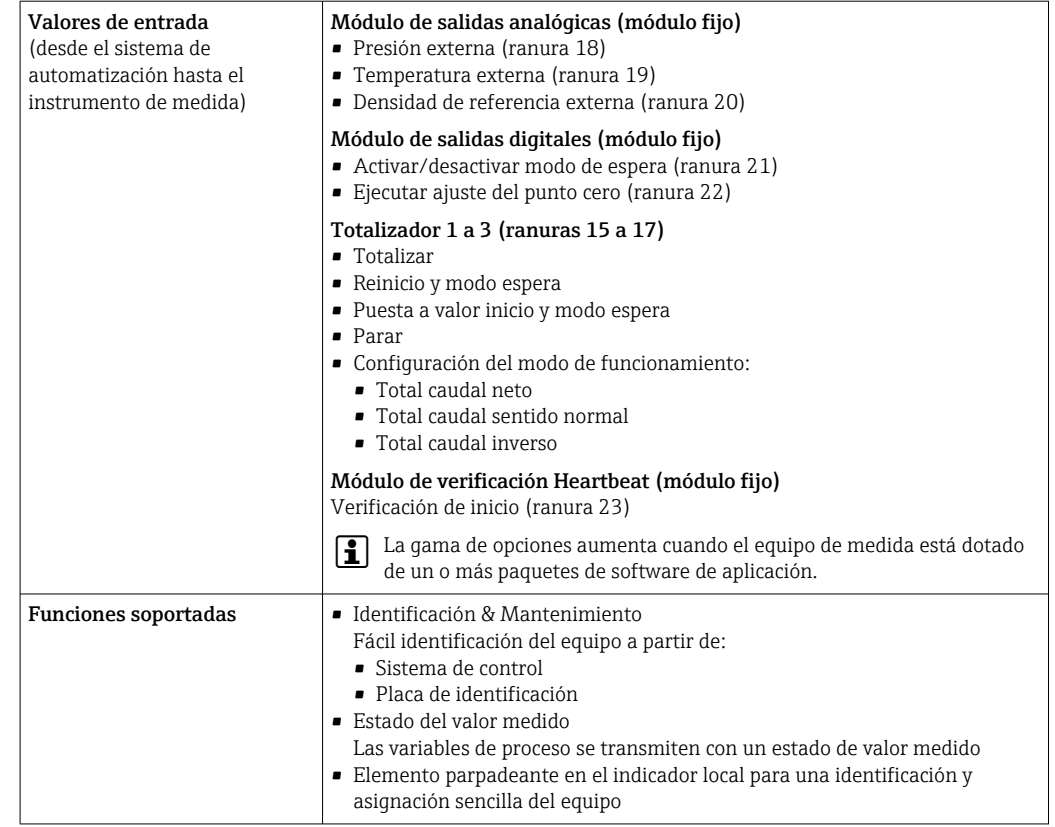

### *Administración de las opciones de software*

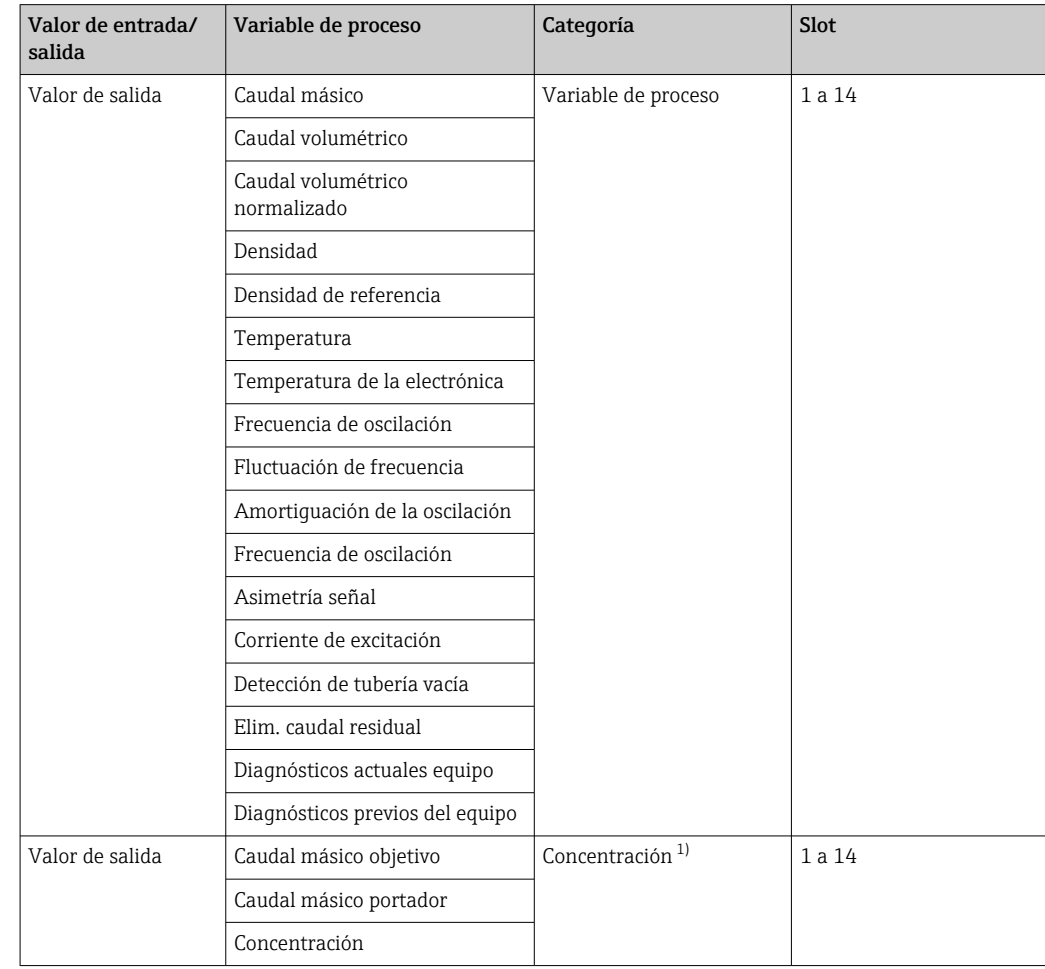

<span id="page-143-0"></span>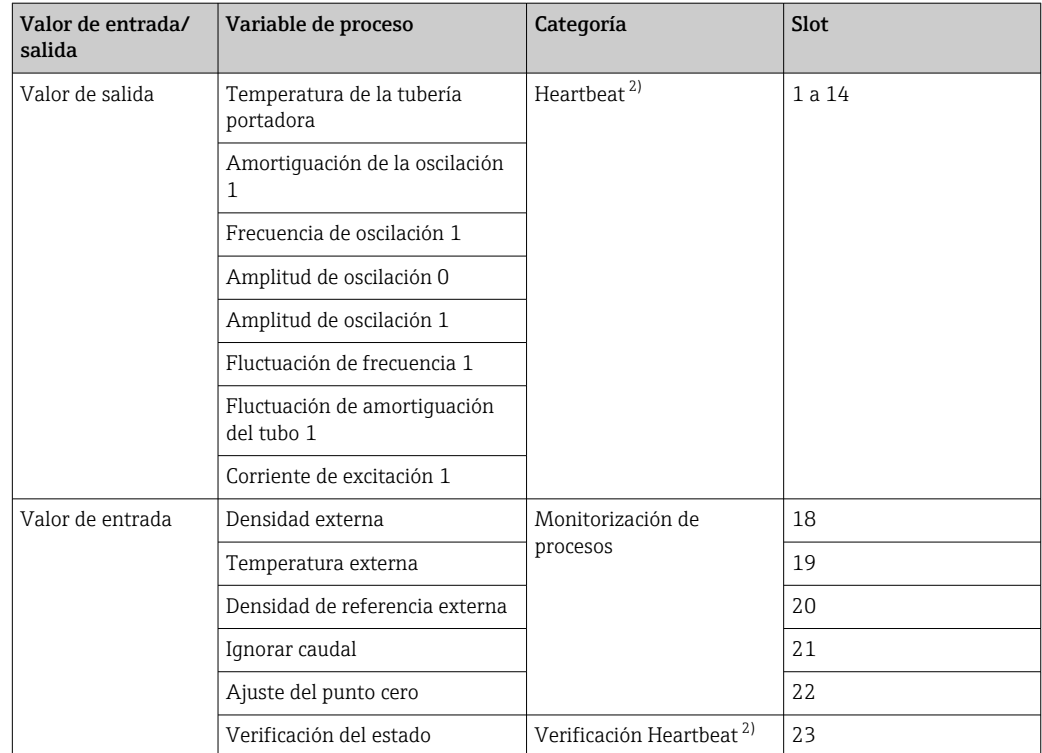

1) Disponible solo con el software de aplicación "Concentration".

2) Solo está disponible con el software de aplicación "Heartbeat".
#### *Configuración de inicio*

<span id="page-144-0"></span>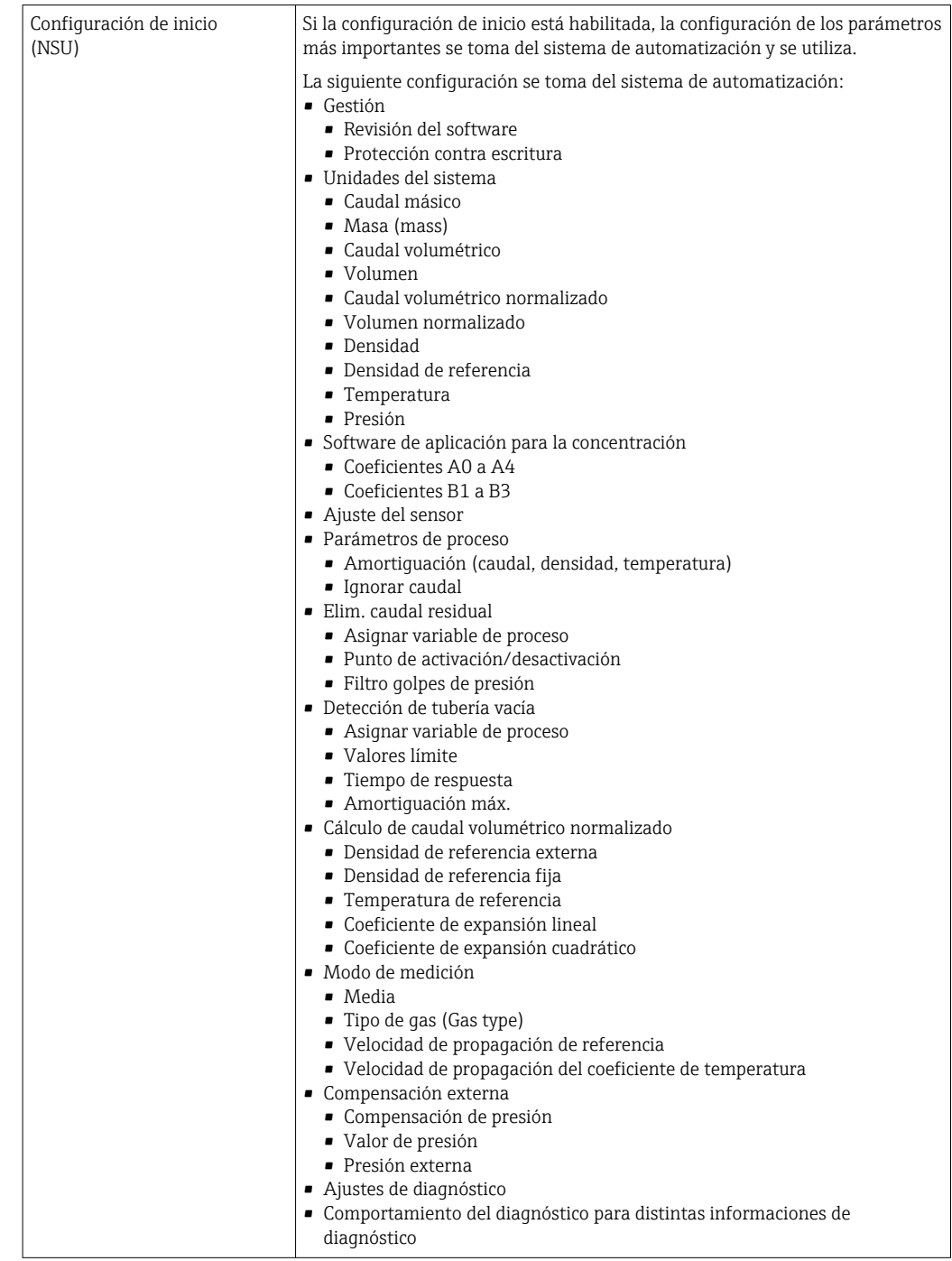

### 16.5 Alimentación

Asignación de terminales  $\rightarrow \Box$  28 Tensión de alimentación La unidad de alimentación se debe comprobar para asegurarse de que cumpla los requisitos de seguridad (p. ej., PELV, SELV).

<span id="page-145-0"></span>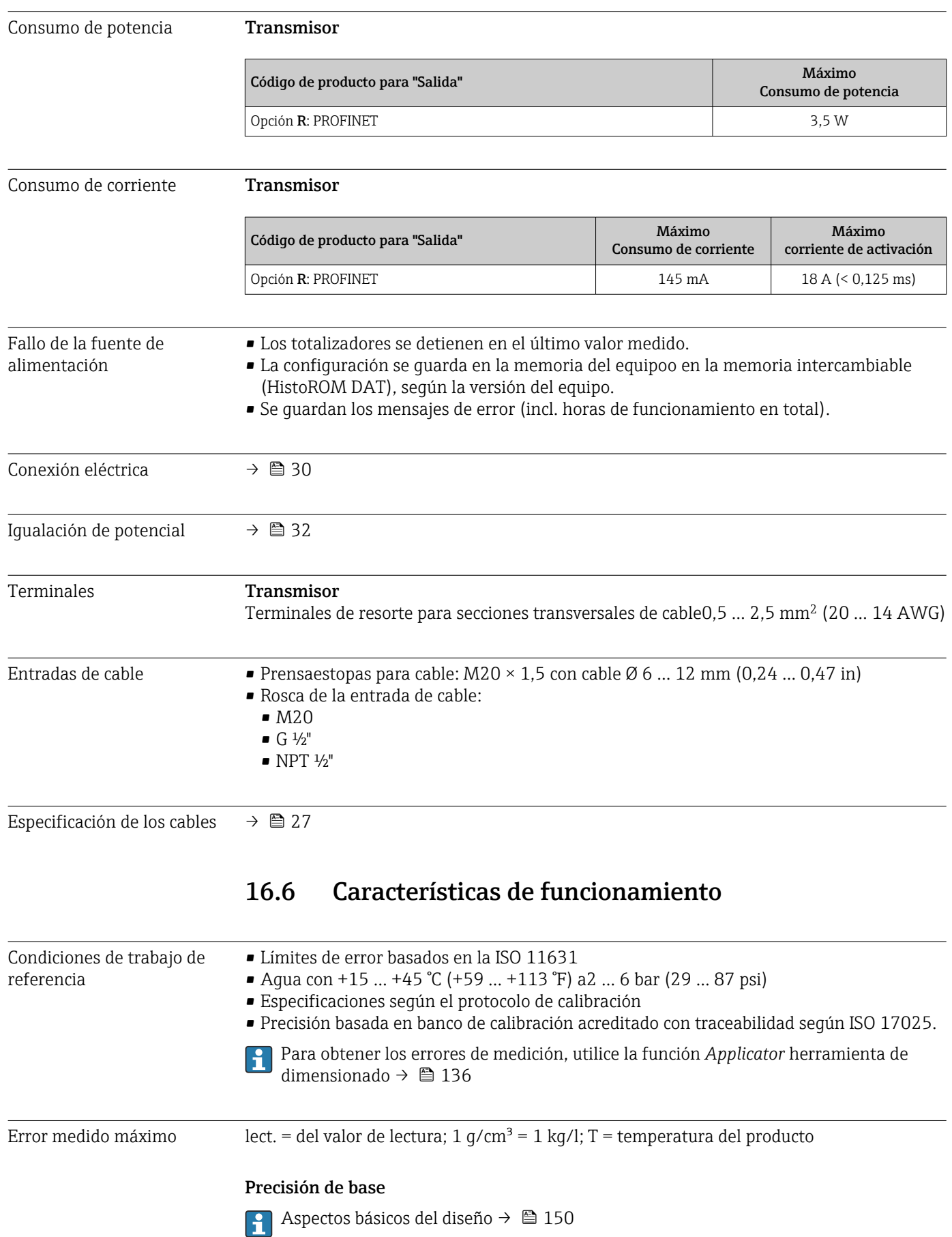

*Caudal másico y caudal volumétrico (líquidos)*

±0,05 % v.l. (PremiumCal; código de producto para "Calibración caudal", opción D, para caudal másico) ±0,10 % v.l.

*Caudal másico (gases)*

 $\pm 0.25$  % v.l.

*Densidad (líquidos)*

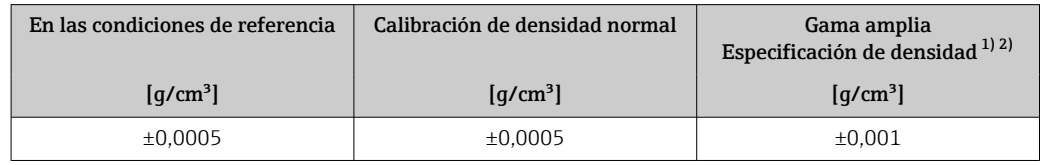

1) Rango válido para una calibración de densidad especial:  $0 \dots 2$  g/cm<sup>3</sup>,  $+5 \dots +80$  °C ( $+41 \dots +176$  °F)<br>2) Código de producto para "Software de aplicación", opción EE "Densidad especial"

2) Código de producto para "Software de aplicación", opción EE "Densidad especial"

#### *Temperatura*

 $\pm 0.5$  °C  $\pm$  0.005  $\cdot$  T °C ( $\pm 0.9$  °F  $\pm$  0.003  $\cdot$  (T - 32) °F)

#### Estabilidad del punto cero

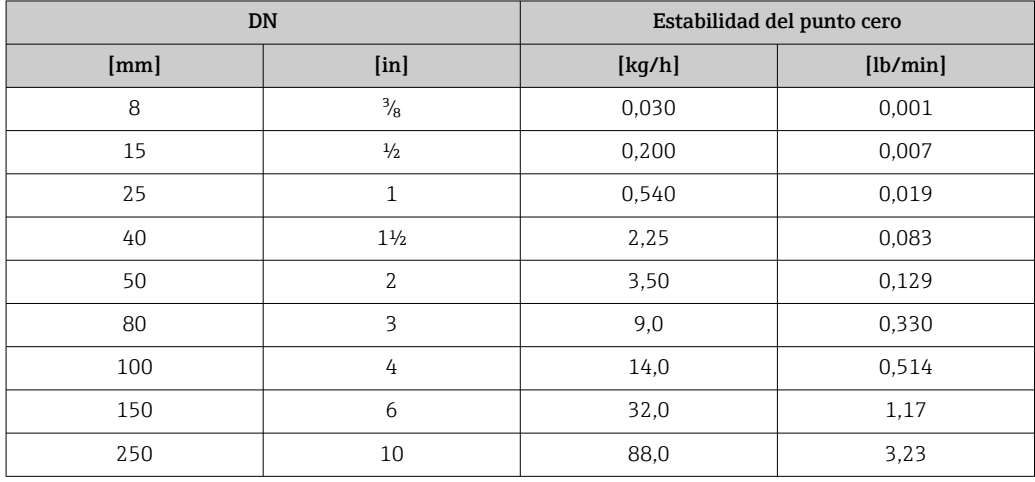

#### Valores del caudal

Valores del caudal flujo como parámetro de rangeabilidad en función del diámetro nominal.

*Unidades del Sistema Internacional (SI)*

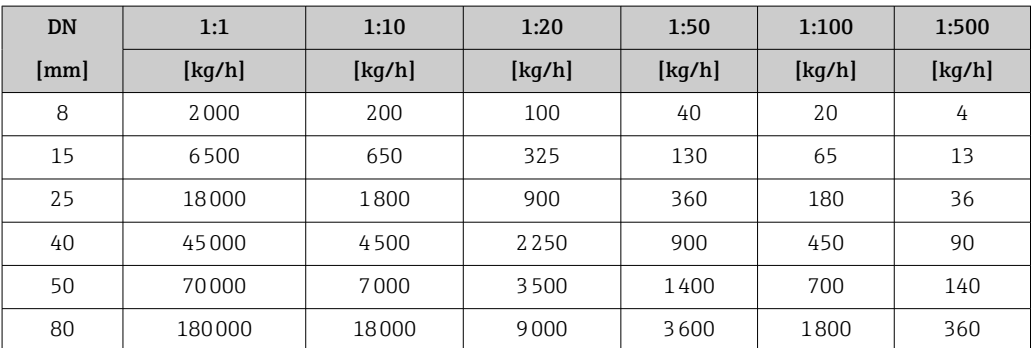

<span id="page-147-0"></span>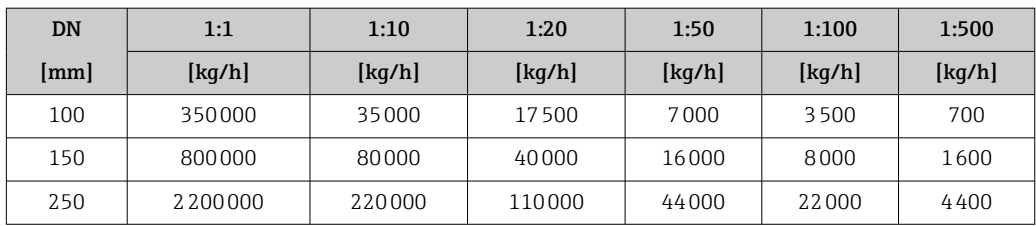

#### *Unidades EUA*

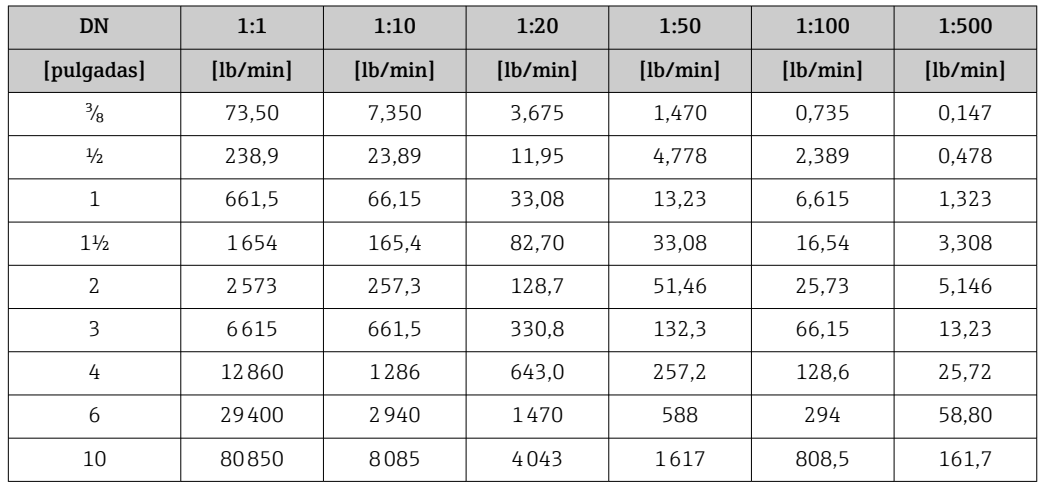

#### Precisión de las salidas

Hay que incluir la precisión de la salida en el error de medición siempre que se utilicen salidas analógicas, pero puede ignorarse con las salidas de bus de campo (p. ej., Modbus RS485, EtherNet/IP).

Las salidas tienen especificadas las siguientes precisiones de base.

Repetibilidad v.l. = del valor de lectura; 1 g/cm<sup>3</sup> = 1 kg/l; T = temperatura del producto

#### Repetibilidad base

Aspectos básicos del diseño → ■ 150 R

*Caudal másico y caudal volumétrico (líquidos)* ±0,025 % v.l. (PremiumCal, para caudal másico) ±0,05 % v.l.

*Caudal másico (gases)*

±0,20 % v.l.

*Densidad (líquidos)*

 $\pm 0,00025$  g/cm<sup>3</sup>

*Temperatura*

 $\pm 0.25$  °C  $\pm$  0.0025  $\cdot$  T °C ( $\pm 0.45$  °F  $\pm$  0.0015  $\cdot$  (T-32) °F)

Tiempo de respuesta El tiempo de respuesta depende de la configuración (amortiguación).

<span id="page-148-0"></span>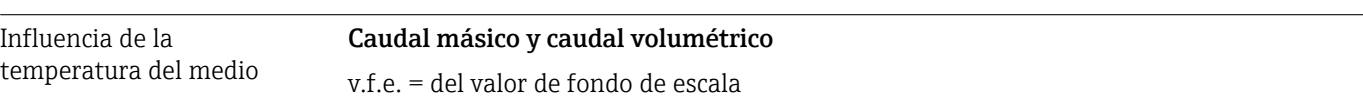

Cuando hay una diferencia entre la temperatura para el ajuste del punto cero y la temperatura de proceso, se produce un error de medición adicional típico de ±0,0002 % v.f.e./°C (±0,0001 % v.f.e./°F).

El efecto se reduce si el ajuste del punto cero se realiza a la temperatura de proceso.

#### Densidad

Cuando se produce una diferencia entre la temperatura de calibración de la densidad y la temperatura de proceso, el error medido adicional del sensor es normalmente  $\pm$ 0,00005 g/cm<sup>3</sup> /°C ( $\pm$ 0,000025 g/cm<sup>3</sup> /°F). La calibración de densidad de campo es posible.

#### Especificación de densidad de rango amplio (calibración de densidad especial)

Si la temperatura del proceso está fuera del rango válido (→  $\triangleq$  146), el error medido es  $\pm 0,00005$  g/cm<sup>3</sup> /°C ( $\pm 0,000025$  g/cm<sup>3</sup> /°F)

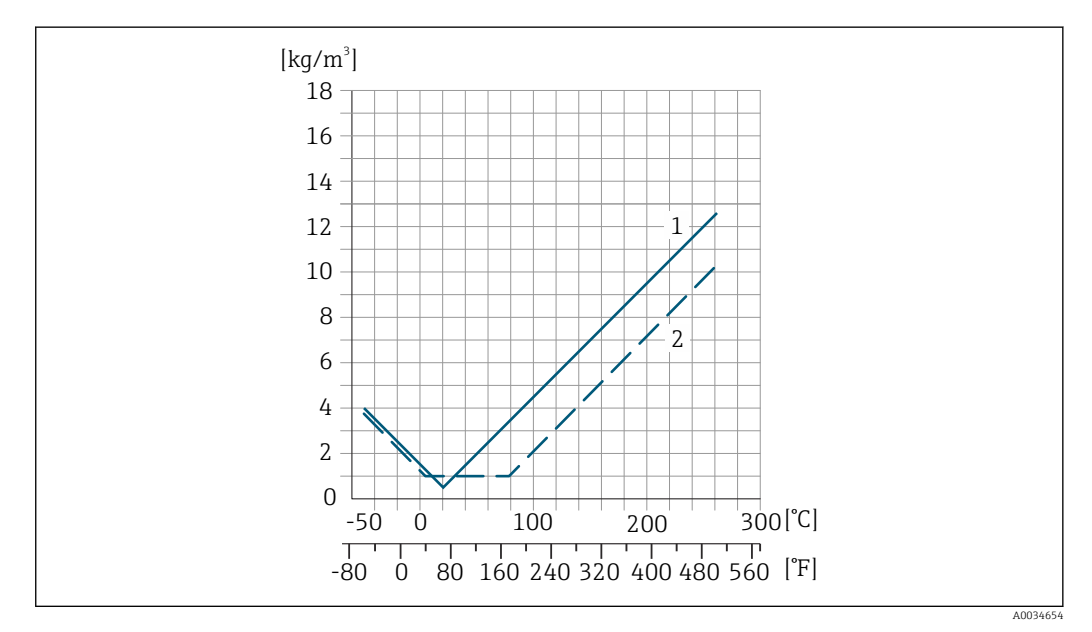

*1 Calibración de densidad de campo, por ejemplo a +20 °C (+68 °F)*

*2 Calibración de densidad especial*

### Temperatura

 $\pm 0,005 \cdot T$  °C ( $\pm 0,005 \cdot (T - 32)$  °F)

Influencia de la presión del Las tablas que se presentan a continuación muestran el efecto debido a una diferencia medio entre las presiones de calibración y de proceso en la precisión de la medición del caudal másico. lect. = de lectura Es posible compensar el efecto mediante: • Leyendo el valor de presión que se está midiendo actualmente a través de la entrada actual. • Especificando un valor fijo para la presión en los parámetros del equipo. Manual de instrucciones .m

<span id="page-149-0"></span>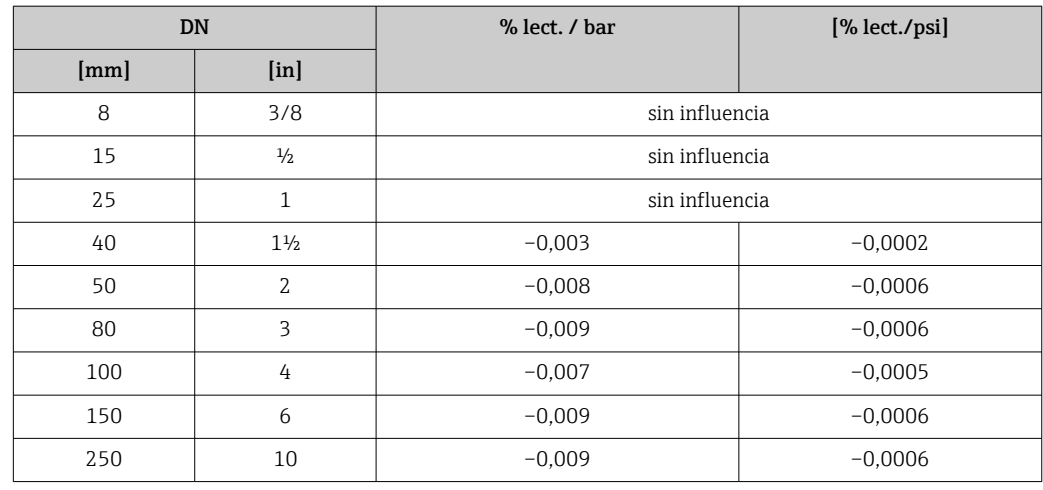

Aspectos básicos del diseño v.l. = valor de la lectura, v.f.e. = del valor de fondo de escala

BaseAccu = precisión de base en % lect., BaseRepeat = repetibilidad de base en % lect. MeasValue = valor medido; ZeroPoint = estabilidad de punto cero

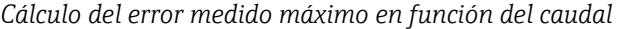

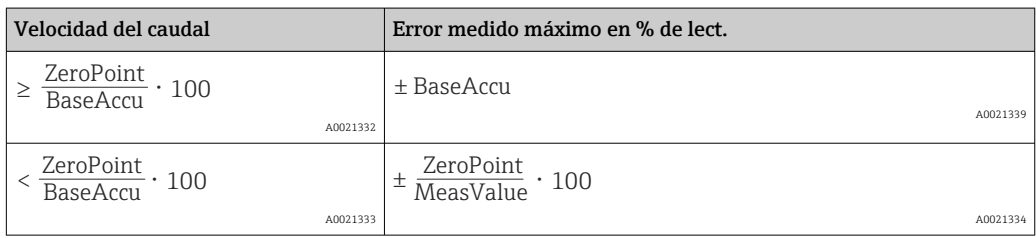

#### *Cálculo de la repetibilidad máxima en función del caudal*

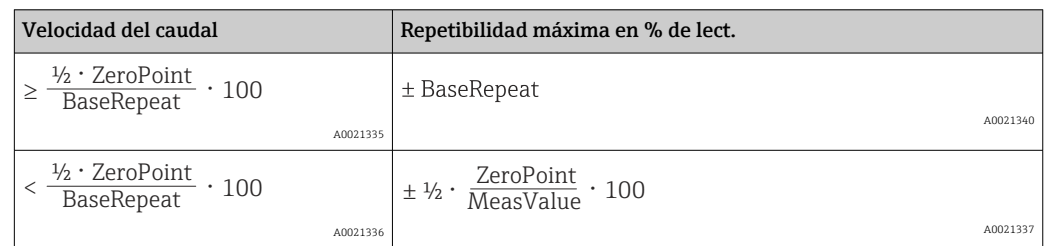

#### Ejemplo de error medido máximo

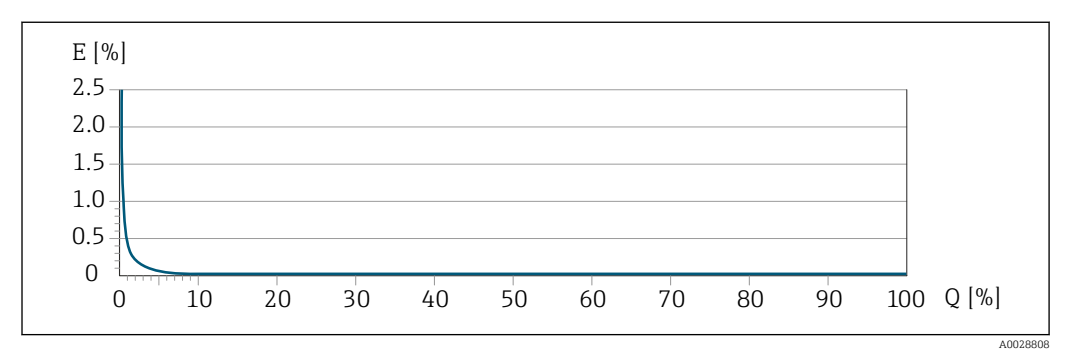

*E Error medido máximo en % de lect. (ejemplo con PremiumCal)*

*Q Caudal en % del valor de fondo de escala máximo*

<span id="page-150-0"></span>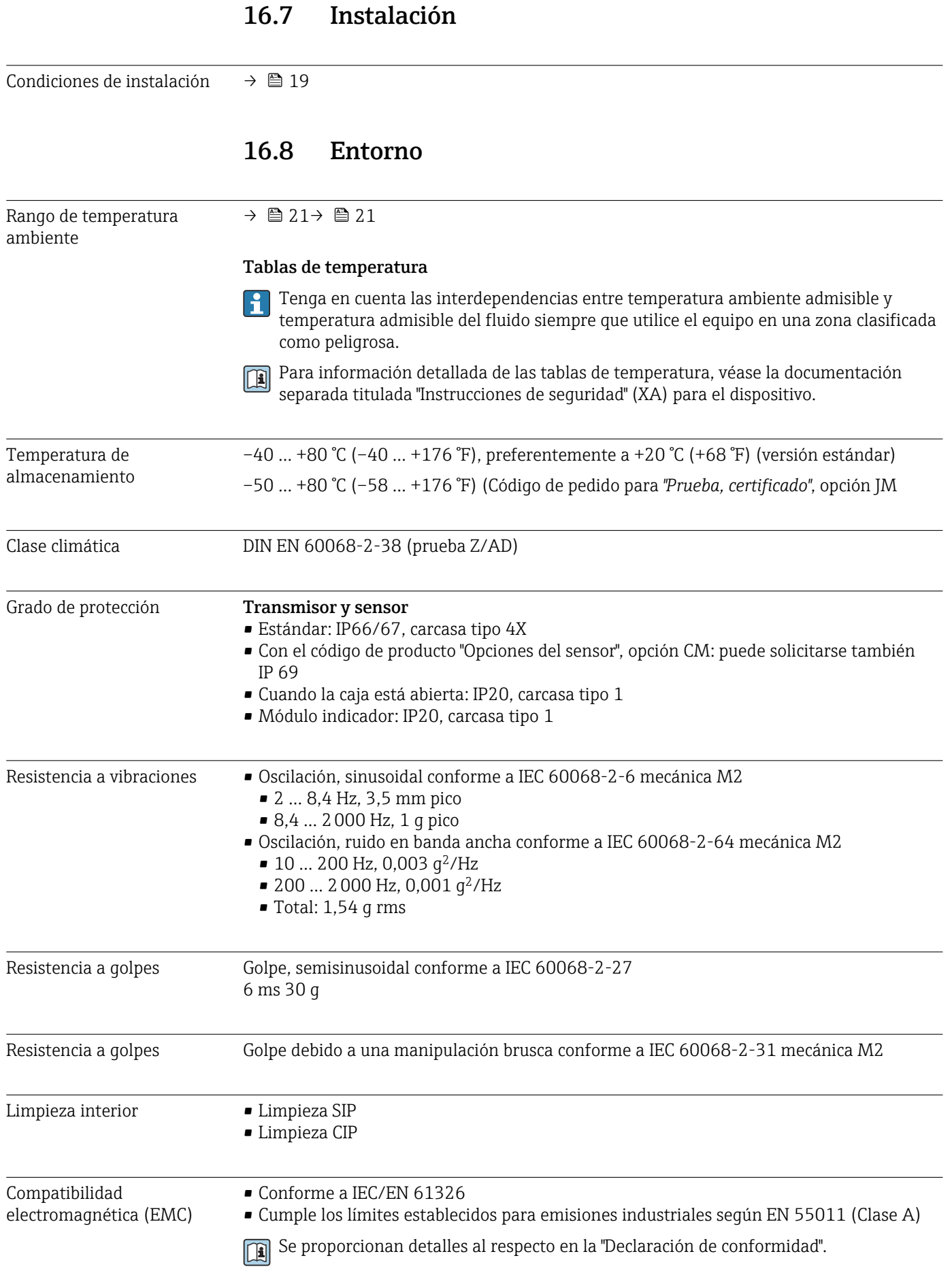

### 16.9 Proceso

<span id="page-151-0"></span>Rango de temperaturas del

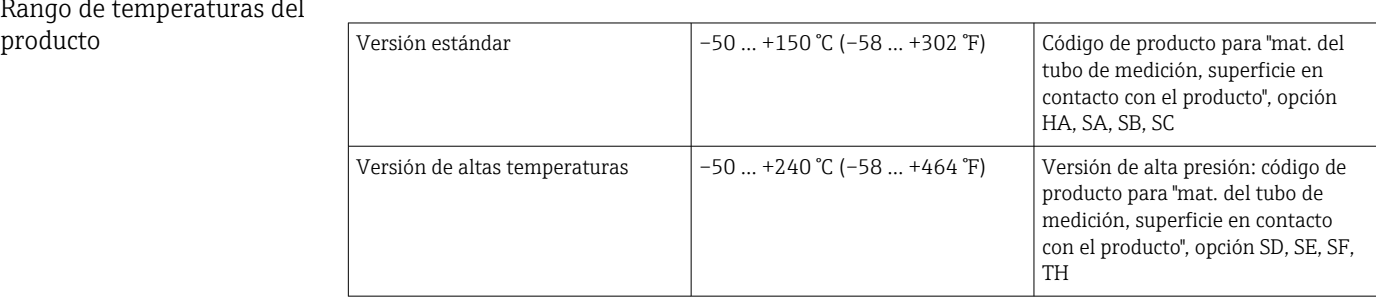

### Dependencia de la temperatura ambiente en la temperatura del producto

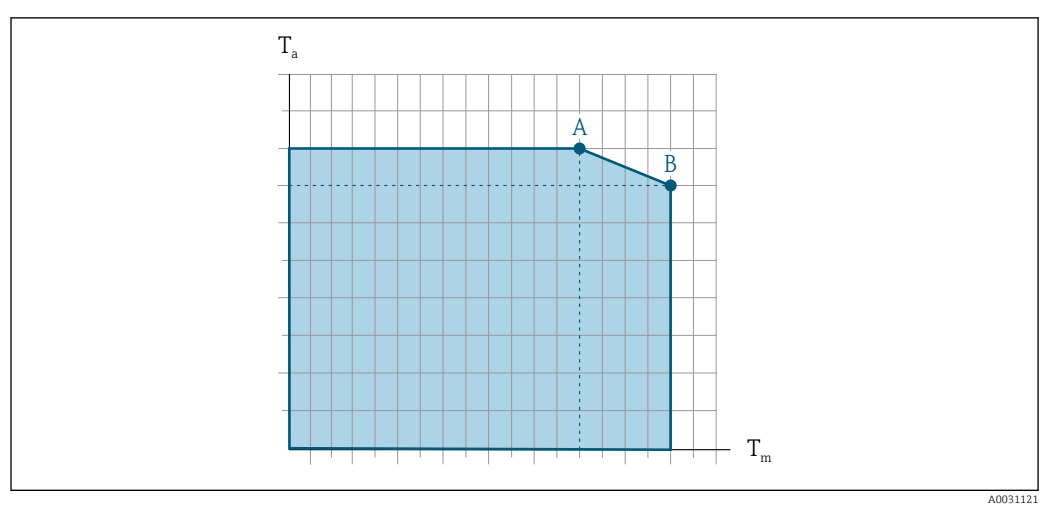

 *15 Representación ejemplar, valores en la tabla siguiente.*

- *T<sup>a</sup> Rango de temperaturas ambiente*
- *T<sup>m</sup> Temperatura del producto*
- *A Temperatura máxima del producto admisible Tm at Ta max = 60 °C (140 °F); las temperaturas superiores del producto Tm requieren una temperatura ambiente reducida T<sup>a</sup>*
- *B Temperatura ambiente máxima admisible T<sup>a</sup> para la temperatura máxima del producto especificada Tm del sensor*

Valores para equipos utilizados en zonas con peligro de explosión: H Documentación Ex separada (XA) para el equipo .

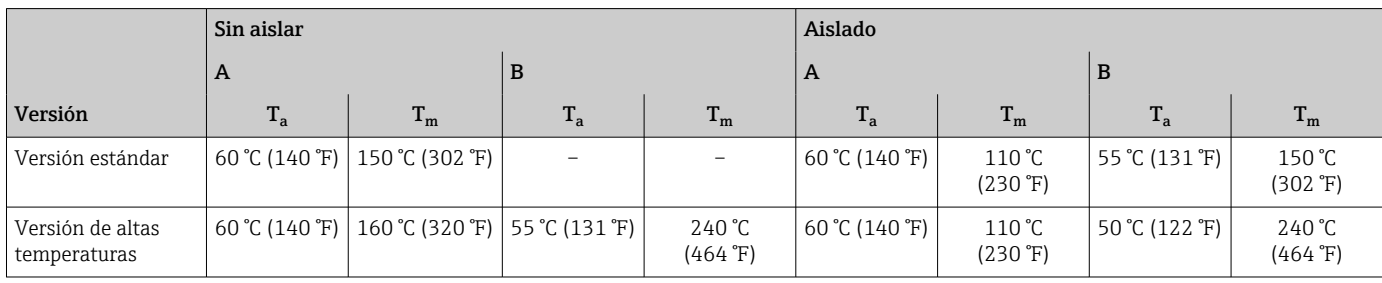

Densidad 0 … 5000 kg/m<sup>3</sup> (0 … 312 lb/cf)

Rangos de presióntemperatura

Puede obtener una visión general sobre los rangos de presión y temperatura de las conexiones a proceso en el documento "Información técnica"

<span id="page-152-0"></span>Caja del sensor Para las versiones estándar con el rango de temperatura –50 ... +150 °C (–58 ... +302 °F), la caja del sensor está llena de gas nitrógeno seco y protege la electrónica y la mecánica del interior.

> Para todas las otras versiones de temperatura la caja del sensor se llena con un gas inerte seco.

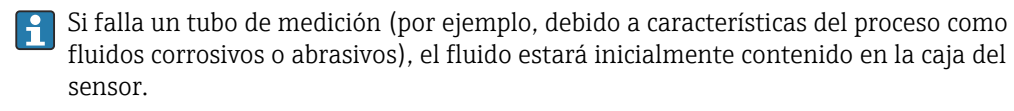

Si ocurre un fallo en una tubería, el nivel de presión de dentro de la caja del sensor aumentará conforme a la presión del proceso operativo. Si el usuario juzga que la presión de ruptura de la caja del sensor no proporciona un margen de seguridad adecuado, el equipo puede proveerse de un disco de ruptura. Esto evita que se forme una presión excesivamente alta dentro de la caja del sensor. Por lo tanto, se recomienda encarecidamente el uso de un disco de ruptura en aplicaciones que involucran altas presiones de gas, y particularmente en aplicaciones en las que la presión del proceso es mayor que 2/3 de la presión de ruptura de la caja del sensor.

Si es necesario drenar el producto con fugas en un equipo de descarga, el sensor debe estar equipado con un disco de ruptura. Conecte la descarga a la conexión roscada adicional .

Si el sensor se va a purgar con gas (detección de gas), debe estar equipado con conexiones de purga.

No abra las conexiones de purga excepto si el contenedor se puede llenar inmediatamente con un gas inerte seco. Use solo baja presión para purgar.

Presión máxima:

- DN de 08 a 150 (de 3/8 a 6"): 5 bar (72,5 psi)
- DN 250 (10"):
	- Temperatura del producto  $\leq 100$  °C (212 °F): 5 bar (72,5 psi)
	- **Temperatura del producto**  $> 100$  °C (212 °F): 3 bar (43,5 psi)

#### Presión de ruptura de la caja del sensor

Las presiones de rotura de la caja del sensor siguientes solo son válidas para equipos normales o equipos dotados de conexiones para purga cerradas (sin abrir / como en la entrega).

Si un equipo que dispone de conectores para purga (código de producto para "Opción de sensor", opción CH "Conector para purga") está conectado al sistema de purga, la presión máxima la determina, bien el sistema de purga mismo o bien el equipo, según cuál de estos componentes presente una calificación de presión más baja.

Si el equipo está dotado con un disco de ruptura (código de producto para "Opción del sensor", opción CA "Disco de ruptura"), la presión de activación del disco de ruptura es decisiva .

La presión de ruptura de la caja del sensor se refiere a una presión interna típica que se alcanza antes de la falla mecánica de la caja del sensor y que se determinó durante la prueba de tipo. La declaración de prueba de tipo correspondiente se puede pedir con el equipo (código de producto para "Aprobación adicional", opción LN "Presión de ruptura de la caja del sensor, prueba de tipo").

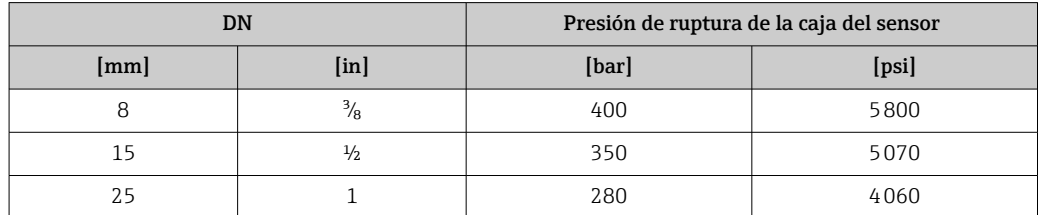

<span id="page-153-0"></span>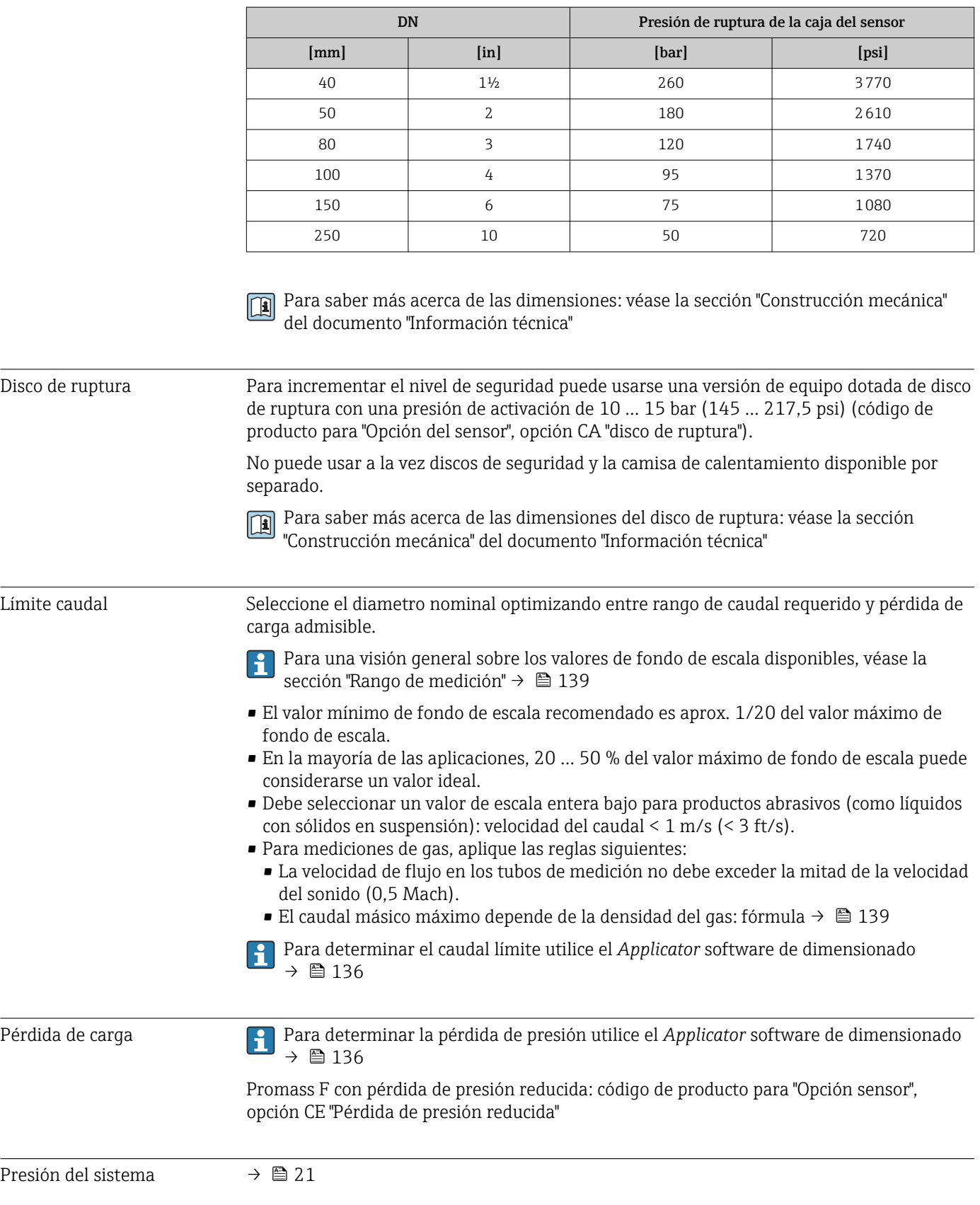

### 16.10 Construcción mecánica

<span id="page-154-0"></span>Diseño, dimensiones Para las dimensiones del instrumento y las requeridas para su instalación, véase el documento "Información técnica", sección "Construcción mecánica".

Peso Todos los valores del peso (el peso excluye el material de embalaje) se refieren a equipos con bridas EN/DIN PN 40. Especificaciones sobre el peso, incluido el transmisor: código de producto para "Caja"; opción: A "Compacta, aluminio, recubierta".

#### Peso en unidades SI

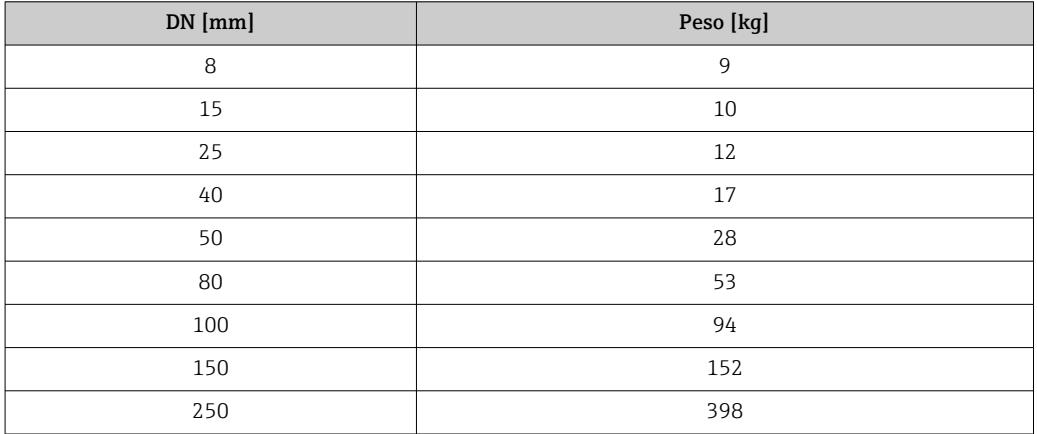

#### Peso en unidades EUA

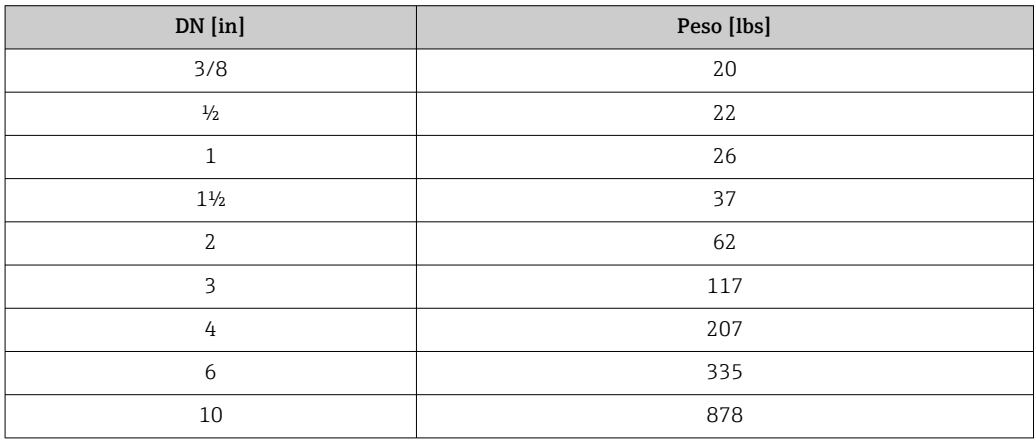

#### <span id="page-155-0"></span>Materiales Caja del transmisor

- Código de producto para "Cabezal", opción A "compacto, recubierto de aluminio": Aluminio, AlSi10Mg, recubierto
- Código de producto para "Cabezal", opción B "Compacto, sanitario, acero inox.": • Versión sanitaria, acero inoxidable 1.4301 (304)
	- Opcional: código de producto para "Característica sensor", opción CC Versión sanitaria, para resistencia máxima a la corrosión: acero inoxidable 1.4404 (316L)
- Código de producto para "Cabezal", opción C: "Ultracompacto, sanitario, acero inoxidable":
	- Versión sanitaria, acero inoxidable 1.4301 (304)
	- Opcional: código de producto para "Característica sensor", opción CC Versión sanitaria, para resistencia máxima a la corrosión: acero inoxidable 1.4404 (316L)
- Material de la ventana para indicador local opcional ( $\rightarrow \Box$  158):
	- Para códigos de producto para "Cabezal", opción A: vidrio
	- Para código de producto para "Caja", opción B y C: plástico

#### Entradas de cable/prensaestopas

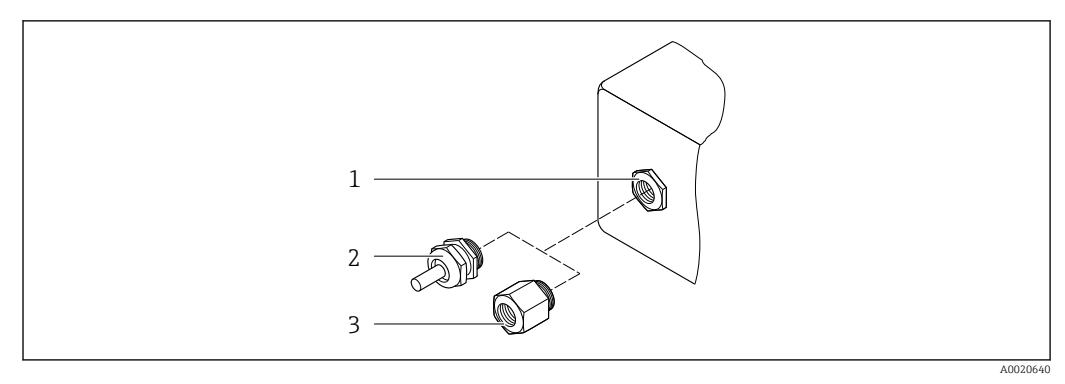

 *16 Entradas de cable/prensaestopas posibles*

- *1 Rosca M20 × 1,5*
- *2 Prensaestopas M20 × 1,5*
- *3 Adaptador para entrada de cable con rosca interior G ½" o NPT ½"*

#### *Código de producto para "Caja", opción A "compacto, recubierto de aluminio"*

Las distintas entradas de cable son aptas tanto para zonas sin peligro de explosión como para zonas con peligro de explosión.

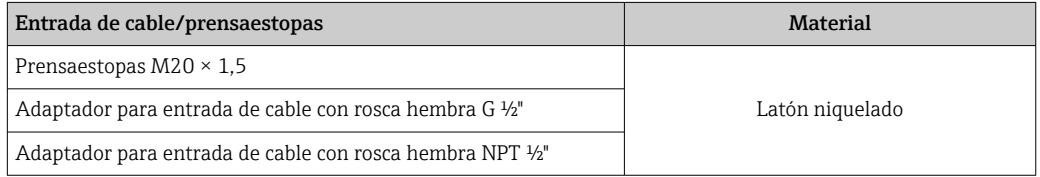

*Código de producto para "Caja", opción B "Compacto, sanitario, acero inox."*

Las distintas entradas de cable son aptas tanto para zonas sin peligro de explosión como para zonas con peligro de explosión.

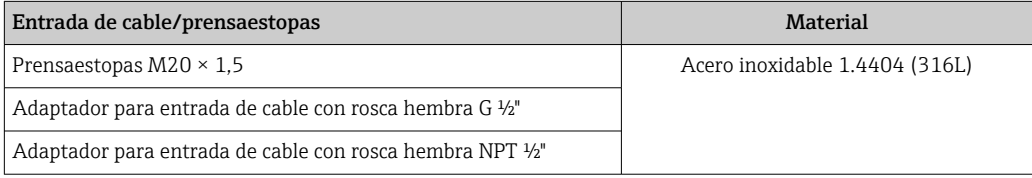

#### Conector del equipo

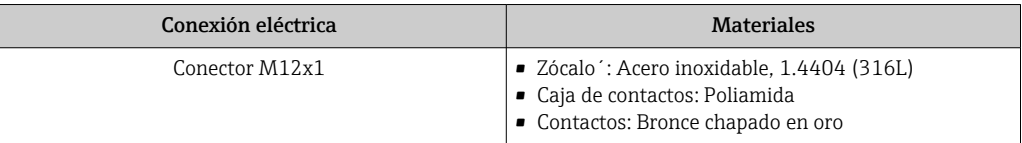

#### Caja del sensor

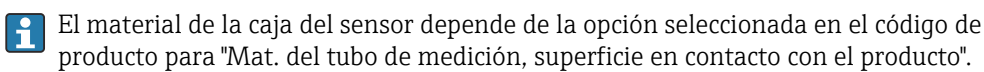

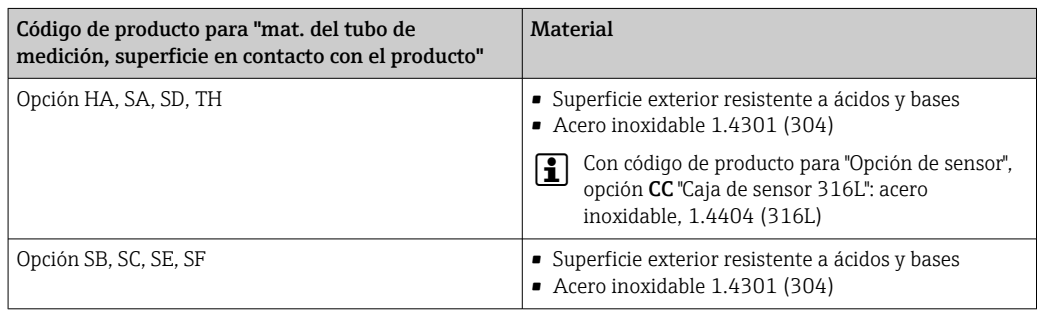

#### Tubos de medición

- DN 8 a 100 (3/8 a 4"): acero inoxidable, 1.4539 (904L); Manifold: acero inoxidable, 1.4404 (316/316L)
- DN 150 (6"), DN 250 (10"): acero inoxidable, 1.4404 (316/316L); Manifold: acero inoxidable, 1.4404 (316/316L)
- DN 8 a 250 (3/8 a 10"): aleación C22, 2.4602 (UNS N06022); Manifold: aleación C22, 2.4602 (UNS N06022)

#### Conexiones a proceso

- Bridas según EN 1092-1 (DIN2501) / según ASME B16.5 / según JIS B2220:
	- Acero inoxidable 1.4404 (F316/F316L)
	- Aleación C22, 2.4602 (UNS N06022)
	- Bridas locas: acero inoxidable, 1.4301 (F304); partes en contacto con el producto aleación C22
- Todas las otras conexiones a proceso: Acero inoxidable 1.4404 (316/316L)

Conexiones de proceso disponible[s→ 158](#page-157-0) 1 - 1

#### Juntas

Conexiones soldadas a proceso sin juntas internas

<span id="page-157-0"></span>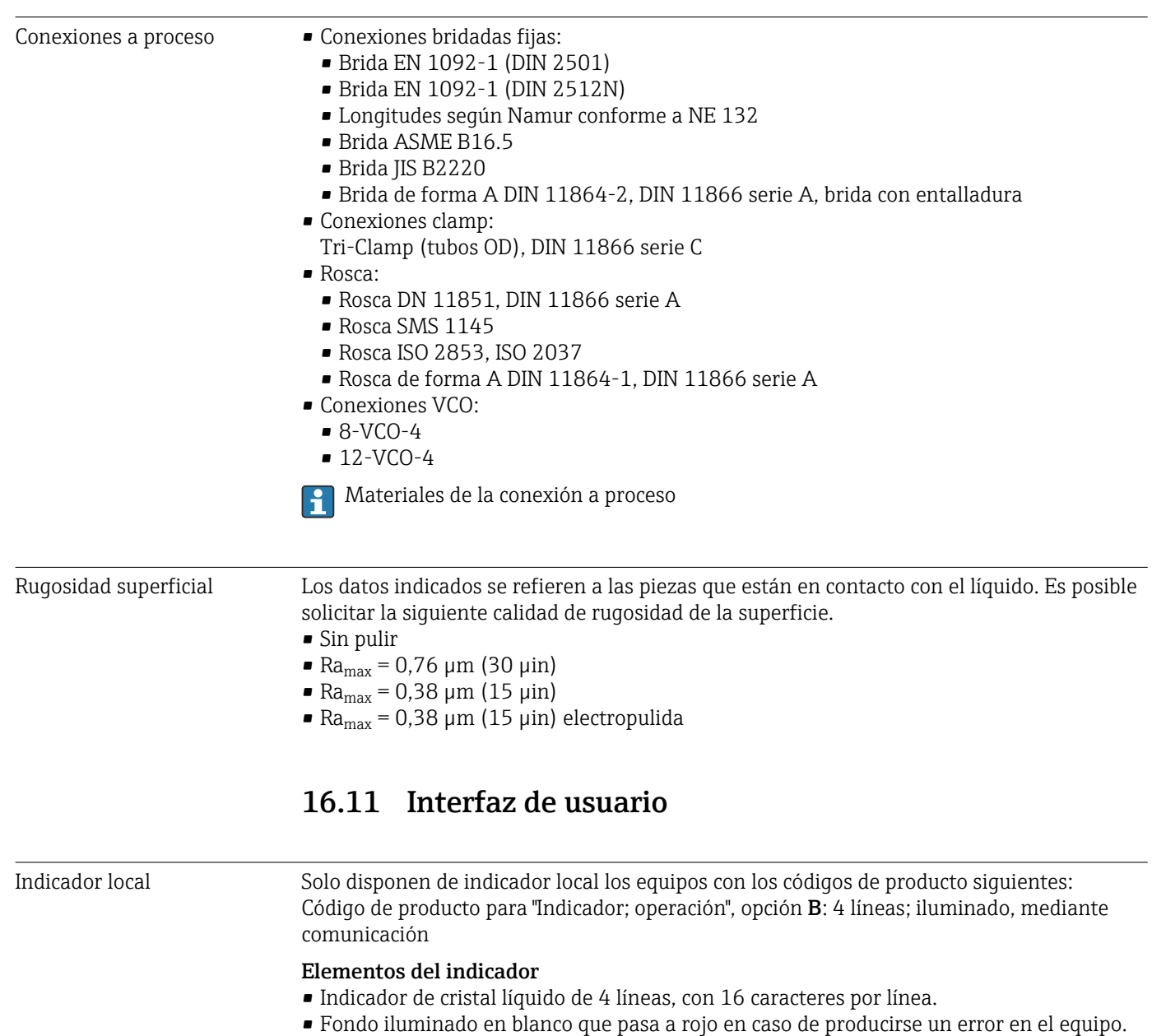

- El formato en el que se visualizan las variables medidas y de estado puede configurarse por separado para cada tipo de variable.
- Temperatura ambiente admisible para el indicador:  $-20$  ...  $+60$  °C ( $-4$  ...  $+140$  °F). La legibilidad del indicador puede verse mermada a temperaturas fuera del rango predefinido.

#### Desconexión del indicador local del módulo de la electrónica principal

En el caso de la versión con caja "Compacta, aluminio recubierto", el indicador local solo debe desconectarse del módulo de la electrónica principal manualmente. En el caso de las versiones con caja "Compacta, higiénica, inoxidable" y "Ultracompacta, higiénica, inoxidable", el indicador local está integrado en la tapa de la caja y está desconectado del módulo de la electrónica principal cuando la tapa de la caja está abierta.

*Versión de caja: "compacta, aluminio recubierto"*

El indicador local está montado sobre el módulo de la electrónica principal. La conexión eléctrica entre indicador local y módulo de la electrónica se efectúa a través de un cable de conexión.

<span id="page-158-0"></span>Para la realización de algunos trabajos con el equipo de medición (p. ej., conexiones eléctricas), conviene desconectar el indicador local del módulo de la electrónica. Para ello:

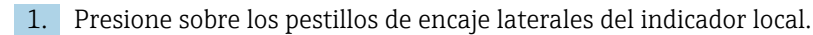

2. Extraiga el indicador local del módulo de la electrónica. Al hacerlo, tenga cuidado con la longitud del cable de conexión.

Una vez realizado el trabajo, vuelva a disponer el indicador sobre el módulo de la electrónica.

Configuración a distancia Mediante red PROFINET

Esta interfaz de comunicación está disponible para versiones de equipo con PROFINET.

*Topología en estrella*

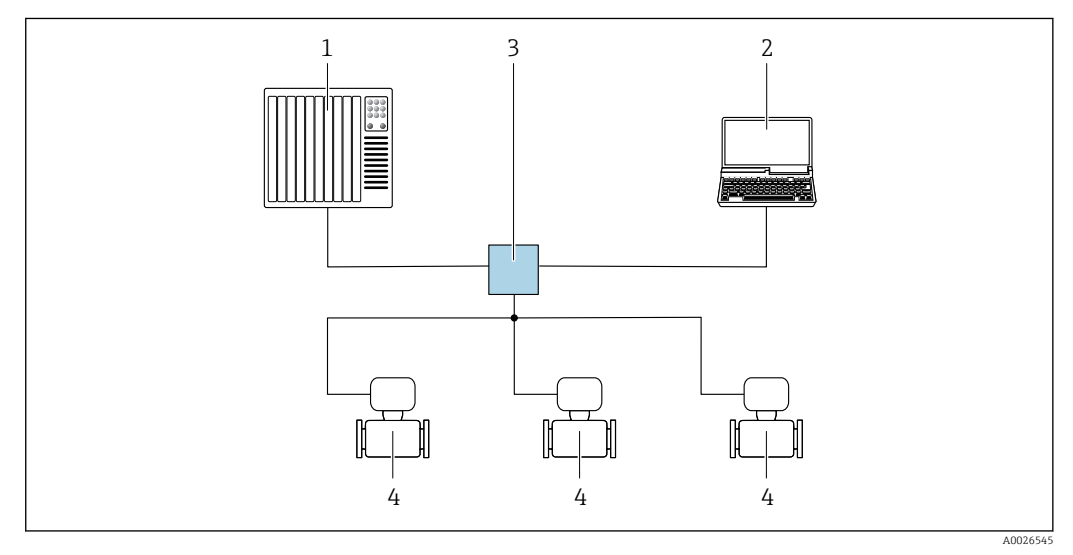

 *17 Opciones para la configuración a distancia mediante red PROFINET: topología en estrella*

- *1 Sistema de automatización, p. ej. Simatic S7 (Siemens)*
- *2 Ordenador con navegador de Internet (p. ej., Internet Explorer) para acceder al servidor web integrado en el equipo o con un software de configuración (p. ej. FieldCare, DeviceCare, SIMATIC PDM) con COM DTM "CDI Communication TCP/IP"*
- *3 Conmutador, p. ej. Scalance X204 (Siemens)*
- *4 Instrumento de medición*

Interfaz de servicio Mediante interfaz de servicio (CDI-RJ45)

#### *PROFINET*

 $\overline{a}$ 

<span id="page-159-0"></span>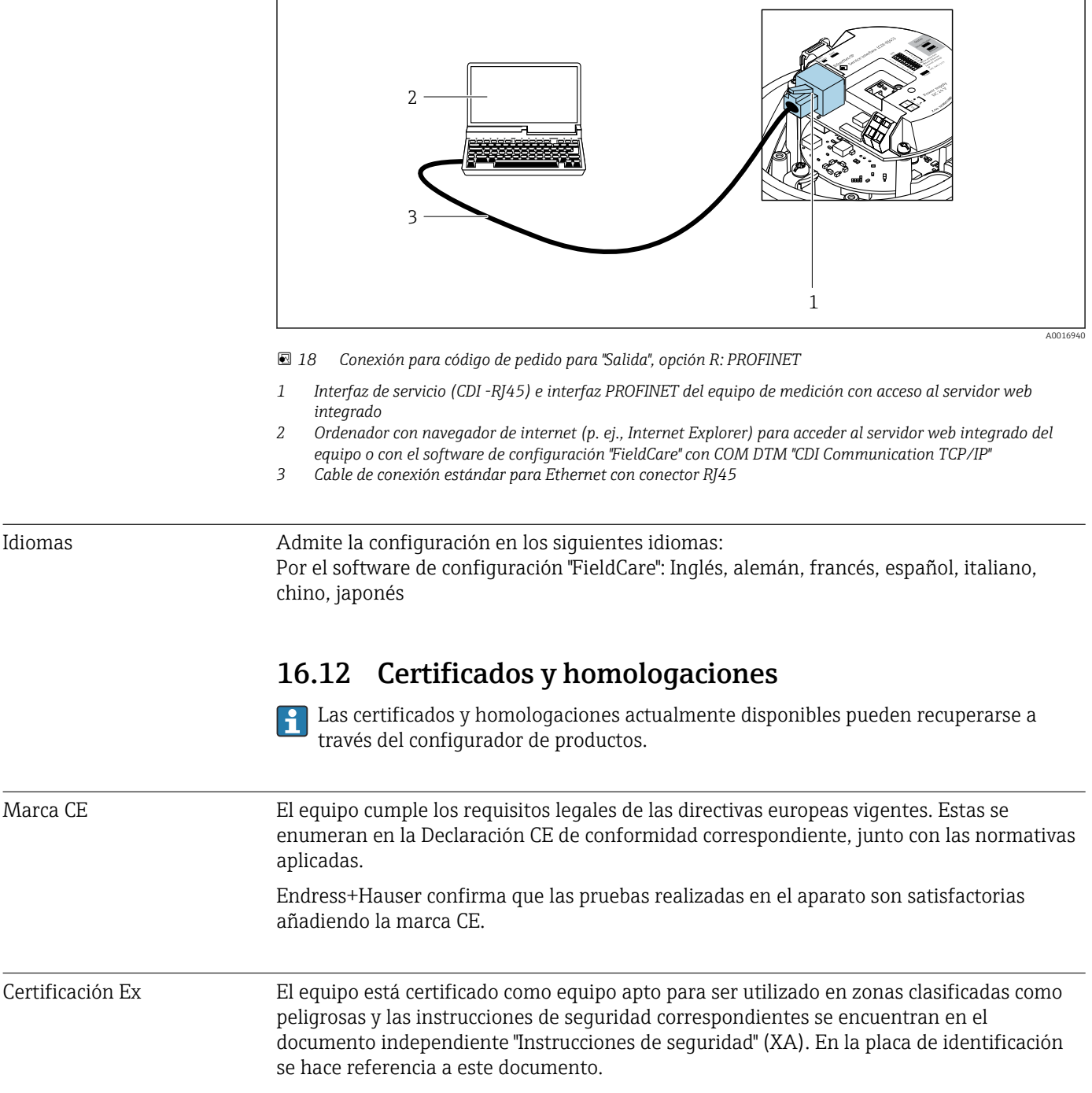

<span id="page-160-0"></span>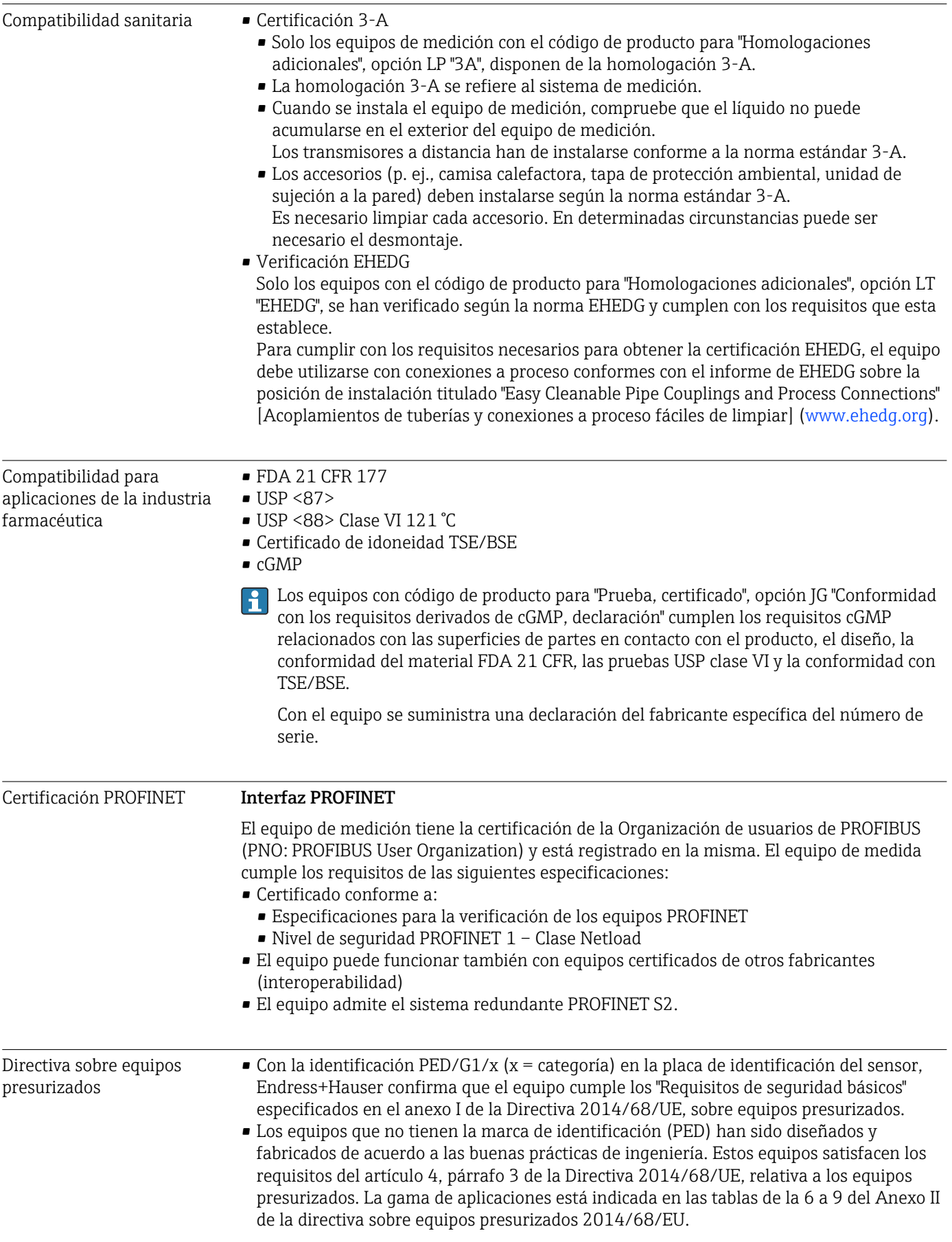

<span id="page-161-0"></span>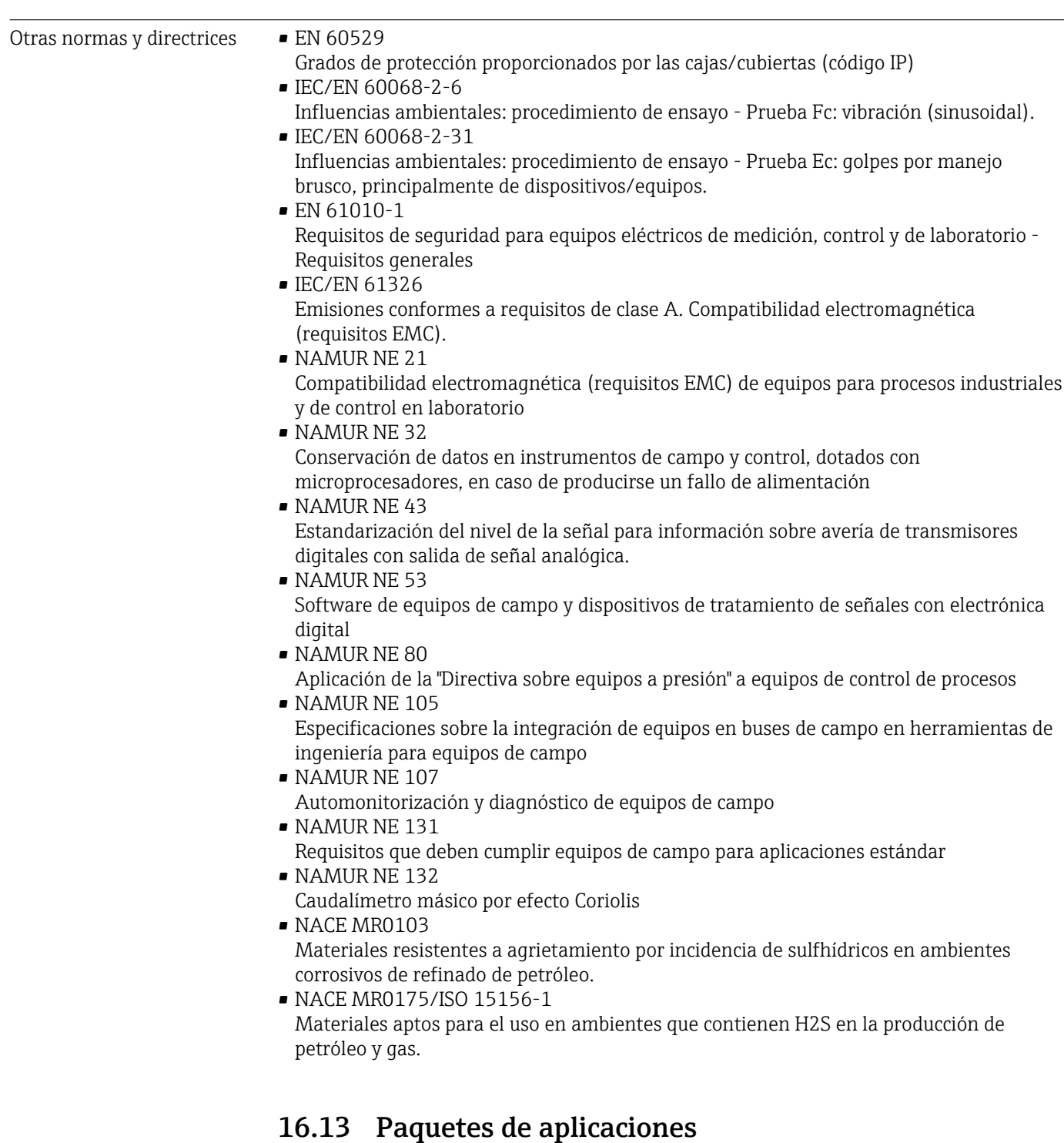

Hay diversos paquetes de aplicación disponibles con los que se amplía la capacidad funcional del equipo. Estos paquetes pueden requerirse para satisfacer determinados aspectos de seguridad o requisitos específicos de la aplicación.

Se puede realizar un pedido de paquetes de software con el instrumento o más tarde a Endress+Hauser. La información detallada sobre el código de producto en cuestión está disponible en su centro local Endress+Hauser o en la página de productos del sitio web de Endress+Hauser: [www.endress.com](http://www.endress.com).

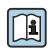

Para información detallada sobre los paquetes de aplicaciones: Documentación especial del equipo  $\rightarrow$   $\blacksquare$  164

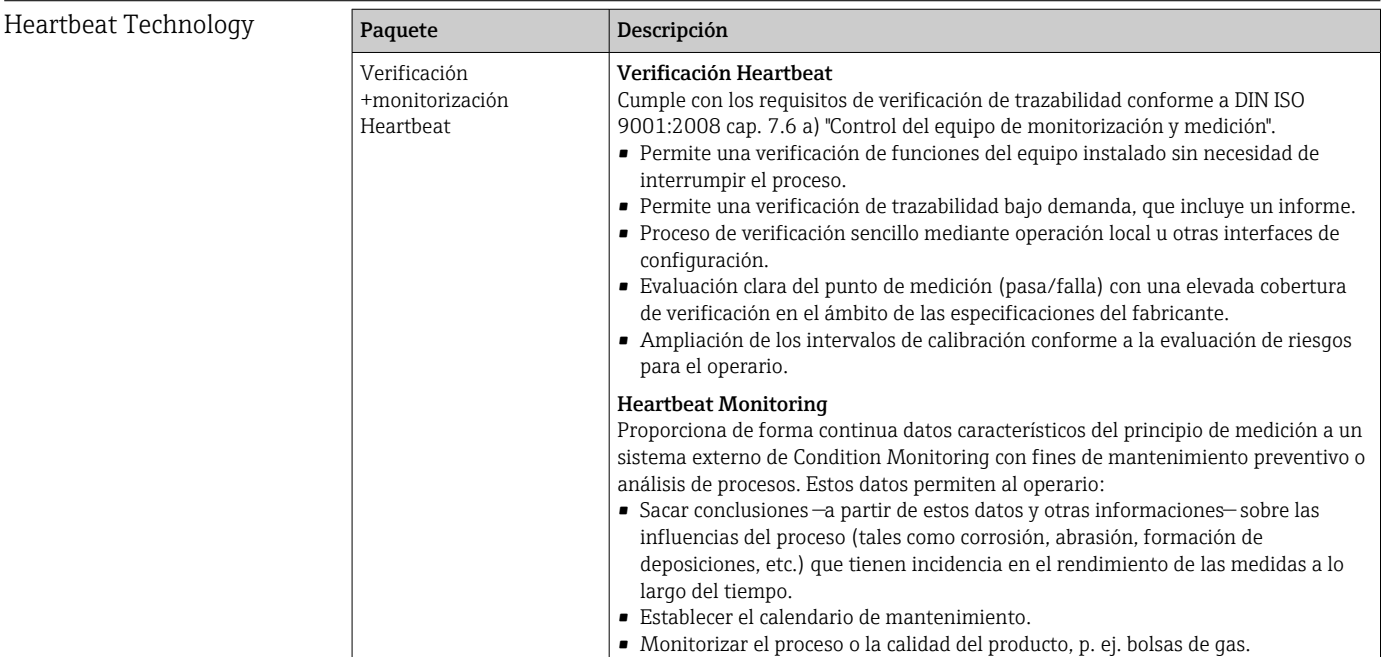

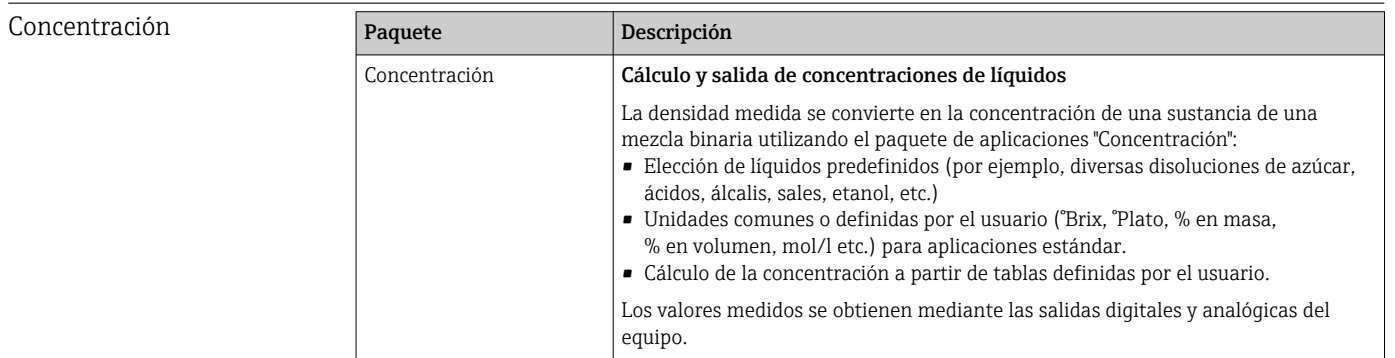

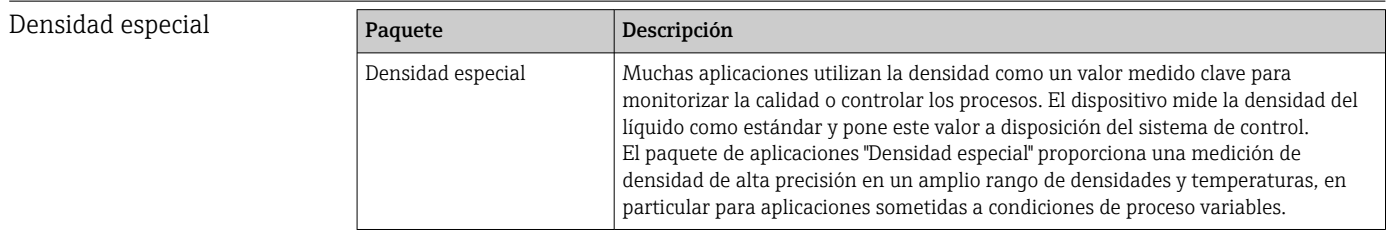

### 16.14 Accesorios

Visión general de los accesorios disponibles para efectuar pedidos [→ 135](#page-134-0)

### 16.15 Documentación suplementaria

Para una visión general sobre el alcance de la documentación técnica del equipo, consúltese:

- *W@M Device Viewer* ([www.endress.com/deviceviewer\)](https://www.endress.com/deviceviewer): Introduzca el número de serie indicado en la placa de identificación
- *Endress+Hauser Operations App*: Introduzca el número de serie indicado en la placa de identificación o escanee el código matricial en 2D (código QR) que presenta la placa de identificación

#### <span id="page-163-0"></span>Documentación estándar Manual de instrucciones abreviado

#### *Manual de instrucciones abreviado para el sensor*

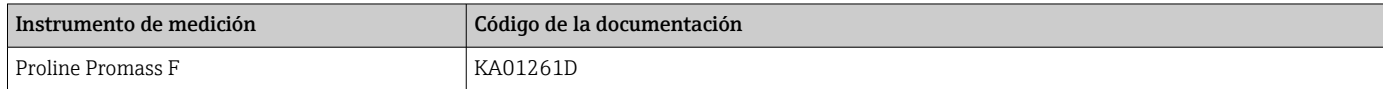

*Manual de instrucciones abreviado del transmisor*

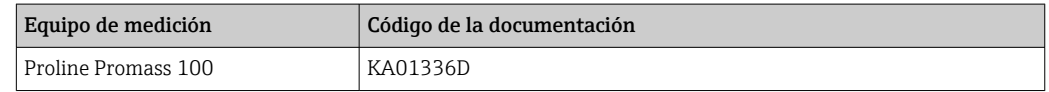

#### Información técnica

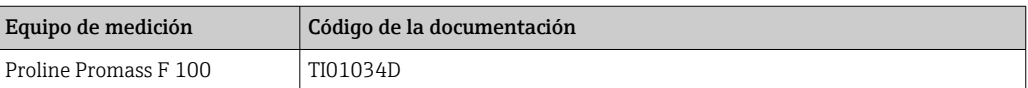

#### Descripción de parámetros del instrumento

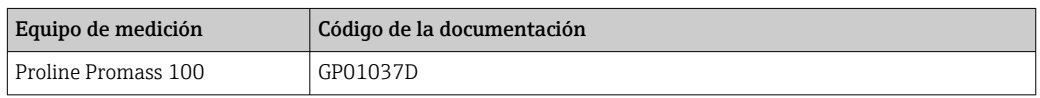

Documentación complementaria según equipo

#### Instrucciones de seguridad

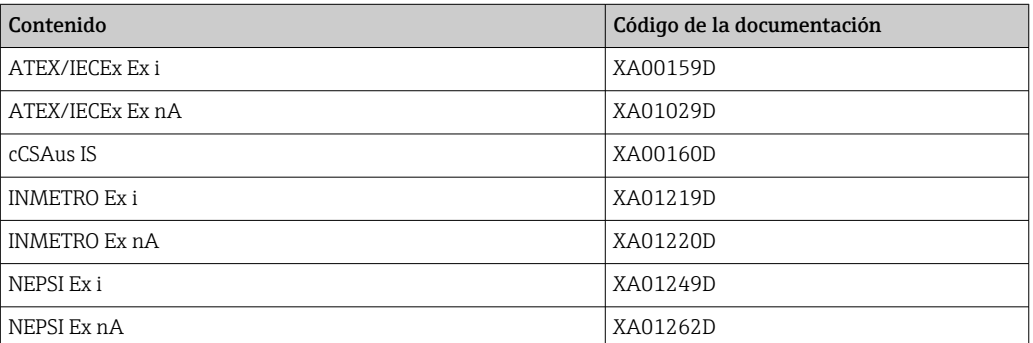

#### Documentación especial

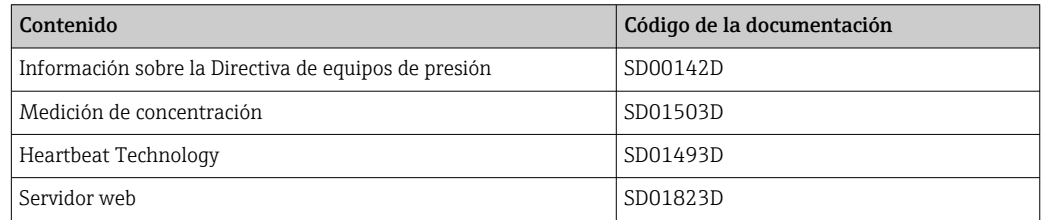

#### Instrucciones para la instalación

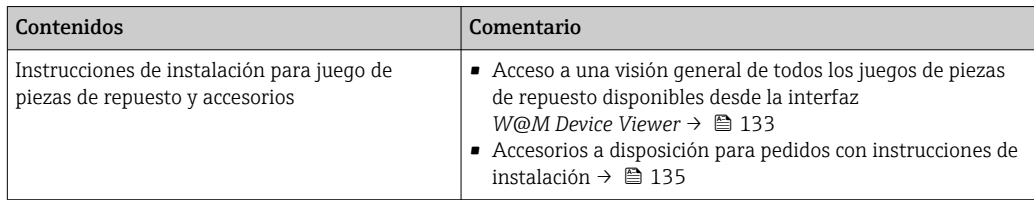

# Índice alfabético

### A

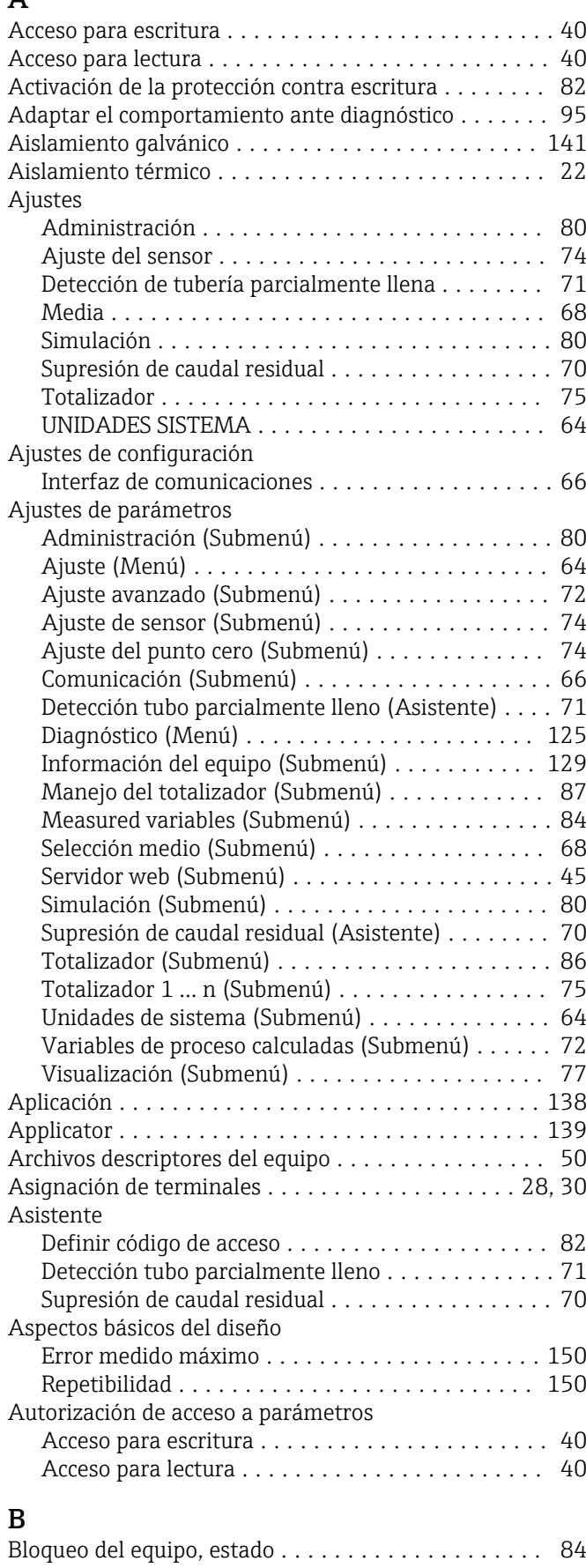

### C

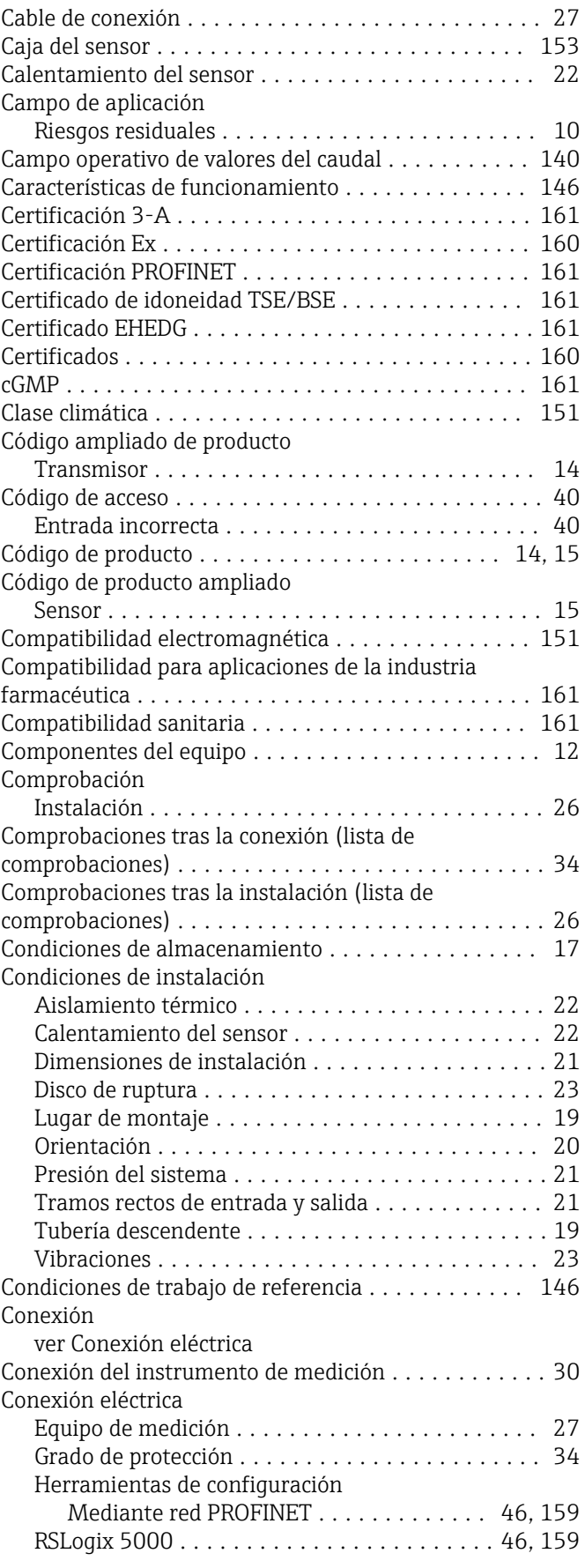

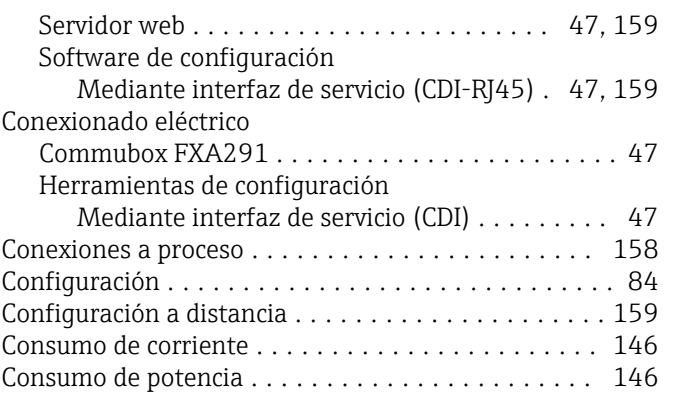

### D

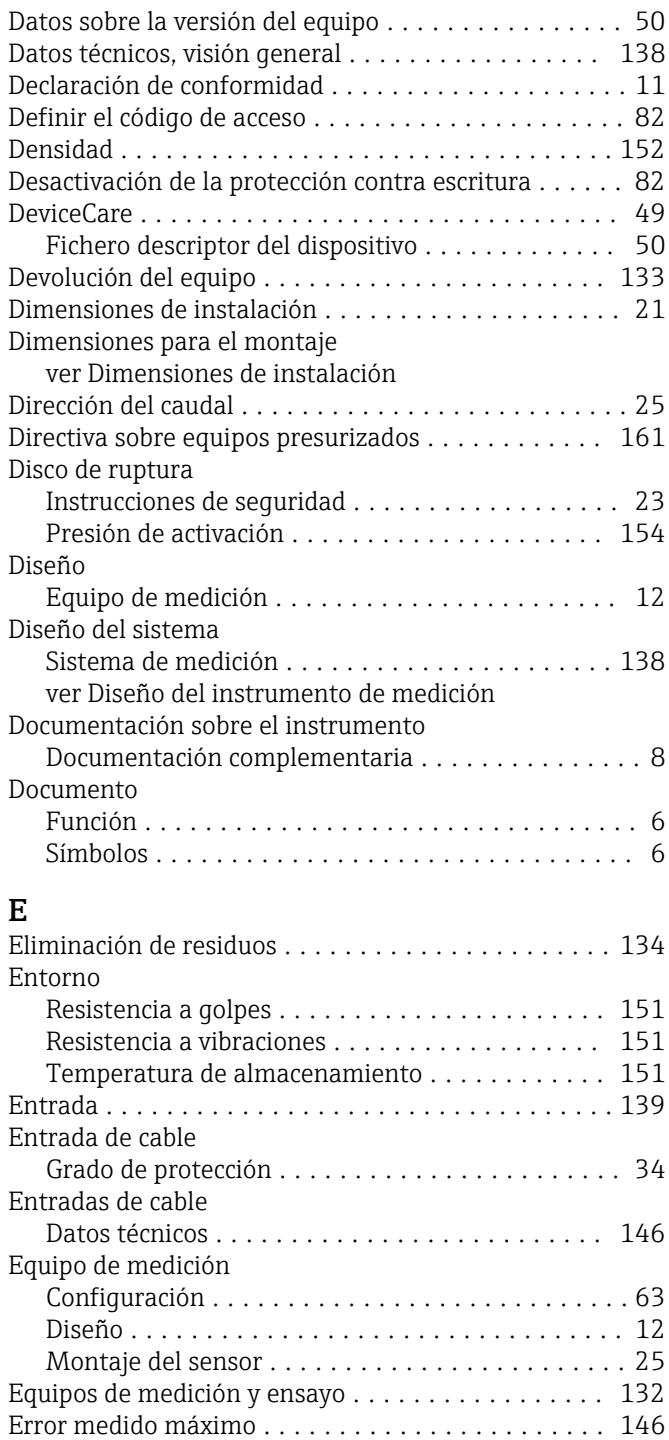

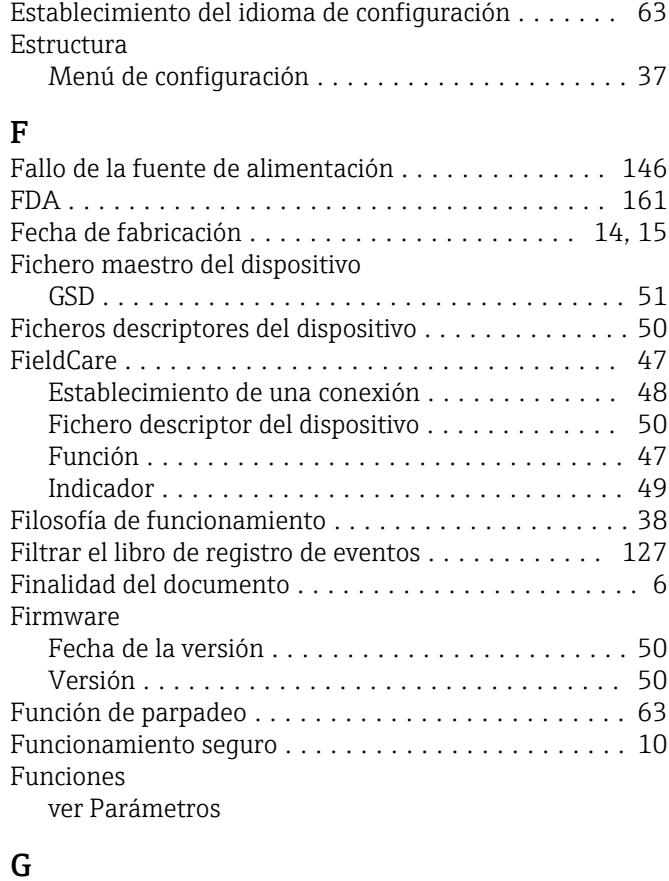

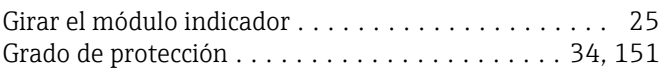

### H

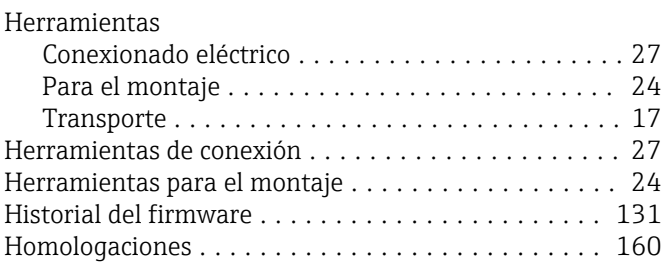

### I

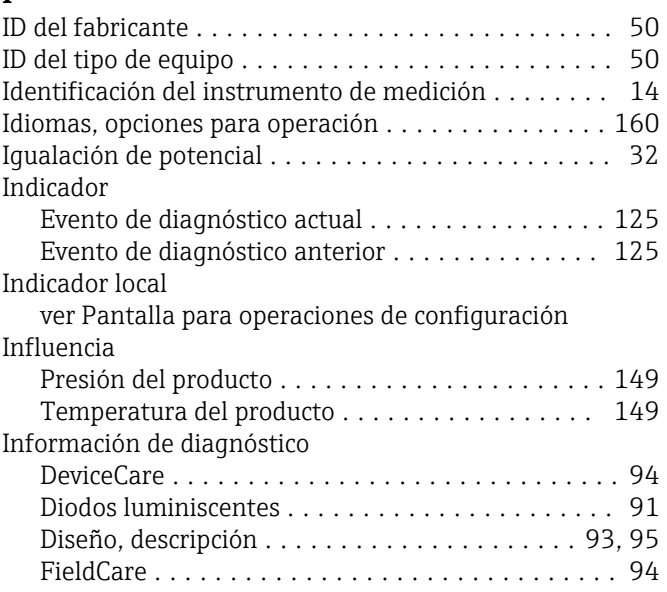

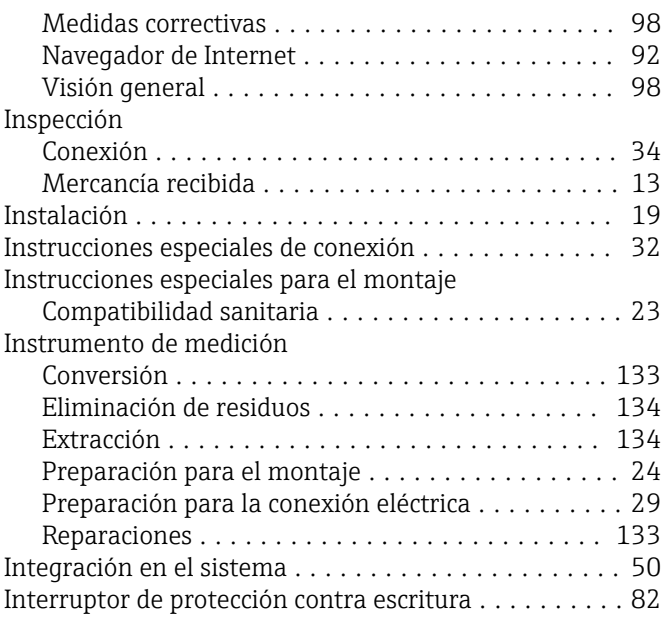

## L

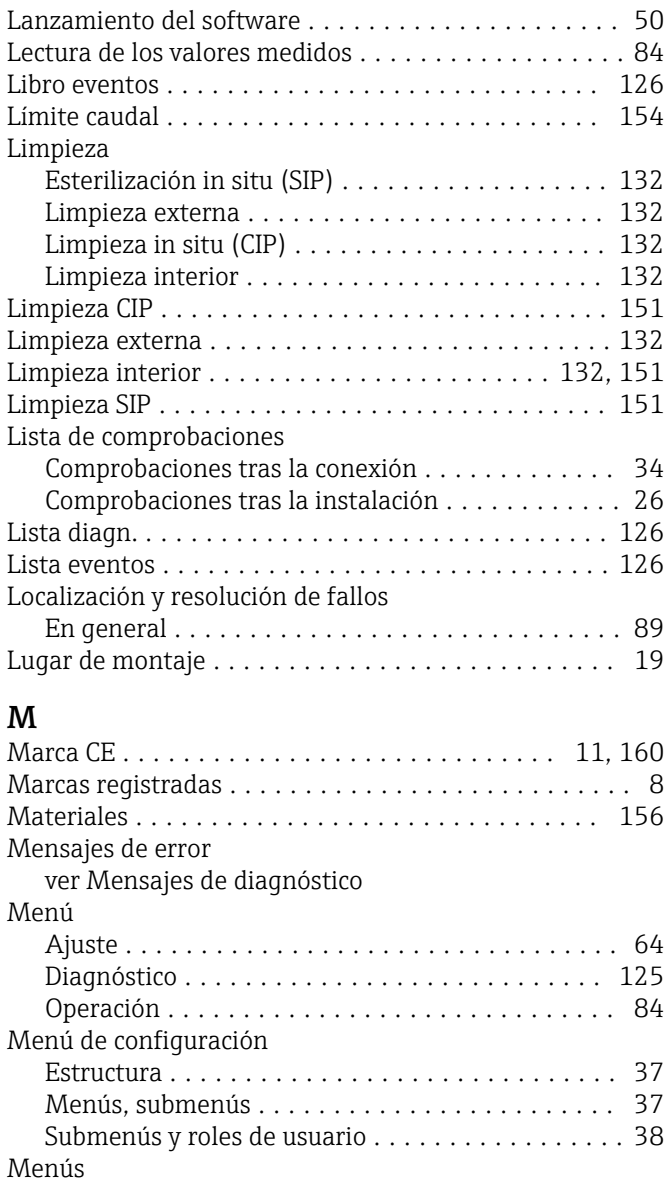

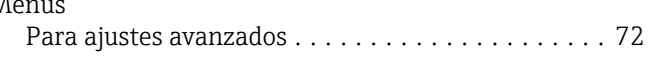

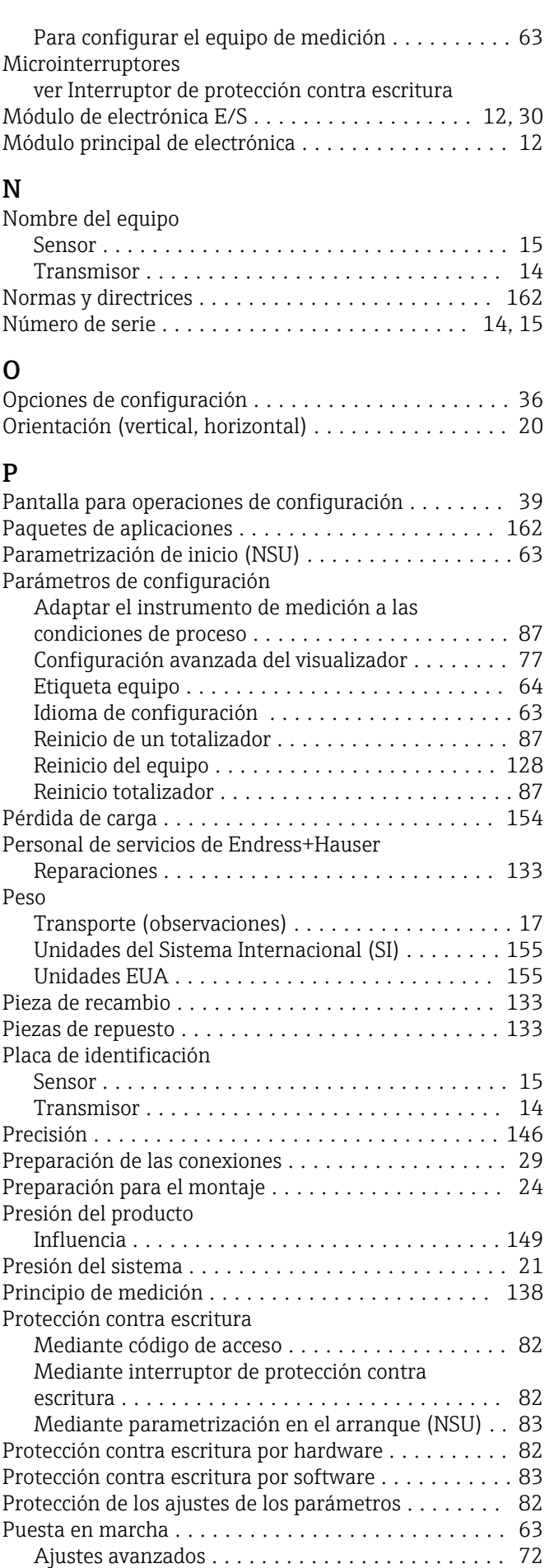

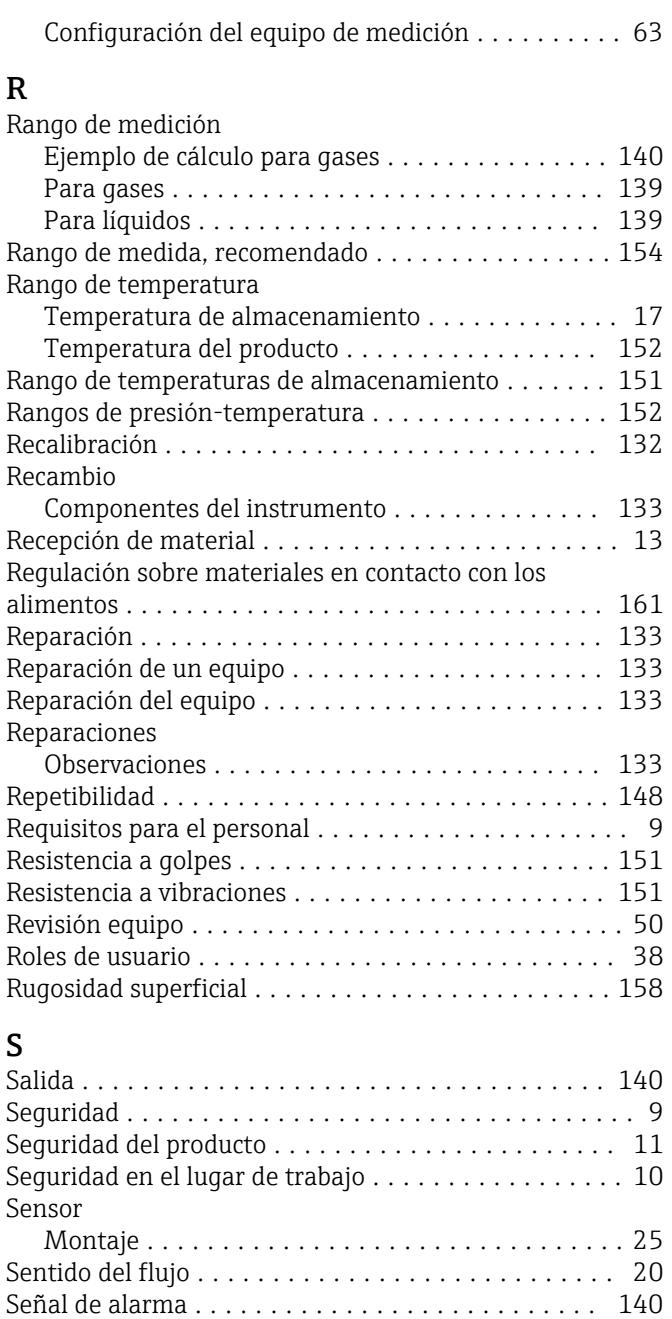

Señal de salida ............................ [140](#page-139-0) Señales de estado ........................... [93](#page-92-0)

Mantenimiento ......................... [132](#page-131-0)

En el campo para estado del indicador local ...... [39](#page-38-0) Para bloquear ............................ [39](#page-38-0) Para comportamiento de diagnóstico ........... [39](#page-38-0) Para comunicaciones ...................... [39](#page-38-0) Para el número del canal de medición .......... [39](#page-38-0) Para la señal de estado ..................... [39](#page-38-0) Para valores medidos ...................... [39](#page-38-0) Sistema de medición ............................... [138](#page-137-0) Sobre este documento ......................... [6](#page-5-0)

Administración .......................... [80](#page-79-0) Ajuste avanzado .......................... [72](#page-71-0) Ajuste de sensor .......................... [74](#page-73-0)

Servicios de Endress+Hauser

Símbolos

Submenú

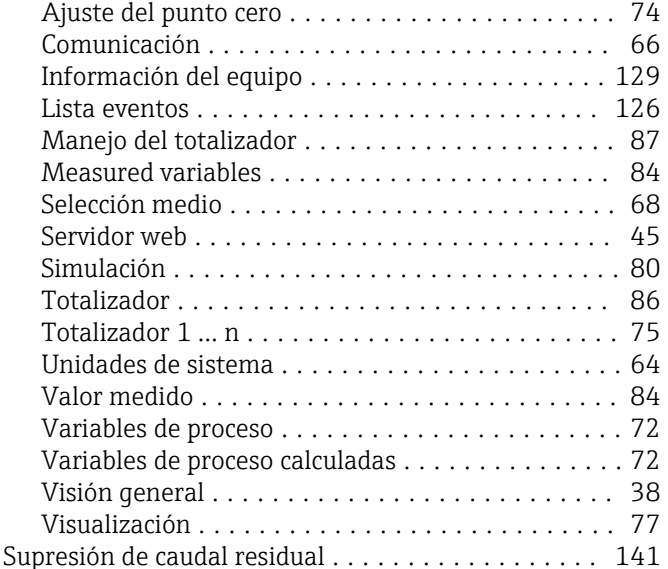

### T

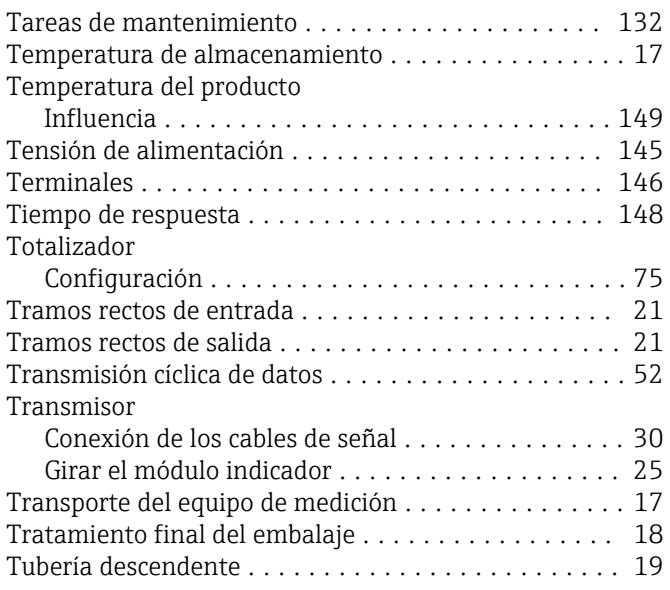

### $\mathbf{U}$

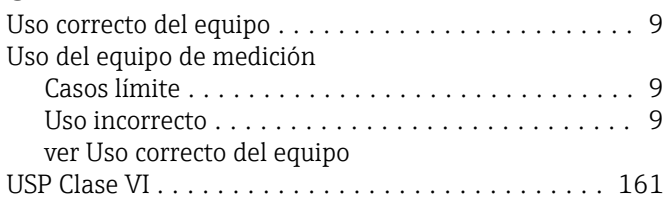

### $\overline{V}$

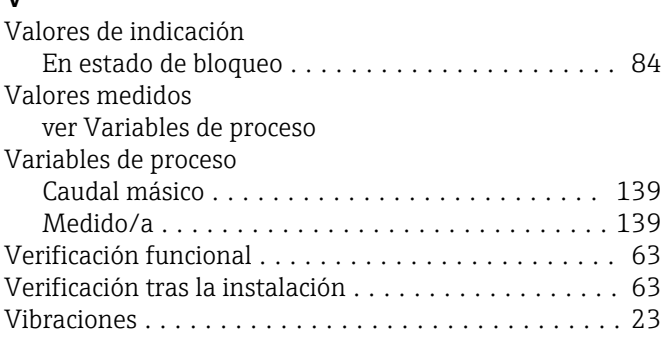

### W

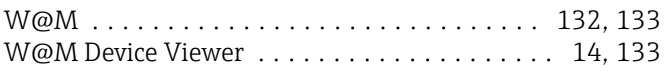

## Z

Zona de visualización

Para pantalla de operaciones de configuración .... [39](#page-38-0)

Zona de visualización del estado

Para pantalla de operaciones de configuración .... [39](#page-38-0)

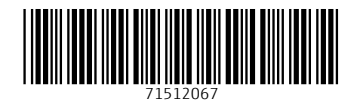

www.addresses.endress.com

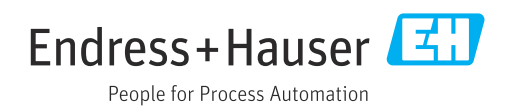